NAP Oficina Nacional de Presupuesto

**República Bolivariana de Venezuela Ministerio de Finanzas Oficina Nacional de Presupuesto**

# **INSTRUCTIVO N° 11**

Formulación del Presupuesto de Gastos de los Órganos del Poder Nacional

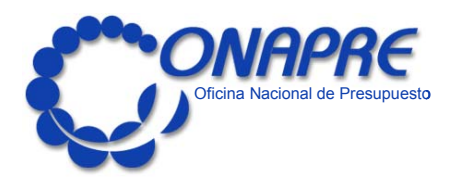

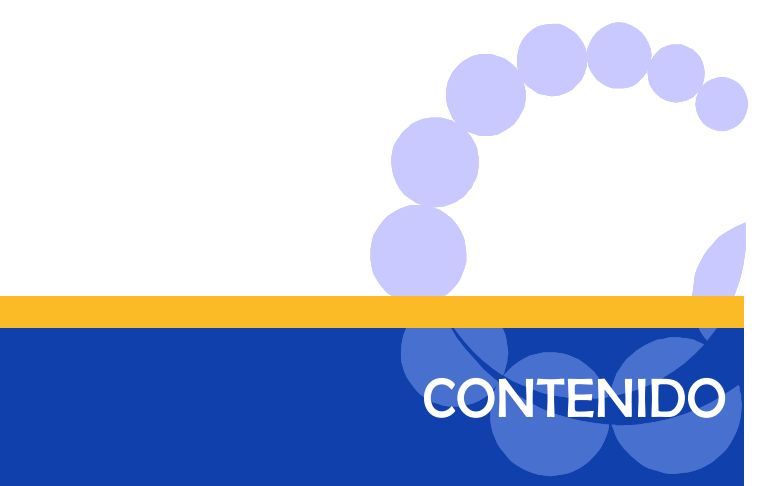

## **CONTENIDO**

## **Presentación**

## **Capítulo I - Aspectos Generales de la Formulación del Proyecto de Ley de Presupuesto**

- 1. Proceso de Formulación del Proyecto de Ley de Presupuesto del Organismo
- 2. Lineamientos Generales para el Ejercicio Objeto de la Formulación
- 3. Consideraciones Finales

## **Capítulo II - Aspectos Técnicos Generales y Comunes**

- 1. Definiciones Conceptuales
- 2. Criterios Operativos
- 3. Proceso a Seguir para la Generación de Información
- 4. Formatos de Salidas

## **Anexo: Manual del Usuario**

## **A. Descripción del Sistema**

- 1. Requerimientos de Sistema
- 2. Operación del Sistema
- 3. Inicio del Sistema.
	- La Clasificación Programática
	- La Solicitud de Recursos
	- Solicitud de Recursos por Entidad Federal
- 4. Componentes Básicos del Interfaz
- 5. Barra de Menús
- 6. Barra de Botones
	- Clasificación Programática
	- Solicitud de Recursos Presupuestarios de Gastos
	- Mecanismo de los Datos en las Ventanas
- 7. Empleando la Barra de Menú
- 8. Empleando la Barra de Iconos
- 9. Función
- 10. Formularios
- 11. Acciones
- 12. Clasificación
- 13. Tablas

## **B. Descripción de Formularios**

- 1. Política Presupuestaria
- 2. Contrato Colectivo Empleados
- 3. Contrato Colectivo Obreros
- 4. Descripción del Programa
- 5. Descripción del Subprograma
- 6. Cuadro de Metas del Programa y/o Subprograma.
- 7. Descripción del Proyecto
- 8. Clasificación del Personal por Tipo de Cargo a nivel de Proyecto y/o Actividad
- 9. Clasificación del Personal por Escala de Sueldos a nivel de Proyecto y/o Actividad
- 10. Clasificación del Personal por Escala de Salarios a nivel de Proyecto y/o Actividad
- 11. Presupuesto de Gastos en Divisas
- 12. Relación de Transferencias y Equipos
- 13. Registro Ley Programa
- 14. Relación de Obras
- 15. Solicitud de Recursos Financieros
- 16. Información Adicional de Recursos Humanos

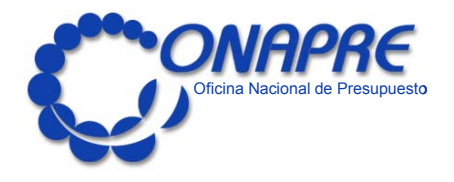

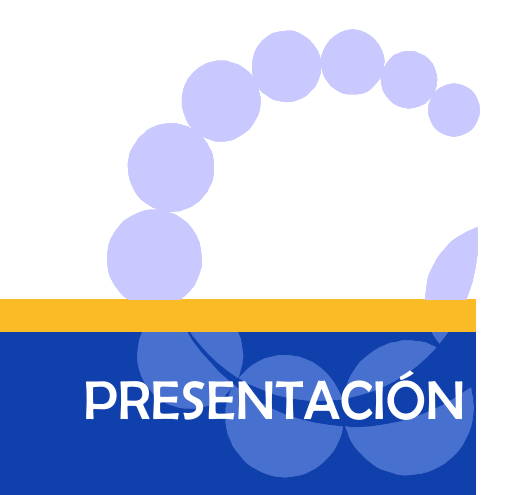

## **PRESENTACIÓN**

El documento tiene como objetivo indicar las normas, orientaciones y procedimientos que permitirán a los órganos de la Administración Central, formular su respectivo proyecto de presupuesto bajo una metodología única.

En el marco de una política de mejoramiento de la calidad y eficiencia de gerencia de la administración pública, la Oficina Nacional de Presupuesto ONAPRE como órgano rector del proceso presupuestario, ha desarrollado una versión del sistema automatizado de formulación de presupuesto a nivel de unidades ejecutoras a fin de apoyar a los órganos en la recolección, procesamiento y presentación de la información presupuestaria.

Es conveniente destacar la eficiente obtención de información a través de un sistema computarizado más completo, lo cual contribuye a que se realice de manera óptima la elaboración del presupuesto por programas. De allí que los niveles gerenciales dispondrán de información, en forma oportuna y con mayores detalles, de todas las categorías programáticas y unidades que integran el organismo facilitando la toma de decisiones y la realización de los ajustes correspondientes.

En virtud de ello, el presente instructivo está orientado a informar a los órganos sobre los aspectos generales de la formulación de los gastos a ejecutarse durante el ejercicio presupuestario 2005.

Así mismo, como los aspectos técnicos generales y comunes que recogen las definiciones conceptuales del proceso presupuestario, además de describir una serie de criterios operativos que enmarcan una serie de normas y procedimientos que se deben tener en cuenta para el momento de formular el presupuesto.

Igualmente, incluye información con respecto a la estructura de del Sistema SICOP, forma de operación, procesos de entrada de información, consulta en la base de datos y manual de usuarios.

Es importante resaltar que se aplicará para tal efecto el Plan Único de Cuentas según última versión actualizada a la fecha

Este documento contiene un conjunto de formularios adaptados sistemáticamente que constituyen

entradas al nuevo sistema Sicop, y los mismos presentan información ya sea, del órgano como un todo, o exclusivamente de cada programa, subprograma, proyecto, actividad, obra y unidad ejecutora.

Por otra parte, el documento hace referencia a "Ley que autoriza al Ejecutivo Nacional para la contratación y la ejecución de operaciones de créditos públicos durante el ejercicio fiscal 2005" (Ley Paraguas).

Es de hacer notar que en este sistema existen tres grandes variables las cuales las podemos enunciar de las manera siguiente:

- 1. La facultad que tendrán los órganos de formular sus proyectos de presupuesto por Metas o Volumen de Trabajo asociando los recursos presupuestarios de gastos a estas.
- 2. La adición a sistema de una nueva Categoría Programática (Unidad Ejecutora)
- 3. Poder asignar los Créditos Presupuestarios por Fuente de Financiamiento.

**Es importante resaltar que, los años y cantidades reflejadas en las pantallas presentes en este documento y que forman parte del nuevo sistema Sicop, son estrictamente ilustrativas.** 

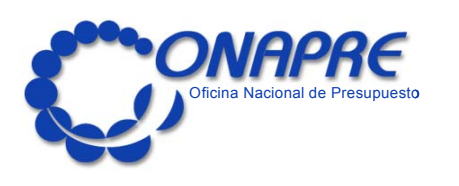

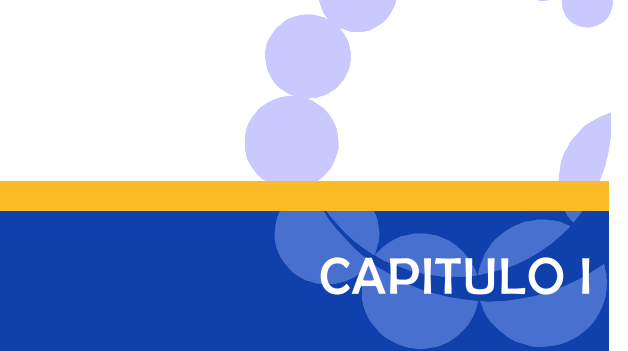

## Aspectos Generales de la Formulación del Proyecto de Ley de Presupuesto de Gastos

- 1. Proceso de Formulación
- 2. Lineamientos Generales
- 3. Consideraciones Finales

**ONAPRE 2005** 

## **PROCESO DE FORMULACIÓN DEL PROYECTO DE LEY DE PRESUPUESTO DE GASTOS DEL ORGANISMO**

#### **UNIDAD EJECUTORA**

El responsable de la unidad ejecutora:

- Genera información a ser utilizada en el proceso de Formulación del Proyecto de Presupuesto o llena la información solicitada en cada formulario de entrada.
- Procesa los formularios de salida que le corresponde.
- Envía la información solicitada al responsable de la actividad, proyecto, subprograma o programa, según corresponda.

## **Actividad**

El responsable de la actividad:

- Recibe, revisa y propone los ajustes correspondientes a la información recibida de la unidad ejecutora.
- Carga en el Módulo de Formulación Presupuestaria la información recibida de las unidades ejecutoras que lo integran y la que le corresponde elaborar para cada formulario de entrada.
- Consolida la información pertinente y procesa los formularios de salida que le corresponde.
- Envía la referida información al responsable del subprograma o programa, según corresponda.

## **Proyecto**

El responsable del proyecto:

- Recibe, revisa y propone los ajustes correspondientes a la información recibida de la actividad y obras.
- Carga en el Módulo de Formulación Presupuestaria la información recibida de las actividades y obras que lo integran y la que le corresponde elaborar para cada formulario de entrada.
- Consolida la información pertinente y procesa los formularios de salida que le corresponde.
- Envía la referida información al responsable del subprograma o programa, según corresponda.

#### **PROGRAMA O SUBPROGRAMA**

El responsable del programa o subprograma:

- Recibe, revisa y propone los ajustes correspondientes a la información recibida de la actividad y/o proyecto.
- Carga en el Módulo de Formulación Presupuestaria la información recibida de las actividades y/o proyectos que lo integran y la que le corresponde para cada formulario de entrada.
- Consolida la información pertinente y procesa los formularios de salida que le corresponde.
- Envía la información anterior a la unidad central de presupuesto del organismo.

## **UNIDAD CENTRAL DE PRESUPUESTO DEL ORGANISMO**

El responsable de la unidad central de presupuesto del organismo:

- Recibe, revisa y propone los ajustes correspondientes a la información recibida del programa.
- Carga en el Módulo de Formulación Presupuestaria la información recibida de los programas que lo integran y la que le corresponde procesar para cada formulario de entrada.
- Consolida la información pertinente y la presenta a las autoridades del organismo. Obtiene las firmas correspondientes en señal de conformidad.
- Envía la información del Módulo de Formulación Presupuestaria, a la Oficina Nacional de Presupuesto por medio de transferencia electrónica de datos vía Internet o medios magnéticos (Diskette). Esta Información debe ser enviada debidamente impresa y firmada por la máxima autoridad del organismo o su delegado.

## **LINEAMIENTOS GENERALES PARA EL EJERCICIO OBJETO DE LA FORMULACIÓN**

Se destacan a continuación algunos aspectos de carácter muy especial, que se deberán tomar en cuenta en el momento de elaborar el Proyecto de Ley de Presupuesto para el año 2005.

- a) Los organismos que tengan previstas reestructuraciones administrativas para 2005 deberán programarlas de tal forma, que las mismas no impliquen incremento en las asignaciones presupuestarias. En todo caso, la ONAPRE debe recibir notificación de la aprobación de cada reestructuración que autorice Ministerio de Planificación y Desarrollo.
- b) Los organismos que tengan previsto cambios en su estructura programática para el período fiscal 2005, deberán informar previamente dichos cambios a la Oficina Nacional de Presupuesto a fin de efectuar los estudios correspondientes para su aprobación.
- c) La Oficina Nacional de Presupuesto en su política de modernización del proceso de Formulación del Presupuesto Nacional ha implementado algunas mejoras al sistema de formulación de presupuesto Sicop y cuyo objetivo es vincular el presupuesto con el plan operativo de los organismos rompiendo aquel esquema del crecimiento descontrolado del gasto público y asignar por estas vías los recursos financieros en base a objetivos y metas a lograr.
- d) Los organismos deben solicitar a las empresas productoras de los servicios básicos, en especial las de electricidad, agua, teléfono y gas, las estimaciones de los precios y/o tarifas que estarán vigentes durante 2005, con base a las cuales determinarán el monto total de los créditos presupuestarios a incluir en sus respectivos Proyectos de Presupuesto que permitan financiar totalmente estos servicios.
- e) Los organismos deben darle prioridad a la asignación de recursos para los programas de carácter social.
- f) Los organismos del Poder Nacional, deberán reducir sus importaciones a un nivel mínimo indispensable. En la medida de lo posible, utilizarán preferentemente bienes y servicios nacionales. Con el objeto de velar por el cumplimiento de esta política, la Oficina Nacional de Presupuesto exigirá a todos los organismos del sector público su presupuesto de divisas para conocer el volumen global de importaciones y el correspondiente monto de divisas que

requerirá el sector público.

- g) En materia de construcción de obras y proyectos deben contemplarse los recursos necesarios para terminar las obras ya iniciadas, así como dar prioridad al mantenimiento y conservación de la infraestructura existente.
- h) De acuerdo con la política de racionalización y reducción del gasto que lleva a cabo el Ejecutivo Nacional, se recomienda no programar incrementos de recursos para las actividades que auxilian o apoyan a la producción del servicio de cada organismo ejecutor de compromisos y pagos, tales como: Servicios de Dirección Superior, Relaciones Públicas, Administración, Consultoría Jurídica, etc. Se deberá eliminar aquellos programas cuyas actividades generen duplicidad de funciones.
- i) Para la formulación, ejecución, control y evaluación del presupuesto se utilizará el Plan Único de Cuentas vigente elaborado por la Oficina Nacional de Presupuesto por mandato expreso de la Ley.
- j) Los organismos que realicen obras deberán registrar las mismas bajo la categoría programática de proyecto, los estudios e inspecciones de obras deberán registrarse en actividades asociadas a proyectos o en su defecto directamente a proyectos.
- k) Todas aquellas partidas que sean financiadas por Ley Paraguas deberán ser especificadas, ya que el sistema no permite la transferencia electrónica de datos hacia la Oficina Nacional de Presupuesto, ya que el sistema constata el reparto de la totalidad de lo asignado en la Ley.

## **CONSIDERACIONES FINALES**

A manera de consideraciones finales conviene destacar las siguientes:

- a) La obligación de los funcionarios con responsabilidad presupuestaria en los organismos, de analizar cuidadosamente la información que suministren en los formularios, para que la misma sea completa y adecuada a la política presupuestaria señalada por el Gobierno Nacional.
- b) Las solicitudes de recursos para subsidios, por parte de los organismos, deben contener los objetivos bien definidos, el tipo de financiamiento y su respectivo monto, así como el número de personas y hogares beneficiados.
- c) Con el propósito de garantizar una correcta formulación del Proyecto de Ley de Presupuesto, la Oficina Nacional de Presupuesto por conducto de su personal de analistas prestará la asistencia técnica que se requiera y aclarará cualquier duda que se presente con motivo de la interpretación de las normas e instructivos, incluidas en este documento.
- d) En relación con la automatización de la formulación del Proyecto de Ley de Presupuesto del 2005, los organismos deben enviar la información por medio de transferencia electrónica de datos vía Internet o medios magnéticos (Diskett) contando para ello con la plataforma de informática adecuada.

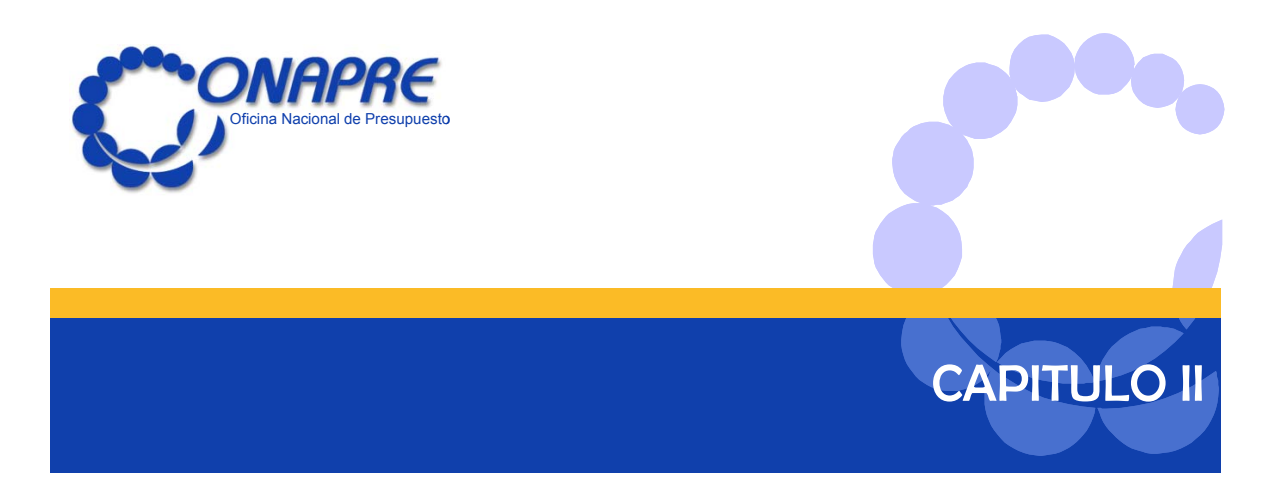

## Aspectos Técnicos Generales y Comunes

- 1. Definiciones Conceptuales
- 2. Criterios Operativos
- 3. Proceso a Seguir para la Generación de Información
- 4. Formatos de Salida

**ONAPRE 2005**

## **DEFINICIONES CONCEPTUALES**

#### • **Política**

El concepto de política a utilizar en la formulación presupuestaria, debe referirse a aquellos aspectos que trascienden la esfera interna del organismo, y trata sobre las cuestiones básicas de la sociedad; en virtud, que la existencia de un organismo se fundamenta en la contribución que hacen al logro de los objetivos que rebasa su quehacer interno, para satisfacer necesidades de la colectividad. Como por ejemplo: La Política de Precios y Abastecimiento, Educativa, entre otras.

#### • **Objetivo**

Es un enunciado de carácter general que da idea de lo que se estima alcanzar en un período determinado, siempre expresado en función de lograr una política pública.

Es la expresión cualitativa de los propósitos establecidos por la institución en su política presupuestaria.

#### • **Plan**

Es el instrumento donde se fija los objetivos de desarrollo económico y social que ha decidido lograr el Estado, con el consenso de todos los sectores representativos del país, en el largo, mediano y corto plazo.

## • **Plan Operativo Anual**

Es el instrumento donde se fija los objetivos de desarrollo económico y social que ha decidido lograr el Estado, con el consenso de todos los sectores representativos del país, en el largo, mediano y corto plazo.

## • **Presupuesto por Programa**

Es la técnica más novedosa y avanzada que representa un nuevo enfoque de preparar el

presupuesto, donde básicamente se presta atención a las cosas que el gobierno realiza más que a las cosas que adquiere, en el presupuesto por programa los recursos se asignan en base a objetivos específicos traducidos en programas muy concretos.

**Según Las Naciones Unidas:** El Presupuesto por Programa, es un Sistema en el que se presta particular atención a las cosas que un gobierno realiza, más que a las que adquiere, tales como servicios personales, provisiones, equipos de transporte, etc.

#### • **Categorías Programáticas**

Las acciones presupuestarias, como unidades de programación de recursos en función de productos, se formalizan en el presupuesto en categorías programáticas. Por tanto, las categorías programáticas cumplen con todas las características y requisitos de las acciones presupuestarias. Es decir: i) su producción puede ser terminal o intermedia; ii) requiere un centro de gestión productiva especializado o diversificado, y por tanto, una o varias unidades ejecutoras; iii) sus insumos están perfectamente definidos en términos financieros y físicos. De acuerdo al tipo de producción (terminal o intermedia) de las acciones presupuestarias, del tipo y ámbito de la red de dichas acciones, existen diversas categorías programáticas.

#### • **Programa**

Categoría programática cuya producción es terminal de la red de acciones presupuestarias de una institución. Tiene las siguientes características:

- 1. Es la categoría programática de mayor nivel en el ámbito de la producción terminal.
- 2. Expresa la contribución a una política, ya que la producción terminal refleja un propósito esencial en la red de acciones presupuestarias que ejecuta una institución.
- 3. Se conforma por la agregación de categorías programáticas de menor nivel que confluyen al logro de su producción.

## • **Subprograma**

Categoría programática cuyas relaciones de condicionamiento son exclusivas con un programa. Cada subprograma, por sí solo, resulta en producción terminal.

Tiene las siguientes características:

1. La producción terminal de cada subprograma precisa, a un mayor nivel de especificidad, la

producción del programa.

- 2. La producción de todos los subprogramas es sumable en unidades físicas, sin pérdida del significado de la unidad de medición de la producción del programa de la cual forma parte.
- 3. La tecnología de producción es diferente para cada subprograma de la producción del programa del cual forma parte.
- 4. Los insumos de todos los subprogramas son sumables en términos financieros y cada tipo de insumo de todos los subprogramas es sumable en términos de unidades físicas a nivel de programa.

## • **Proyecto**

Se considera como proyecto la categoría programática que expresa la creación, ampliación o mejora, de un medio de producción durable. Por tanto, el proyecto de inversión se corresponde con el concepto de inversión real reflejado por las Cuentas Nacionales. Así definido, el proyecto posee las siguientes características:

- 1. Su producto se considera siempre como formación bruta de capital del sector público.
- 2. Es capaz de satisfacer las necesidades que se plantean en su formulación, sólo en el momento en que finaliza su construcción, ampliación o mejoras y está en capacidad de producir los bienes o prestar los servicios, para los cuales fue concebido; no obstante, puede suceder que iniciada la construcción de un proyecto y terminadas algunas etapas del mismo, que cumplan parcialmente el propósito inicialmente programado, se dé por terminado dicho programa por razones económicas o políticas.
- 3. Está conformado por un conjunto de actividades (dirección, planificación, estudios, inspección y fiscalización, etc.) y obras complementarias que conforman la unidad productiva.
- 4. Dependiendo de su relación de condicionamiento que se establezca en la red de producción institucional, los proyectos se subdividen en específicos, si condicionan a un solo programa central, si condicionan a todos los programas y actividades previstos en la red de producción y comunes si condicionan a dos o más programas de institución, pero no a todos.

## • **Actividad**

Categoría programática cuya producción es intermedia y por tanto, es condición de uno o varios

productos terminales o intermedios. La actividad es la acción presupuestaria de mínimo nivel, e indivisible a los propósitos de la asignación formal de recursos, que no origina directamente un bien de capital.

En función de su relación de condicionamiento a los programas u otras categorías programáticas, las actividades pueden ser específicas, centrales o comunes.

## • **Actividad Especifica**

Categoría programática cuya producción es exclusiva de una producción terminal y forma parte integral del programa, subprograma o proyecto que la expresa.

Tiene las siguientes características:

- 1. Es una acción presupuestaria cuya producción es intermedia y directa.
- 2. Los insumos son sumables presupuestariamente a nivel del respectivo programa, subprograma, o proyecto, en los mismos términos ya señalados para el caso de los subprogramas
- 3. Todas las actividades específicas de un subprograma condicionan el cumplimiento y las características de una producción terminal.

En el caso de los programas que se abren en subprogramas, son actividades específicas las que en última instancia condiciona exclusivamente la producción terminal del programa.

## • **Actividad Central**

Categoría programática cuya producción condiciona a todos los productos de la red de acciones presupuestarias de una institución y no es parte integral de ningún programa o subprograma.

Tiene las siguientes características:

- 1. Es una acción presupuestaria intermedia cuyas relaciones de condicionamiento son pluridireccionales hacia todas los acciones presupuestarias y, generalmente se corresponde con acciones de dirección y apoyo a toda la gestión productiva.
- 2. Los insumos no son sumables presupuestariamente a nivel de las categorías programáticas condicionadas. Sólo son asignables por estimación extra-presupuestaria de costo.

## • **Actividad Común**

Tiene todas las características de una actividad central, salvo que condiciona dos o más

programas, pero no a todos los programas de la institución o sector.

#### • **Obra**

Un proyecto de inversión puede desagregarse, por razones de tecnología, en diversas unidades menores las cuales, en una secuencias temporal y de mutua complementación, conforman el medio de producción de bienes y servicios proyectados. A esas unidades, que por sí mismas no pueden satisfacer la necesidad para la cual se ejecuta el Proyecto, aunque formen parte de él, se les denomina "obra" y se consideran, a los efectos presupuestarios, como una categoría programática de mínimo nivel, como tal, serán indivisibles a los fines de la asignación formal de los fondos financieros que requiere la ejecución del proyecto de inversiones en su conjunto.

## • **Producto Terminal**

Son los bienes y servicios que justifican la existencia de una institución, sector o región y constituyen nudos terminales de la red de producción en el respectivo ámbito. Un producto terminal no sufre ningún otro proceso de transformación en el respectivo ámbito presupuestario y condiciona directamente el logro de una o más políticas.

#### • **Unidad Ejecutora**

Unidad administrativa responsable en forma total o parcial de la gestión a nivel de una acción presupuestaria. Por tanto, es una unidad administrativa responsable de combinar insumos en función de productos.

#### • **Meta**

Es la cuantificación del objetivo en términos de la cantidad de los bienes y servicios terminados que realiza una institución durante un ejercicio presupuestario y cuya producción concreta y acabada se supone a disposición de la comunidad, por tanto el concepto de meta es siempre cuantitativo. Expresa la cantidad de bienes y servicios que se producen para contribuir de manera directa y efectiva al logro de las políticas de las instituciones para un período determinado.

#### • **Producción Bruta Terminal**

Es la cuantificación de los bienes y servicios que se entrega a la comunidad durante el ejercicio

presupuestario (meta), más la cuantificación de la producción que continua el proceso para el ejercicio presupuestario posterior.

## • **Producto Intermedio**

Son los bienes cuya producción es exigida por los productos terminales y en consecuencia, constituyen nudos intermedios de la red de producción de una institución. Si un producto condiciona a un solo producto terminal, se denomina producto intermedio directo; si condiciona a dos o más productos terminales se denomina producto intermedio indirecto.

## • **Volumen de Trabajo**

Es la cantidad de bienes o servicios que resulta de los procesos productivos de las respectivas acciones presupuestarias de una producción intermedia.

Expresa el producto de una tarea o trabajo, mediante el cálculo directo de los insumos de una actividad u obra.

La cuantificación de la tarea o trabajo, es equivalente al volumen de trabajo y constituye la base primaria a partir de la cual se calculan los recursos reales y financieros que se asignan a las actividades y obras, por lo tanto, desde el punto de vista presupuestario este debe ser el criterio que debe privar para el análisis y determinación de los volúmenes de trabajo.

## • **Unidad de Medida.**

La unidad de medida es la expresión que sirve de base para cuantificar bienes o servicios, las unidades de medidas tienen que reunir una serie de requisitos claros y precisos para que permitan cuantificar esos bienes o servicios, sean metas, producción metas o volúmenes de trabajo.

## **Características.**

- 1. La unidad de medida expresa el bien o servicio y lo identifica con claridad.
- 2. La unidad de medida debe representar las características del producto en forma fidedigna.
- 3. La unidad de medida debe ser concreta y homogénea., debe expresar las características intrínsecas del bien o servicio
- 4. La unidad de medida debe permitir el registro y seguimiento de la ejecución de la producción

de bienes y servicios.

La unidad de medida debe ser clara, sencilla y comprensible.

## **Clasificación.**

- a) Según su grado de aceptación.
- Universal o de uso común. Ejemplo: para todo bien o servicio que tenga que indicarse en medidas de longitud, será el sistema métrico decimal.
- Específicas, aquellas propias de cada tipo de producto, que no se pueden medir de acuerdo a normas universalmente aceptadas. Ejemplo, las hectáreas atendidas en el caso de asistencia agrícola. Su uso es restringido para ese servicio.
- **b)** Según su grado de complejidad**.**
- Simple: un solo elemento a considerar. Ejemplo: barril de petróleo.
- Compleja: dos elementos a considerar. Ejemplo: barril por día.
- **c)** Según la naturaleza de la unidad de medida**.**
- Absoluta: Ejemplo: cantidad de hectáreas
- Relativa : Ejemplo % de hectáreas atendidas sobre el total de una región.

#### • **Centro Legal de Asignación de Recursos Financieros**

Delimita el monto máximo para gastar en el ámbito programático y está definido, en cada caso, por las normas establecidas en el ordenamiento legal que rija la administración presupuestaria.

Para los organismos del Poder Nacional, los créditos presupuestarios asignados a los programas, subprogramas y proyectos constituyen, autorizaciones máximas para gastar. Por tanto, dichas categorías programáticas son centros legales de asignación de recursos financieros.

Estos centros legales están a nivel de la Categoría Programáticas. Por ejemplo:

- a) Si un programa se conforma por subprogramas, cada uno de estos constituye un centro legal.
- b) Si un programa se conforma por subprogramas, estos subprogramas en proyectos, entonces

cada proyecto es un centro legal.

Por último, dicha Ley define también como centros legales de asignación de recursos financieros al conjunto o conjuntos de actividades centrales y comunes.

**NOTA:** *Los conceptos antes mencionados fueron extraídos de los siguientes textos:* 

- − *Aspectos Conceptuales y Metodológico del Presupuesto Público Venezolano, Segunda y Tercera Edición.*
- − *Finanzas y Presupuesto Público, Tomo I, Universidad Nacional Abierta, Caracas-Venezuela, 1984.*

## **CRITERIOS OPERATIVOS**

- Los hasta ahora llamados **Programas Centrales** o **Servicios Centrales** deberán denominarse **"Total de Actividades Centrales",** y no contendrán descripción. Las respectivas descripciones y unidades ejecutoras se incluirán en cada una de las actividades centrales.
- Cuando existan **Actividades Comunes,** en la respectiva denominación debe señalarse "Total de Actividades Comunes a los Programas... ( código de los programas que son condicionados por dichas actividades)" Al igual que en el caso del Total de Actividades Centrales, a nivel de este Total no se presentarán descripciones.
- Los créditos presupuestarios para **Contratación Colectiva** deben ser asignados, en todos los casos, a las categorías programáticas donde presta servicio el personal obrero, tal como está previsto en los formularios de recursos humanos correspondientes. (\*)
- Los créditos presupuestarios para **Servicios Básicos** deben ser asignados, en la medida de lo posible a las categorías programáticas que corresponda y no a la actividad central de Servicios Administrativos o un Centro legal de asignación de recursos financieros. (\*)
- Los créditos presupuestarios para atender las **Transferencias que se realizan al Sector Privado** deben ser asignados a la unidad ejecutora de la categoría programática donde son definidas, administradas y evaluadas.
- Cuando existan programas donde no se pueda cuantificar la producción terminal no se completara el respectivo cuadro de Metas.

*(\*) En caso de que el organismo no pueda cumplir con esta normativa, deberá indicar las razones que se lo impidan..* 

## **PROCESO A SEGUIR PARA LA GENERACIÓN DE INFORMACIÓN EN EL SISTEMA SICOP**

## • **A nivel de organismo**

- 1. Procesamiento de la información a nivel de la unidad de presupuesto del organismo, utilizando los siguientes formularios:
	- Política Presupuestaria
	- Metas
	- Estructura programática
- 2. La producción de la información generada por la agregación de datos suministrados por los respectivos programas, a través del uso de los formularios que se citan a continuación:
	- Política Presupuestaria.
	- Estructura Programática
	- Resumen de Metas
	- Resumen por Partidas
	- Resumen de Créditos por Programa
	- Resumen por Unidad Ejecutora
		- 1. Global
		- 2. Detallada
	- Comparativo de Créditos
	- Auditoria de Trasferencias
	- Programas Sociales
	- Relación de Subsidios
	- Resumen de Leyes Programas
	- Partidas Derivadas
	- Recursos Humanos por:
		- 1. Clasificación del Personal del Organismo por Tipo de Cargos
		- 2. Clasificación del Personal del Organismo por Escala de Sueldos y Salarios
- Relación de Transferencia.
- Resumen de Instituciones.
- Presupuesto de Divisas
- Obras Resumido por:
	- 1. Estado
	- 2. Situado
	- 3. Partida
	- 4. Financiamiento
- Obras Ampliados por:
	- 1. Estado
	- 2. Situado
	- 3. Partida
	- 4. Financiamiento

## **A nivel de programa**

Para generar información a través del sistema automatizado, se seguirán los siguientes procesos:

- 1. Descripción y metas o volúmenes de trabajo del programa que debe ser elaborada por el Jefe del Programa correspondiente.
- 2. Producción de información que resulta de la agregación de los datos suministrados por los subprogramas, proyectos y/o actividades y unidades ejecutoras, según sea el caso. En este proceso se incluyen los siguientes formatos:
- Descripción de Objetivos.
- Metas.
- Resumen de Instituciones.
- Resumen por Partidas.
- Resumen de Créditos Presupuestarios por Act. / Proy. U Unidad Ejecutora
- Relación de Subsidios.
- Relación de Aportes.
- Recursos Humanos por:
	- 1. Clasificación del Personal del Organismo por Tipo de Cargos.
	- 2. Clasificación del Personal del Organismo por Escala de Sueldos y Salarios.
	- 3. Relación de Cargos.
- Costos de Equipos.
- Obras Resumido por:
- 1. Estado
- 2. Situado
- 3. Partida
- 4. Financiamiento
- Obras Ampliados por:
	- 1. Estado
	- 2. Situado
	- 3. Partida
	- 4. Financiamiento.

## • **A nivel de subprograma**

- 1. Descripción del subprograma.
- 2. Producción de información, que resulta de la agregación de los datos suministrados por los subprogramas, proyectos y/o actividades, según sea el caso. En este proceso se incluyen los siguientes formularios:
- Descripción de Objetivos.
- Metas.
- Resumen por Partidas.
- Recursos Humanos por:
	- 1. Clasificación del Personal del Organismo por Tipo de Cargos.
	- 2. Clasificación del Personal del Organismo por Escala de Sueldos y Salarios
	- 3. Relación de Cargos.

## **FORMATOS DE SALIDAS**

## **A Nivel Nacional**

Muestran la información presupuestaria que resulta de la consolidación o agregación de los datos de los organismos que integran el presupuesto nacional. Los formularios que genera el sistema son los que se señalan a continuación:

- Resumen de Créditos (Partidas)
- Distribución de Gastos Entidad Federal
- Estructura Programática
- Resumen Institucional
- Resumen de Metas
- Resumen por Partidas
- Programas Sociales
- Relación de Subsidios
- Relación de Aportes
- Relación de Transferencia
- Resumen de Instituciones.
- Resumen de Leyes Programas
- Recursos Humanos
	- 1. Clasificación del Personal de Organismo por Tipo de Cargos
	- 2. Clasificación del Personal de Organismo por Escala de Sueldos y Salarios
- Obras Resumido por:
	- 1. Estado
	- 2. Situado
	- 3. Partida
	- 4. Financiamiento
- Obras Ampliados por:
	- 1. Estado
	- 2. Situado
	- 3. Partida
	- 4. Financiamiento

## **A Nivel Institucional**

Muestran la información presupuestaria que resulta de la consolidación o agregación de los datos de los programas que integran el presupuesto los organismos. Los formularios que genera el sistema son los que se señalan a continuación:

- Política Presupuestaria.
- Estructura Programática
- Resumen de Metas
	- 1. Metas
	- 2. Por Unidad Ejecutora
	- 3. Por Programa
- Resumen de Gastos
	- 1. Resumen por Unidad Ejecutora y Partidas
	- 2. Resumen de Créditos por Programa
	- 3. Resumen por Unidad Ejecutora
- Comparativo de Créditos
- Relación de Trasferencias
- Resumen de Instituciones
- Relación de Aportes
- Relación de Subsidios
- Resumen de Leyes Programas
- Partidas Derivadas
- Resumen por Fuentes de Financiamiento:
	- 1. Fuente de Financiamiento
	- 2. Por Organismos Ejecutores
	- 3. Por Programas
	- 4. Programas por Fuentes de Financiamiento
- Recursos Humanos por:
	- 1. Clasificación del Personal del Organismo por Tipo de Cargos
	- 2. Clasificación del Personal del Organismo por Escala de Sueldos y Salarios
	- 3. Relación de Cargos
- Presupuesto de Divisas
- Obras Resumido por:
	- 1. Estado
	- 2. Situado
	- 3. Partida
	- 4. Financiamiento
- Obras Ampliados por:
	- 1. Estado
	- 2. Situado
	- 3. Partida
	- 4. Financiamiento

## **A nivel de programa**

La información que se genera, resulta de la consolidación o agregación de los datos suministrados por los subprogramas. Para la generación de esta información se utilizan los siguientes formularios:

- Descripción de Objetivos.
- Metas.
- Resumen de Créditos por Actividad /programa y Unidad Ejecutora
- Resumen de Instituciones.
- Resumen por Partidas.
- Relación de Subsidios.
- Relación de Aportes.
- Recursos Humanos por:
	- 1. Clasificación del Personal del Organismo por Tipo de Cargos.
	- 2. Clasificación del Personal del Organismo por Escala de Sueldos y Salarios.
	- 3. Relación de Cargos.
- Costos de Equipos.
- Obras Resumido por:
	- 1. Estado
	- 2. Situado
- 3. Partida
- 4. Financiamiento
- Obras Ampliados por:
	- 1. Estado
	- 2. Situado
	- 3. Partida
	- 4. Financiamiento

## **A nivel de subprograma**

- Descripción de Objetivos.
- Metas.
- Resumen por Partidas.
- Recursos Humanos por:
	- 1. Clasificación del Personal del Organismo por Tipo de Cargos.
	- 2. Clasificación del Personal del Organismo por Escala de Sueldos y Salarios
	- 3. Relación de Cargos.

## **A nivel de proyecto y/o actividad**

La información que se genera, resulta de los datos de los proyectos y/o actividades que integran el presupuesto de los programas del organismos. Los formularios que arroja el sistema son los que se señalan a continuación:

## **Por proyecto**

- Descripción de Objetivo
- Resumen por Partidas.
- Recursos Humanos por:
	- 1. Clasificación del Personal del Organismo por Tipo de Cargos.
	- 2. Clasificación del Personal del Organismo por Escala de Sueldos y Salarios
	- 3. Relación de Cargos.
- Obras Resumido por:
	- 1. Estado
- 2. Situado
- 3. Partida
- 4. Financiamiento
- Obras Ampliados por:
	- 1. Estado
	- 2. Situado
	- 3. Partida
	- 4. Financiamiento

## **Por actividad**

- Resumen por Partidas.
- Recursos Humanos por:
	- 1. Clasificación del Personal del Organismo por Tipo de Cargos.
	- 2. Clasificación del Personal del Organismo por Escala de Sueldos y Salarios
	- 3. Relación de Cargos.

## **Por unidad ejecutora**

- Resumen por Partidas.
- Recursos Humanos por:
	- 1. Clasificación del Personal del Organismo por Tipo de Cargos.
	- 2. Clasificación del Personal del Organismo por Escala de Sueldos y Salarios
	- 3. Relación de Cargos.

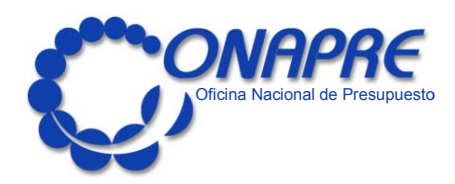

# **MANUAL DE USUARIO**

Sistema de Formulación Presupuestaria (SICOP

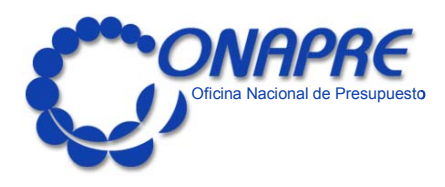

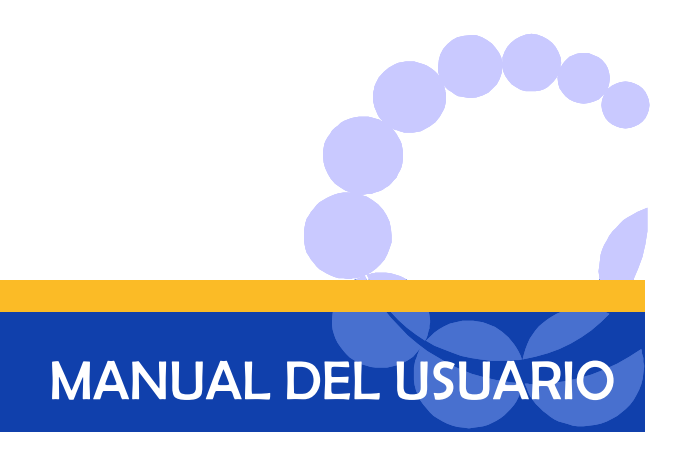

## **A. Descripción del Sistema Sicop**

- Características Generales del Sistema
- Operación del Sistema
- **B. Descripción de Formularios**

**ONAPRE** 

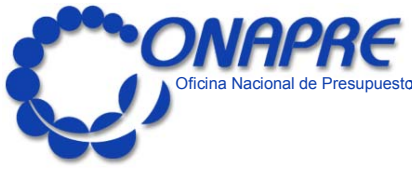

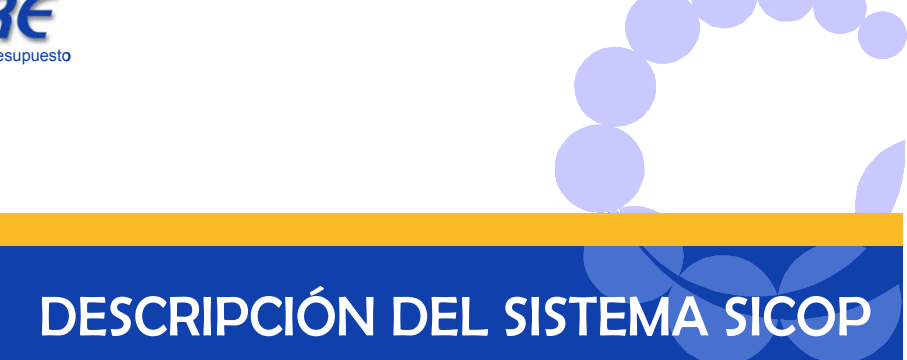

• **Características Generales del Sistema** 

**ONAPRE** 

El Módulo de Formulación Presupuestaria es una herramienta diseñada para apoyar a los organismos en la elaboración de sus Proyectos de Presupuesto y, específicamente, en la captura, procesamiento y presentación de la información requerida por la **ONAPRE** y la Comisión Legislativa Nacional.

## **REQUERIMIENTOS DEL SISTEMA**

Para poder instalar el Módulo de Formulación Presupuestaria, se requiere que las estaciones de trabajo, cumplan con las especificaciones de configuración mínima y recomendada, las cuales se describen a continuación

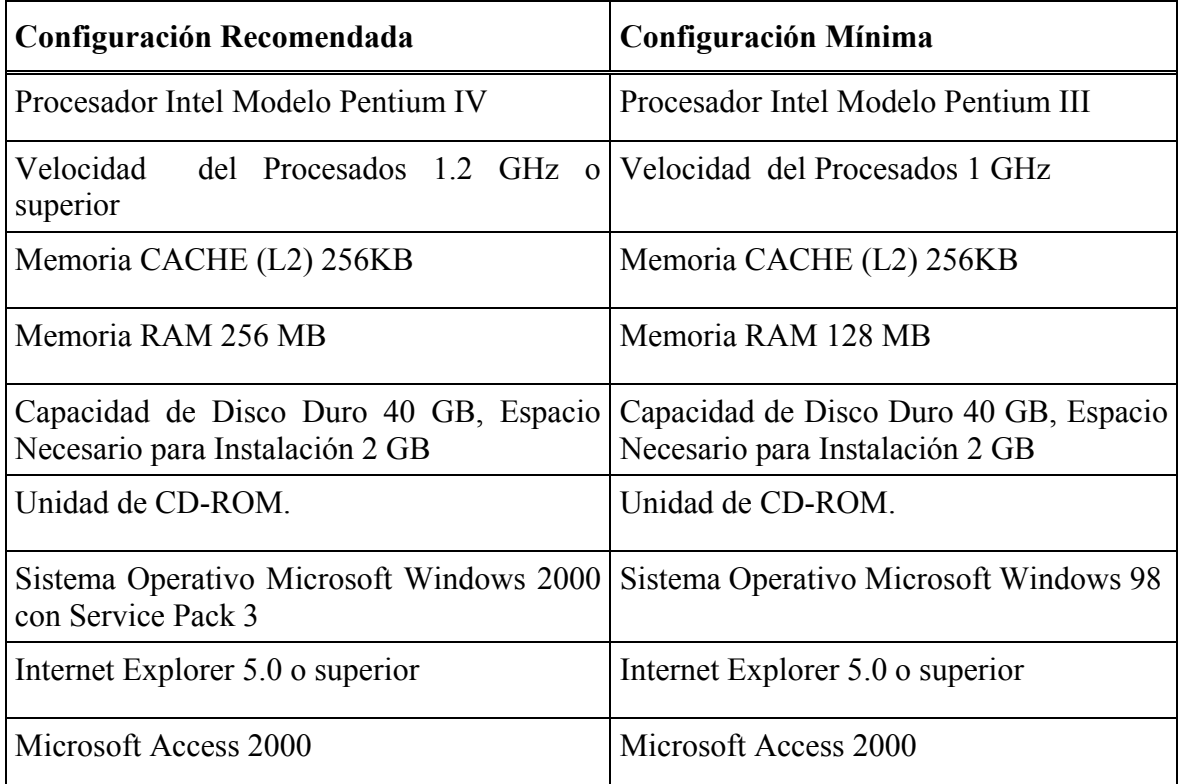

Así mismo es necesario instalar el Servidor de Base de Datos ORACLE (RDBMS ORACLE), el cual necesita la siguiente configuración:

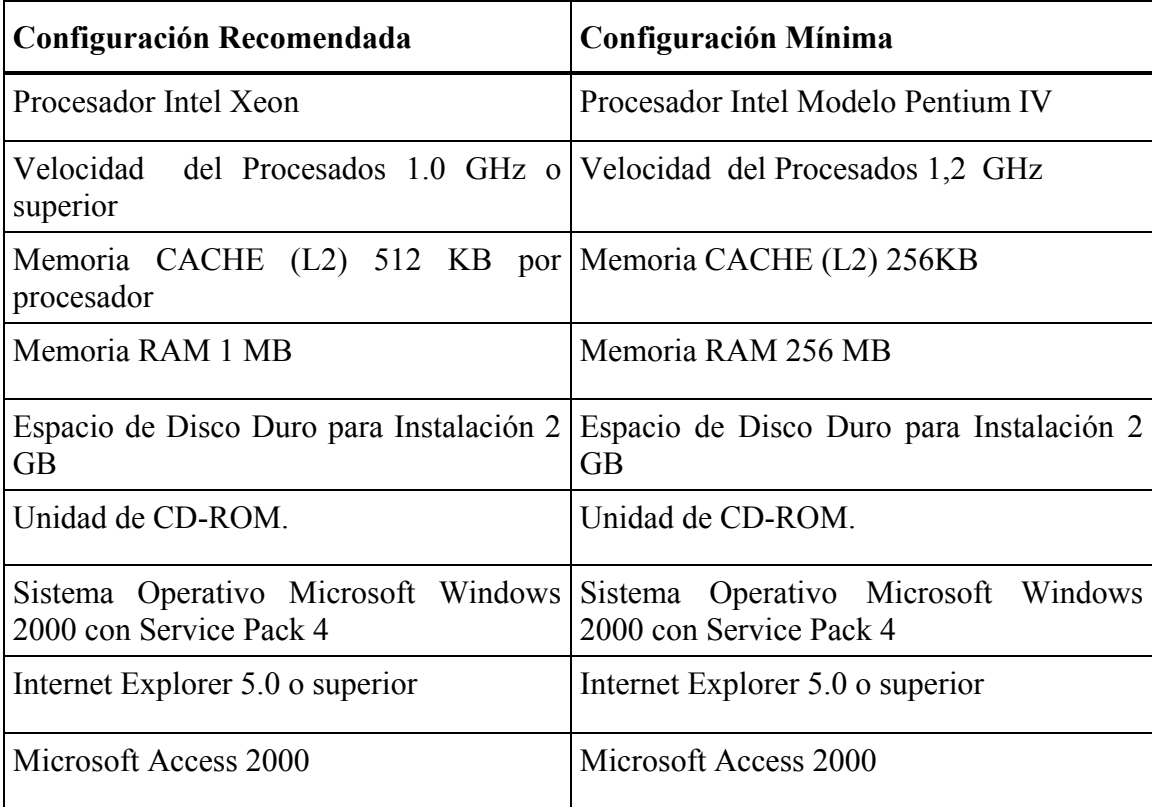
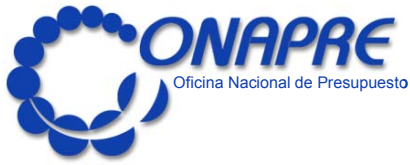

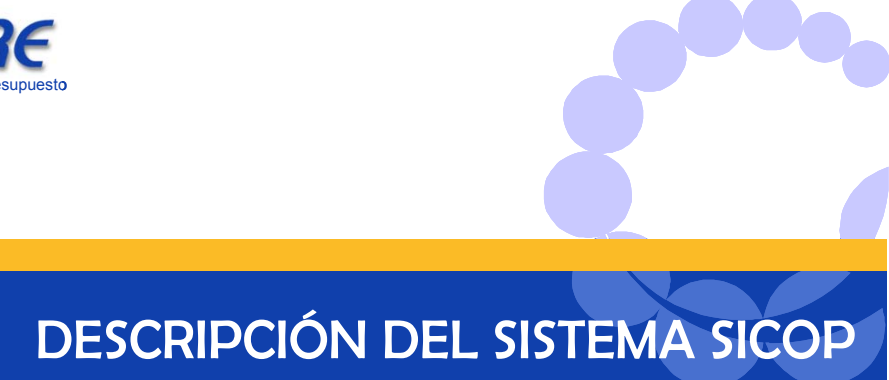

• **Operación del Sistema** 

**ONAPRE 2005**

# **Inicio del Sistema**

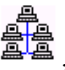

Seleccione con un doble click en el ícono **elle**, correspondiente al **Módulo de Formulación Presupuestaria**.

A continuación se le presentará la siguiente ventana, la cual le solicitará el nombre de **Usuario** y su **Contraseña**

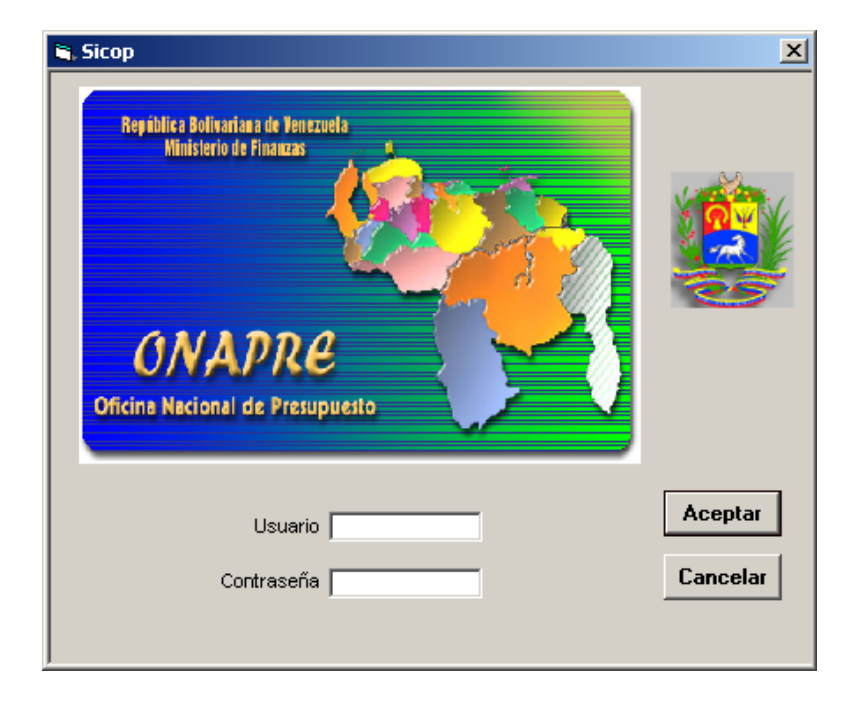

## **Elementos de la ventana**

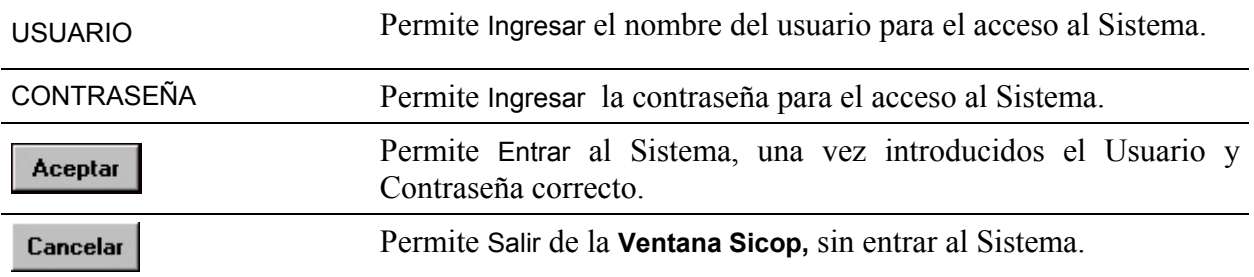

## **¿Cómo empezar a trabajar con el Sistema?**

- **■** Posicione el ratón sobre el Campo **Usuario** e ingrese la identificación de acceso que le corresponda
- ¨ Presione el Tabulador para trasladarse al Campo **Contraseña** e ingrese su Clave
- $\rightarrow$  Presione Enter o haga click sobre el Botón  $\overrightarrow{$ Aceptar

 $\overline{\mathbf{x}}$ correcta

- **■** Si el nombre de **Usuario** y **Contraseña** dados por el usuario son inválidos, el sistema desplegará los siguientes mensaje de error, según sea el caso
	- **Usuario incorrecto**

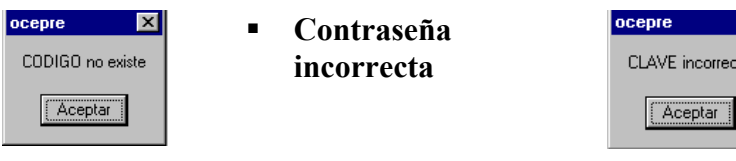

- **■** Para corregir estos errores, posicione el ratón sobre el Botón **Aceptar** (ACEPTAR) y haga click. Seguidamente repita el ingreso de ambos campos correctamente
- ¨ Si las claves de acceso dadas por el usuario son correctas. El Sistema presentará el **Menú Principal del Sistema**
- **■** Presione Cancelar (CANCELAR) para salir de la ventana SICOP

# **¿Cómo Salir del Sistema?**

Para finalizar su sesión de trabajo con el Sistema de Formulación de Presupuesto, el usuario deberá seleccionar de la **Barra de Menú** la opción **Salir**.

# **Menú Principal**

La siguiente ventana **Módulo de Formulación Presupuestaria**, representa el Menú Principal del Sistema

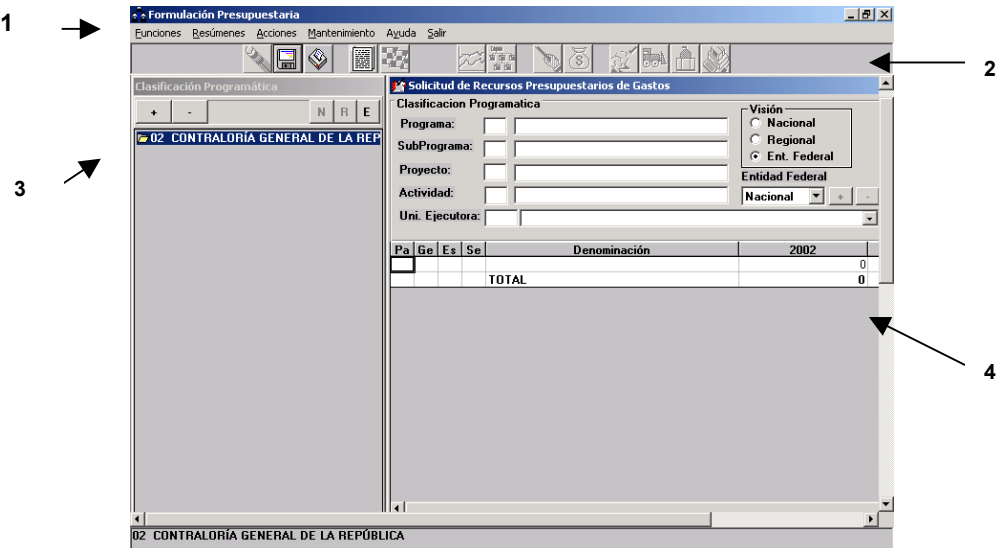

Esta ventana está dividida en cuatro (4) secciones, Una Barra de Menú **(1)**, Una Barra de Botones **(2)**, Una Ventana que representa la Clasificación Programática **(3)** y Una Ventana que representa la Solicitud de Recursos Presupuestarios de Gastos (Formulario 1125) **(4).** Cada una de estas secciones permiten realizar funciones específicas, que en la mayoría de los casos están interrelacionadas.

# **Elementos de la Ventana**

**1.- Barra de Menú:** Contiene los nombres de los menúes que integran el Módulo de Formulación Presupuestaria.

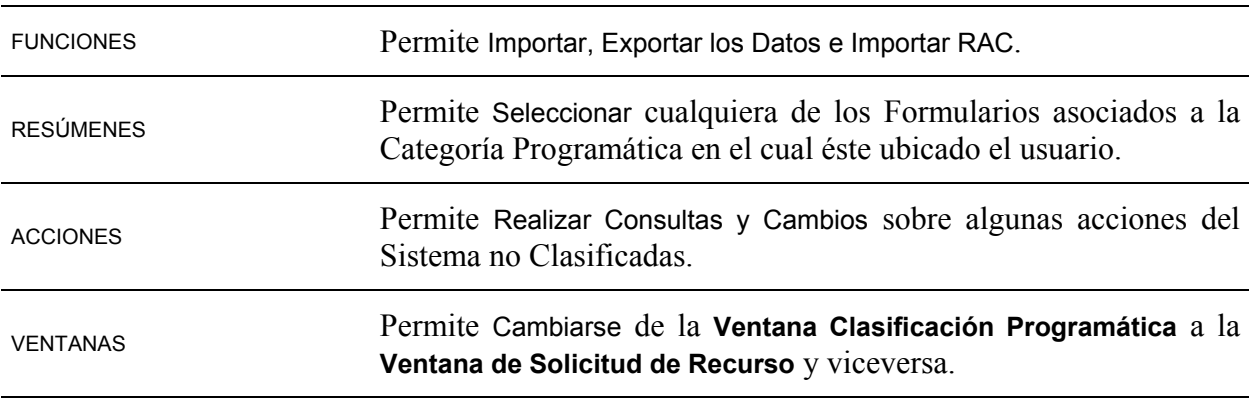

**2. Barra de Botones:** Las funciones y formularios de uso frecuente en la actividad del presupuesto se encuentran representados gráficamente, por medio de iconos, las cuales se activarán con sólo hacer click sobre el botón respectivo, agilizando de ésta manera su trabajo.

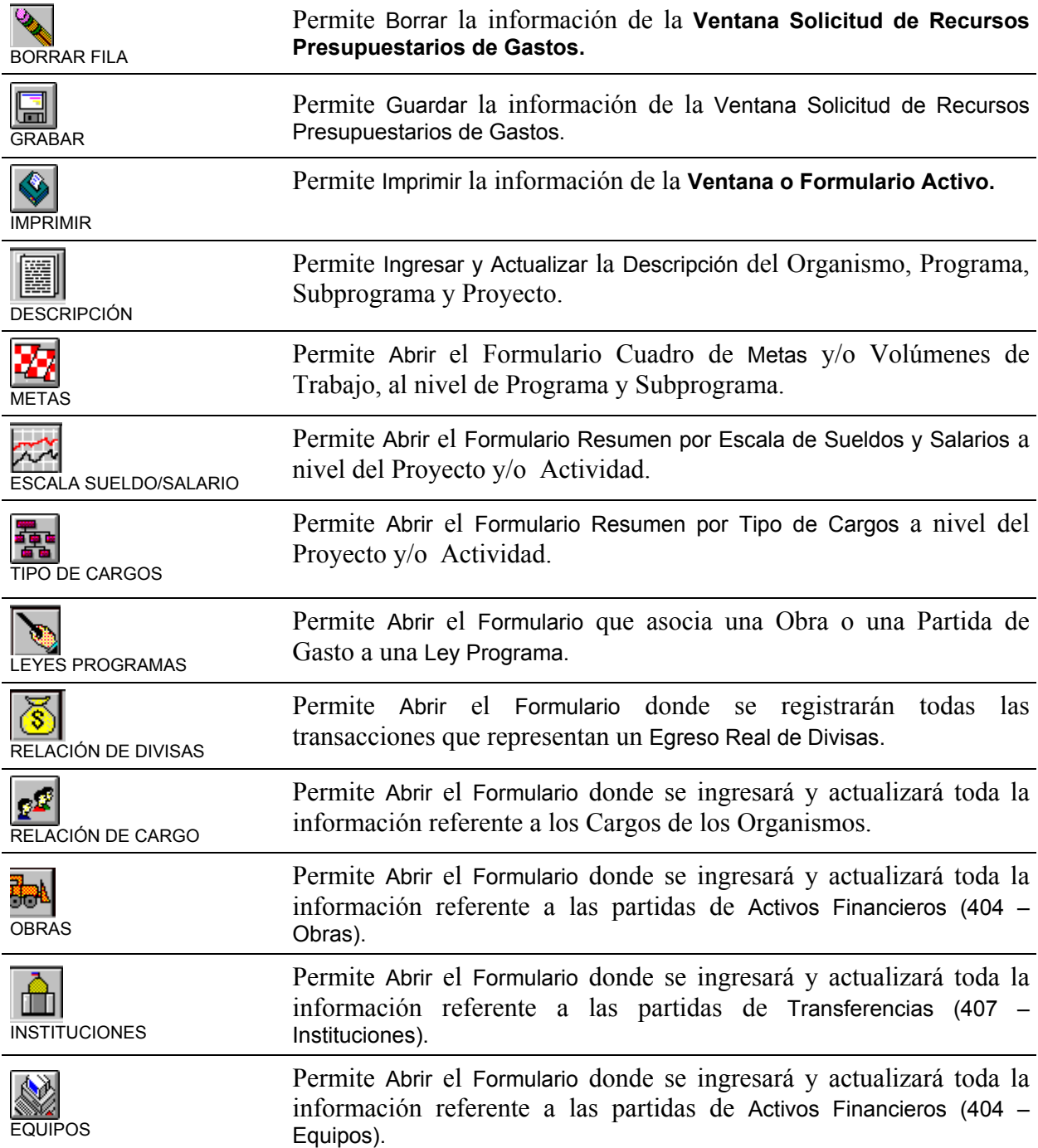

Algunos botones estarán a su disposición para ser utilizados, es decir, "habilitados", sólo cuando la partida actualmente seleccionada se relacione con la acción que realiza, de lo contrario, el botón no se activará.

- **3. Clasificación Programática:** Permite Ingresar y Actualizar la Estructura Programática del Organismo en forma jerárquica.
- **4. Solicitud de Recursos:** Permite Ingresar y Actualizar todo lo concerniente al Formulario 1125.

## **Descripción detallada de las Opciones del Menú**

## **Menú Funciones**

En este Menú el usuario tendrá la oportunidad de realizar la Importación y Exportación de los Datos. Al activarlo se visualizará una Ventana como la siguiente:

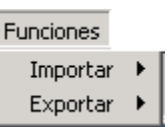

### **Opciones del Menú.**

#### **IMPORTAR**

Esta opción permite trasladar uno o varios programas de un computador de apoyo para el computador central a fin de consolidar la Data del Organismo. Seleccionando esta opción se cargará la ventana con la siguiente figura:

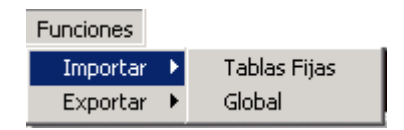

¨ Al seleccionar la opción Importar el usuario podrá decidir si se desea **Importar** las **Tablas Fijas o las Tablas Globales**. Entendiéndose como **Tablas Fijas** aquellas que son comunes a todo el Organismo (Instituciones, Cuenta, Escala, Estado, Organismo, Tipo Programa, Tipo Unidad, Tipo Cargo, Cuenta y Usuario) y **Tablas Globales** las Tablas Fijas más el detalle de cada uno de los programas. Al seleccionar cualquiera de las opciones se desplegará la siguiente Ventana según sea el caso:

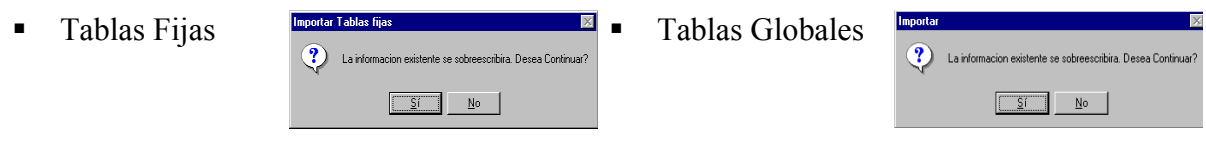

- Si desea importar las Tablas Fijas o las Globales, seleccione el Botón
- $\overline{\mathsf{N}}$ o • En caso contrario, seleccione el Botón I
- $\blacktriangleright$  Si seleccionó el Botón  $\boxed{\underline{\mathsf{S}^{\dagger}}\phantom{}}$ , se presentará inmediatamente las siguientes ventanas según el tipo de Tablas a insertar, donde el usuario podrá seleccionar la ubicación donde se encuentra la data

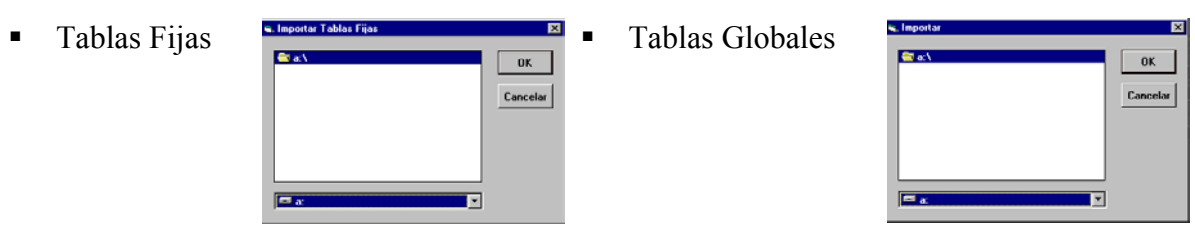

- Una vez seleccionada la ubicación desde donde se desea importar la Data, seleccione el Botón  $\begin{bmatrix} \mathbf{0} & \mathbf{K} \\ \mathbf{0} & \mathbf{K} \end{bmatrix}$ , (OK)
	- En el caso de Importar las Tablas Fijas comenzará inmediatamente el proceso, indicando el final del procedimiento en la parte inferior de la pantalla con el siguiente mensaje: **Operación Exitosa.**
	- En el caso de Importar la Tablas Globales, se presentará la siguiente ventana

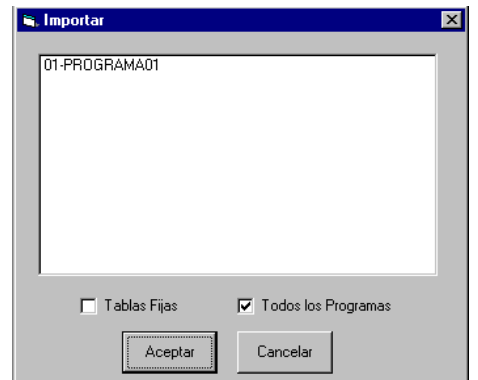

donde el usuario podrá elegir si desea importar todos los programa o un programa específico así como sus correspondientes tablas fijas

- Si desea continuar con la importación seleccione el Botón  $\begin{bmatrix} \mathbf{0}\mathbf{K} \end{bmatrix}$ , (OK)
- En caso contrario seleccione Botón  $\frac{\text{Cancellation}}{\text{CANCELAR}}$

#### **EXPORTAR**

Esta opción permite enviar un programa desde el computador principal a un computador de apoyo de la formulación presupuestaria. Seleccionando esta opción se cargará la ventana con la siguiente figura:

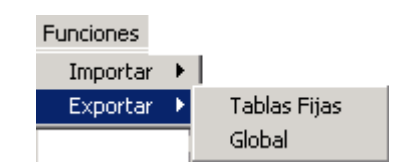

- Al seleccionar la opción Exportar el usuario podrá decidir si se desea Exportar las Tablas Fijas o las Tablas Globales. Entediéndose como **Tablas Fijas** aquellas que son comunes a todo el Organismo (Instituciones, Cuenta, Escala, Estado, Organismo, Tipo Programa, Tipo Unidad, Tipo Cargo, Cuenta y Usuario) y **Tablas Globales** las Tablas Fijas más el detalle de cada uno de los programas. Al seleccionar cualquiera de las opciones se desplegará la siguiente Ventana según sea el caso:
	-

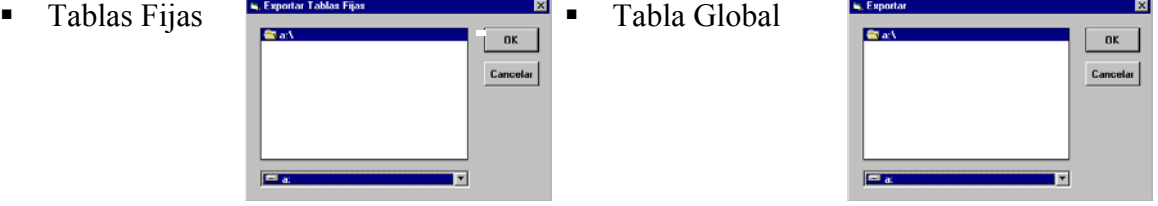

- Si desea EXPORTAR las Tablas Fijas o las Globales, seleccione el botón **K** (OK)
	- En el caso de Exportar las Tablas Fijas comenzará inmediatamente el proceso, indicando el final del procedimiento en la parte inferior de la pantalla con el siguiente mensaje: **Operación Exitosa.**
	- En el caso de Importar la Tablas Globales, se presentará la siguiente ventana

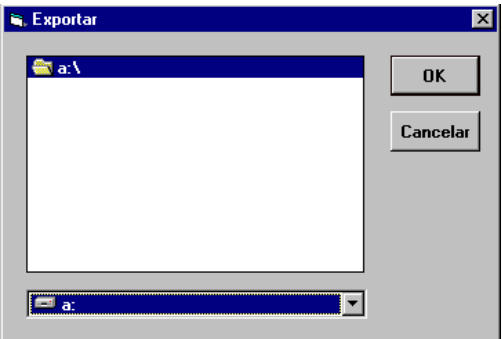

donde el usuario podrá elegir si desea exportar todos los programas o un programa específico así como sus correspondientes tablas fijas

- Si desea continuar con la exportación seleccione el Botón  $\begin{bmatrix} \mathbf{0}\mathbf{K} \end{bmatrix}$ , (OK)
- En caso contrario seleccione Botón  $\frac{\text{Cancellation}}{\text{CANCELAR}}$

## **Menú Resúmenes**

A través de éste Menú el usuario podrá obtener pantallas para el ingreso de información y los diferentes reportes para consulta y/o impresión de la información que es generada por el Sistema, asociados a la Categoría Programática, según el nivel en el que esté situado el usuario. Las instrucciones para su llenado, así como la manera de operar con las diferentes ventanas asociadas a las Formas requeridas por el instructivo Nº 11, se describirán detalladamente en la sesión **¿Cómo Trabajar con los Formularios?**

Al seleccionar este Menú, se desplegará la siguiente ventana, la cual muestra todos los niveles en los que el usuario puede obtener los Formularios y Reportes

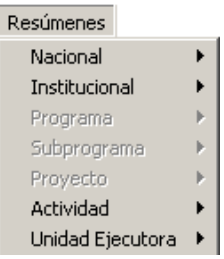

## **Opciones del Menú**

## **Nacional**

A través de esta opción se reflejan todos los reportes y formularios en forma consolidada de todos los organismos que integran el Poder Público. Al seleccionar esta opción se desplegará la siguiente ventana.

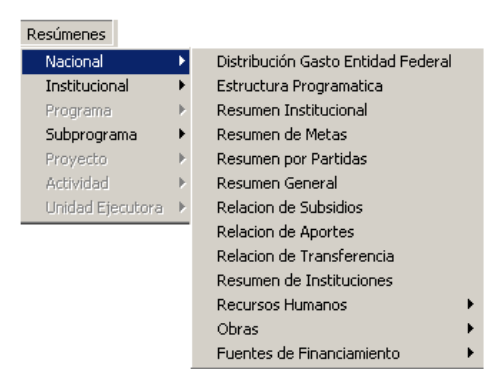

Para el uso de cada uno de estos formularios y reportes, el usuario sólo tiene que seleccionarlo, haciendo clic sobre el nombre del mismo.

### **Formularios del Menú Nacional**

### **Distribución Gasto Entidad Federal**

A través de esta opción el sistema permitirá al usuario visualizar la **distribución del gasto por Entidad Federal**, al seleccionarla se presentará una ventana como la siguiente:

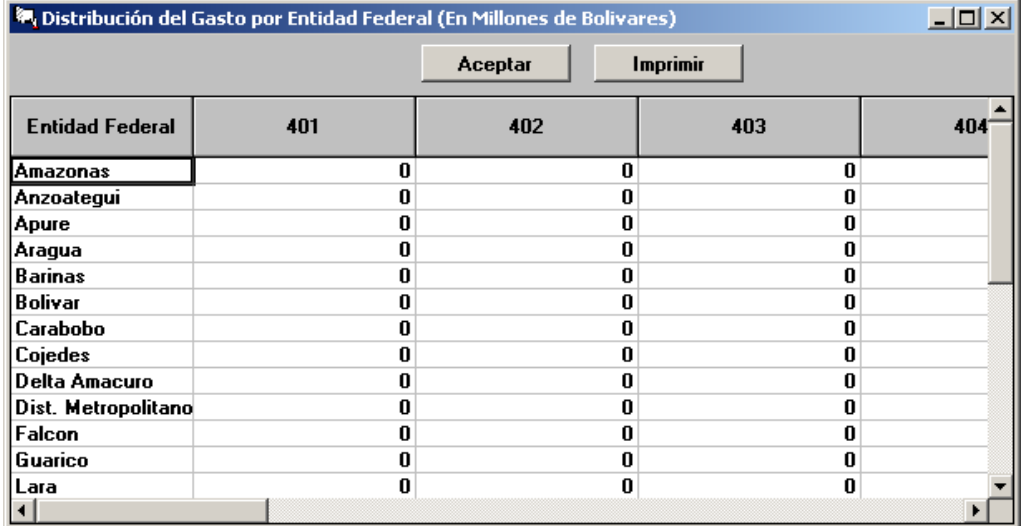

## **Estructura Programática Nacional**

A través de esta opción el sistema presenta la **Estructura Programática Nacional**, al seleccionarla se presentará una ventana como la siguiente:

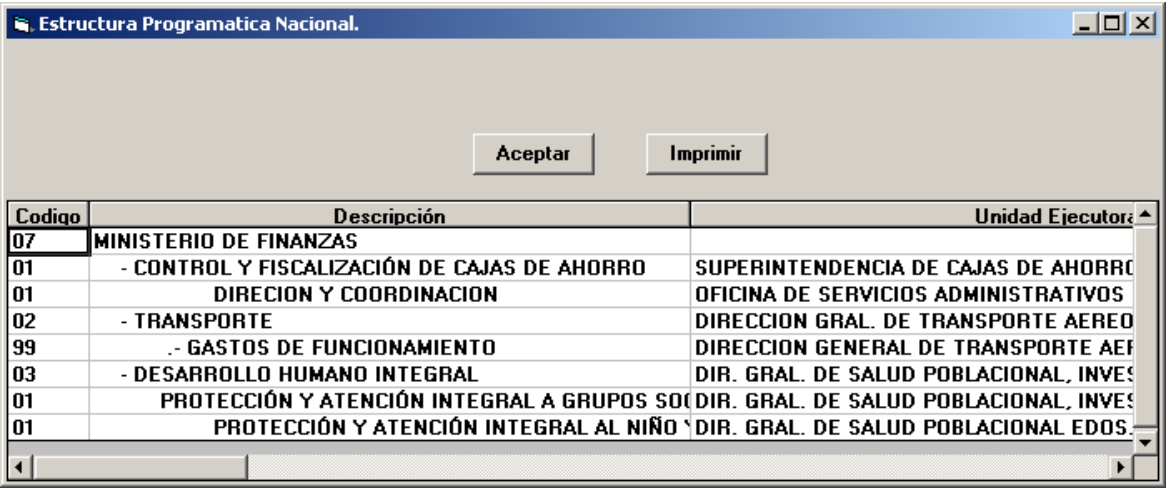

#### **Resumen Institucional**

A través de esta opción el sistema presenta la **Clasificación Institucional del Gasto**, al seleccionarla se presentará una ventana como la siguiente:

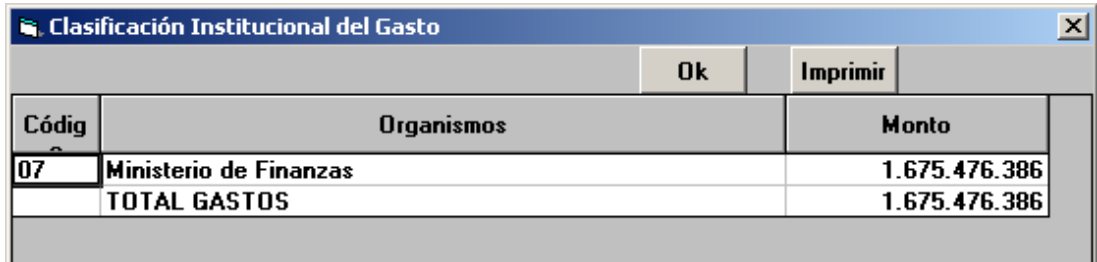

#### **Resumen de Metas**

A través de esta opción el sistema presenta el cuadro de **Metas y/o Volúmenes de trabajo** a nivel Nacional, al seleccionarla se presentará una ventana como la siguiente:

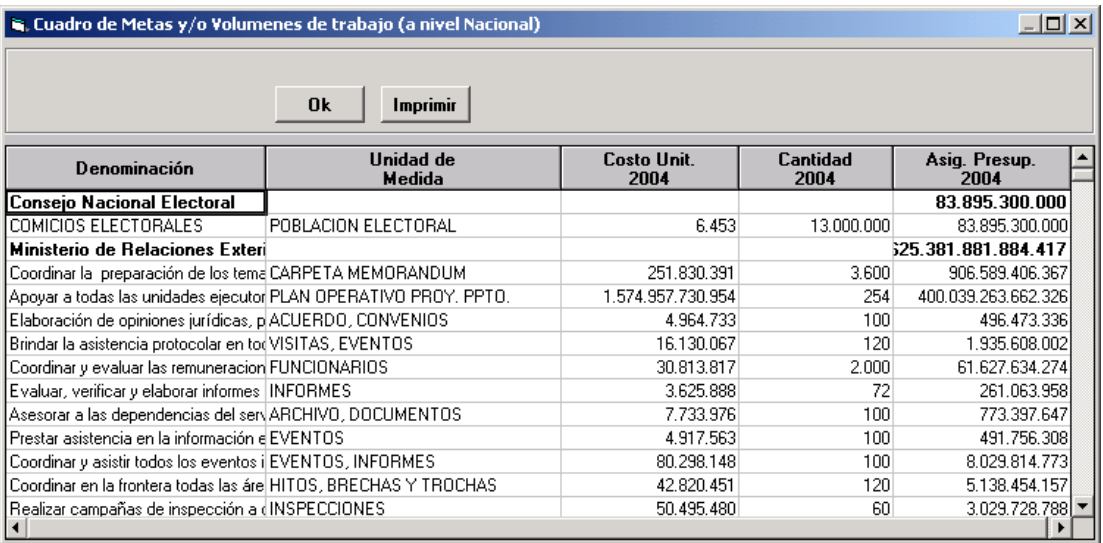

#### **Resumen de Partidas**

A través de esta opción el sistema presenta el cuadro de **Resumen de Partidas** a nivel Nacional, al seleccionarla se presentará una ventana como la siguiente:

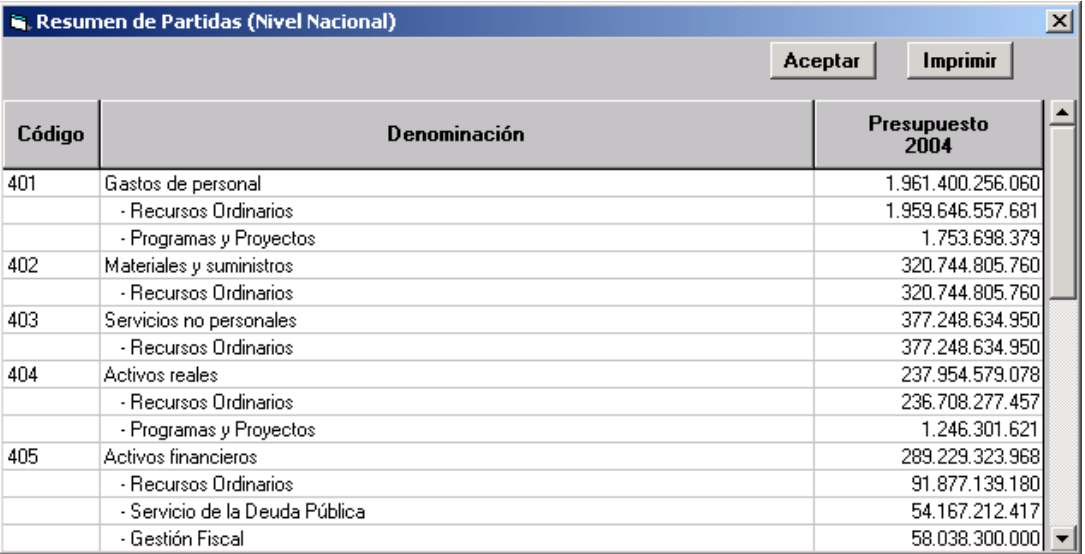

#### **Resumen General**

A través de esta opción el sistema presenta la información correspondiente a la **Formulación Presupuestaria** a nivel Nacional, al seleccionarla se presentará una ventana como la siguiente:

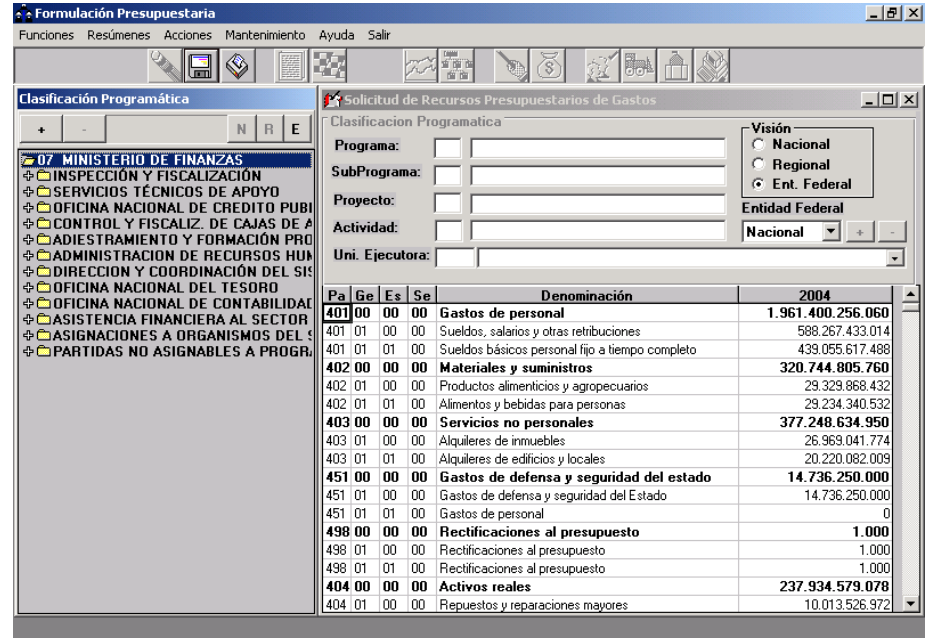

#### **Relación de Subsidios**

A través de esta opción el sistema presenta el cuadro con la información correspondiente de **Subsidios a Nivel Nacional**, al seleccionarla se presentará una ventana como la siguiente:

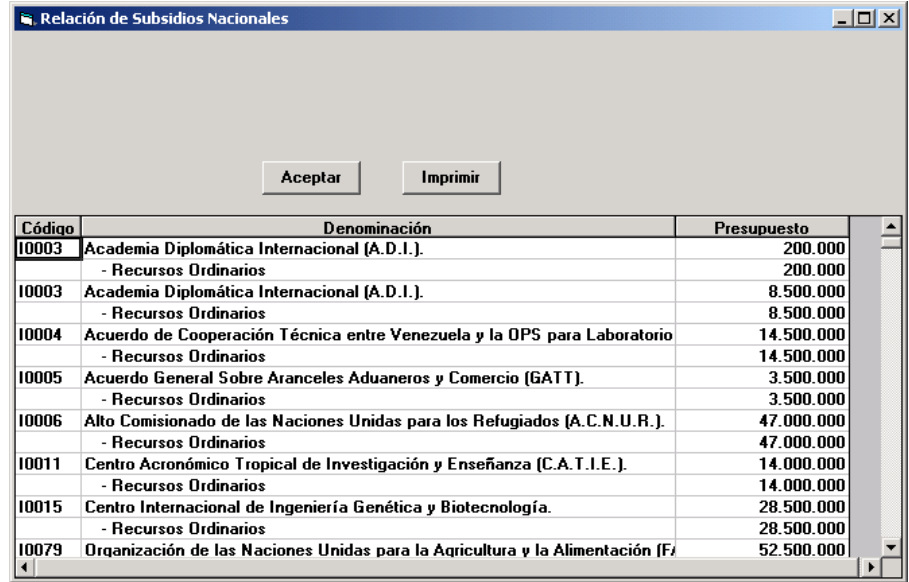

### **Relación de Aportes**

A través de esta opción el sistema presenta el cuadro con la información correspondiente de **Aportes a Nivel Nacional,** al seleccionarla se presentará una ventana como la siguiente**:** 

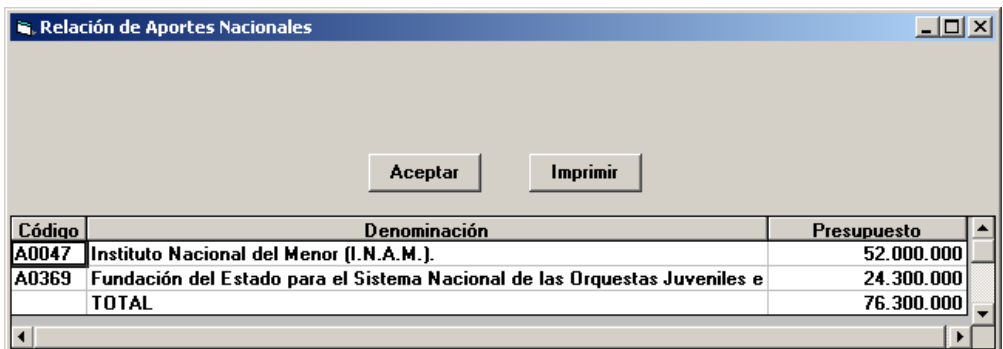

### **Relación de Transferencia**

A través de esta opción el sistema presenta el cuadro con la información correspondiente a las **Transferencias a Nivel Nacional**, al seleccionarla se presentará una ventana como la siguiente:

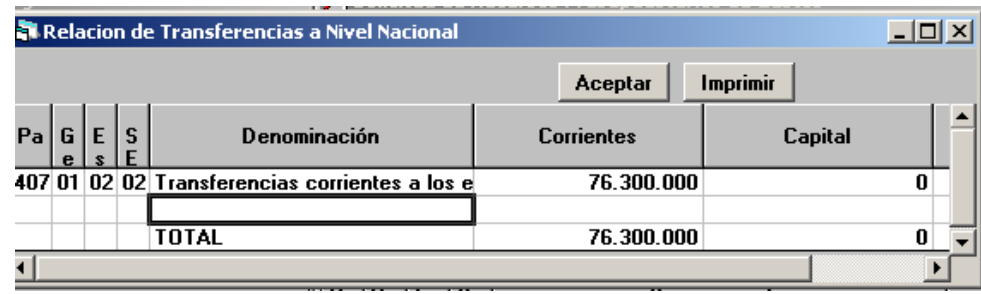

### **Resumen de Instituciones**

A través de esta opción el sistema presenta el cuadro con la relación de **Instituciones a nivel Nacional**, al seleccionarla se presentará una ventana como la siguiente**:** 

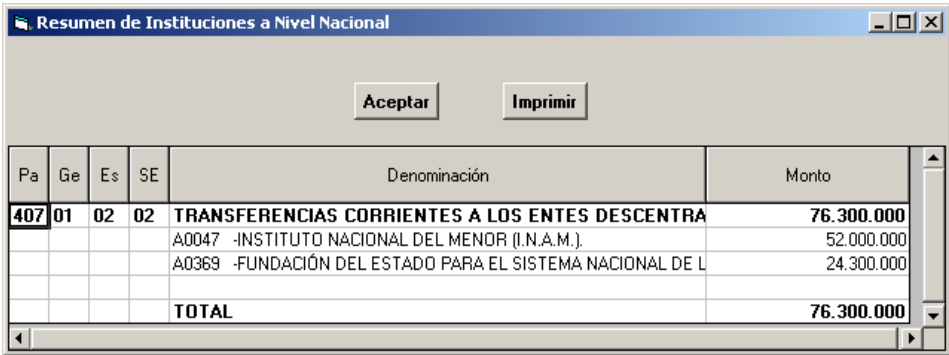

### **Recursos Humanos**

Al seleccionar la opción **Recursos Humanos,** se desplegarán las siguientes alternativas: **Tipo de Cargo y Clasificación Escala Sueldo/Salario**, tal como se muestra a continuación.

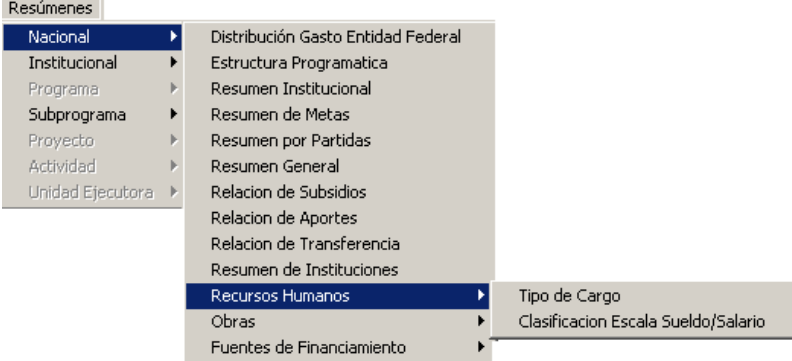

## **Opción Tipo de Cargos**

A través de esta opción el sistema presenta el cuadro con la información correspondiente al **Resumen por Tipo de Cargos**, al seleccionarla se presentará una ventana como la siguiente:

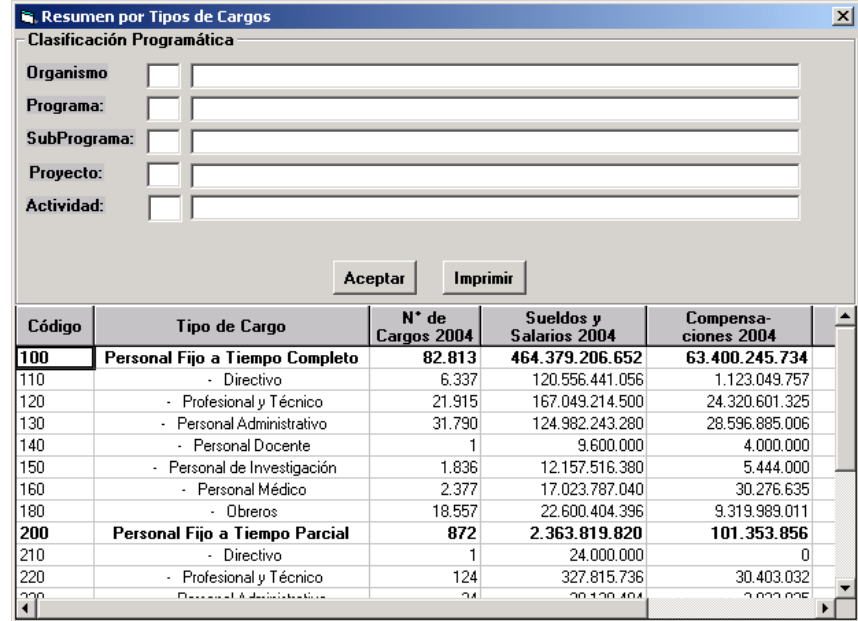

## **Opción Clasificación Escala Sueldo/Salario**

A través de esta opción el sistema presenta el cuadro con la información correspondiente a la **Escala de Sueldos y Salarios a Nivel Nacional (Miles de Bs.)**, al seleccionarla se presentará una ventana como la siguiente:

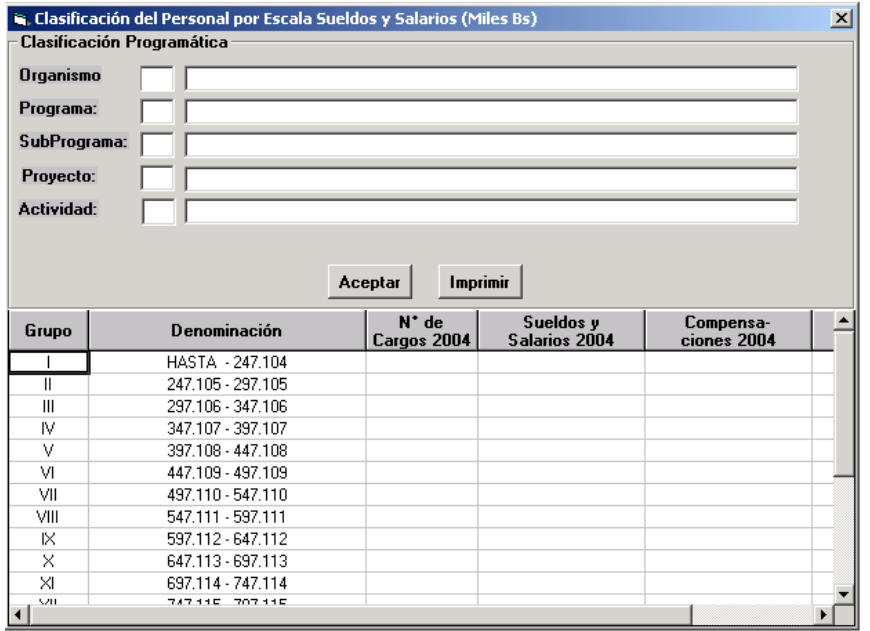

#### **Obras**

Al seleccionar la opción **Obras** se desplegarán las alternativas **Por Estado, Por Situación, Por Partidas, Por Financiamiento y Relación de Obras**, tal como se muestra en la siguiente gráfica:

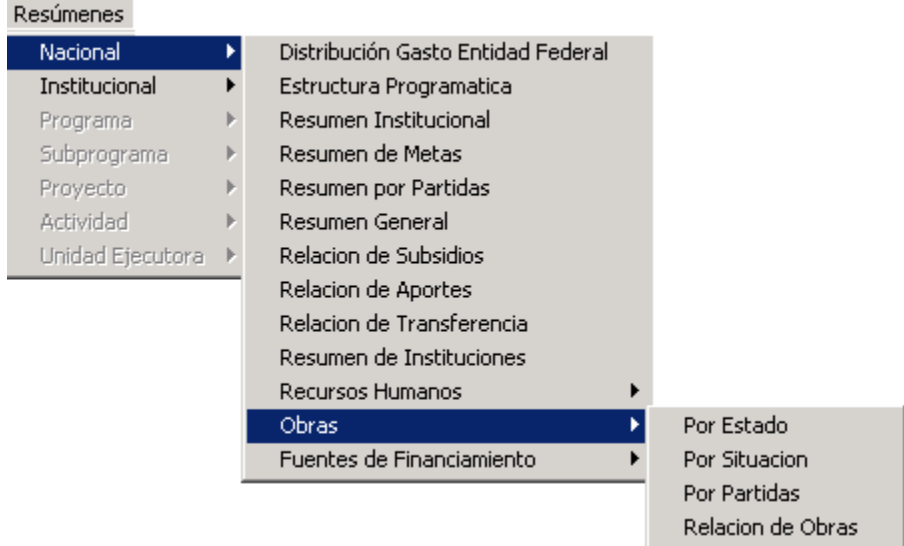

### **Opción Por Estado:**

Muestra la información relativa al estado seleccionado en el **Campo Clasificación por Estado**. Al elegir ésta opción se presentará una ventana como la siguiente:

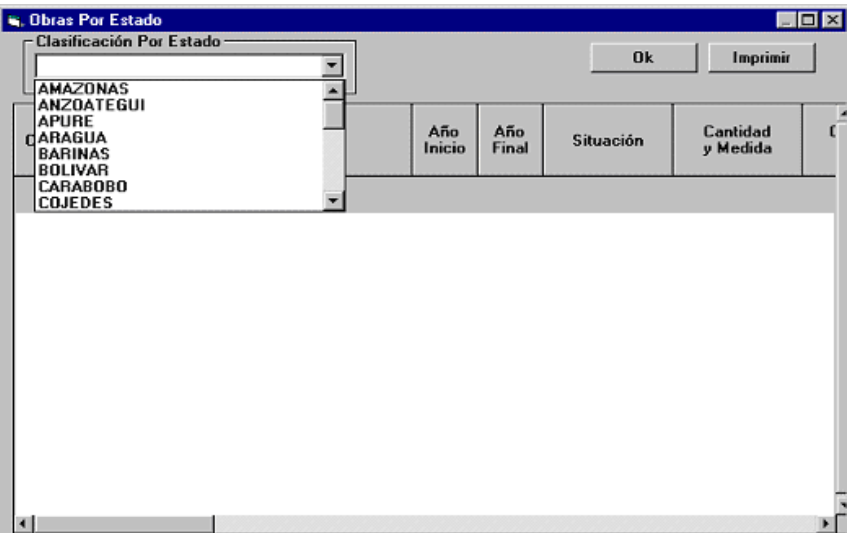

La información se encuentra organizada por código y denominación de la obra, años de inicio y finalización, situación, cantidad y unidad de medida, costo ordinario, costo extraordinario interno y externo, costo total tramitado a la fecha 31/12 del año actual, contrato por tramitar ordinario, contrato por tramitar extraordinario interno y externo, total por tramitar, años posteriores, asignados al 31/12 del año actual, presupuesto ordinario de contratos vigentes y contratos nuevos, Presupuesto Extraordinario vigentes y nuevos contratos, total asignación y años posteriores.

#### **Opción Por Situación:**

Muestra la información relativa a la situación de la obra seleccionada en el **Campo Clasificación Por Situación**. Al seleccionar ésta opción se presentará una ventana como la siguiente:

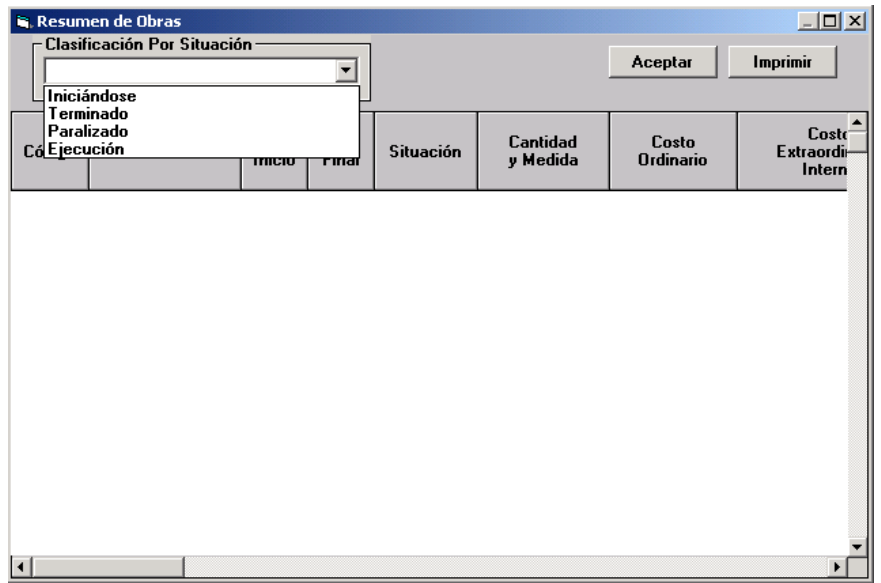

La información se encuentra organizada por código y denominación de la obra, años de inicio y finalización, cantidad y unidad de medida, costo total ordinario, costo extraordinario interno y externo, tramitado a la fecha 31/12 del año actual, contrato por tramitar ordinario, contrato por tramitar extraordinario interno y externo, total por tramitar, años posteriores, asignados al 31/12 del año actual, Paripassu contratos vigentes y nuevos contratos, otros ordinarios de contratos vigentes y nuevos contratos,.crédito interno y externo contratos vigentes y nuevos contratos, otros extraordinarios contratos vigentes y años posteriores.

#### **Opción Por Partida**

Muestra la información relativa a las partidas correspondientes a obras que estén seleccionadas en la Estructura Programática

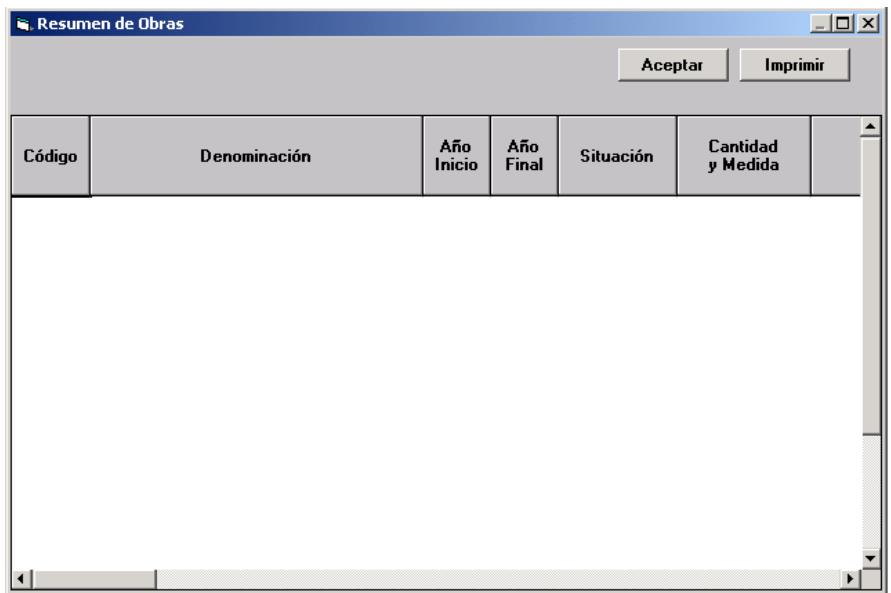

La información se encuentra organizada por código y denominación de la obra, años de inicio y finalización, situación, cantidad y unidad de medida, costo total ordinario, costo extraordinario interno y externo, costo total, tramitado a la fecha 31/12 del año actual, contrato por tramitar ordinario, contrato por tramitar extraordinario interno y externo, total por tramitar, años posteriores, asignados al 31/12 del año actual, presupuesto ordinario y extraordinario de contratos vigentes y contratos nuevos, presupuesto extraordinario contratos vigentes y nuevos contratos, total asignación, año actual, años posteriores, porcentaje al 31/12 del año actual, porcentaje al 31/12 del año objeto del presupuesto, porcentaje al 31/12 del año posterior al presupuesto, porcentaje de años posteriores.

### **Opción Por Relación de Obras:**

Muestra la información todas las Obras Presupuestadas por el organismo. Al seleccionar ésta opción se presentará una ventana como la siguiente:

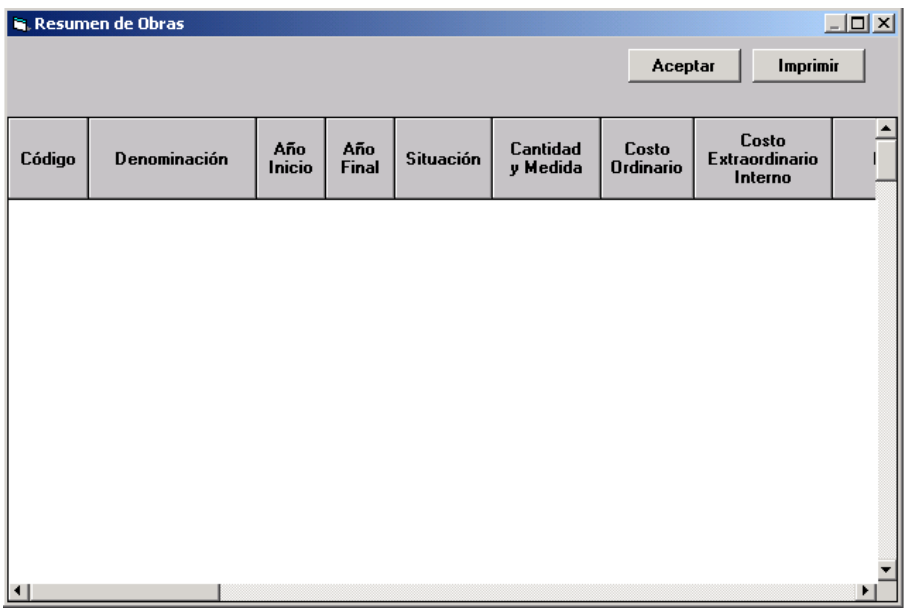

La información se encuentra organizada por código y denominación de la obra, años de inicio finalización, situación, cantidad y unidad de medida, costo ordinario, costo extraordinario interno y externo, costo total, tramitado a la fecha 31/12 del año actual, contrato por tramitar ordinario, contrato por tramitar extraordinario interno y externo, total por tramitar, años posteriores, asignados al 31/12 del año actual, presupuesto ordinario y extraordinario de contratos vigentes y contratos nuevos, total de asignaciones, año actual, años posteriores, porcentaje al 31/12 del año actual, porcentaje del año objeto del presupuesto, porcentaje del año siguiente al año objeto del presupuesto y porcentaje del año posterior del año siguiente al año objeto del presupuesto.

### **Fuentes de Financiamiento**

Al seleccionar la opción **Fuentes de Financiamiento** se desplegarán las alternativas **Por Organismo, Por Partidas y Por Fuente**, tal como se muestra en la siguiente gráfica:

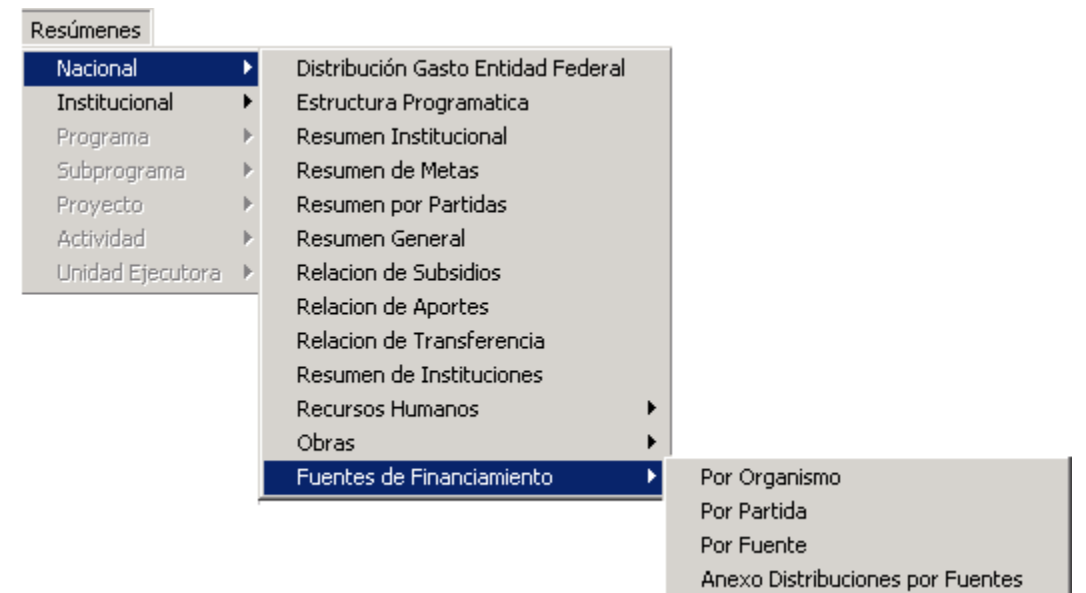

### **Opción Por Organismo**

A través de esta opción el sistema permite visualizar el cuadro con la información correspondiente a las **Fuentes de Financiamiento por Organismo Nivel Nacional**.

### **Opción Por Partida**

A través de esta opción el sistema permite visualizar el cuadro con la información correspondiente a las **Fuentes de Financiamiento por Partida Nivel Nacional**.

#### **Opción Por Fuente**

A través de esta opción el sistema permite visualizar el cuadro con la información correspondiente a las **Fuentes de Financiamiento por Fuente Nivel Nacional.** 

#### **Opción Anexo Distribución Por Fuente**

A través de esta opción el sistema permite visualizar el cuadro con la información correspondiente a las **Distribución General por Fuentes de Financiamiento a Nivel Nacional.** 

Al seleccionar cualquiera de estas opciones se generará un reporte similar al siguiente:

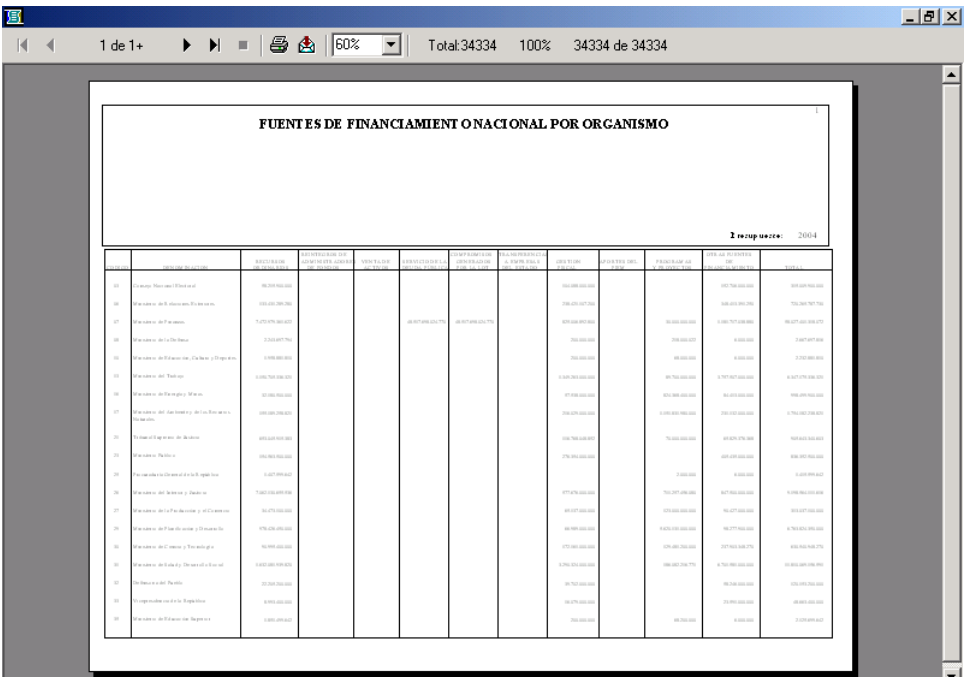

## **Institucional**

A través de esta opción se reflejan todos los reportes y formularios del Organismo en estudio. Al seleccionar esta opción, se desplegará la siguiente ventana.

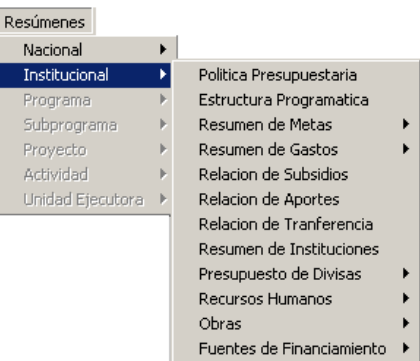

Para el uso de cada uno de estos formularios y reportes, el usuario sólo tiene que seleccionarlo, haciendo click sobre el nombre del mismo.

### **Formularios del Menú Institucional**

### **Política Presupuestaria:**

A través de esta opción el sistema permitirá al usuario ingresar la Política Presupuestaria que en materia de Gasto llevará a cabo el Organismo, en el año que se presupuesta. Al seleccionar esta opción se presentará una ventana como la siguiente:

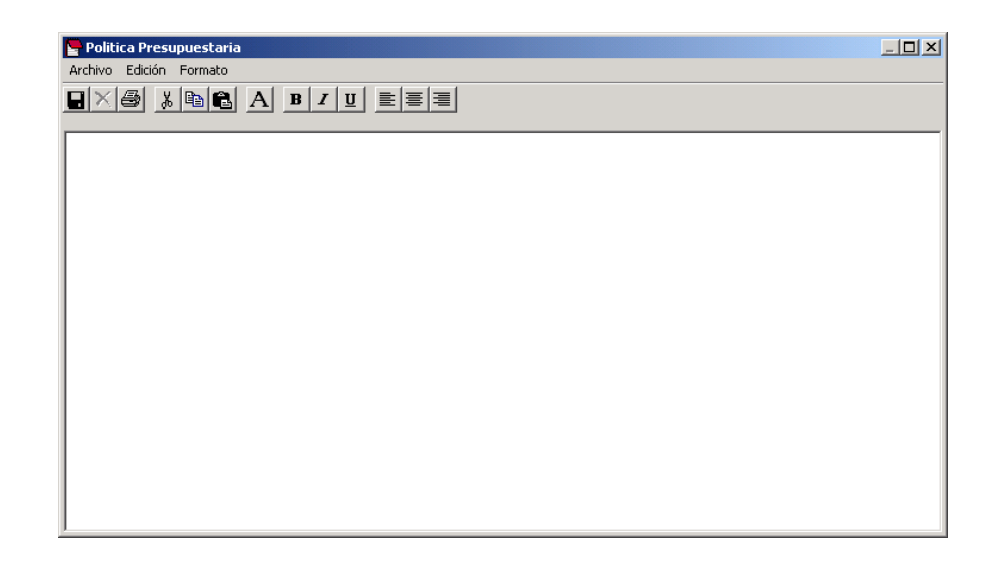

#### **Estructura Programática:**

A través de esta opción el Sistema presenta la Estructura Programática Completa de todo el Organismo. Al seleccionar ésta opción se presentará una ventana como la siguiente:

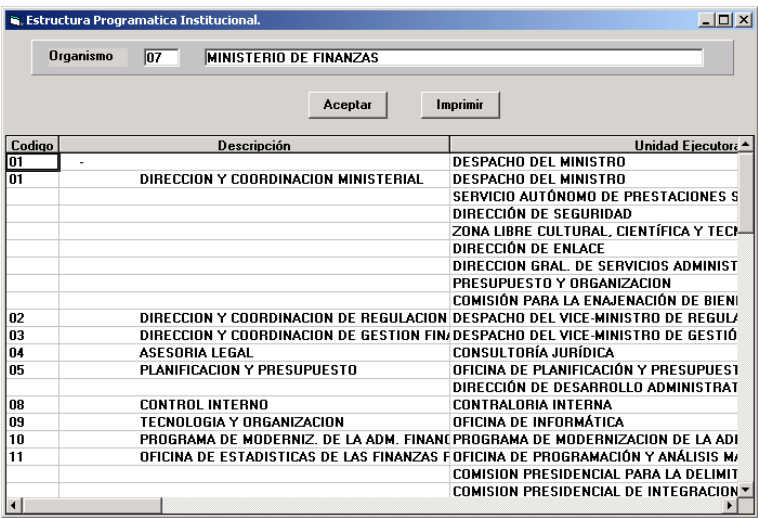

#### **Resumen de Metas**

Presenta la información de las Metas a nivel del Organismo, en relación al año vigente y una proyección de las metas que se llevarán a cabo en el año a presupuestar. La misma presenta tres opciones: **Metas, Por U. E y Por Programas**, las cuales se describen a continuación:

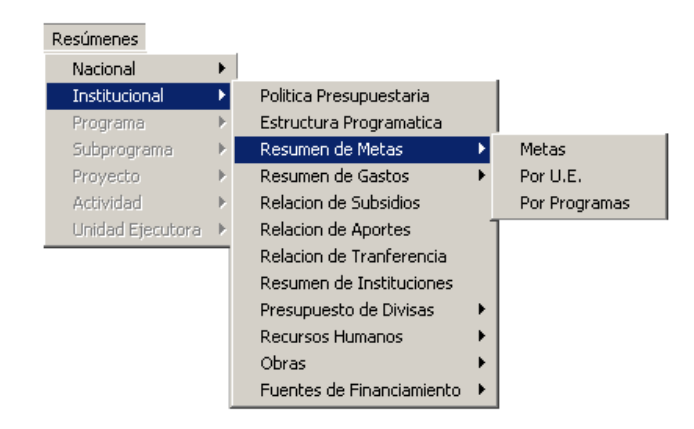

### **Opción Metas**

Muestra un reporte de todas las metas contempladas en el Organismo. Al seleccionar ésta opción se presentará una ventana como la siguiente:

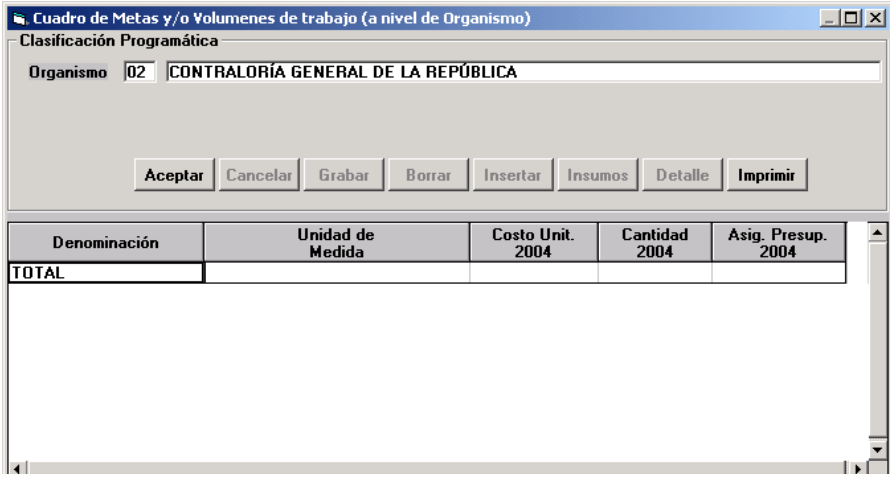

## **Opción Metas Por UE**

Muestra el detalle de asignación de metas a Unidades Ejecutoras asociadas a cada uno de los Programas. Al seleccionar ésta opción se presentará una ventana como la siguiente:

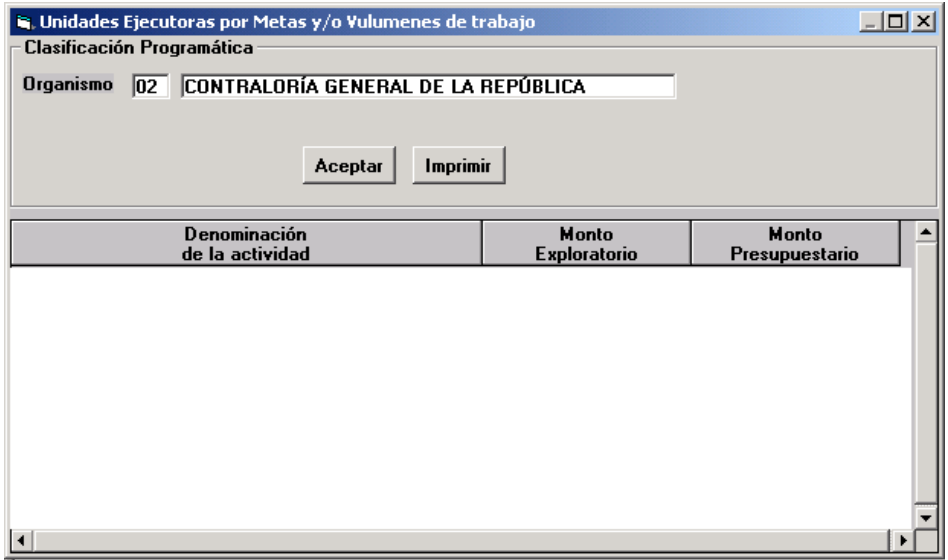

#### **Opción Metas por Programas**

Muestra el detalle de asignación de metas a Programas definida por el consolidado de las Unidades Ejecutoras de las Actividades. Al seleccionar ésta opción se presentará una ventana como la siguiente:

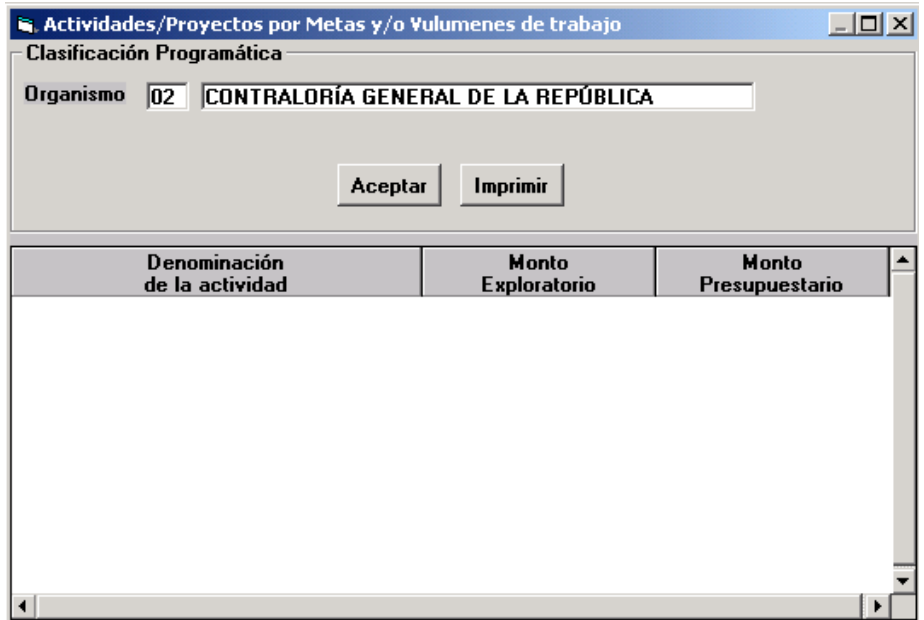

#### **Resumen de Gastos**

Presenta la información del detalle de los gastos. El mismo presenta cuatro opciones: **Por Unidad Ejecutora, Por Unidad Ejecutora y Partidas, por Partidas, y Por Programas**.

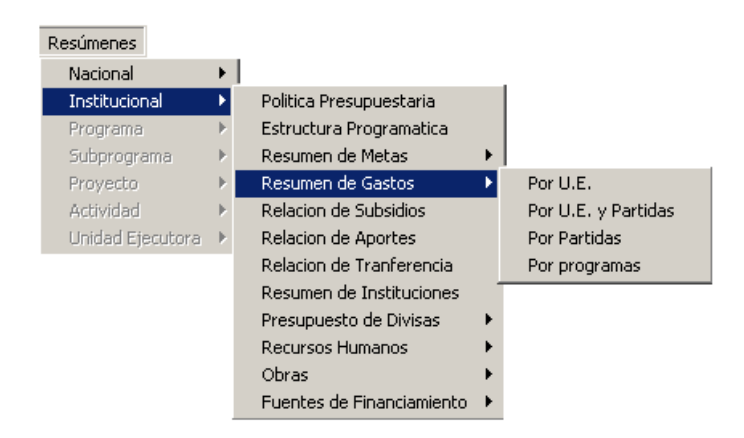

## **Opción Por U. E.**

Muestra el Detalle del Gasto de todas las Unidades Ejecutoras correspondiente a las Actividades.

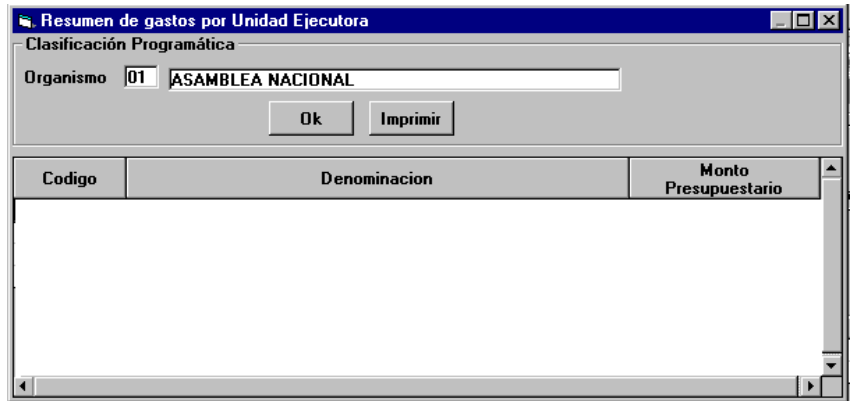

## **Opción Por U. E. y Partidas**

Muestra el Detalle del Gasto de todas las Unidades Ejecutoras identificando las partidas a las cuales están asociadas. Al seleccionar ésta opción se presentará una ventana como la siguiente:

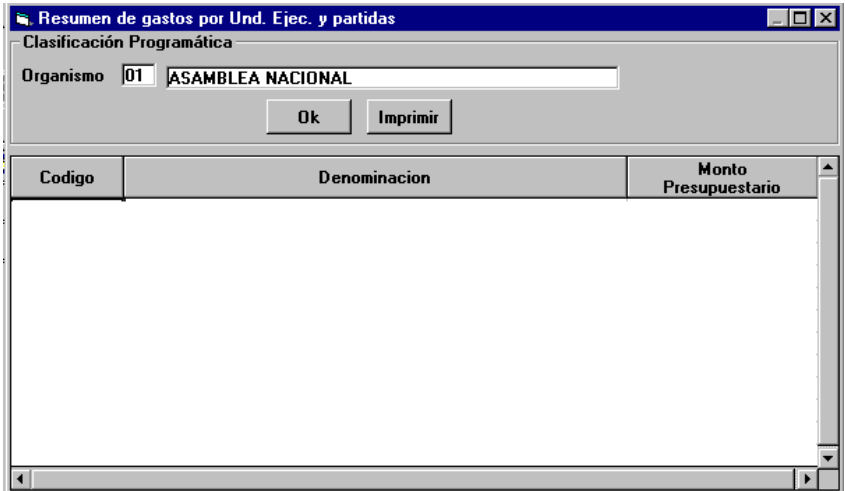

## **Opción Por Partidas**

Muestra el Detalle del Gasto comparativo asignado a cada una de las Partidas. Al seleccionar ésta opción se presentará una ventana como la siguiente:

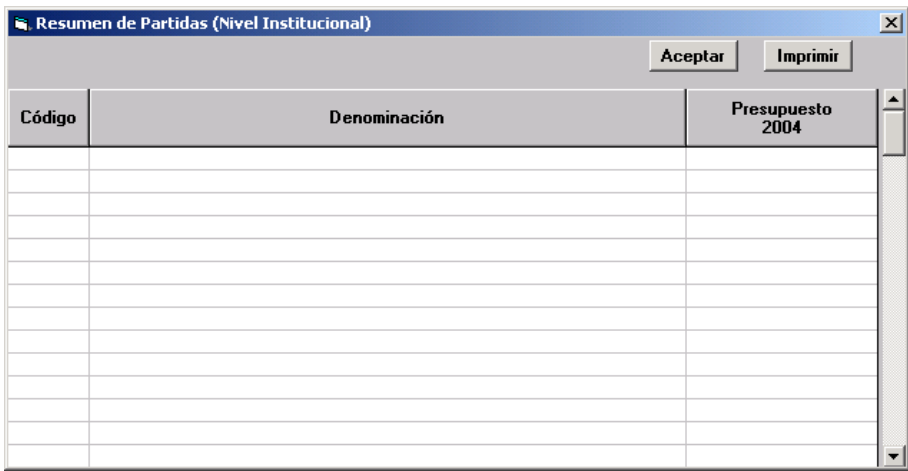

## **Opción Por Programas**

Muestra el Detalle del Gasto comparativo asignado a cada una de los Programas que integran al Organismo. Al seleccionar ésta opción se presentará una ventana como la siguiente:

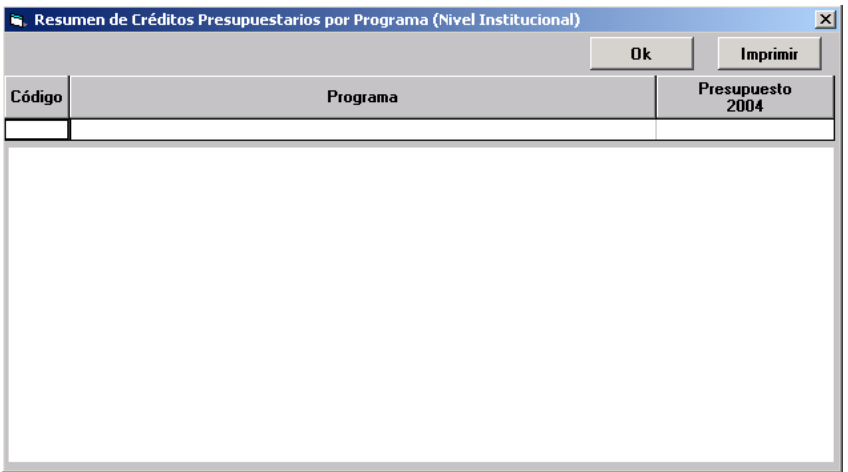

### **Relación de Subsidios**

Presenta la información de los Subsidios asignados a las Instituciones a través del Organismo. Al seleccionar ésta opción se presentará una ventana como la siguiente:

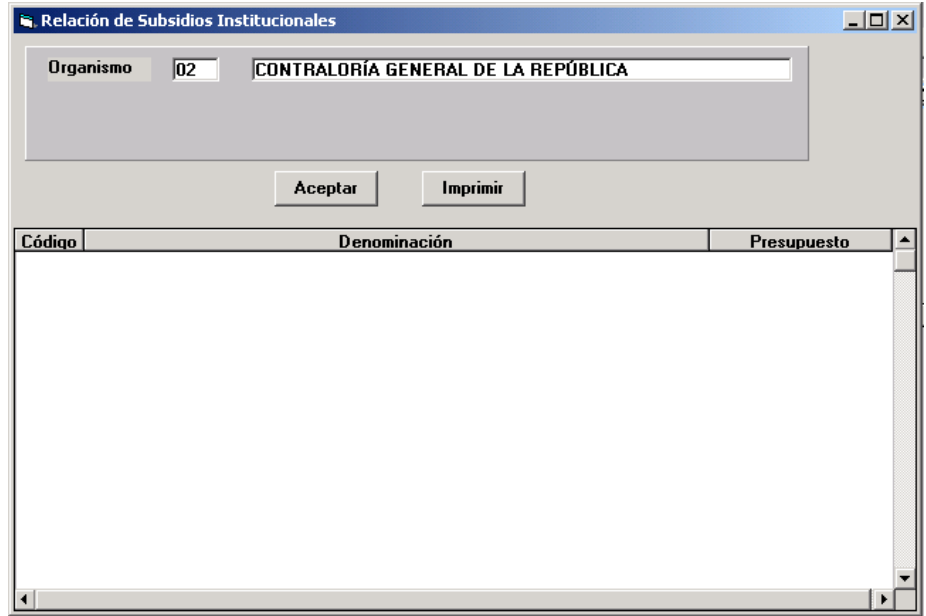

### **Relación de Aportes**

Presenta la información de los Aportes asignados a las Instituciones a través del Organismo. Al seleccionar ésta opción se presentará una ventana como la siguiente:

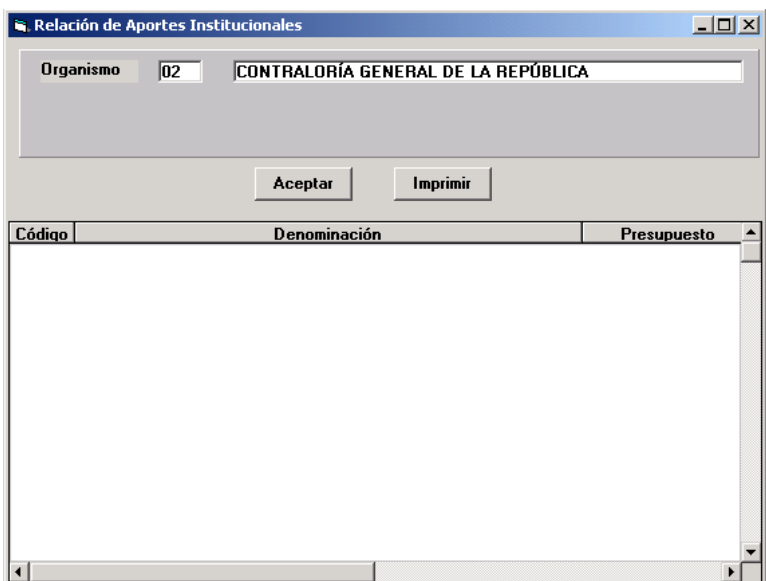

## **Relación de Transferencia**

Presenta la información de todas las partidas de Transferencias destinadas a las Instituciones. Al seleccionar ésta opción se presentará una ventana como la siguiente:

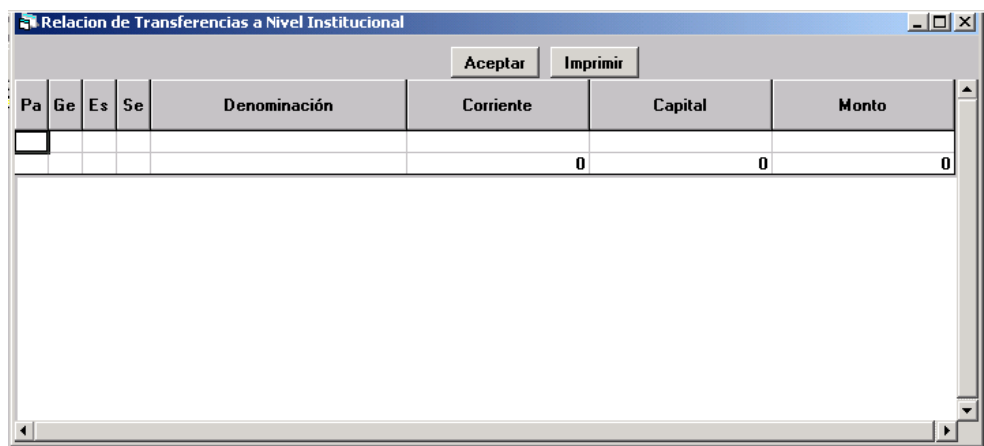

### **Resumen de Instituciones**

Presenta la información de la asignación presupuestaria de las Instituciones asociadas a la subespecífica correspondiente. Al seleccionar esta opción se presentará una ventana como la siguiente:

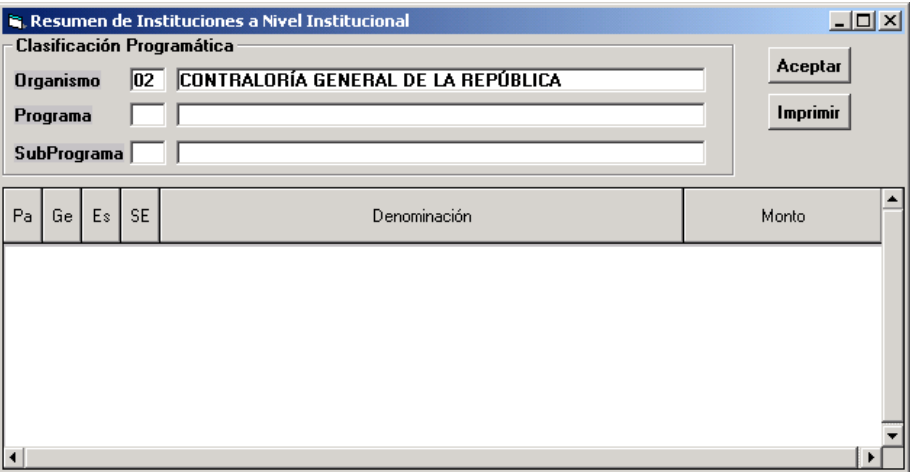

## **Presupuesto de Divisas**

Presenta la información del detalle de las Divisas asignadas en el Presupuesto. El mismo presenta dos opciones: **Por Partida y Sector Público** 

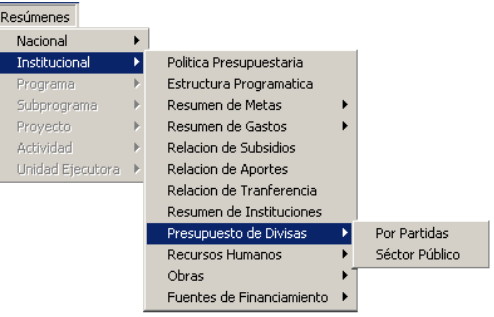

### **Opción Por Partida**

Al seleccionar ésta opción se presentará una ventana como la siguiente:

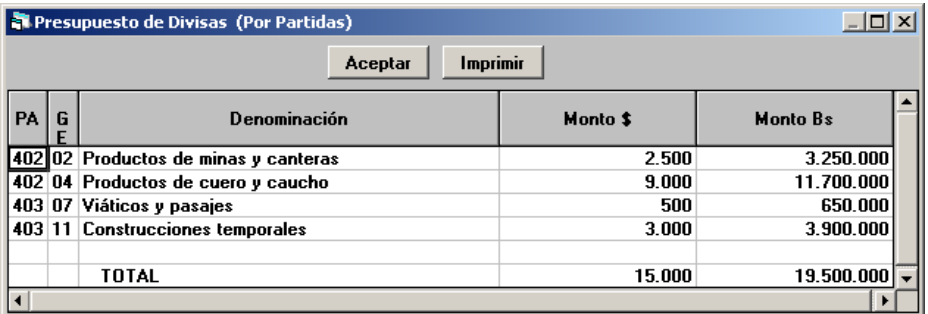

### **Opción Sector Público**

Al seleccionar ésta opción se presentará una ventana como la siguiente:

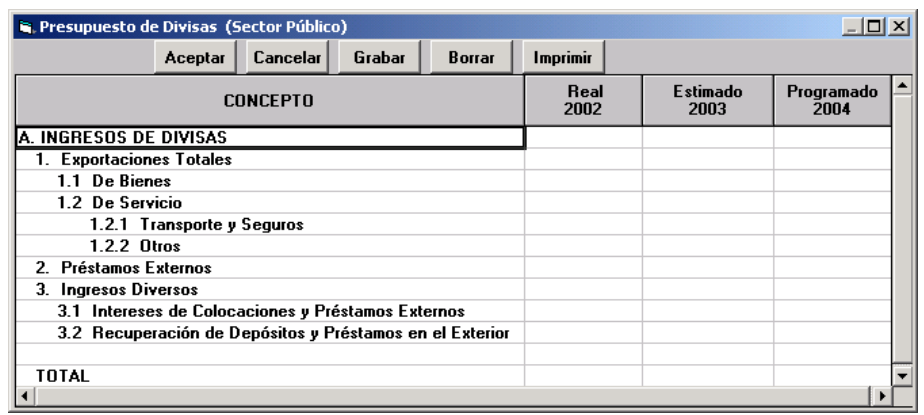

#### **Recursos Humanos**

Presenta la información del número de trabajadores y empleados que laboran en el Organismo, el mismo muestra las siguientes opciones:

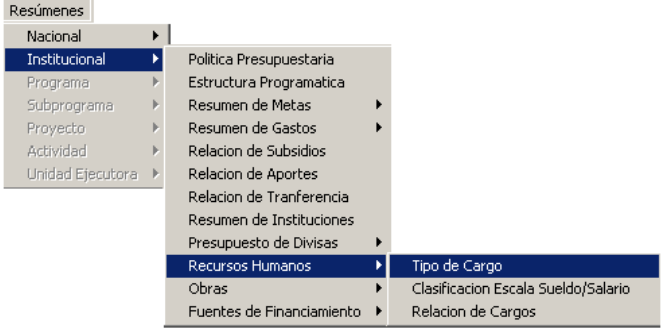

### **Opción Tipo de Cargo**

Muestra la información del número de cargos presupuestados clasificados por su tipo, el mismo es un resumen consolidado de todos los cuadros de tipo de cargos a nivel institucional. Al seleccionar ésta opción se presentará una ventana como la siguiente:

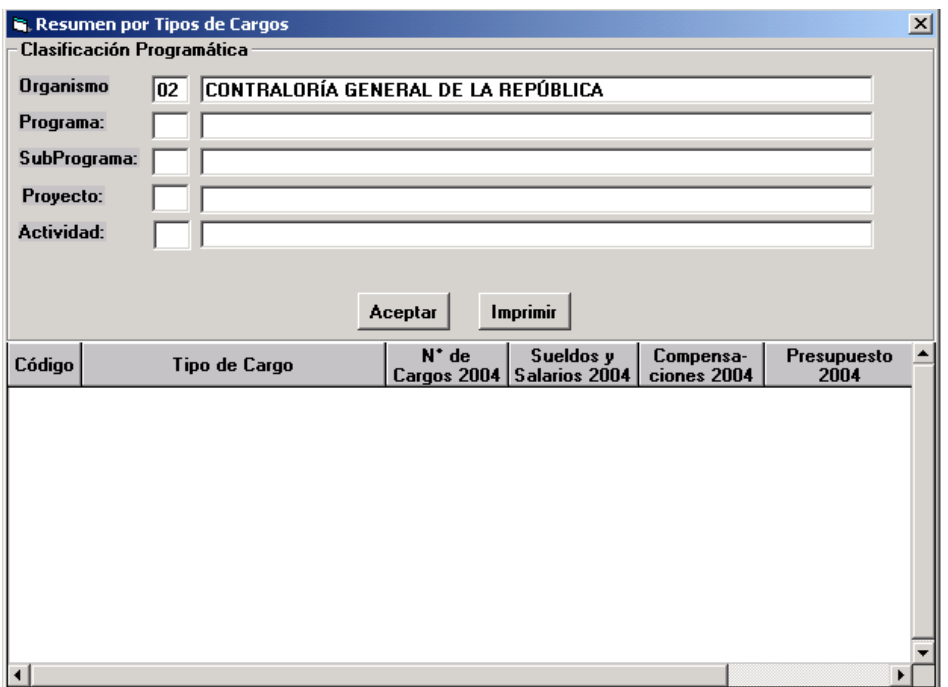

La información se encuentra organizada por Código y Denominación de Tipo de Cargo, N° de Cargos, Sueldos y Salarios, Compensaciones y Monto Total de cada tipo. La información se presenta para el año objeto del presupuesto.

### **Opción Clasificación Escala Sueldo /Salario**

Muestra la información del número de empleados que laboran a nivel institucional, clasificados según la escala de sueldos y salarios a la cual pertenezcan. Al seleccionar ésta opción se presentará una ventana como la siguiente:

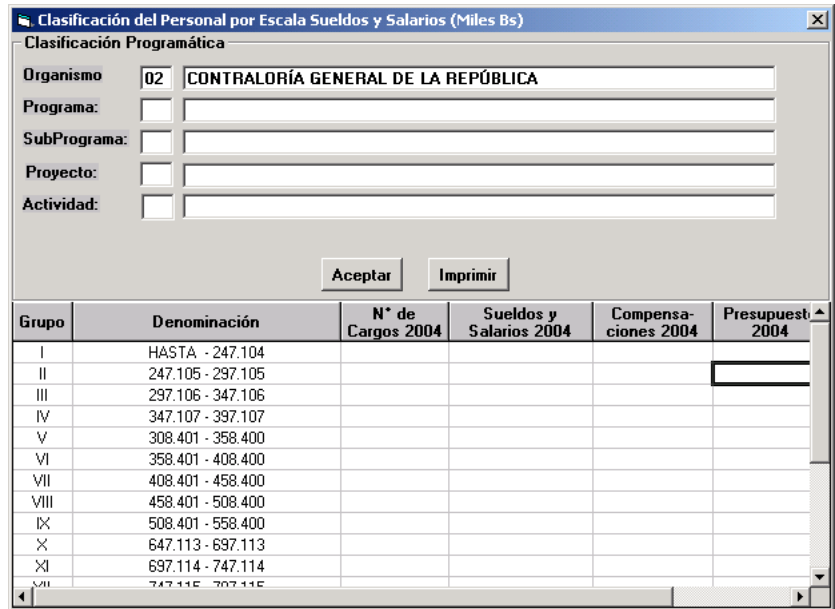

La información se encuentra organizada por: código y categorías de la escala de sueldos y salarios, número de cargos, sueldos y salarios 200X, compensaciones 200X y total 200X (Asignación Presupuestaria). La información se presenta para el año objeto del presupuesto.

### **Opción Relación de Cargos**

Muestra según la denominación de los cargos la información de los sueldos mensuales y anuales en función del número cargos con dicha denominación.

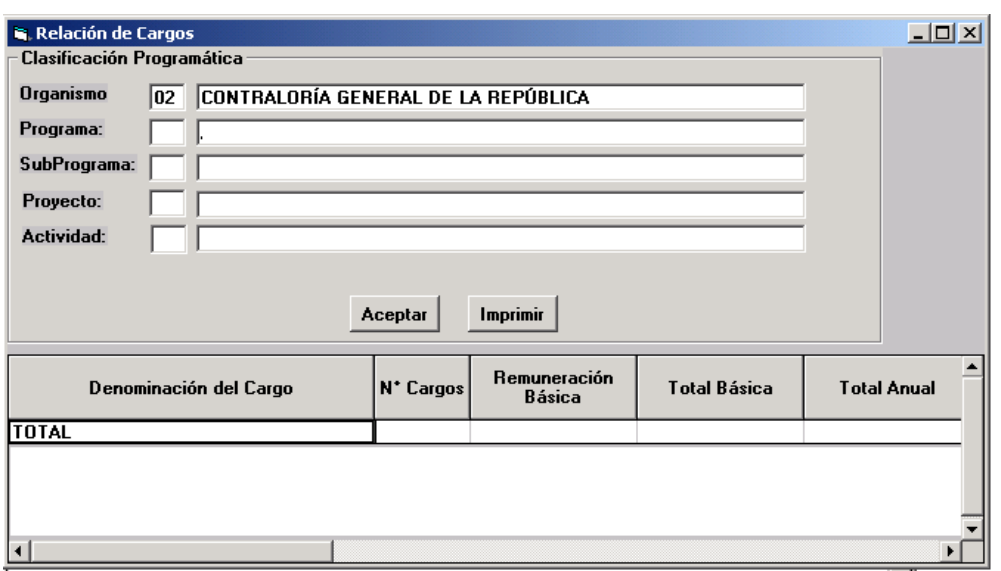

La información se encuentra organizada por denominación del cargo, número de cargos, sueldo mensual, total mensual (sueldo mensual por número de cargos), total anual (total mensual por doce), compensaciones anuales, total sueldos y compensaciones. La información se presenta para el año objeto del presupuesto.

#### **Obras**

Presenta información resumida acerca de las obras presupuestadas a nivel institucional, según las opciones siguientes:

- Por Estado
- Por Situación
- **Por Partidas**
- Por Financiamiento
- Relación de Cargos

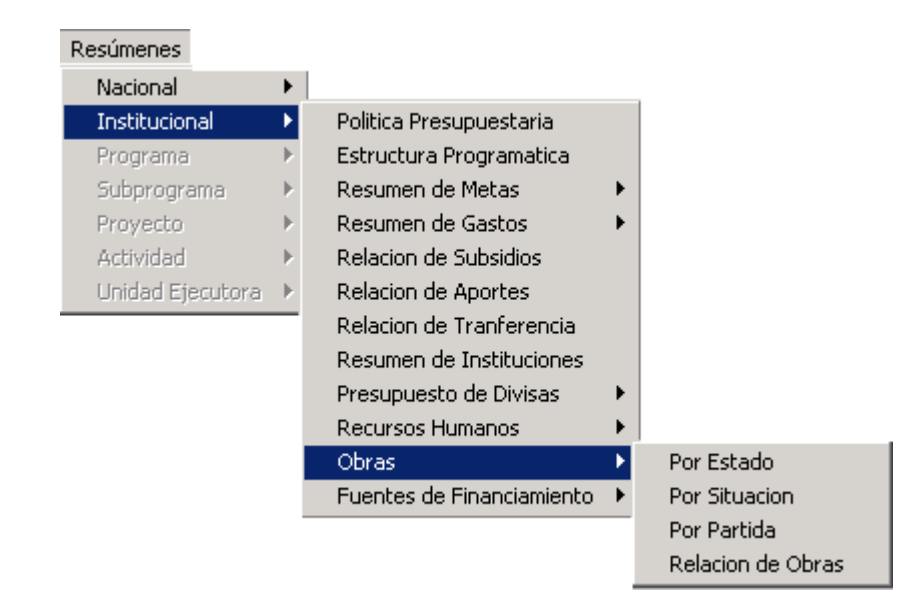

### **Opción Por Estado:**

Muestra la información relativa al estado seleccionado en el **Campo Clasificación por Estado**. Al elegir ésta opción se presentará una ventana como la siguiente:

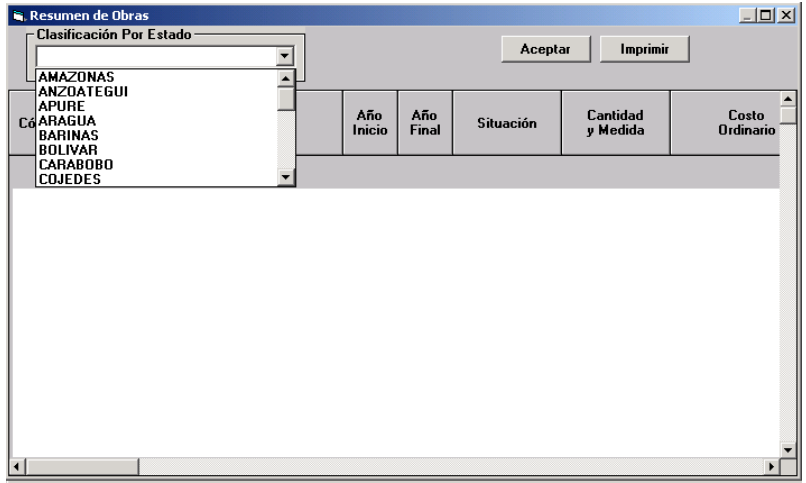

La información se encuentra organizada por código y denominación de la obra, años de inicio y finalización, situación, cantidad y unidad de medida, costo ordinario, costo extraordinario interno y externo, tramitado a la fecha 31/12 del año actual, contrato por tramitar ordinario, contrato por tramitar extraordinario interno y externo, total por tramitar, años posteriores, asignados al 31/12 del año actual, presupuesto ordinario de contratos vigentes y contratos nuevos, otros contratos ordinarios vigentes y nuevos contratos, crédito interno y externo contratos vigentes y nuevos contratos, otros extraordinarios contratos vigentes y años posteriores.

### **Opción Por Situación:**

Muestra la información relativa a la situación de la obra seleccionada en el **Campo Clasificación Por Situación**. Al seleccionar ésta opción se presentará una ventana como la siguiente:

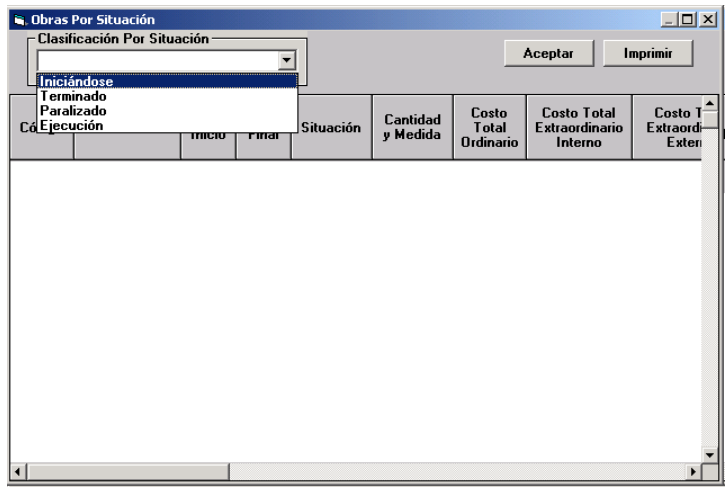

La información se encuentra organizada por código y denominación de la obra, años de inicio y finalización, cantidad y unidad de medida, costo total ordinario, costo extraordinario interno y externo, tramitado a la fecha 31/12 del año actual, contrato por tramitar ordinario, contrato por tramitar extraordinario interno y externo, total por tramitar, años posteriores, asignados al 31/12 del año actual, paripassu contratos vigentes y nuevos contratos, otros ordinarios de contratos vigentes y nuevos contratos,.crédito interno y externo contratos vigentes y nuevos contratos, otros extraordinarios contratos vigentes y años posteriores.

## **Opción Por Partida**

Muestra la información relativa a las partidas correspondientes a obras que estén seleccionadas en la Estructura Programática

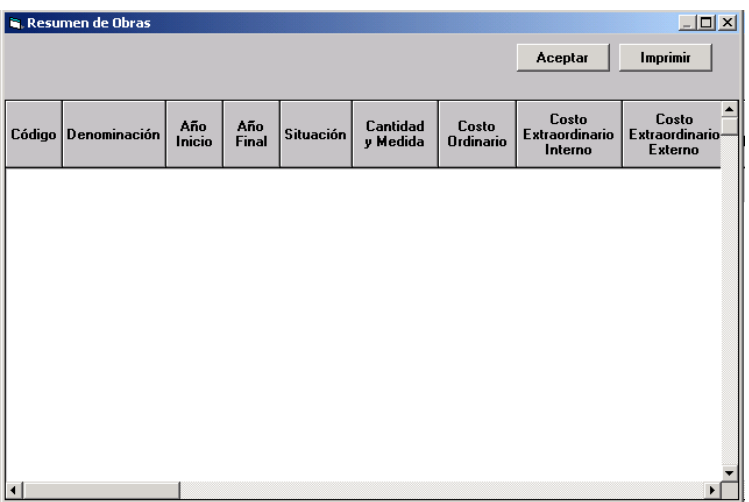
La información se encuentra organizada por código y denominación de la obra, años de inicio y finalización, situación, cantidad y unidad de medida, costo total ordinario, costo extraordinario interno y externo, costo total, tramitado a la fecha 31/12 del año actual, contrato por tramitar ordinario, contrato por tramitar extraordinario interno y externo, total por tramitar, años posteriores, asignados al 31/12 del año actual, presupuesto ordinario y extraordinario de contratos vigentes y contratos nuevos, presupuesto extraordinario contratos vigentes y nuevos contratos, total asignación, año actual, años posteriores, porcentaje al 31/12 del año actual, porcentaje al 31/12 del año objeto del presupuesto, porcentaje al 31/12 del año posterior al presupuesto, porcentaje de años posteriores.

## **Opción Por Relación de Obras:**

Muestra la información todas las Obras Presupuestadas por el organismo. Al seleccionar ésta opción se presentará una ventana como la siguiente:

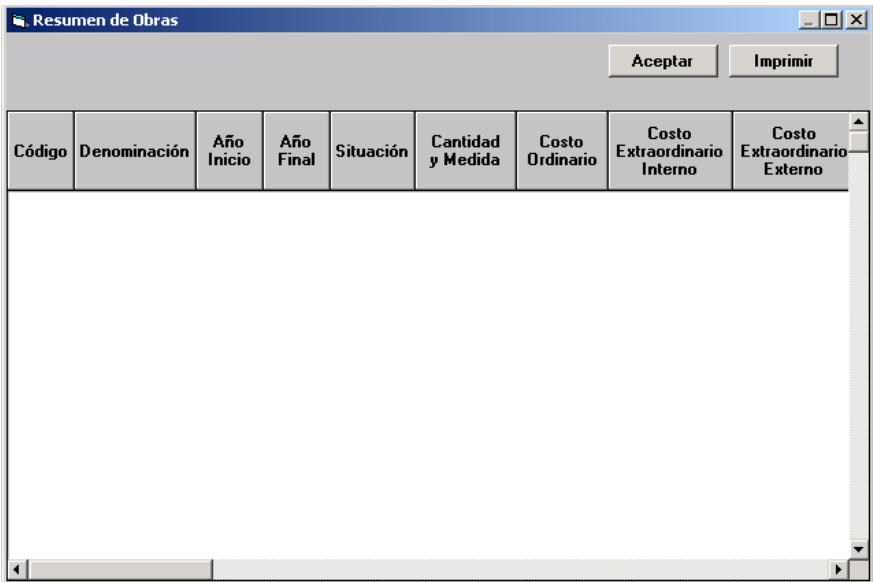

La información se encuentra organizada por código y denominación de la obra, años de inicio finalización, situación, cantidad y unidad de medida, costo ordinario, costo extraordinario interno y externo, costo total, tramitado a la fecha 31/12 del año actual, contrato por tramitar ordinario, contrato por tramitar extraordinario interno y externo, total por tramitar, años posteriores, asignados al 31/12 del año actual, presupuesto ordinario y extraordinario de contratos vigentes y contratos nuevos, total de asignaciones, año actual, años posteriores, porcentaje al 31/12 del año actual, porcentaje del año objeto del presupuesto, porcentaje del año siguiente al año objeto del presupuesto y porcentaje del año posterior del año siguiente al año objeto del presupuesto.

# **Fuentes de Financiamiento**

Al ejecutar la opción Resumen Fuentes de Financiamiento se activará la siguiente ventana

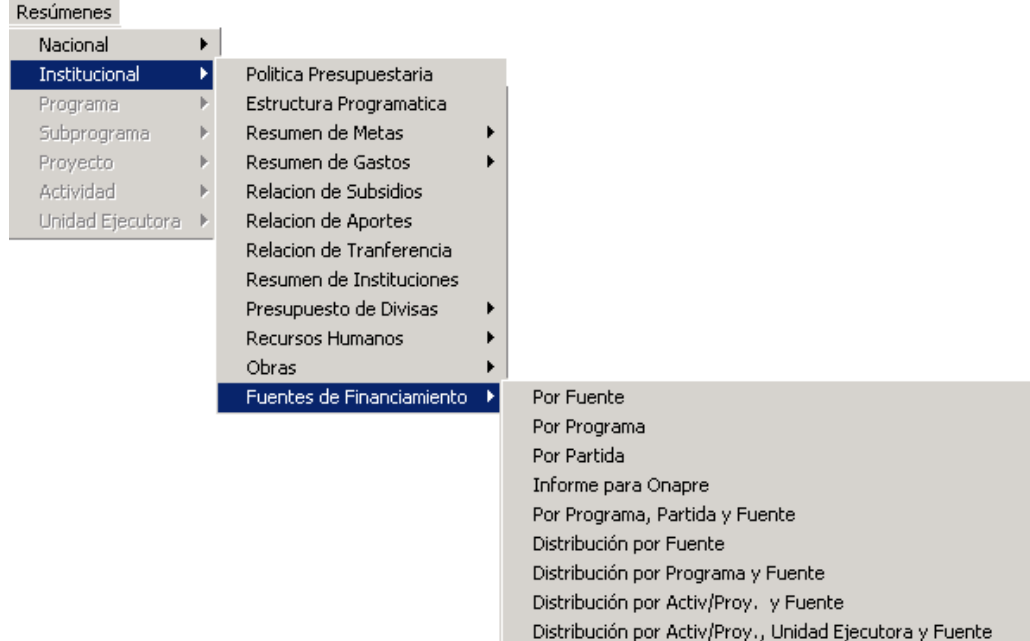

# **Opción Por Fuente**

Al seleccionar esta opción presentará una ventana mostrando el detalle de la Fuente de Financiamiento a nivel Institucional

# **Opción Por Programa**

Al seleccionar esta opción presentará una ventana mostrando el detalle de la Fuente de Financiamiento a nivel Institucional por Programa

# **Opción Por Partida**

Al seleccionar esta opción presentará una ventana mostrando el detalle de la Fuente de Financiamiento a nivel Institucional por partidas

## **Informe para Onapre**

Al seleccionar esta opción presentará una ventana mostrando el detalle de la Fuente de Financiamiento a nivel Institucional por cada una de las partidas, por cada uno de los programas y un cuadro comparativo de lo asignado y distribuido.

## **Opción por Programa, Partida y Fuente**

Al seleccionar esta opción presentará una ventana mostrando el detalle de la Fuente de Financiamiento a nivel Institucional, por Programa y Partida.

## **Opción por Fuente**

Al seleccionar esta opción presentará una ventana mostrando el detalle de la Fuente de Financiamiento a nivel Institucional.

## **Opción por Programa y Fuente**

Al seleccionar esta opción presentará una ventana mostrando el detalle de la Fuente de Financiamiento a nivel Institucional, por cada Programa.

## **Opción Distribución por Acti/Proy y Fuente**

Al seleccionar esta opción presentará una ventana mostrando el detalle de la Fuente de Financiamiento a nivel Institucional distribuido por Actividades y Proyectos.

## **Opción Distrib. Por Acti/Proy, Unidad Ejecutora y Fuente**

Al seleccionar esta opción presentará una ventana mostrando el detalle de la Fuente de Financiamiento a nivel Institucional distribuido por Actividades y Proyectos a nivel de Unidad Ejecutora.

Al seleccionar cualquiera de estas opciones se generará un reporte similar al siguiente:

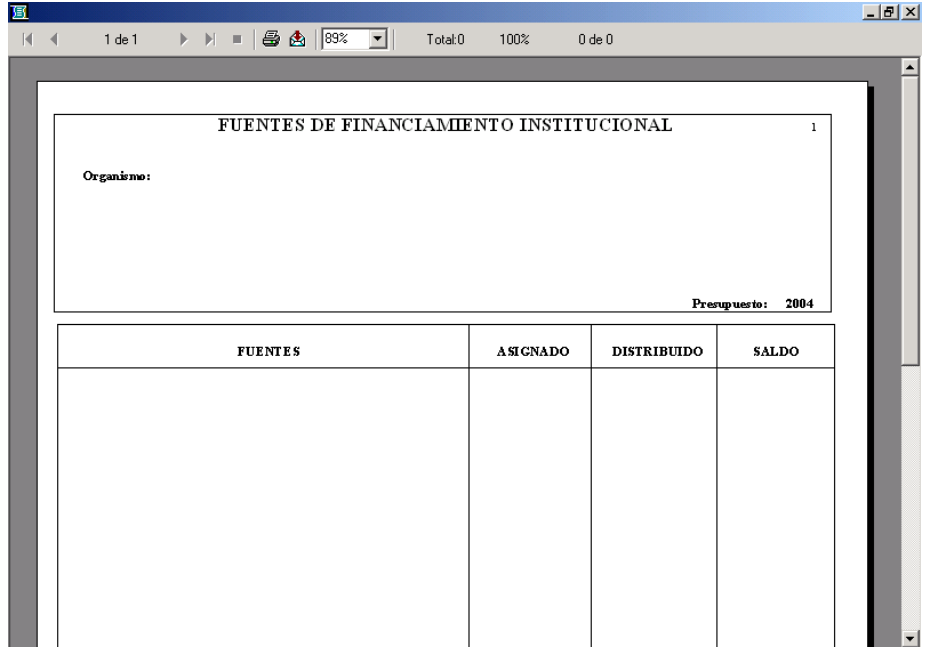

### **Programa**

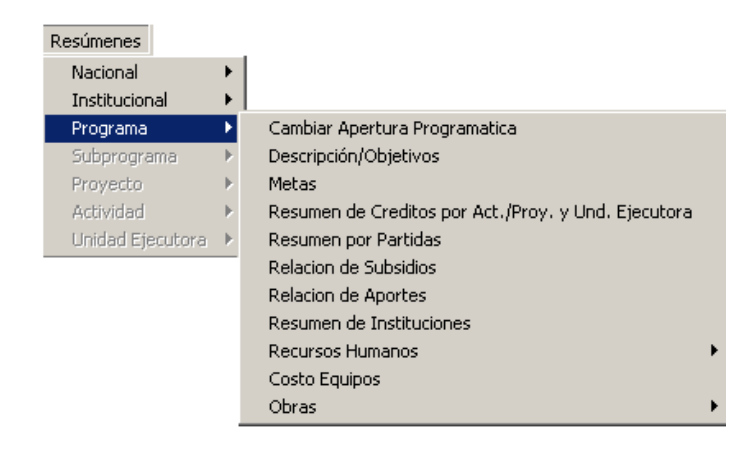

# **Cambiar Apertura Programática**

Ubicados en un Programa, al hacer clic a esta opción presentará la siguiente ventana, a través de esta se podrá cambiar la denominación de la Estructura Programática señalada en el campo **Clasificación Programática.**

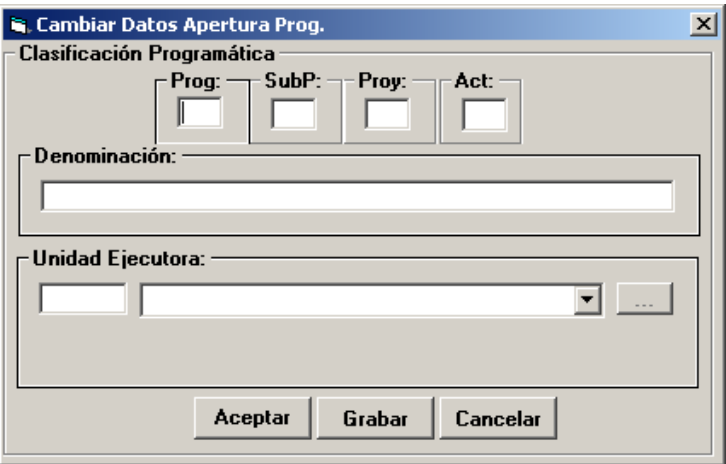

Así mismo podrá cambiar la **Unidad Ejecutora** asociada a la Estructura, previamente seleccionada, pulsando el siguiente Botón , inmediatamente se presentará la **ventana Unidad Ejecutora**, como se muestra a continuación:

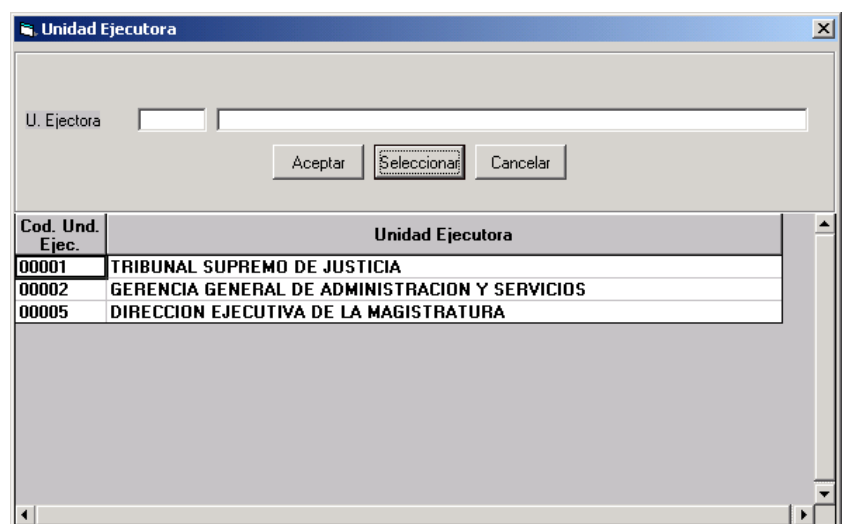

### **Descripción/Objetivos**

A través de esta opción el sistema permitirá al usuario ingresar la descripción y los objetivos de los aspectos que en materia de gasto llevará a cabo el programa en el año a presupuestar, el cual permite estimar la contribución que realiza el mismo al logro de las políticas presupuestarias. Al seleccionar ésta opción se presentará una ventana como la siguiente:

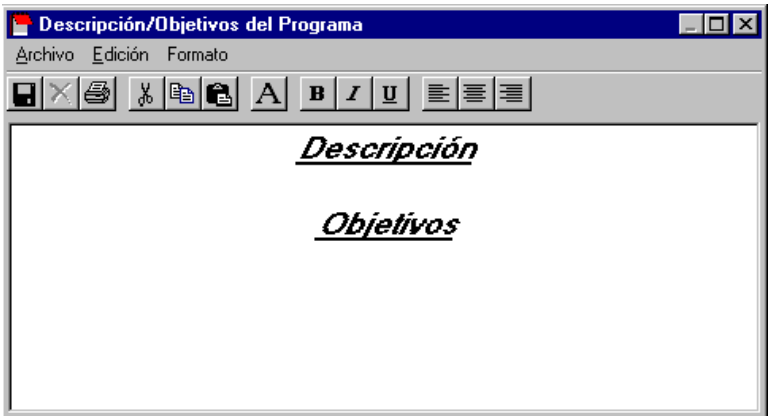

#### **Metas**

A través de éste formulario se puede ingresar, modificar y consultar la información de las metas asignadas al programa que se encuentre seleccionado en la estructura programática. Al seleccionar ésta opción se presentará una ventana como la siguiente:

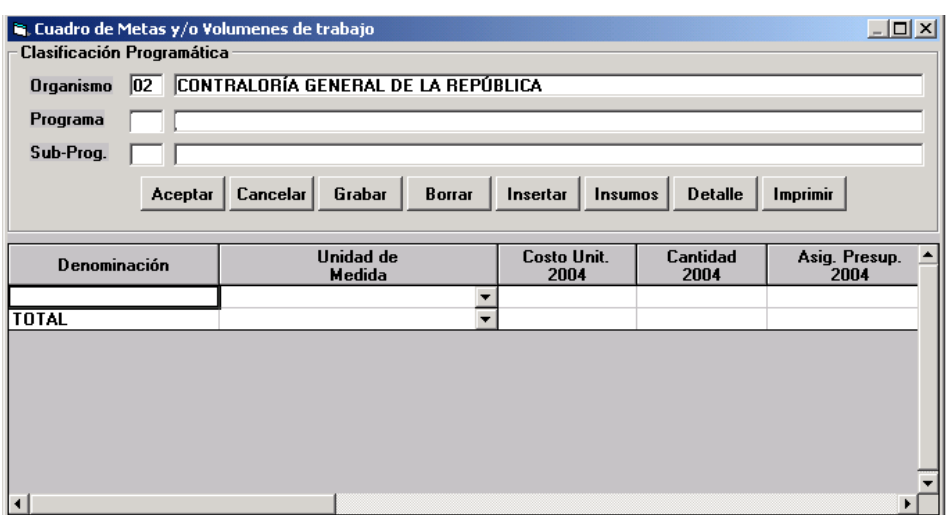

La información se encuentra organizada por código y denominación de la(s) meta(s), unidad de medida, costo unitario para el año 200X, cantidad para el año 200X, y la asignación presupuestaria del año 200X.

## **Resumen de Créditos por Act./Proy y Unid. Ejecutora**

A través de esta ventana se muestra los resúmenes de Créditos por Actividad y/o Proyecto a nivel de Unidad Ejecutora.

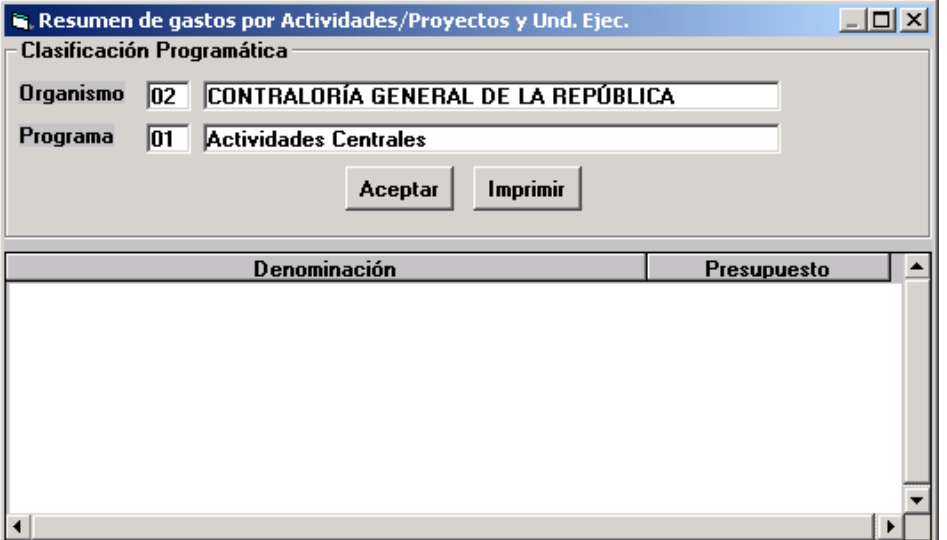

### **Resumen por Partidas**

Presenta la información comparativa del monto de los créditos presupuestarios asignados a cada una de las partidas correspondiente al programa que se encuentre seleccionado en la estructura programática. Al seleccionar ésta opción se presentará una ventana como la siguiente:

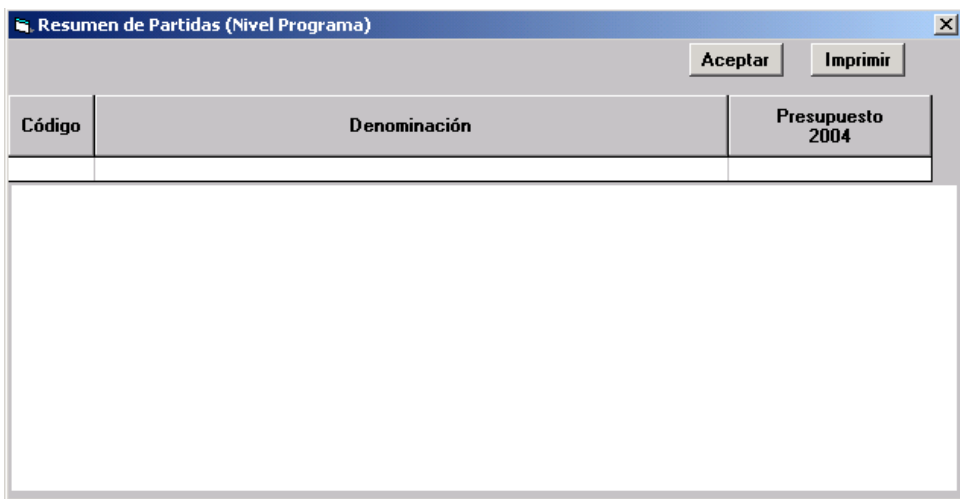

La información se encuentra organizada por código y denominación de las partidas, monto presupuestado y modificado para el año anterior al actual y el año actual y el monto asignado para el año objeto del presupuesto.

## **Relación de Subsidios**

Presenta el reporte de los Subsidios asignados a las instituciones a través del Programa seleccionado. Al seleccionar ésta opción se presentará una ventana como la siguiente:

La información se encuentra organizada por código y denominación de las Instituciones y el monto asignado (asignación presupuestaria).

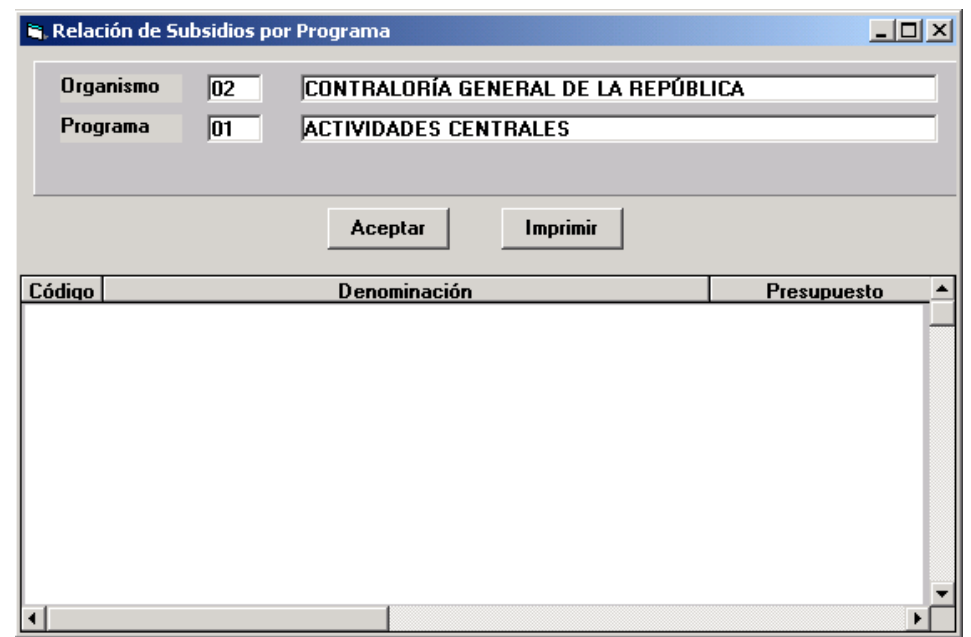

## **Relación de Aportes**

Presenta el reporte de los Aportes Asignados a las Instituciones a través del Programa seleccionado. Al seleccionar ésta opción se presentará una ventana como la siguiente:

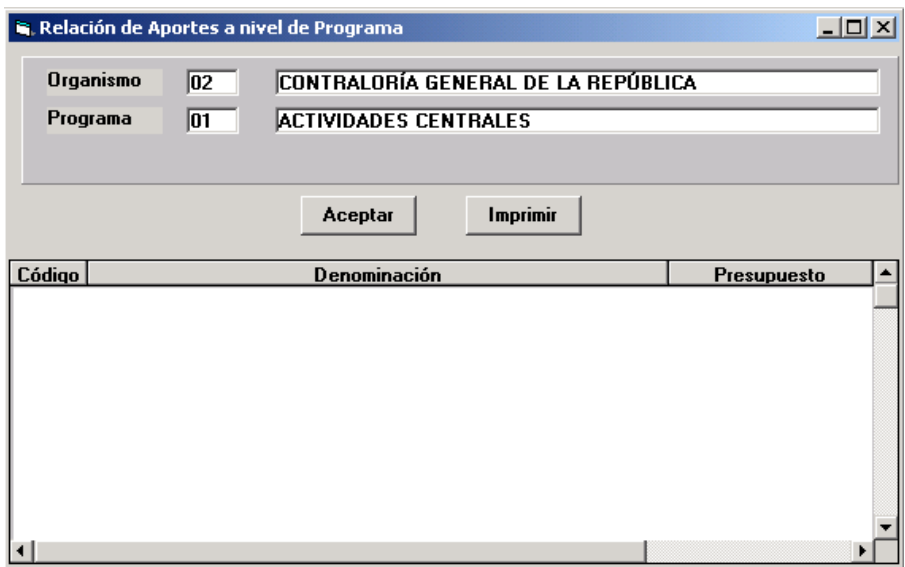

La información se encuentra organizada por código y denominación de la Institución, y el monto asignado (asignación presupuestaria).

## **Relación de Instituciones**

Presenta un reporte con el resumen de todas las partidas de transferencia presupuestadas por el Programa seleccionado en la Estructura Programática destinadas a instituciones. Al seleccionar ésta opción se presentará una ventana como la siguiente:

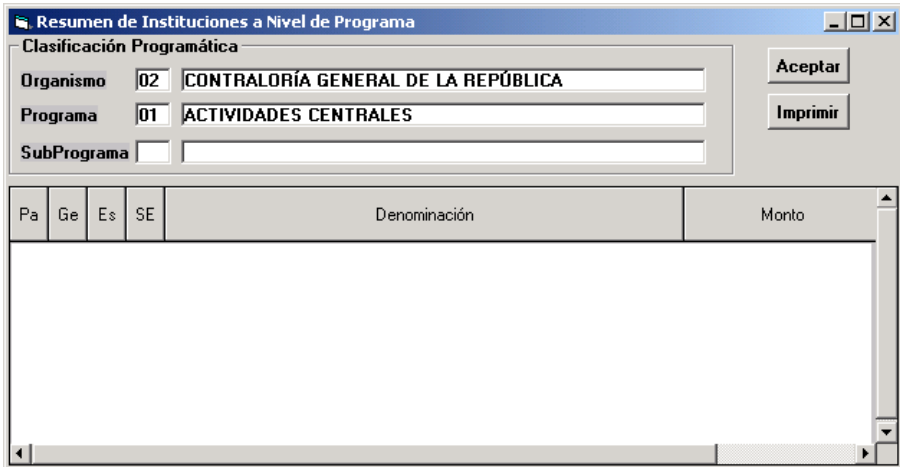

La información se encuentra organizada por código, denominación y monto (asignación presupuestaria).

### **Recursos Humanos**

Presenta la información del número de trabajadores y empleados que son necesarios para el cumplimiento de los objetivos del Programa. El mismo presenta las opciones siguientes:

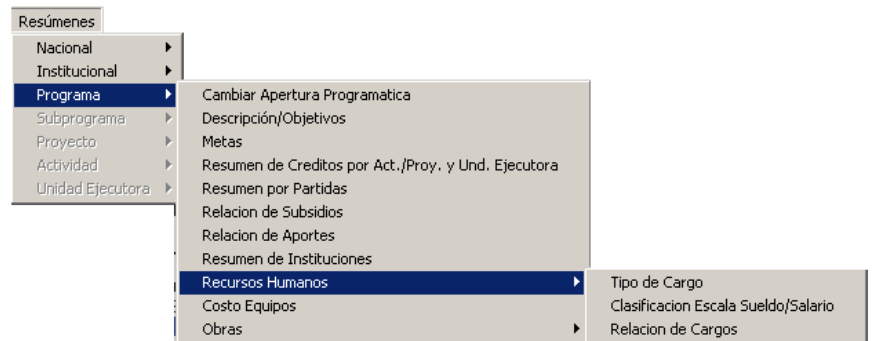

## **Opción Tipo de Cargo**

Muestra la información del número de cargos presupuestados para el Programa, clasificados por su tipo. Al seleccionar ésta opción se presentará una ventana como la siguiente:

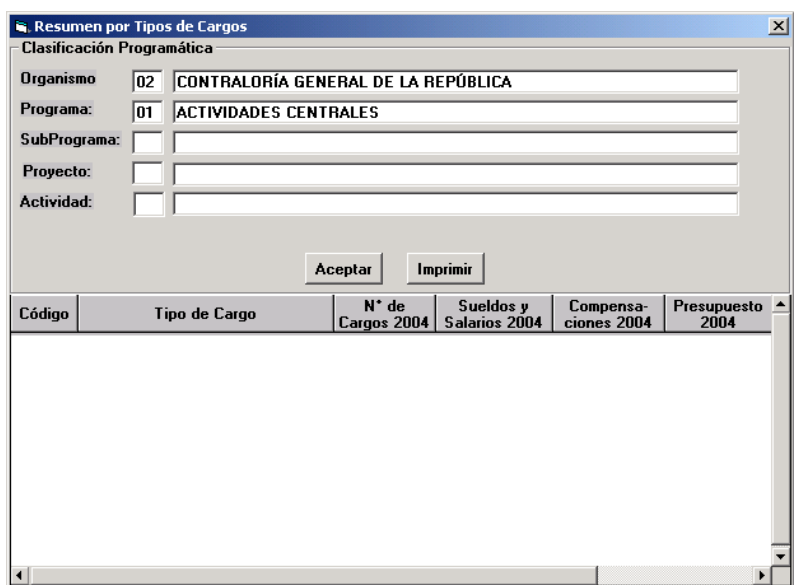

La información se encuentra organizada por código y denominación de tipo de cargo, N° de cargos, sueldos y salarios, compensaciones y monto total de cada tipo. La información se presenta para el año objeto del presupuesto.

### **Opción Clasificación por Escala de Sueldo/Salario**

Muestra la información del número de empleados que laboran a nivel del Programa, clasificados según la escala de sueldos y salarios a la cual pertenezcan. Al seleccionar ésta opción se presentará una ventana como la siguiente:

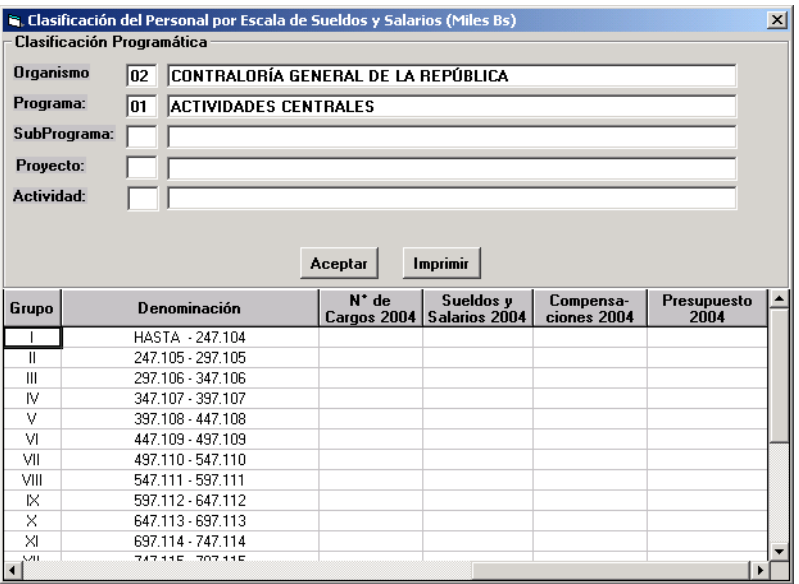

La información se encuentra organizada por: código y categorías de la escala de sueldos y salarios, número de cargos, sueldos y salarios 200X, compensaciones 200X y total 200X (Asignación Presupuestaria). La información se presenta para el año objeto del presupuesto.

### **Opción Relación de Cargos**

Muestra la información de sueldos mensuales y anuales del Programa seleccionado en la Estructura Programática. Al seleccionar ésta opción se presentará una ventana como la siguiente:

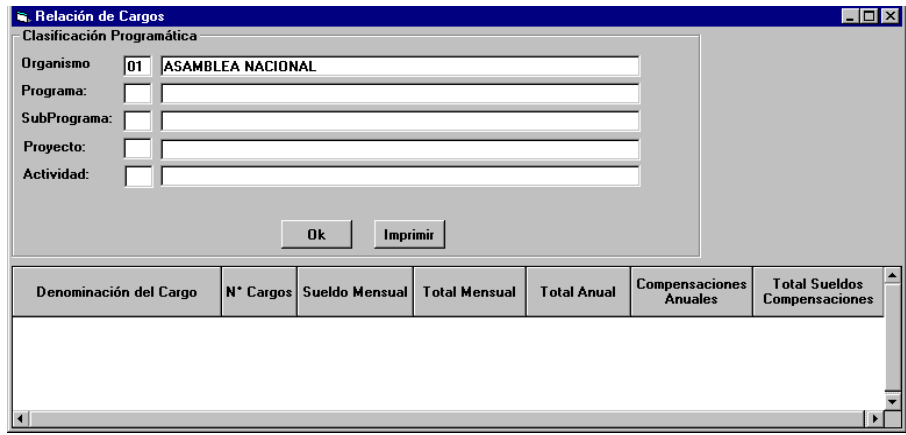

La información se encuentra organizada por denominación del cargo, número de cargos, sueldo mensual, total mensual (sueldo mensual por número de cargos), total anual (total mensual por doce), compensaciones anuales, total sueldos compensaciones. La información se presenta para el año objeto del presupuesto.

## **Costo Equipos**

Presenta la información de los Activos (Equipos) presupuestados por el Programa seleccionado en la Estructura Programática. Al seleccionar ésta opción se presentará una ventana como la siguiente:

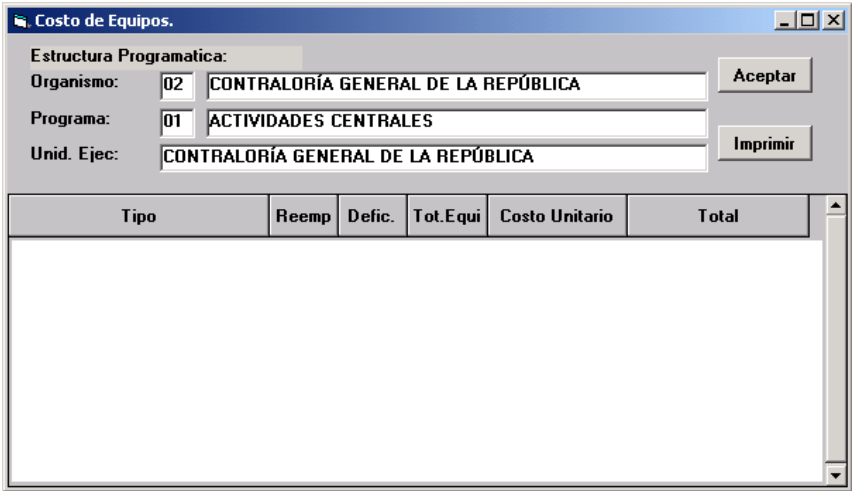

La información se encuentra organizada de la siguiente manera: tipo de equipo, cantidad por reemplazo, cantidad por deficiencia, total de equipos, costo unitario del equipo y total asignación presupuestaria.

### **Obras**

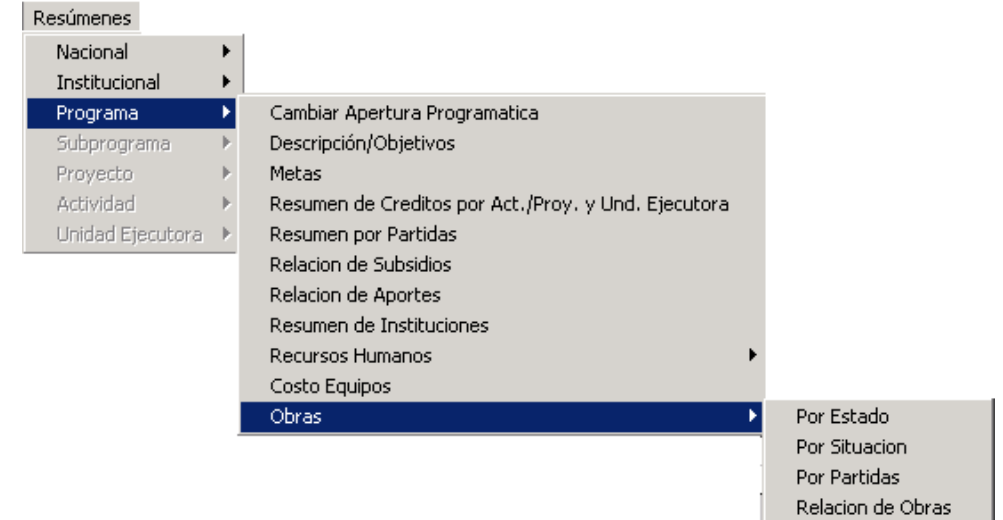

Presenta la información resumida acerca de las obras presupuestadas a nivel del Programa, según las opciones siguientes:

# **Opción Por Estado:**

Muestra la información de las obras asociadas al Programa seleccionado en la Estructura Programática correspondiente al estado seleccionado en la lista de **Clasificación Por Estado**. Al seleccionar ésta opción se presentará una ventana como la siguiente:

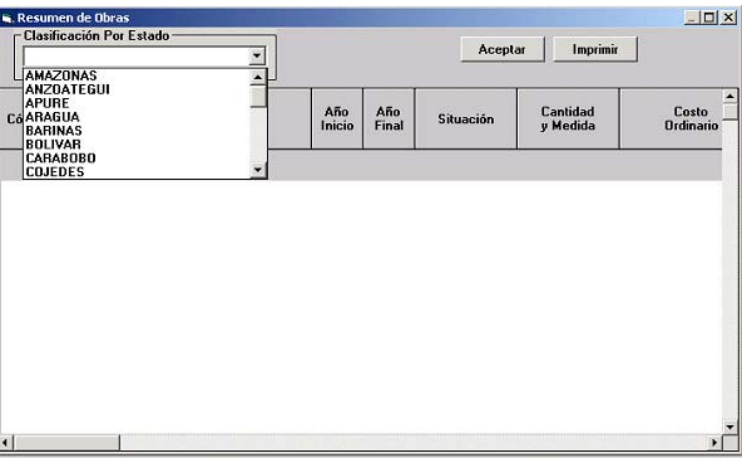

La información se encuentra organizada por código y denominación de la obra, años de inicio y finalización, situación, cantidad y unidad de medida, costo ordinario, costo extraordinario interno y externo, tramitado a la fecha 31/12 del año actual, contrato por tramitar ordinario, contrato por tramitar extraordinario interno y externo, total por tramitar, años posteriores, asignados al 31/12 del año actual, presupuesto ordinario de contratos vigentes y contratos nuevos, Otros Contratos Ordinarios vigentes y nuevos contratos, Crédito Interno y Externo contratos vigentes y nuevos contratos, Otros Extraordinarios Contratos vigentes y Años posteriores.

### **Opción Por Situación:**

Muestra la información de las obras asociadas al Programa seleccionado en la Estructura Programática correspondiente a la situación de la obra seleccionada en el **Campo Clasificación Por Situación**. Al seleccionar ésta opción se presentará una ventana como la siguiente:

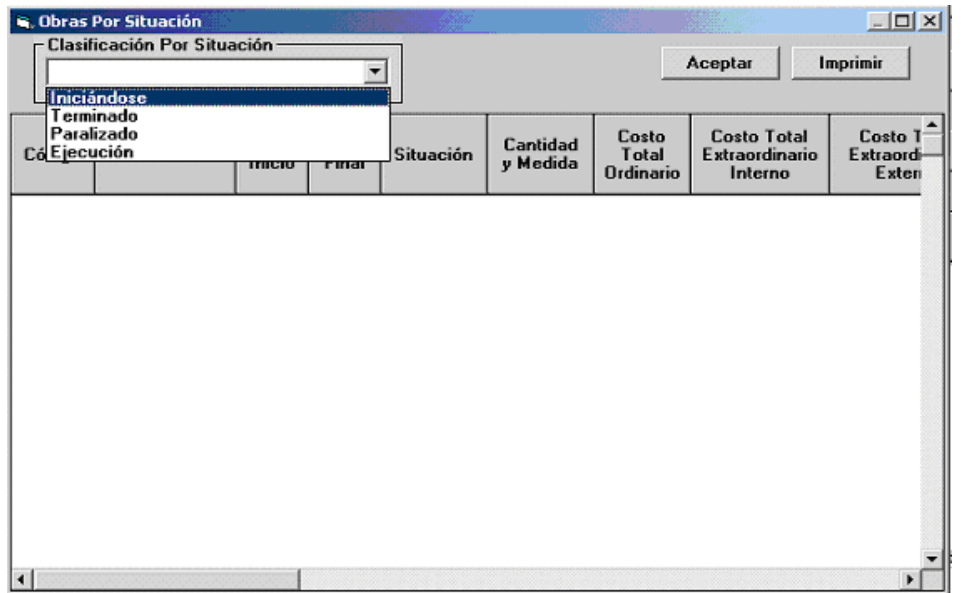

La información se encuentra organizada por código y denominación de la obra, años de inicio y finalización, cantidad y unidad de medida, costo total ordinario, costo extraordinario interno y externo, tramitado a la fecha 31/12 del año actual, contrato por tramitar ordinario, contrato por tramitar extraordinario interno y externo, total por tramitar, años posteriores, asignados al 31/12 del año actual, Paripassu contratos vigentes y nuevos contratos, otros ordinarios de contratos vigentes y nuevos contratos,.crédito interno y externo contratos vigentes y nuevos contratos, otros extraordinarios contratos vigentes y años posteriores.

### **Opción Por Partida**

Muestra la información de las obras asociadas al Programa seleccionado en la Estructura Programa correspondiente a la partidas de obras que este seleccionada en la Clasificación Programática. Al seleccionar esta opción se presentará una ventana como la siguiente:

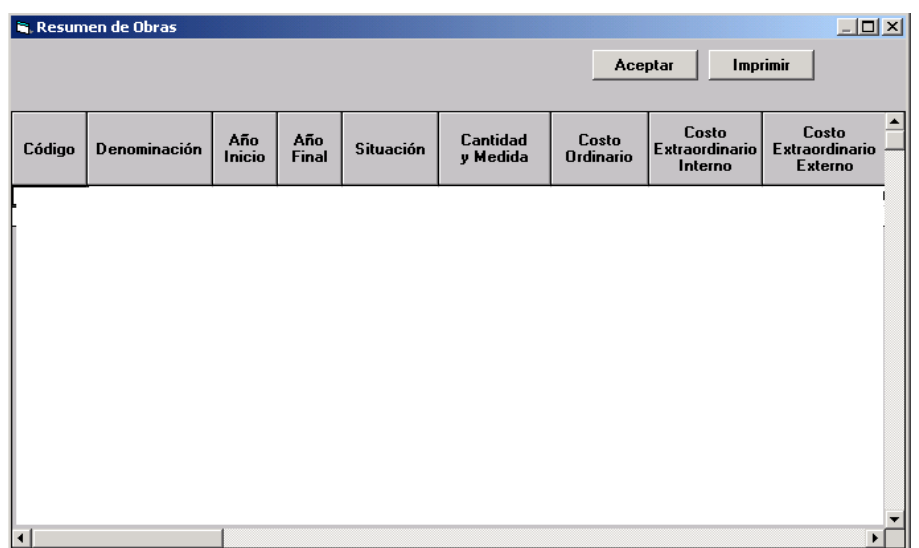

La información se encuentra organizada por código y denominación de la obra, años de inicio y finalización, situación, cantidad y unidad de medida, costo total ordinario, costo extraordinario interno y externo, costo total, tramitado a la fecha 31/12 del año actual, contrato por tramitar ordinario, contrato por tramitar extraordinario interno y externo, total por tramitar, años posteriores, asignados al 31/12 del año actual, presupuesto ordinario y extraordinario de contratos vigentes y contratos nuevos, presupuesto extraordinario contratos vigentes y nuevos contratos, total asignación, año actual, años posteriores, porcentaje al 31/12 del año actual, porcentaje al 31/12 del año objeto del presupuesto, porcentaje al 31/12 del año posterior al presupuesto, porcentaje de años posteriores.

# **Opción Por Relación de Obras**

Muestra la información de todas las Obras Presupuestadas por el Programa, seleccionado en la Estructura Programática. Al seleccionar ésta opción se presentará una ventana como la siguiente:

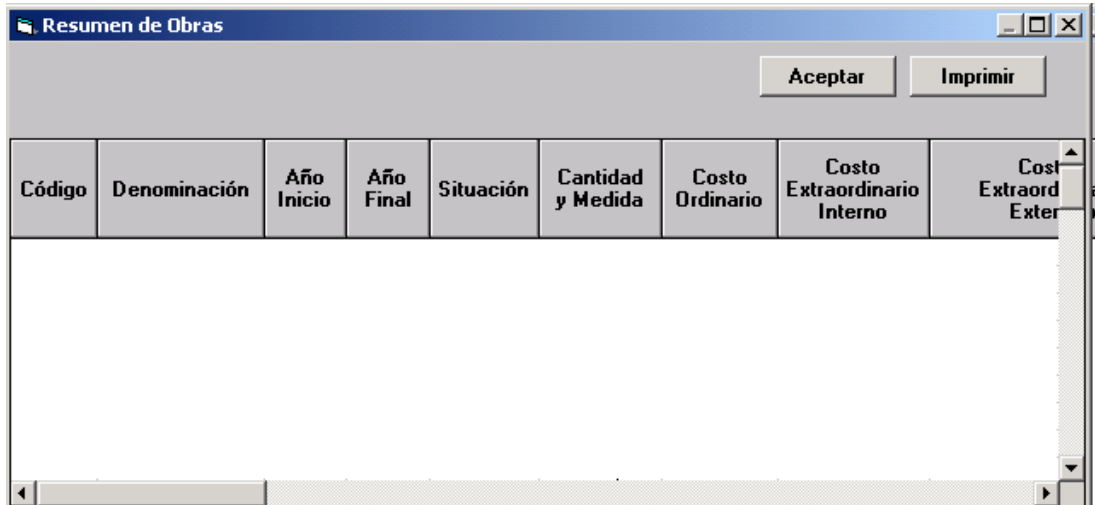

La información se encuentra organizada por código y denominación de la obra, años de inicio finalización, situación, cantidad y unidad de medida, costo ordinario, costo extraordinario interno y externo, costo total, tramitado a la fecha 31/12 del año actual, contrato por tramitar ordinario, contrato por tramitar extraordinario interno y externo, total por tramitar, años posteriores, asignados al 31/12 del año actual, presupuesto ordinario y extraordinario de contratos vigentes y contratos nuevos, total de asignaciones, año actual, años posteriores, porcentaje al 31/12 del año actual, porcentaje del año objeto del presupuesto, porcentaje del año siguiente al año objeto del presupuesto y porcentaje del año posterior del año siguiente al año objeto del presupuesto.

### **Subprograma**

A través de esta opción se reflejan todos los reportes asociados al Subprograma que el usuario haya seleccionado en la ventana Clasificación Programática. Al seleccionar esta opción, se desplegará la siguiente ventana.

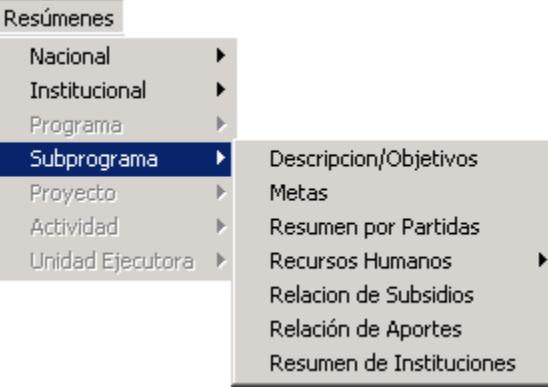

### **Descripción/Objetivos**

A través de ésta opción el Sistema permitirá al usuario ingresar la descripción y los objetivos de los aspectos que en materia de gasto llevará a cabo el Subprograma en el año a presupuestar. Al seleccionar ésta opción se presentará una ventana como la siguiente:

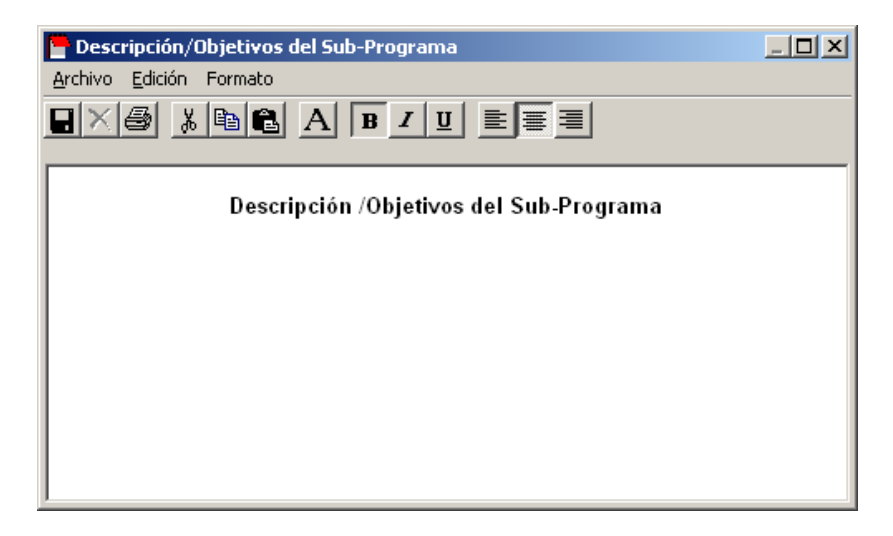

### **Metas**

A través de éste formulario se puede ingresar, modificar y consultar la información de las metas asignadas al subprograma que se encuentre seleccionado en la estructura programática. Al seleccionar ésta opción se presentará una ventana como la siguiente:

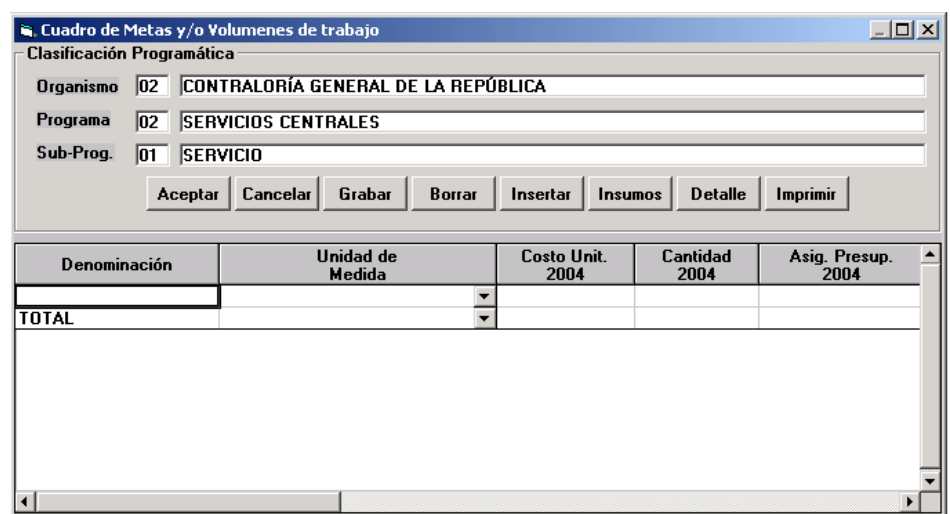

La información se encuentra organizada por código y denominación de la(s) meta(s), unidad de medida, costo unitario para el año 200X, cantidad para el año 200X, y la asignación presupuestaria del año 200X.

### **Resumen por Partidas**

Presenta la información comparativa del monto de los créditos asignados a cada una de las partidas que corresponden al subprograma que se encuentre seleccionado en la estructura programática. Al seleccionar ésta opción se presentará una ventana como la siguiente:

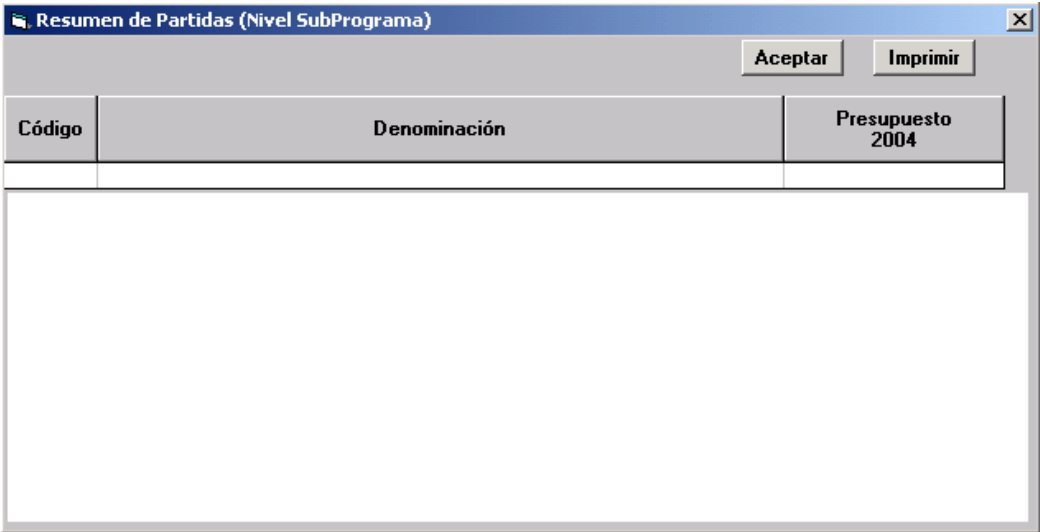

La información se encuentra organizada por código y denominación de las partidas, y el monto para al año objeto del presupuesto.

### **Recursos Humanos**

Presenta la información del número de empleados y obreros que son necesarios para el cumplimiento de los objetivos del Subprograma. El mismo presenta las opciones siguiente:

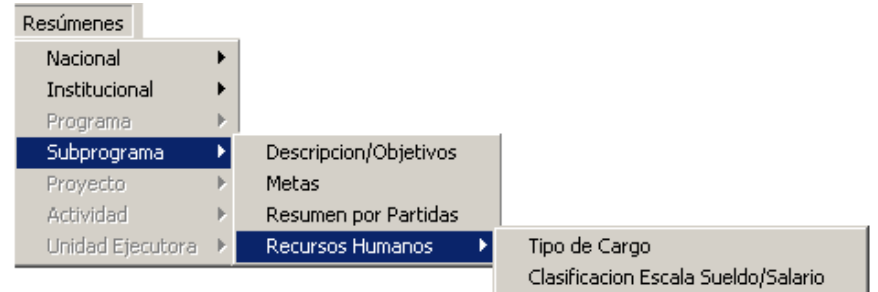

## **Opción Tipo de Cargo**

Muestra la información del número de cargos presupuestados para el Subprograma, clasificados por su tipo. Al seleccionar ésta opción se presentará una ventana como la siguiente:

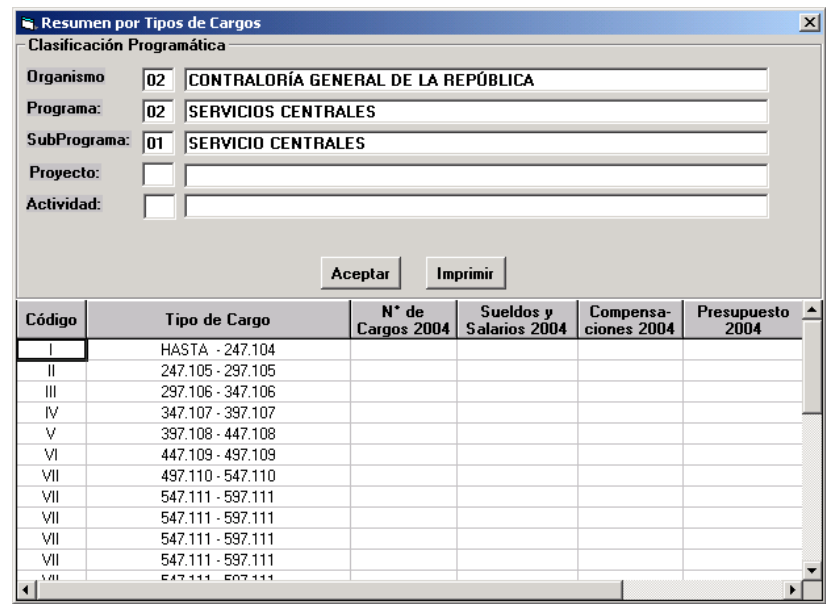

La información se encuentra organizada por código y denominación del tipo de cargo, N° de cargos, sueldos y salarios, compensaciones y monto total de cada tipo. La información se presenta para el año objeto del presupuesto.

## **Opción Clasificación por Escala de Sueldo/Salario**

Muestra la información del número de empleados y obreros que laboran a nivel del Subprograma, clasificados según la escala de sueldos y salarios a la cual pertenezcan. Al seleccionar ésta opción se presentará una ventana como la siguiente:

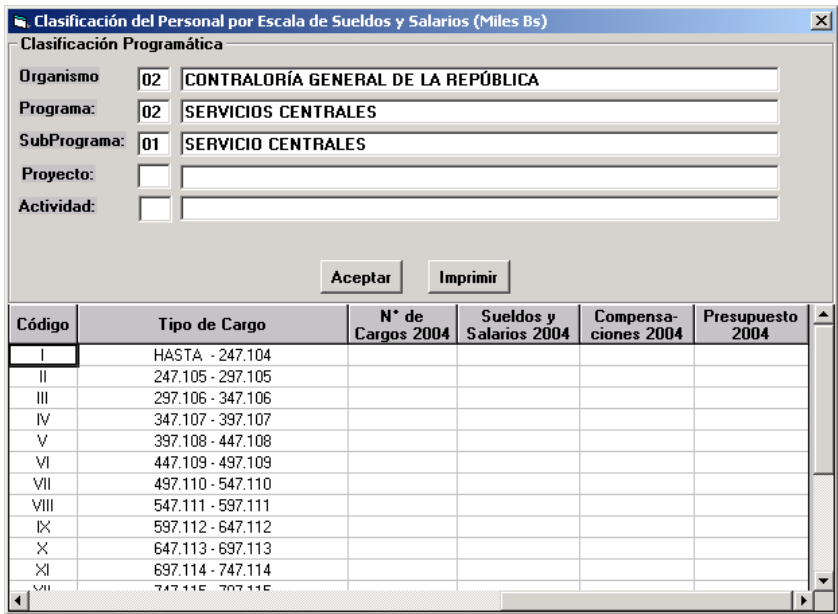

La información se encuentra organizada por: código y categorías de la escala sueldos y salarios, número de cargos 200X, sueldos y salarios 200X, compensaciones 200X y total 200X (Asignación Presupuestaria).

## **Relación de Subsidios**

Presenta el reporte de los Subsidios asignados a las instituciones a través del Subprograma seleccionado. Al seleccionar ésta opción se presentará una ventana como la siguiente:

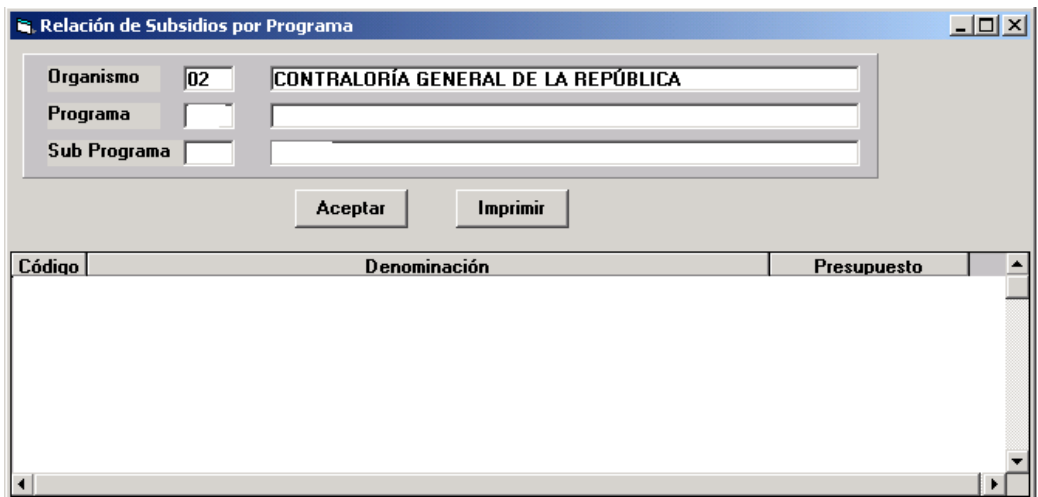

La información se encuentra organizada por código y denominación de las Instituciones y el monto asignado (asignación presupuestaria).

#### **Relación de Aportes**

Presenta el reporte de los Aportes Asignados a las Instituciones a través del subprograma seleccionado. Al elegir ésta opción se presentará una ventana como la siguiente:

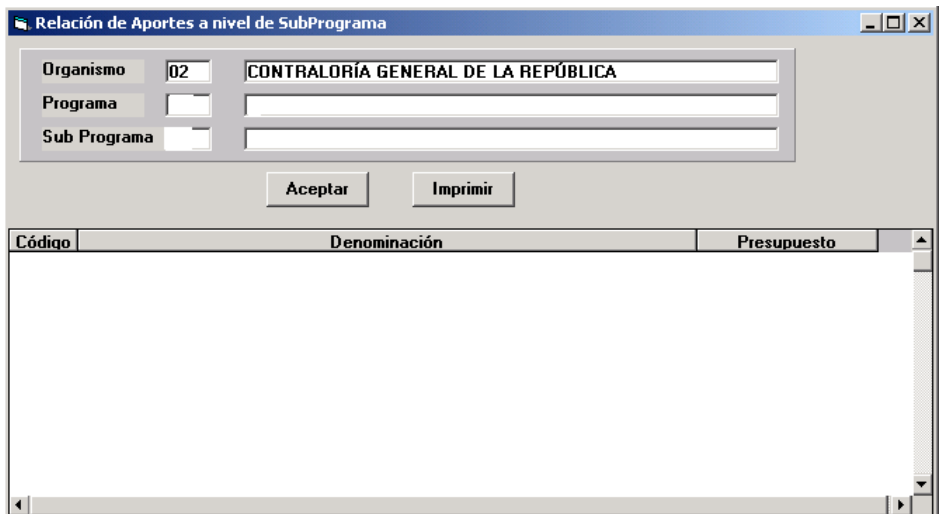

La información se encuentra organizada por código y denominación de la Institución, y el monto asignado (asignación presupuestaria).

#### **Relación de Instituciones**

Presenta un reporte con el resumen de todas las partidas de transferencia presupuestadas por el subprograma seleccionado en la Estructura Programática destinadas a instituciones. Al seleccionar ésta opción se presentará una ventana como la siguiente:

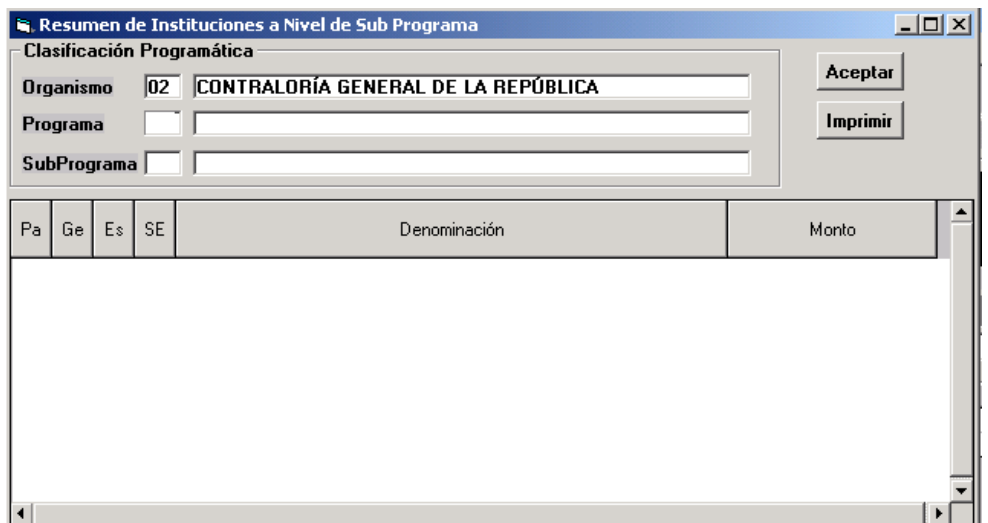

# **Proyecto**

A través de esta opción se reflejan todos los reportes asociados al Proyecto que el usuario haya seleccionado. Al seleccionar esta opción, se desplegará la siguiente ventana.

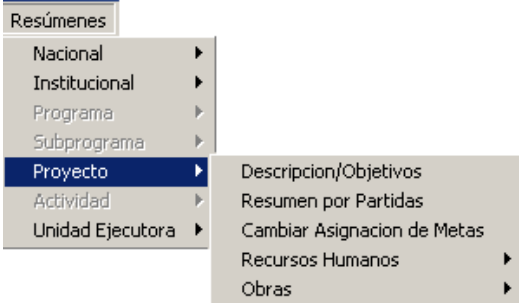

## **Descripción/Objetivos**

A través de esta opción el Sistema permitirá ingresar la descripción y los objetivos de los aspectos que en materia de gasto llevará a cabo el Proyecto en el año a presupuestar. Al seleccionar esta opción se presentará una ventana como la siguiente:

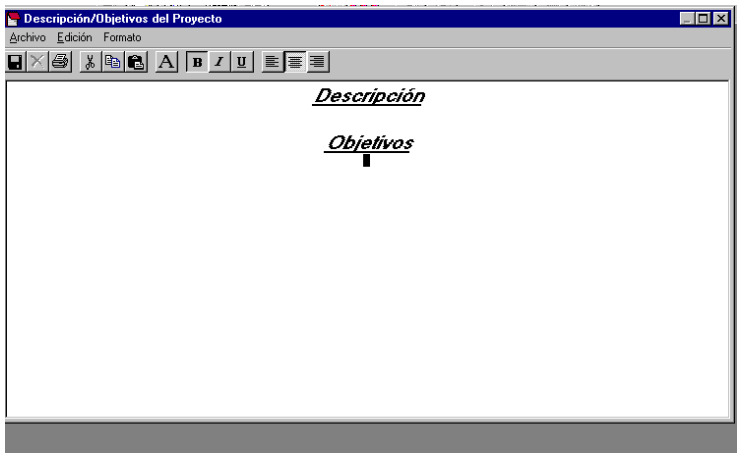

### **Resumen por Partidas**

Presenta la información comparativa del monto de los créditos asignados a cada una de las partidas que corresponden al Proyecto que se encuentre seleccionado en la estructura programática. Al seleccionar esta opción se presentará una ventana como la siguiente:

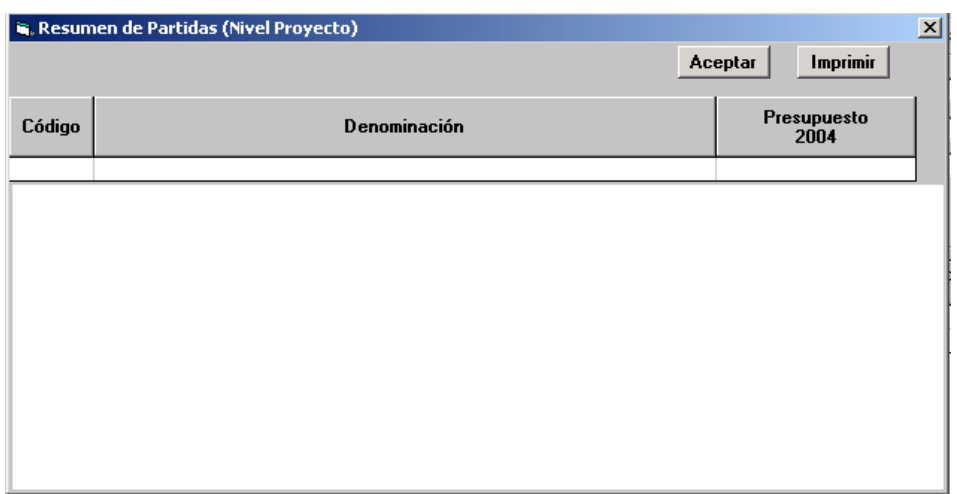

La información se encuentra organizada por código y denominación de las partidas, monto presupuestado y modificado para el año anterior al actual y el año actual, y el monto asignado para el año objeto del presupuesto.

### **Cambiar Asignación de Metas**

Mediante esta opción el usuario podrá cambiar la asignación de una meta a un proyecto, si el programa tienes más de una meta asignada, para este fin se dispone de un cuadro de diálogo dentro del cual podrá seleccionar la meta que desee asignar. Al seleccionar esta opción se presentará una ventana como la siguiente:

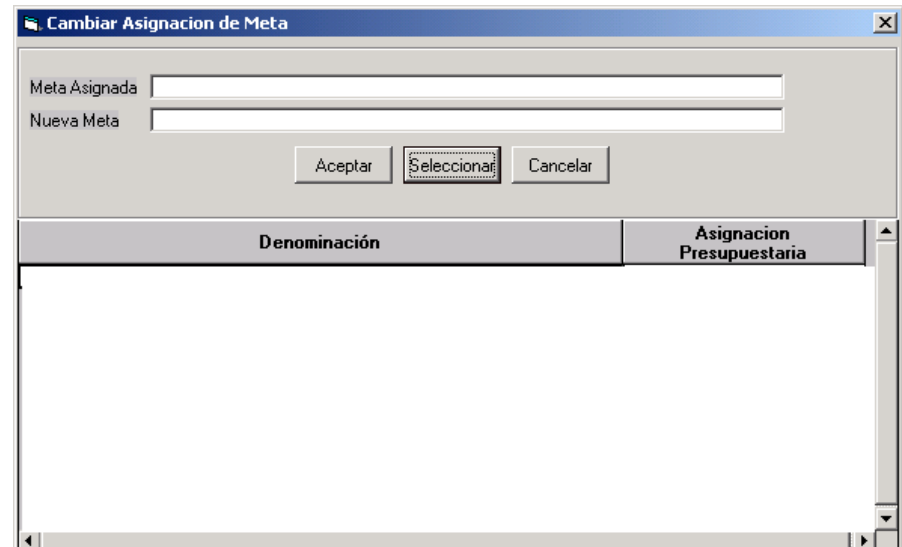

### **Elementos de la Ventana**

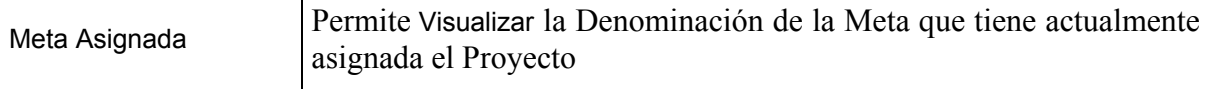

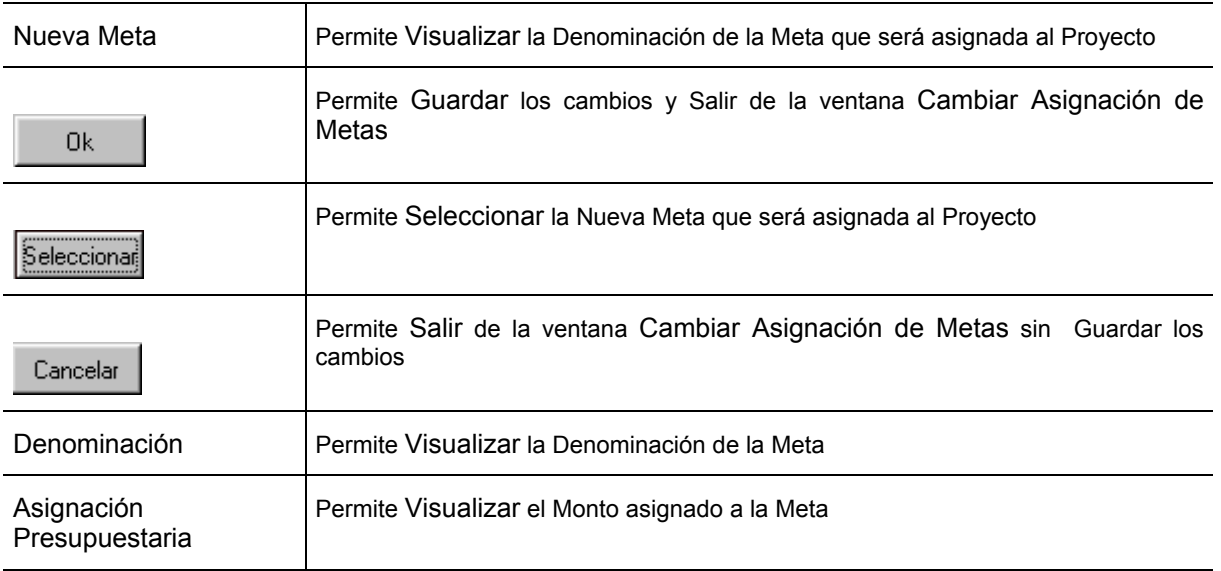

### **Para Cambiar una Meta al Proyecto**

- **■** El usuario debe seleccionar el Proyecto al cual se le desea cambiar la Meta
- **→** Elegir del Menú Resúmenes la opción Proyecto
- **Elegir de la opción Proyecto la opción Cambiar Asignación de Metas**
- ¨ Inmediatamente se presentará la **Ventana Cambiar Asignación de Metas**, donde el usuario visualizará en el Campo Meta Asignada, la denominación de la Meta que se desea cambiar y en la parte inferior la Lista de Metas que pueden ser seleccionadas
- → Ubíquese en la Meta de su preferencia y pulse el Botón **Seleccionas** (SELECCIONAR), inmediatamente aparecerá en el Campo Nueva Meta la denominación de la Nueva Meta a ser asignada al Proyecto
- $\rightarrow$  Seleccione el Botón  $\Box$ <sup>Ok</sup> (OK), si desea salvar los cambios
- → En caso contrario, seleccione el Botón Cancelar (CANCELAR)

### **Recursos Humanos**

Presenta la información del número de empleados y trabajadores que son necesarios para el cumplimiento de los objetivos del Proyecto. El mismo presenta las opciones siguiente:

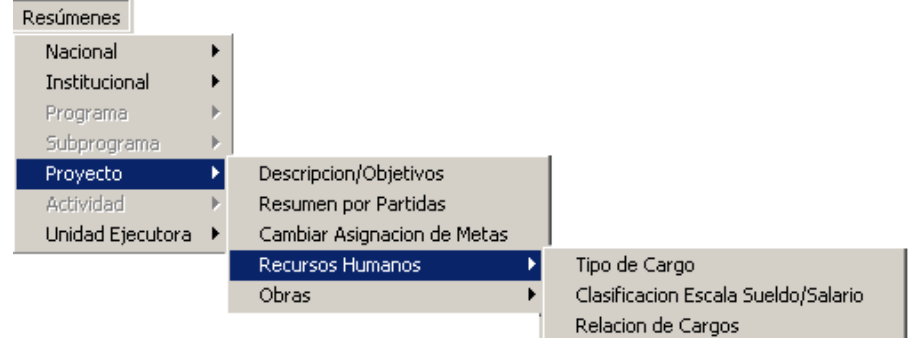

## **Opción Tipo de Cargo**

Muestra la información del número de cargos presupuestados para el Proyecto, clasificados por su tipo. Al seleccionar ésta opción se presentará una ventana como la siguiente:

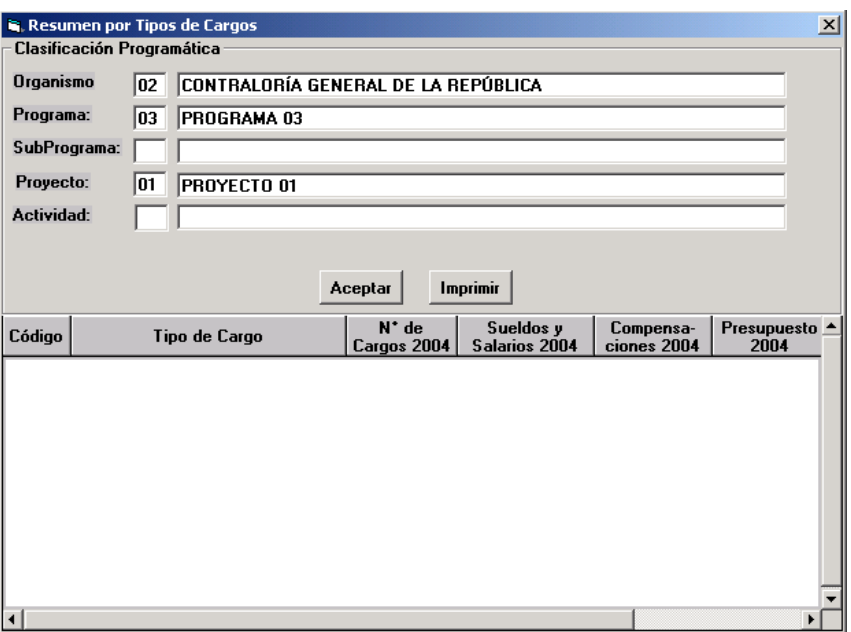

La información se encuentra organizada por código y denominación del tipo de cargo, N° de cargos, sueldos y salarios, compensaciones y monto total de cada tipo. La información se presenta para el año objeto del presupuesto.

## **Opción Clasificación por Escala de Sueldo/Salario**

Muestra la información del número de empleados que laboran a nivel del Proyecto, clasificados según la escala de sueldos y salarios a la cual pertenezcan. Al seleccionar ésta opción se presentará una ventana como la siguiente:

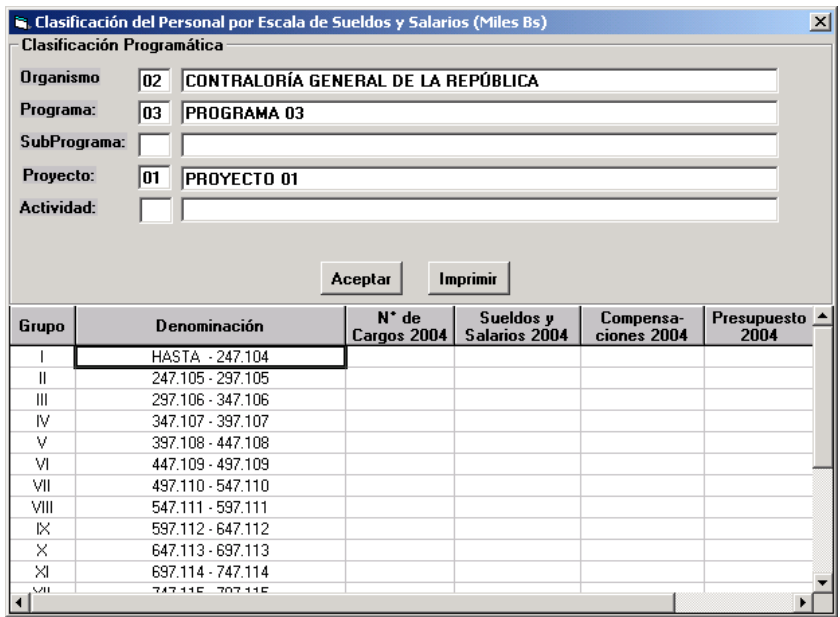

La información se encuentra organizada por: código y categorías de la escala sueldos/salarios, número de cargos, sueldos y salarios, compensaciones y totales. La información se presenta para el año objeto del Presupuesto

## **Opción Relación de Cargos**

Muestra la información de sueldos mensuales y anuales del Proyecto seleccionado en la Estructura Programática. Al seleccionar ésta opción se presentará una ventana como la siguiente:

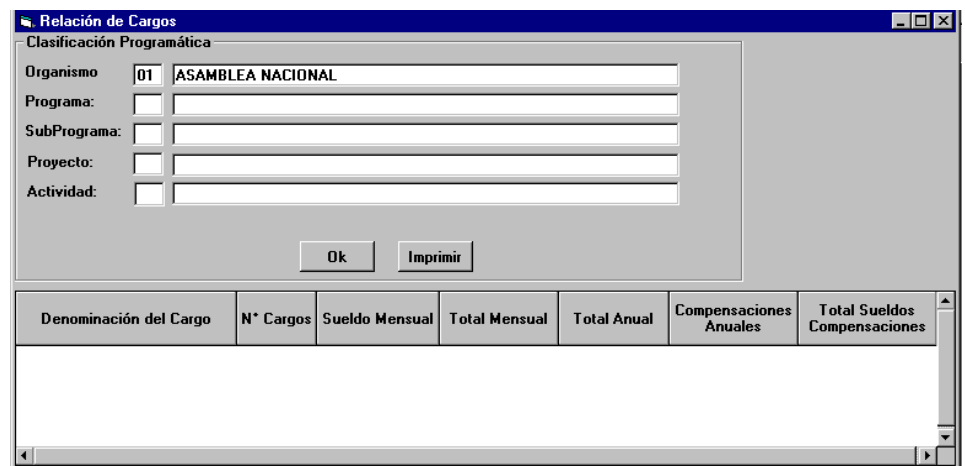

La información se encuentra organizada por denominación del cargo, número de cargos, sueldo mensual, total mensual (sueldo mensual por número de cargos), total anual (total mensual por doce), compensaciones anuales, total sueldos/compensaciones. La información se presenta para el año objeto del presupuesto.

### **Obras**

Presenta la información resumida acerca de las obras presupuestadas a nivel del Proyecto seleccionado en la Clasificación Programática, según las opciones siguientes:

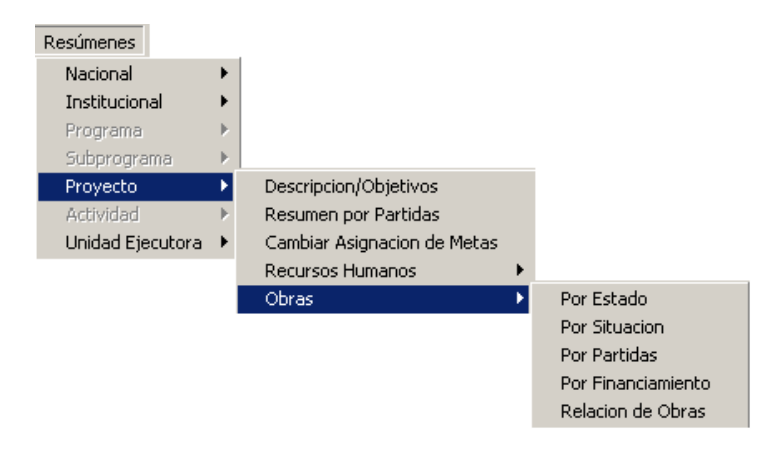

## **Opción Por Estado:**

Muestra la información de las obras asociadas al Proyecto seleccionado en la Estructura Programática correspondiente al estado seleccionado en el **Campo Clasificación Por Estado**. Al seleccionar ésta opción se presentará una ventana como la siguiente:

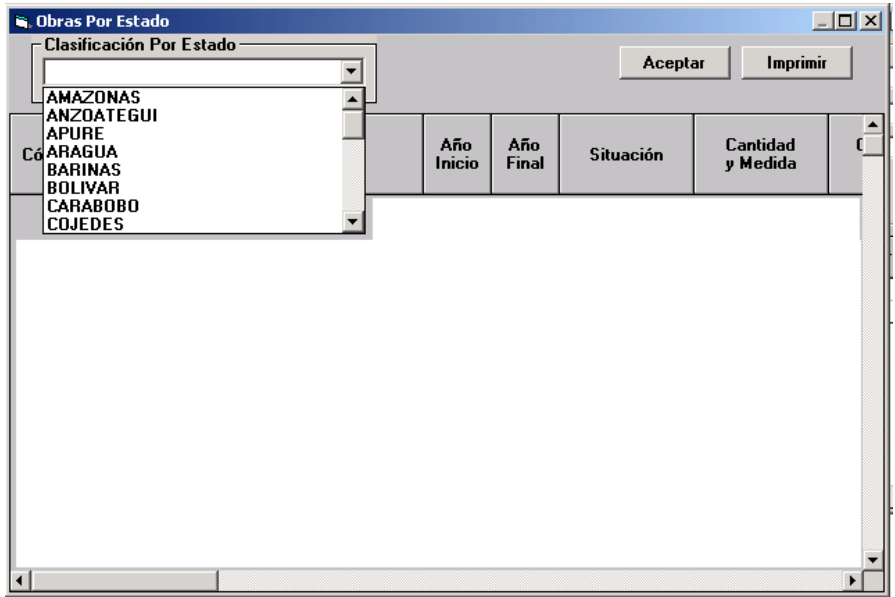

La información se encuentra organizada por código y denominación de la obra, años de inicio y finalización, situación, cantidad y unidad de medida, costo ordinario, costo extraordinario interno y externo, tramitado a la fecha 31/12 del año actual, contrato por tramitar ordinario, contrato por tramitar extraordinario interno y externo, total por tramitar, años posteriores, asignados al 31/12 del año actual, presupuesto ordinario de contratos vigentes y contratos nuevos, Otros Contratos Ordinarios vigentes y nuevos contratos, Crédito Interno y Externo contratos vigentes y nuevos contratos, Otros Extraordinarios Contratos vigentes y Años posteriores.

### **Opción Por Situación:**

Muestra la información de las obras asociadas al Proyecto seleccionado en la Estructura Programática correspondiente, la situación de la obra seleccionada en el **Campo Clasificación Por Situación**. Al seleccionar ésta opción se presentará una ventana como la siguiente:

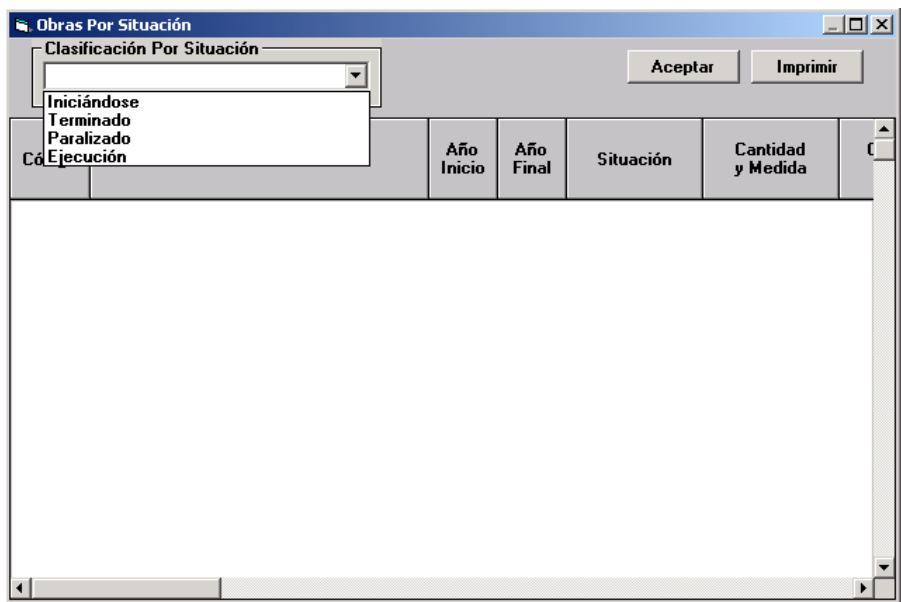

La información se encuentra organizada por código y denominación de la obra, años de inicio y finalización, cantidad y unidad de medida, costo total ordinario, costo extraordinario interno y externo, tramitado a la fecha 31/12 del año actual, contrato por tramitar ordinario, contrato por tramitar extraordinario interno y externo, total por tramitar, años posteriores, asignados al 31/12 del año actual, Paripassu contratos vigentes y nuevos contratos, otros ordinarios de contratos vigentes y nuevos contratos,.crédito interno y externo contratos vigentes y nuevos contratos, otros extraordinarios contratos vigentes y años posteriores.

## **Opción Por Partida**

Muestra la información de las Obras asociadas al Proyecto seleccionado en la Estructura Programática correspondiente a la partida de obras que este seleccionada en la Clasificación Programática. Al seleccionar ésta opción se presentará una ventana como la siguiente:

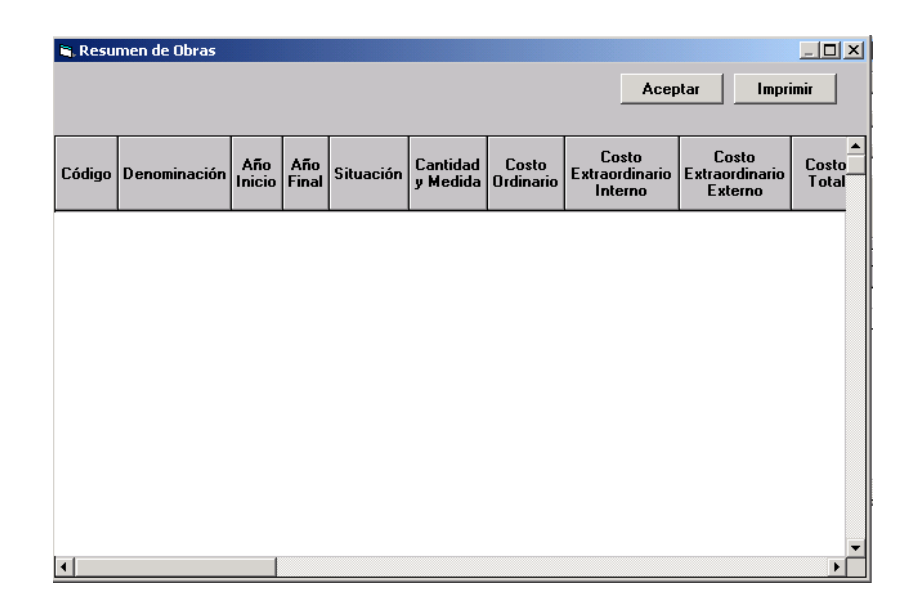

La información se encuentra organizada por código y denominación de la obra, años de inicio y finalización, situación, cantidad y unidad de medida, costo total ordinario, costo extraordinario interno y externo, costo total, tramitado a la fecha 31/12 del año actual, contrato por tramitar ordinario, contrato por tramitar extraordinario interno y externo, total por tramitar, años posteriores, asignados al 31/12 del año actual, presupuesto ordinario y extraordinario de contratos vigentes y contratos nuevos, presupuesto extraordinario contratos vigentes y nuevos contratos, total asignación, año actual, años posteriores, porcentaje al 31/12 del año actual, porcentaje al 31/12 del año objeto del presupuesto, porcentaje al 31/12 del año posterior al presupuesto, porcentaje de años posteriores.

## **Opción Por Financiamiento:**

Muestra la información de las obras asociadas al Programa seleccionado en la Estructura Programática correspondiente a las partidas que tienen financiamiento Extraordinario con afectación y sin afectación de Tesorería. Al seleccionar ésta opción se presentará una ventana como la siguiente:

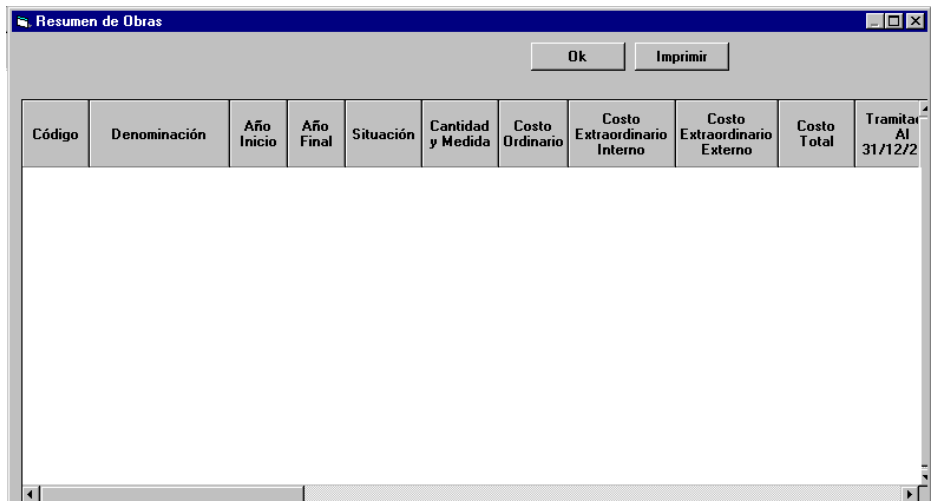

La información se encuentra organizada por código y denominación de la obra, años de inicio finalización, situación, cantidad y unidad de medida, costo ordinario, costo extraordinario interno y externo, costo total, tramitado a la fecha 31/12 del año actual, contrato por tramitar ordinario, contrato por tramitar extraordinario interno y externo, total por tramitar, años posteriores, asignados al 31/12 del año actual, presupuesto ordinario y extraordinario de contratos vigentes y contratos nuevos, total de asignación, año posterior al año del presupuesto, año siguiente al año posterior al año del presupuesto, porcentaje al 31/12 del año actual, porcentaje del año objeto del presupuesto, porcentaje del año siguiente al año objeto del presupuesto y porcentaje del año posterior del año siguiente al año objeto del presupuesto.

## **Opción Por Relación de Obras:**

Muestra la información de todas las Obras presupuestadas por el Organismo a través del Proyecto seleccionado en la Clasificación Programática. Al seleccionar ésta opción se presentará una ventana como la siguiente:

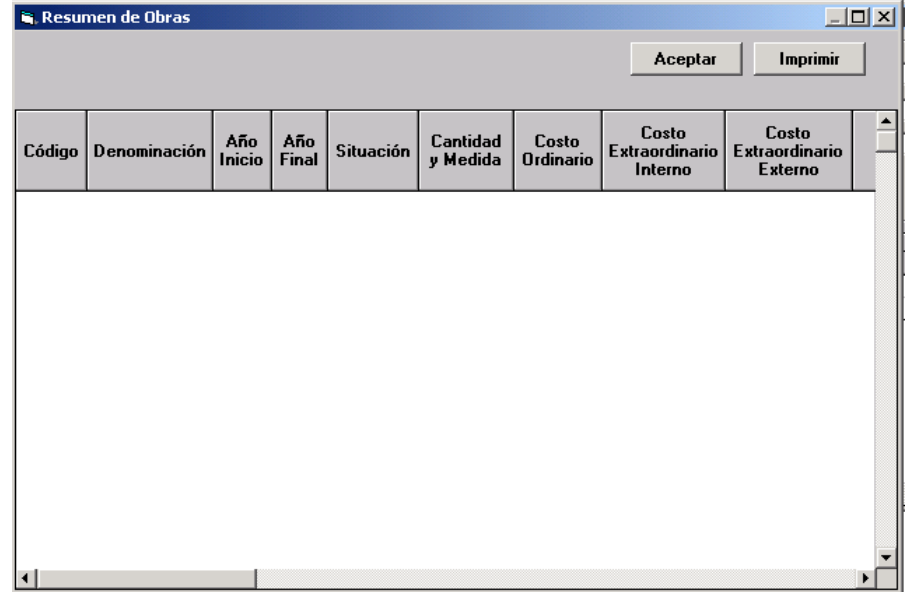

La información se encuentra organizada por código y denominación de la obra, años de inicio finalización, situación, cantidad y unidad de medida, costo ordinario, costo extraordinario interno y externo, costo total, tramitado a la fecha 31/12 del año actual, contrato por tramitar ordinario, contrato por tramitar extraordinario interno y externo, total por tramitar, años posteriores, asignados al 31/12 del año actual, presupuesto ordinario y extraordinario de contratos vigentes y contratos nuevos, total de asignaciones, año actual, años posteriores, porcentaje al 31/12 del año actual, porcentaje del año objeto del presupuesto, porcentaje del año siguiente al año objeto del presupuesto y porcentaje del año posterior del año siguiente al año objeto del presupuesto.

# **Actividad**

A través de esta opción se reflejan todos los reportes asociados a la actividad que el usuario haya seleccionado en la Estructura Programática. Al seleccionar esta opción, se desplegará la siguiente ventana:

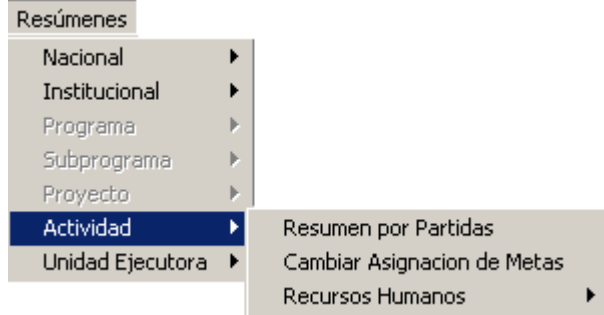

### **Resumen por Partidas**

Presenta la información de las partidas que corresponden a la actividad que se encuentre seleccionada en la Estructura Programática. Al seleccionar ésta opción se presentará una ventana como la siguiente:

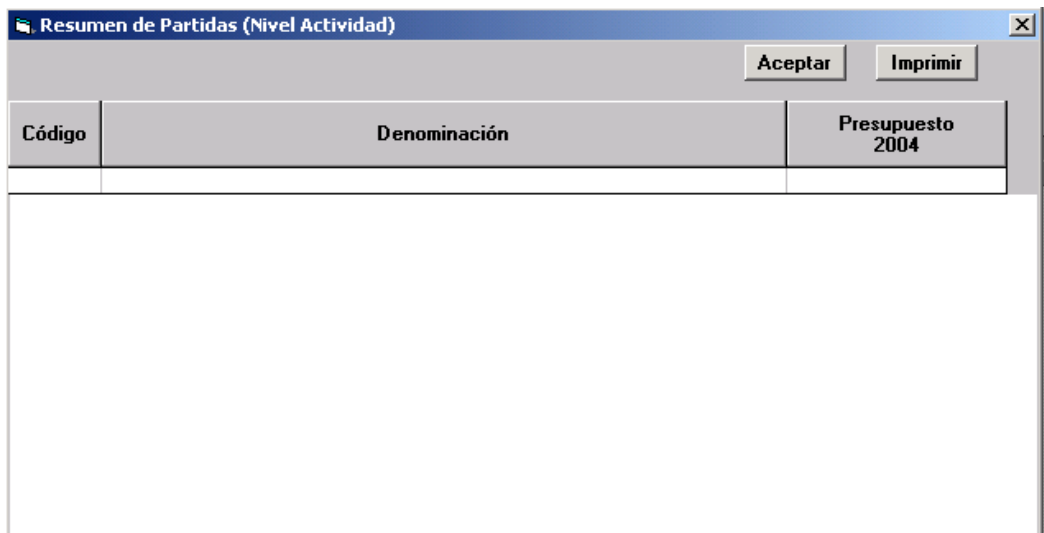

La información se encuentra organizada por código y denominación de las partidas, y el monto para al año objeto del presupuesto (Asignación Presupuestaria).

### **Cambiar Asignación de Metas**

Mediante esta acción el usuario podrá cambiar la asignación de una meta a una actividad, si el programa tienes más de una meta asignada, para este fin se dispone de un cuadro de diálogo dentro del cual podrá seleccionar la meta que desee asignar. Al seleccionar ésta opción se presentará una ventana como la siguiente:

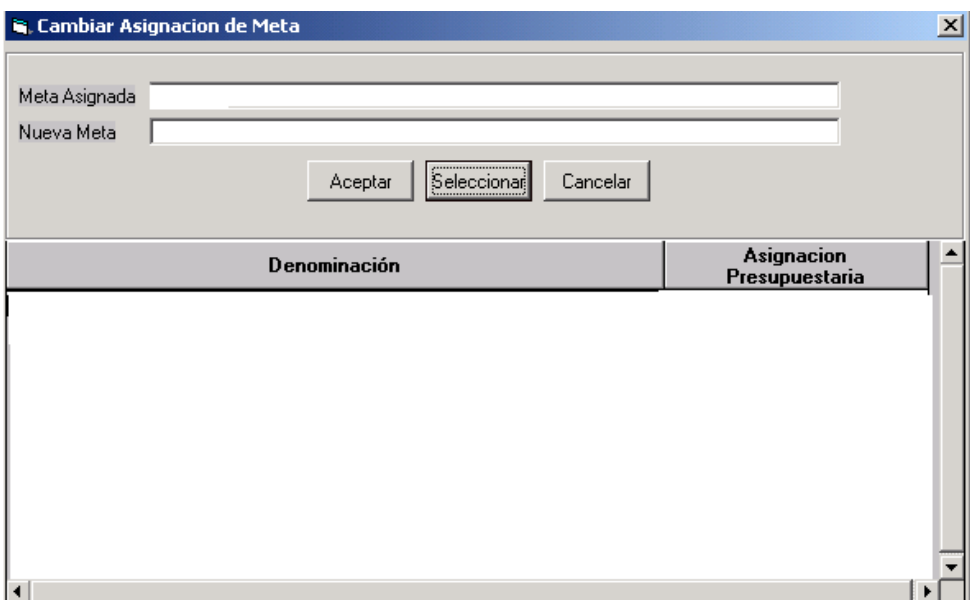

## **Para Cambiar una Meta a una Actividad**

- $\rightarrow$  El usuario debe seleccionar la actividad a la cual se le desea cambiar la Meta
- **■** Elegir del Menú Resúmenes la opción Actividad
- **■** Elegir de la opción Actividad la opción Cambiar Asignación de Metas
- ¨ Inmediatamente se presentará la Ventana Cambiar Asignación de Metas**,** donde el usuario visualizará en el Campo Meta Asignada la denominación de la Meta que se desea cambiar y en la parte inferior la Lista de Metas que pueden ser seleccionadas
- → Ubíquese en la Meta de su preferencia y pulse el Botón **Seleccionas** (SELECCIONAR), inmediatamente aparecerá en el Campo Nueva Meta la denominación de la Nueva Meta a ser asignada a la Actividad
- Seleccione el Botón  $\frac{\text{Acceptar}}{\text{(ACEPTAR)}}$ , si desea salvar los cambios
- $\rightarrow$  En caso contrario, seleccione el Botón  $\frac{\text{Cancellation}}{\text{CANCELAR}}$

### **Recursos Humanos**

Presenta la información del número de trabajadores y empleados que son necesarios para el cumplimiento de los objetivos de la Actividad. El mismo presenta las opciones siguientes:

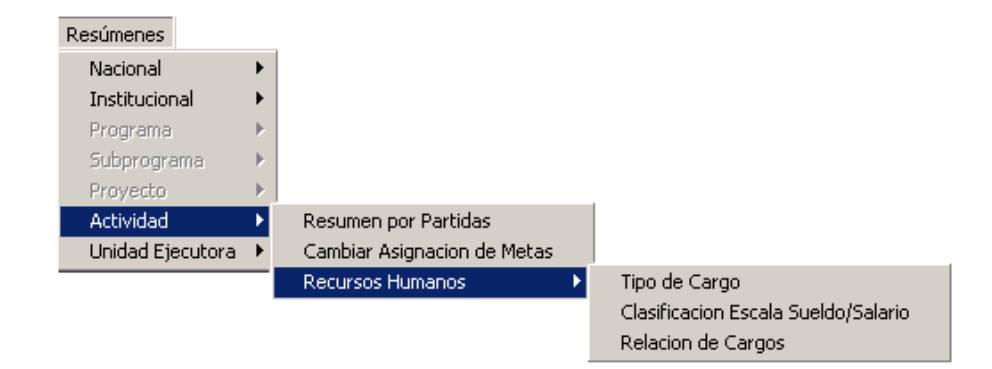

## **Opción Tipo de Cargo**

Muestra la información del número de cargos presupuestados para la Actividad, clasificados por su tipo. Al seleccionar ésta opción se presentará una ventana como la siguiente:

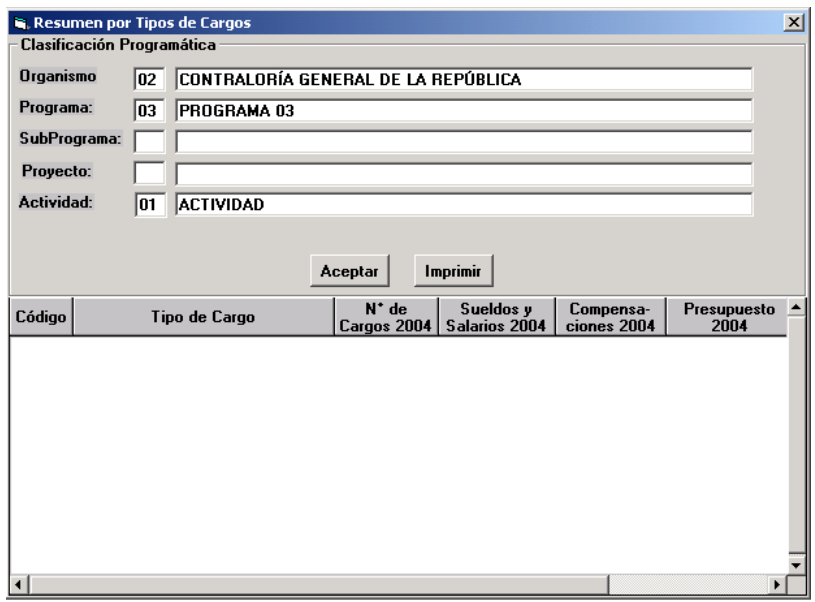

La información se encuentra organizada por código y denominación de tipo de cargo, N° de cargos, sueldos y salarios, compensaciones y monto total de cada tipo. La información se presenta para el año objeto del presupuesto.

## **Opción Clasificación por Escala de Sueldo/Salario**

Muestra la información del número de empleados que laboran a nivel de la Actividad, clasificados según la escala de sueldo/salario a la cual pertenezcan. Al seleccionar ésta opción se presentará una ventana como la siguiente:

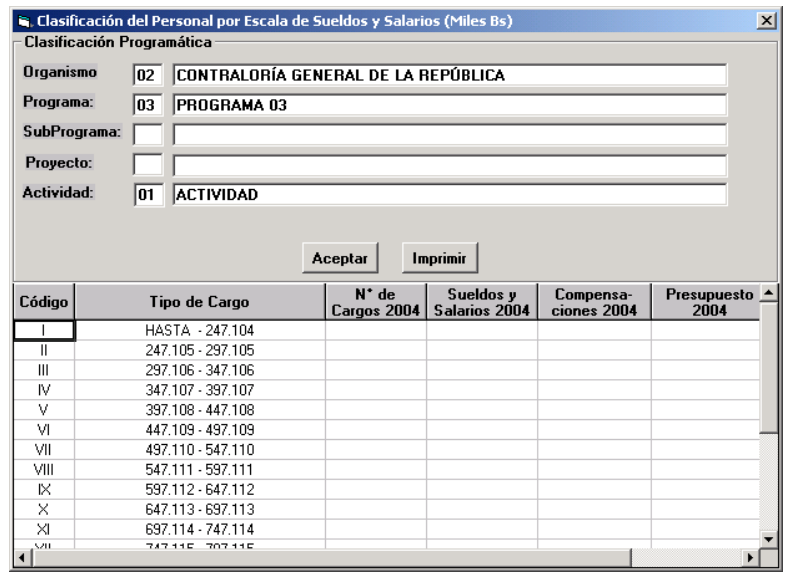

La información se encuentra organizada por: código y categorías de la escala sueldo/salario, número de cargos, sueldos y salarios, compensaciones y totales. La información se presenta para el año objeto del presupuesto.

## **Opción Relación de Cargos**

Muestra la información de sueldos mensuales y anuales según la denominación de los cargos en función del número cargos con dicha denominación.

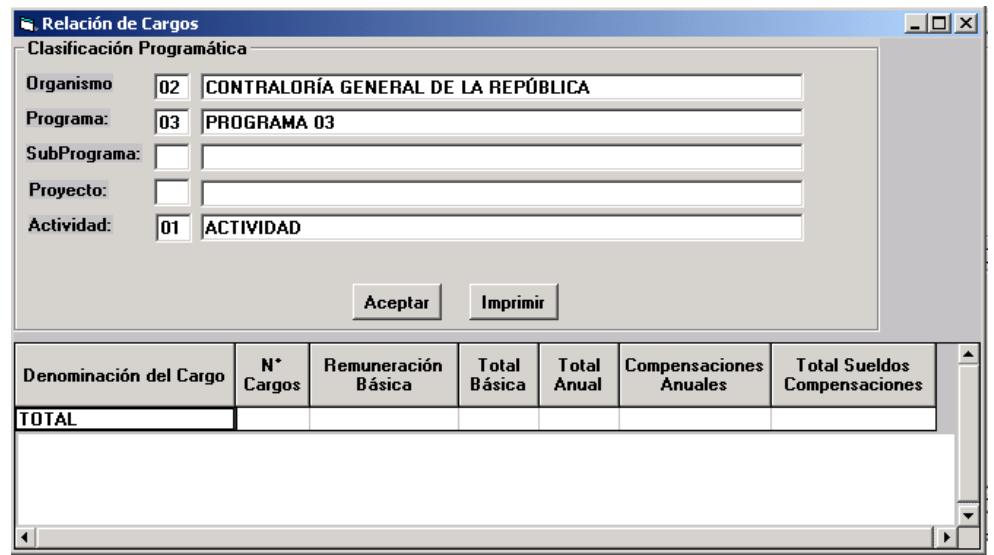

La información se encuentra organizado por denominación del cargo, número de cargos, sueldo mensual, total mensual (sueldo mensual por número de cargos), total anual (total mensual por doce), compensaciones anuales, total sueldo / compensación . La información se presenta para el año objeto del presupuesto

## **Unidad Ejecutora**

A través de esta opción se reflejan todos los reportes asociados a la Unidad Ejecutora que el usuario haya seleccionado en la Estructura Programática. Al seleccionar esta opción, se desplegará la siguiente ventana.

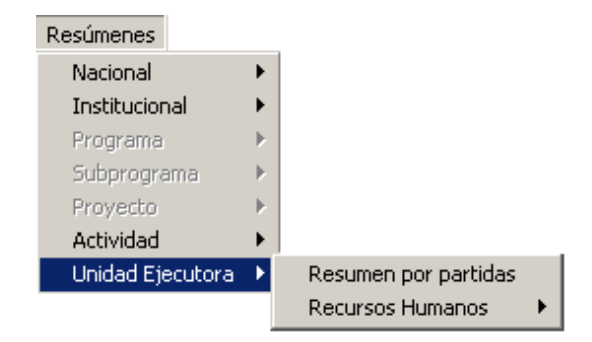

### **Opción Resumen por Partidas**

Presenta la información de las partidas que corresponden a la Unidad Ejecutora que se encuentra seleccionado en la Estructura Programática. Al seleccionar esta opción se presentará una ventana como la siguiente:

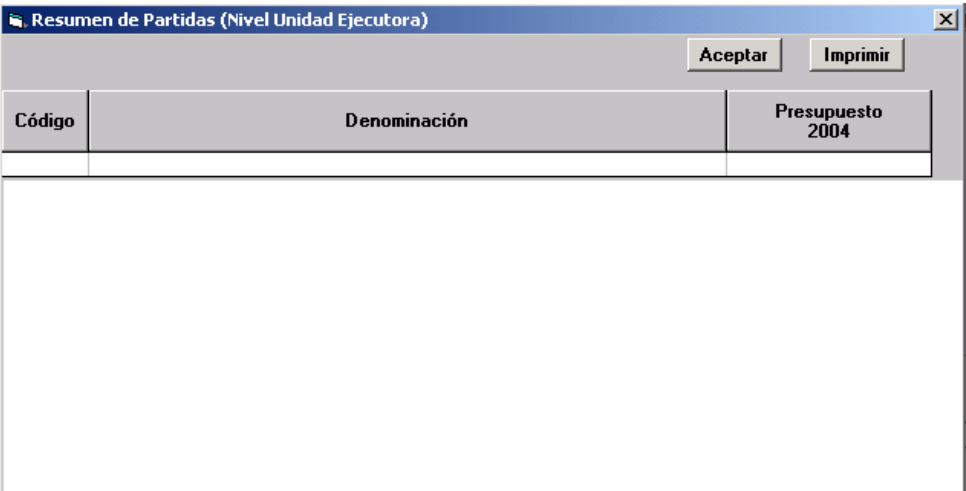

La información se encuentra organizada por código y denominación de las partidas, monto presupuestado y modificado para el año anterior al actual y el año actual, y el monto para al año objeto del presupuesto (Asignación Presupuestaria).

### **Opción Recursos Humanos**

Presenta la información del número de trabajadores y empleados que son necesarios para el cumplimiento de los objetivos de la Unidad Ejecutora. El mismo presenta las opciones siguiente:

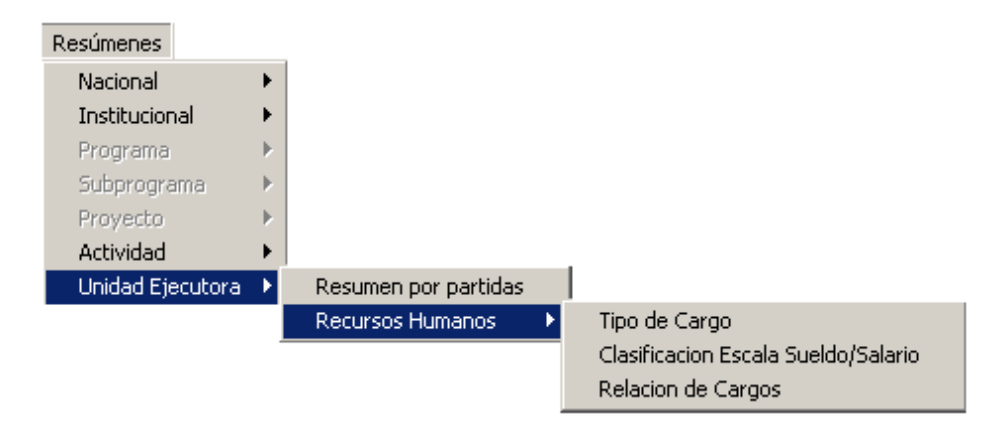

### **Opción Tipo de Cargo**

Muestra la información del número de cargos presupuestados para la Unidad Ejecutora, clasificados por su tipo. Al seleccionar ésta opción se presentará una ventana como la siguiente:

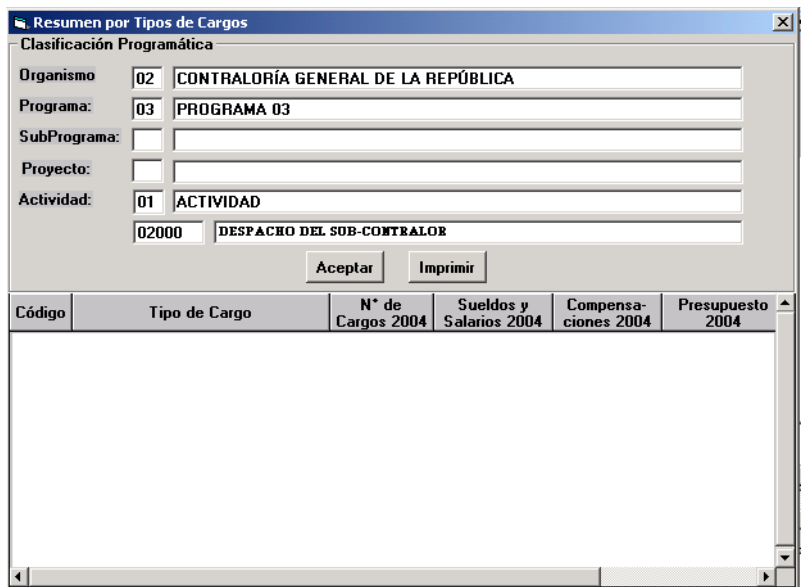

La información se encuentra organizada por código y denominación del tipo de cargo, N° de cargos, sueldos y salarios, compensaciones y monto total de cada tipo. La información se presenta para el año objeto del presupuesto.

## **Opción Clasificación por Escala de Sueldo/Salario**

Presenta información del número de empleados y obreros que laboran a nivel de la Unidad Ejecutora, clasificados según la escala de sueldo/salario a la cual pertenezcan. Al seleccionar ésta opción se presentará una ventana como la siguiente:

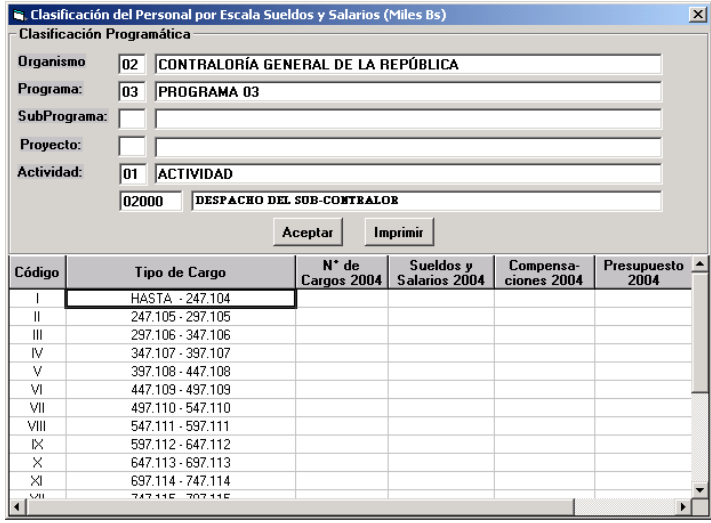

La información se encuentra organizada por: código y categorías de la escala sueldos/salarios, número de cargos, sueldos y salarios, compensaciones y totales. La información se presenta para el año objeto del presupuesto.

# **Opción Relación de Cargos**

Presenta información de sueldos mensuales y anuales según la denominación de los cargos en función del número de cargos con dicha denominación. Al seleccionar ésta opción se presentará una ventana como la siguiente:

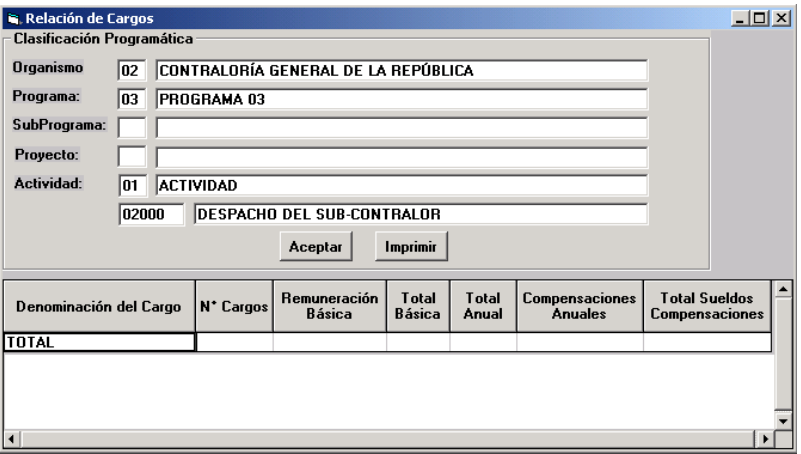

La información se encuentra organizado por denominación del cargo, número de cargos, sueldo mensual, total mensual (sueldo mensual por número de cargos), total anual (total mensual por doce), compensaciones, total sueldos / compensaciones. La información se presenta para el año objeto del presupuesto.
# **Menú Acciones**

A través de éste Menú el usuario tendrá la posibilidad de seleccionar diferentes operaciones como ingresar, actualizar o consultar información, según la opción elegida. Al seleccionar éste Menú se presentará una ventana similar a la siguiente:

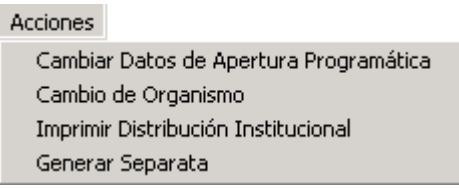

# **Opciones del Menú**

## **Cambiar Datos de Apertura Programática**

Esta opción le permite cambiar el nombre de la denominación de la Estructura Programática a cualquier nivel, como la asignación de la Unidad Ejecutora. Al seleccionar ésta opción se presentará una ventana como la siguiente:

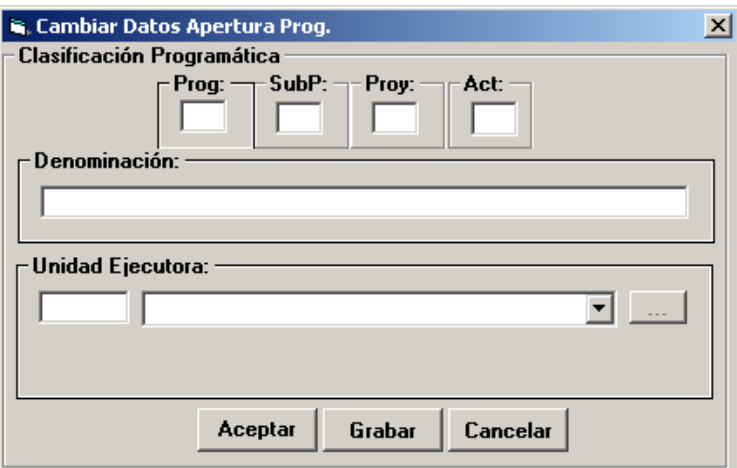

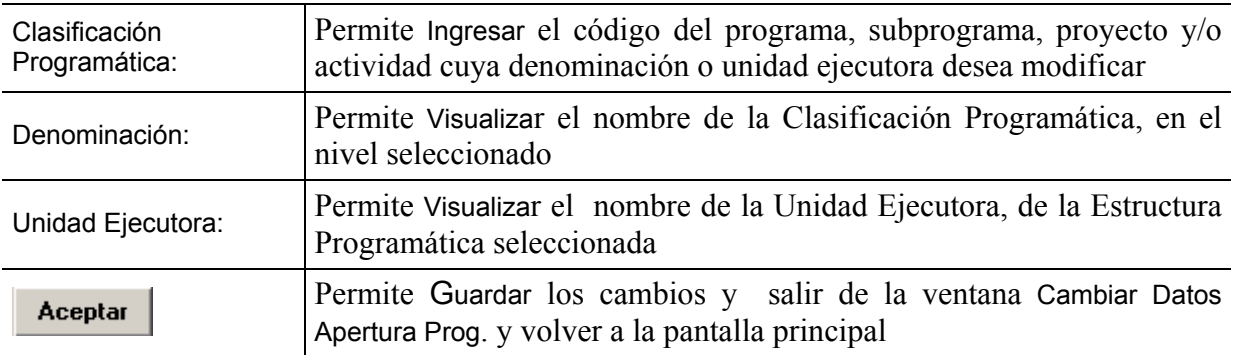

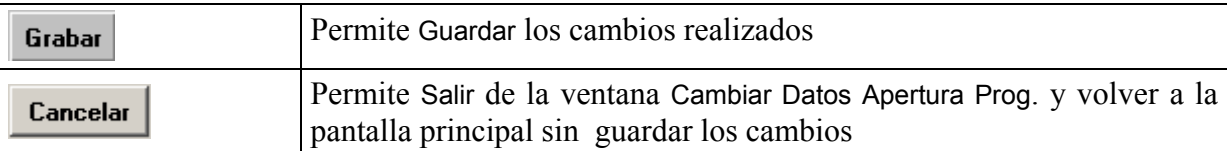

#### **Para realizar cambios en la Estructura Programática**

- $\rightarrow$  Introduzca el código del programa, subprograma, proyecto y/o actividad cuya denominación desea modificar.
- ¨ Inmediatamente se visualizará en el Campo Denominación el Nombre que actualmente tiene la Estructura Programática seleccionada, proceda a ingresar la Nueva Denominación
- $\rightarrow$  Seleccione el Botón  $\boxed{\text{Grabar}}$  (GRABAR), si desea salvar los cambios

 $\rightarrow$  En caso contrario, seleccione el Botón  $\overline{\text{Cancellation}}$  (CANCELAR).

#### **Para realizar cambios en la Unidad Ejecutora**

- ¨ Introduzca el código del programa, subprograma, proyecto y/o actividad cuya Unidad Ejecutora desea cambiar.
- Pulse el Botón  $\Box$ , seguidamente se activará la siguiente ventana, con la lista de Unidades Ejecutoras.

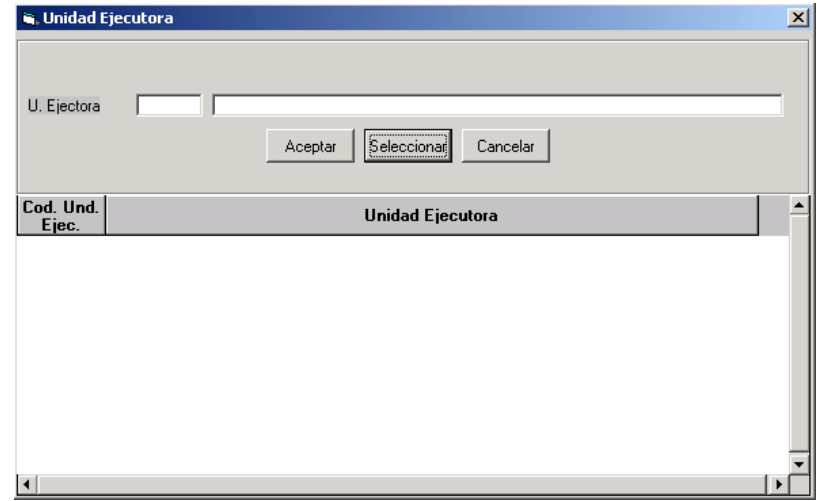

- Seleccione de la lista, la Unidad Ejecutora que desea asociar a la Estructura Programática
- $\rightarrow$  Seleccione el Botón  $\boxed{\text{Grabar}}$  (GRABAR), si desea salvar los cambios
- $\rightarrow$  En caso contrario, seleccione el Botón  $\boxed{\text{Cancellation}}$  (CANCELAR).

#### **Cambio de Organismo**

Al seleccionar esta opción se presentará la siguiente ventana:

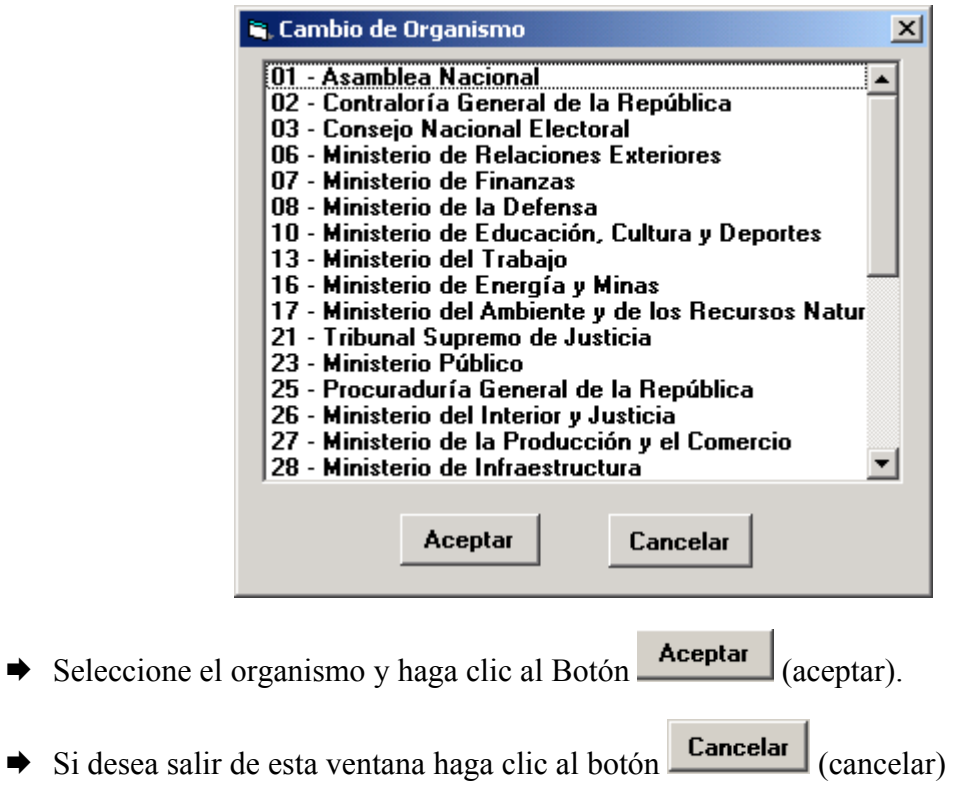

### **Imprimir Distribución General**

A través de ésta opción el usuario podrá obtener la impresión de la Distribución Institucional del Organismo seleccionado de forma hilvanada, a Nivel Nacional por Programa, Subprograma, Proyecto y Actividad. Al seleccionar ésta opción se presentará una ventana como la siguiente:

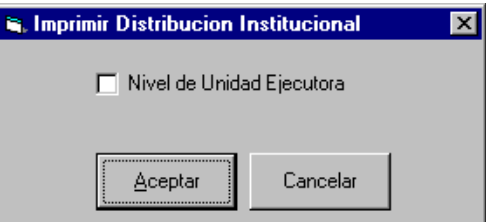

A través de esta ventana el usuario podrá seleccionar el nivel al cual desea la impresión de la Distribución Institucional

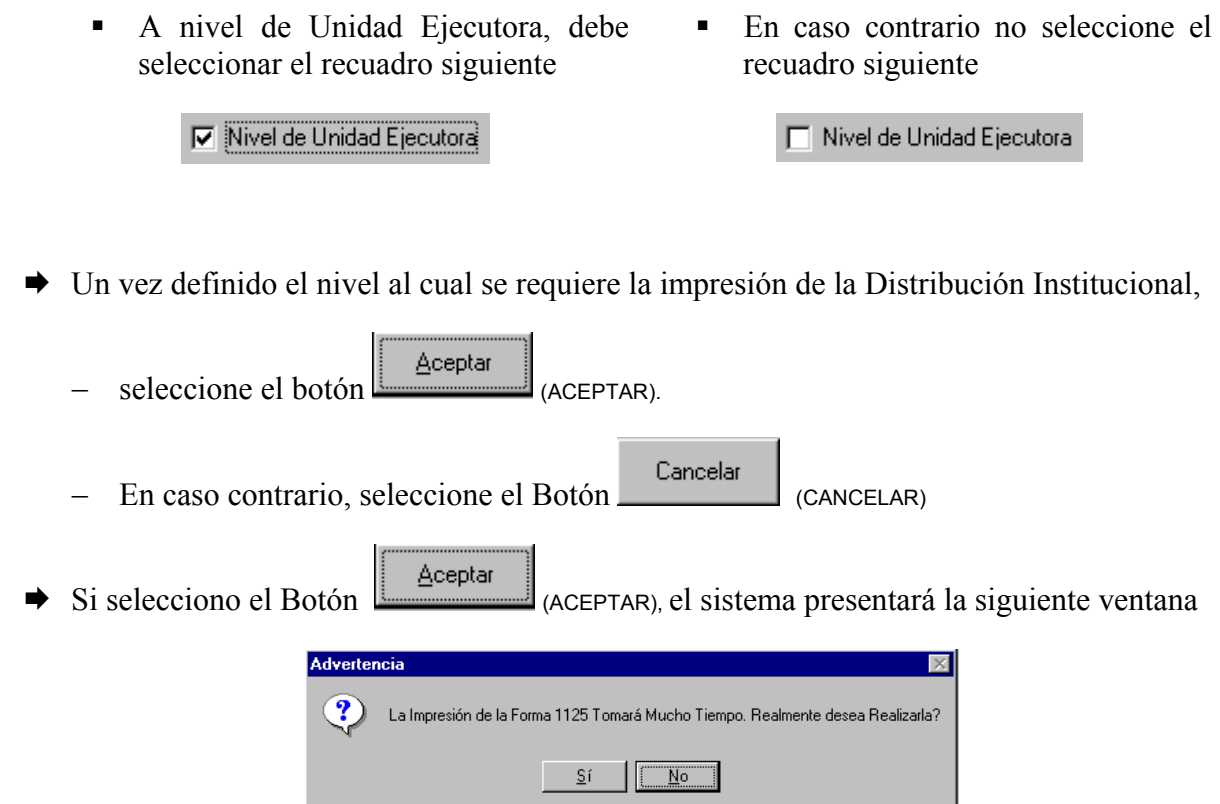

La cual le indica al usuario que la impresión de la Distribución requiere de tiempo

- $\rightarrow$  En caso que desee imprimir la Distribución Institucional presione el Botón  $\frac{S^{\{i\}}}{\langle S^i \rangle}$ Inmediatamente comenzará la Impresión de la Distribución Institucional, mostrando en pantalla el nivel que va ser impreso.
- $\rightarrow$  En caso contrario, seleccione el Botón  $\sqrt{\frac{N_0}{N_0}}$  (No)

#### **Generar Separata**

Al seleccionar esta opción se presentará la siguiente ventana:

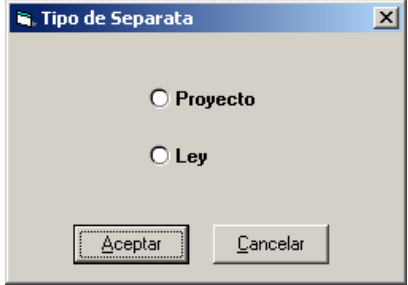

Esta opción permite generar la separata del Proyecto y Ley de Presupuesto automáticamente. Plasmando en un documento de Microsoft Word, la información correspondiente según el formato previamente establecido.

Para generar la separata debe seleccionar Ley o Proyecto y seguidamente presionar el botón Aceptar

(ACEPTAR), de lo contrario presione el botón Cancelar (CANCELAR).

# **Menú Mantenimiento**

A través de éste Menú el usuario podrá ingresar o actualizarla información en las diferentes tablas que alimentan el sistema, al desplegar este menú se encontraran las siguientes funciones:

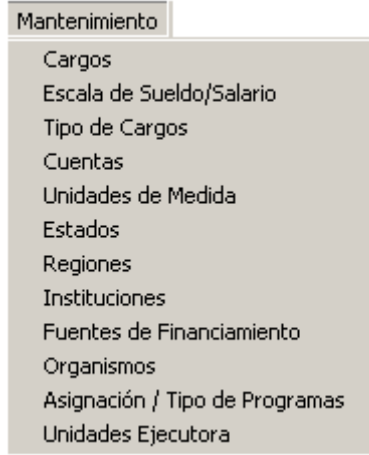

## **Cargos**

Esta opción permite ingresar, modificar o eliminar la información relativa a los cargos del personal que labora en el organismo clasificado por personal fijo a tiempo completo, personal fijo a tiempo parcial y personal contratado, al seleccionar esta opción se presentará la siguiente ventana:

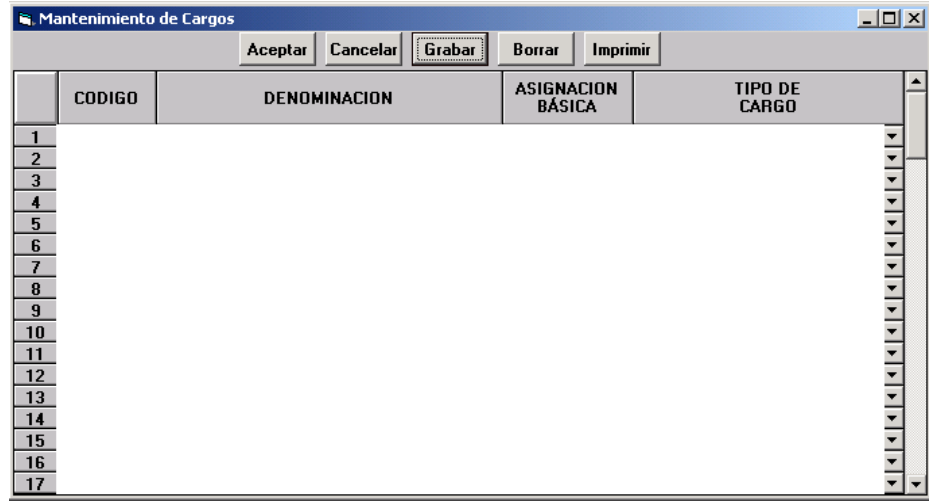

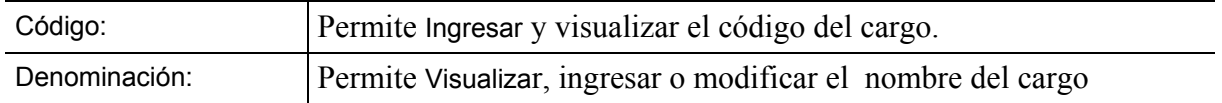

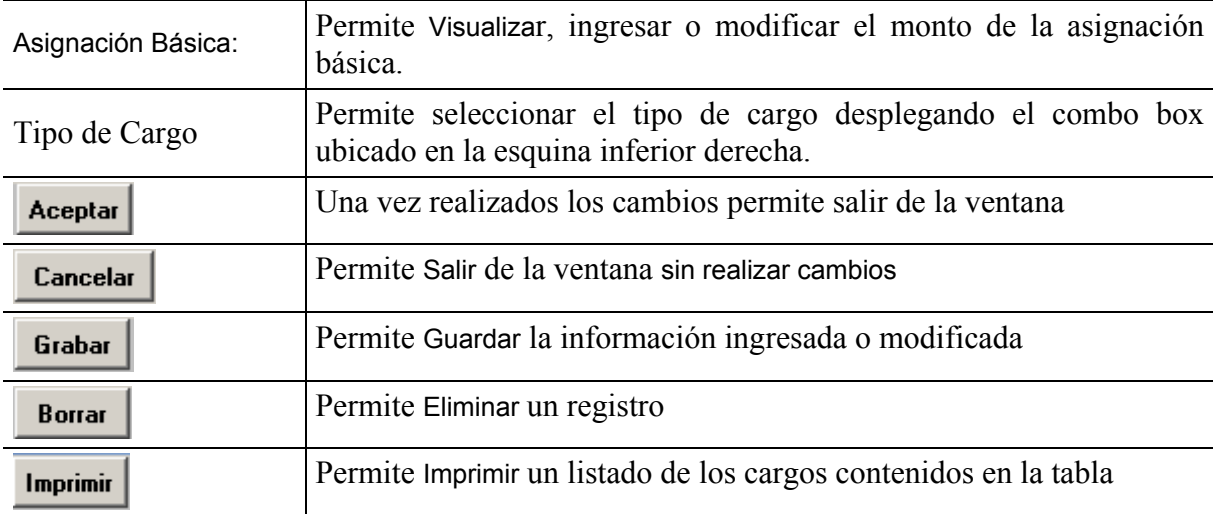

# **Escala de Sueldos y Salarios**

A través de esta opción se muestra una ventana con la información correspondiente a la escala de sueldos y salarios del personal de la Administración Pública Central.

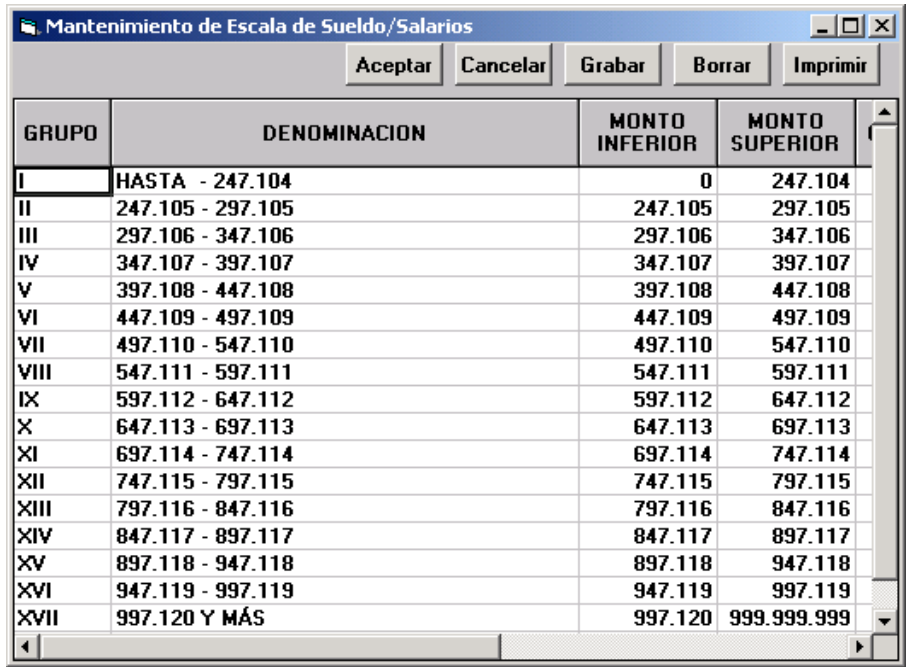

# **Tipos de Cargo**

Al seleccionar esta opción se presentará una ventana mostrando la clasificación de los tipos de cargo, al presionar el combo box.

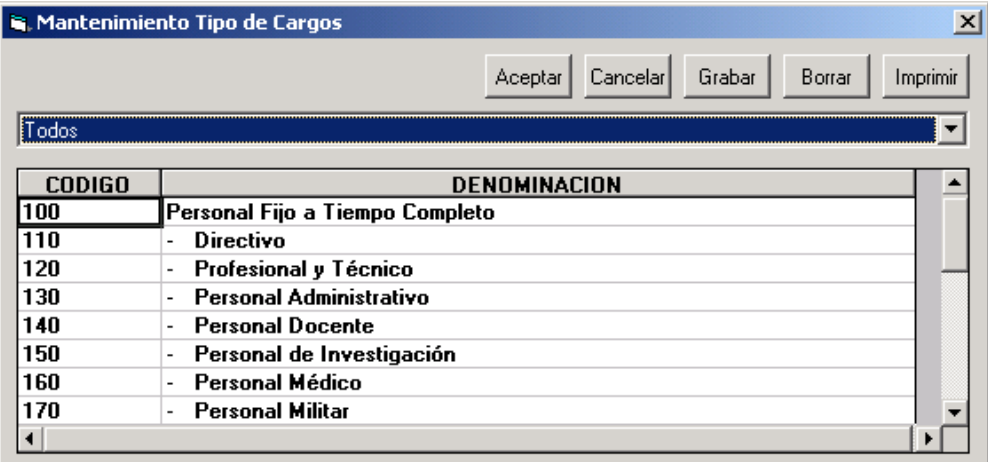

## **Cuentas**

Al seleccionar la opción cuentas se mostrará una ventana con los códigos de las partidas

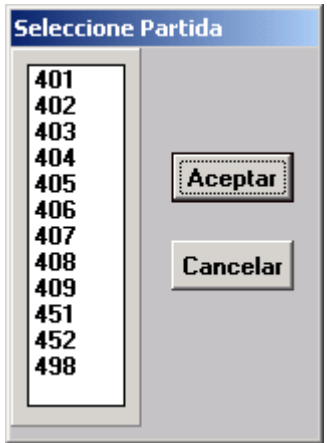

Al seleccionarla, posesionándose sobre alguna de ellas y al hacer doble clic mostrará todas las partidas asociadas a la partida seleccionada, tal como se muestra en la siguiente gráfica:

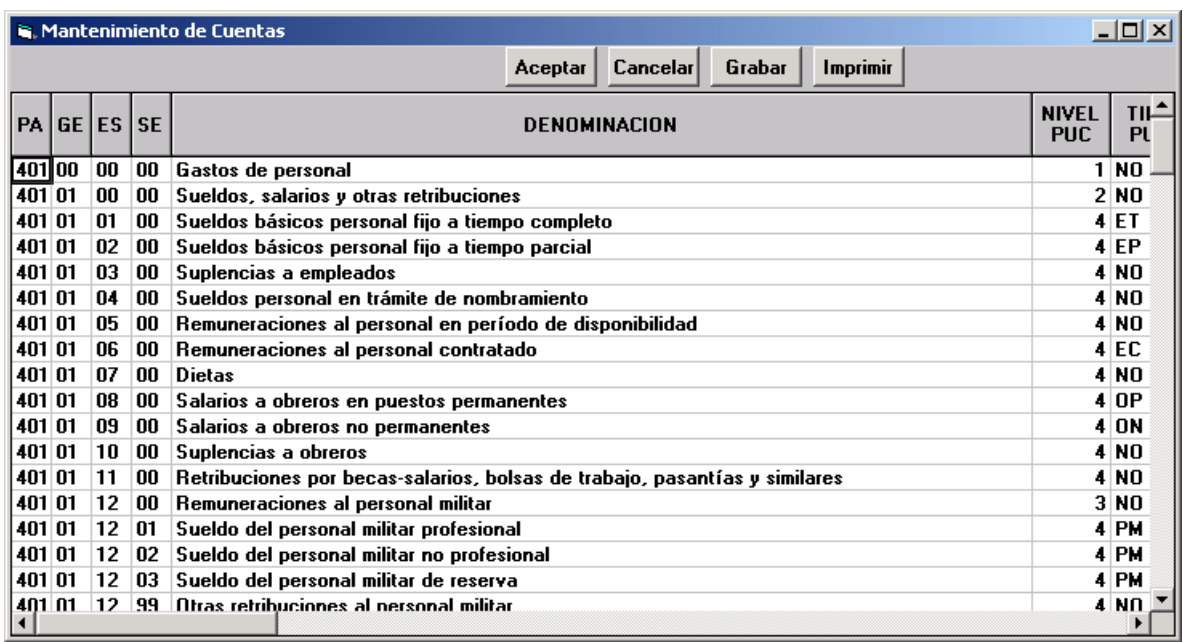

# **Unidades de Medidas**

Esta opción la permitirá agregar, borrar e imprimir las unidades de medida.

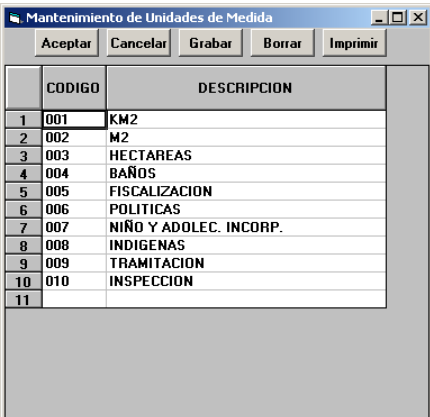

#### **Estados**

Esta opción permitirá visualizar todos los Estados que conforman la República Bolivariana de Venezuela tal como se muestra en la siguiente gráfica:

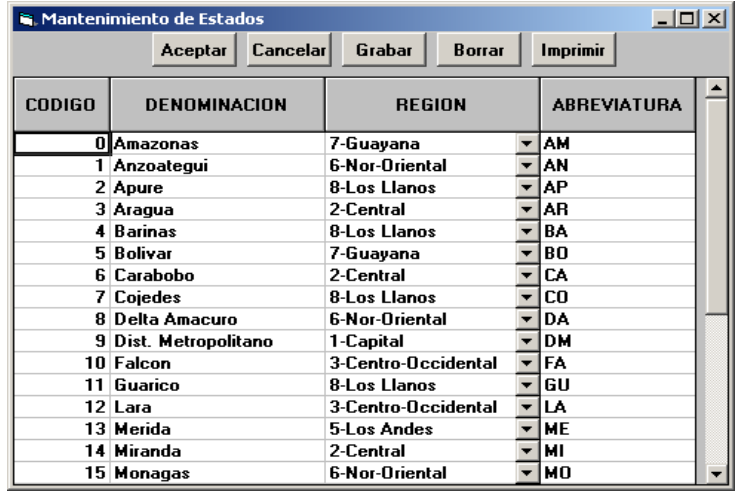

# **Regiones**

Esta opción permitirá agregar, borrar e imprimir las regiones que conforman el Territorio Nacional.

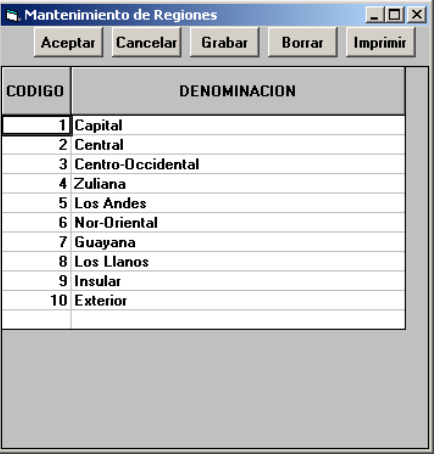

## **Instituciones**

Al seleccionar esta opción se presentará una ventana, en la cual podrá seleccionar el tipo de Institución que desee consultar, modificar o añadir

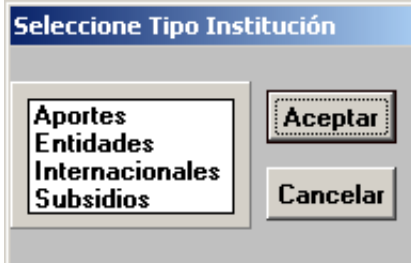

Una vez seleccionado el tipo de Institución se presentará la siguiente ventana:

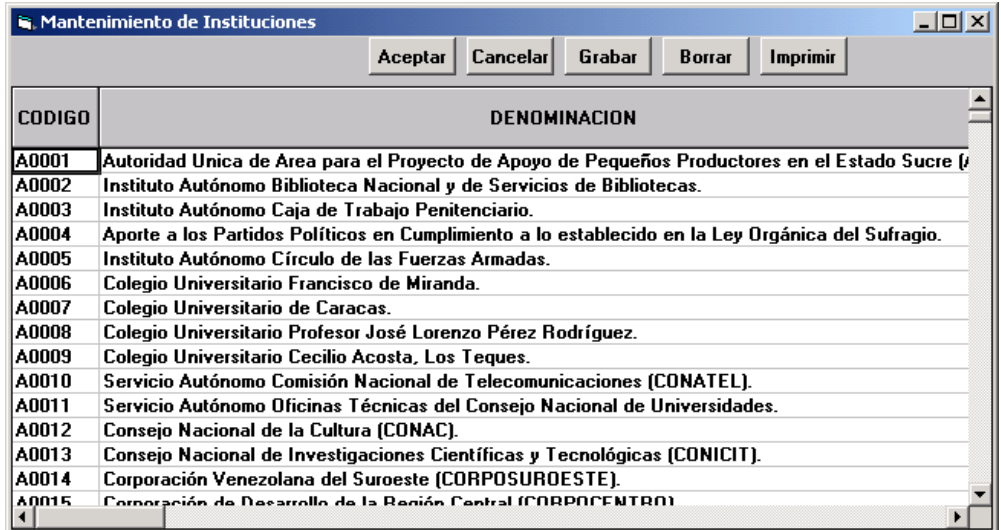

## **Fuentes de Financiamiento**

Al seleccionar esta opción se presentará la siguiente ventana, a través de la cual podrá visualizar las Fuente de Financiamiento establecidas y agregar los Programas y Proyecto que requiera el Organismo.

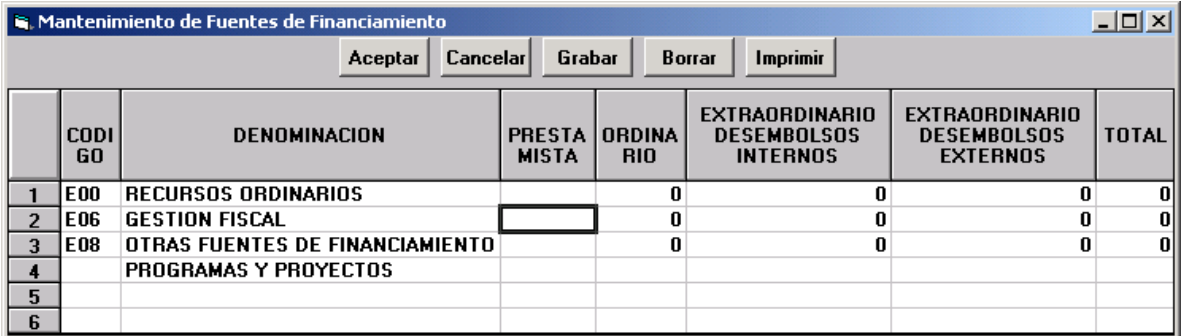

## **Organismos**

Al seleccionar esta opción se presentará la siguiente ventana, a través de la cual podrá visualizar la información relativa a los organismos.

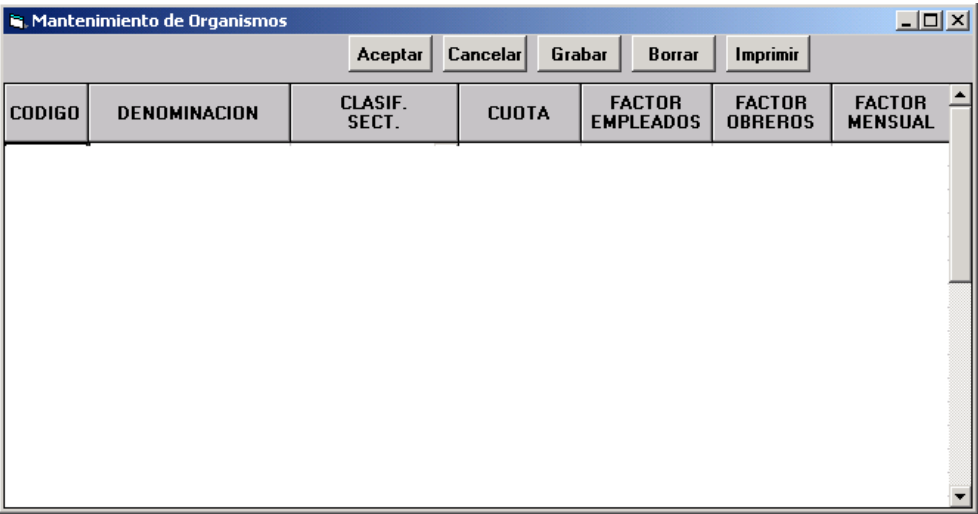

# **Asignación/Tipos de Programa**

Al seleccionar esta opción se presentará la siguiente ventana, a través de la cual podrá, añadir y borrar asignación o tipo de programa.

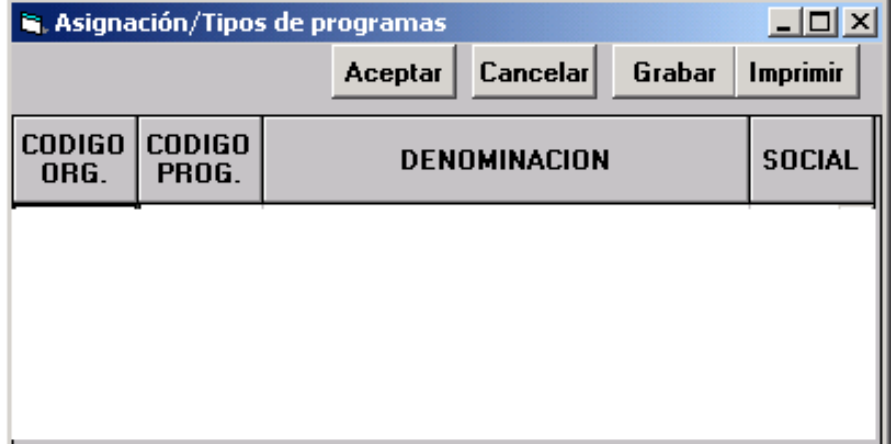

# **Unidades Ejecutoras**

Al seleccionar esta opción se presentará la siguiente ventana, a través de la cual podrá, añadir, borrar una Unidad Ejecutora.

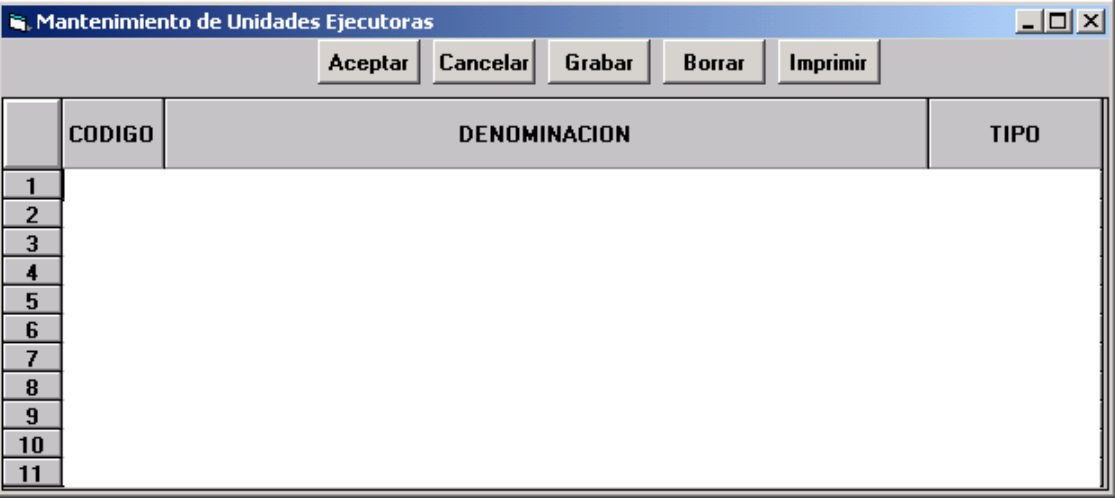

# **Menú Ventana Clasificación Programática**

A través de esta opción se puede visualizar la sección de **Clasificación Programática** en la ventana principal del sistema.

La ventana **Clasificación Programática** le permitirá observar, de una manera detallada la estructura programática de un organismo con sus respectivos programas, subprogramas, proyectos y actividades. La relación entre programas, subprogramas, proyectos y actividades es jerárquica, es decir, las de menor nivel están incluidas en las de mayor nivel.

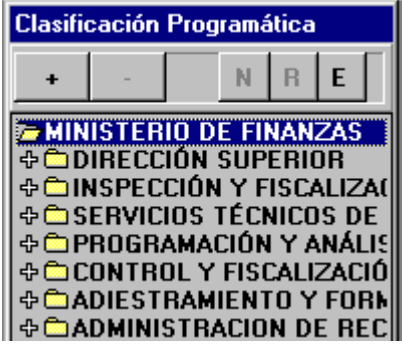

En la parte superior de la ventana Clasificación Programática, encontrará una serie de botones que le permitirán realizar las diversas funciones.

## **Elementos de la ventana**

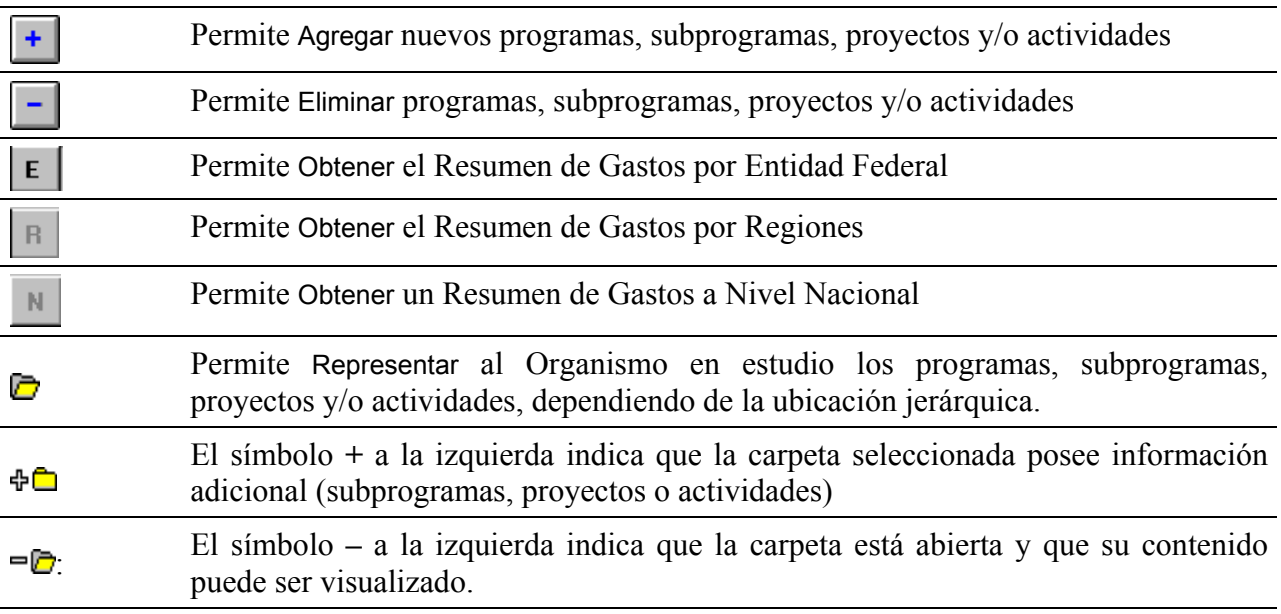

Mediante la ventana clasificación programática, podrá ingresar, consultar, eliminar o modificar una clasificación programática.

## **Creación de Nuevos Elementos de la Estructura**

Para agregar nuevos programas, el usuario debe posicionarse en el nivel del Organismo. Luego debe introducir el código y la denominación del nuevo programa, y seleccionar la unidad ejecutora en la ventana contigua, denominada **Solicitud de Recursos Presupuestarios de** 

**Gastos**. Luego debe presionar el botón **, antigación en la ventana Clasificación Programática.** Inmediatamente se presentará una ventana como la siguiente:

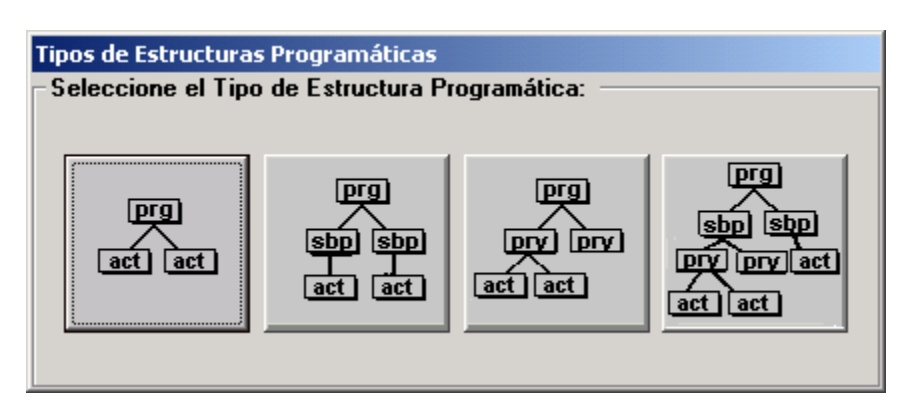

donde el usuario, podrá escoger el tipo de estructura programática asociada al nuevo programa, este tipo podrá ser:

- Programa Actividad.
- Programa Subprograma Actividad.
- Programa Proyecto Actividad.
- Programa Subprograma Proyecto Actividad.

Una vez seleccionado el tipo de estructura programática, aparecerá en la ventana **Clasificación Programática** el nuevo programa creado.

Para la creación de Subprogramas, Proyectos y Actividades se procede de la misma forma que en la creación de Programas, por supuesto dependerá del tipo de estructura programática que haya seleccionado. Es permitido crear Proyectos y/o Actividades solamente si se han definidos las Metas

## **Eliminación de Elementos de la Estructura Programática**

Para eliminar un nivel de la clasificación programática debe posicionarse en el nivel más bajo.

Luego debe presionar el botón  $\Box$ , ubicado en la ventana Clasificación Programática para eliminarlo.

Si el usuario desea eliminar todo el programa deberá eliminar cada uno de los niveles, comenzando por el más bajo y finalizando con el superior o padre.

# **Para obtener los Resúmenes a nivel Nacional, Regional y Entidad Federal**

Para obtener cualquiera de estos resúmenes Nacional, Regional o Entidad Federal, el usuario deberá seleccionar primero alguna de estas opciones en el área de la ventana **Solicitud de Recursos Presupuestarios de Gastos** denominada VISION, y luego seleccionar el ícono correspondiente:

- Nivel Nacional
- **R**<br>Nivel Regional
- E Nivel Entidad Federal

# **Menú Ventana Solicitud de Recursos Presupuestarios de Gastos**

Muestra la sección de Solicitud de Recursos Presupuestarios de Gastos en la ventana principal del sistema. Esta puede visualizarse de dos maneras, una en forma reducida o minimizada, donde sólo se muestran los datos del año que es objeto del presupuesto, y una ampliada o maximizada que muestra los datos del año anterior al actual, datos del año actual y los datos del año objeto del presupuesto

La Solicitud de Recursos Presupuestarios de Gastos le permitirá manejar todo lo concerniente al Formulario 1125.

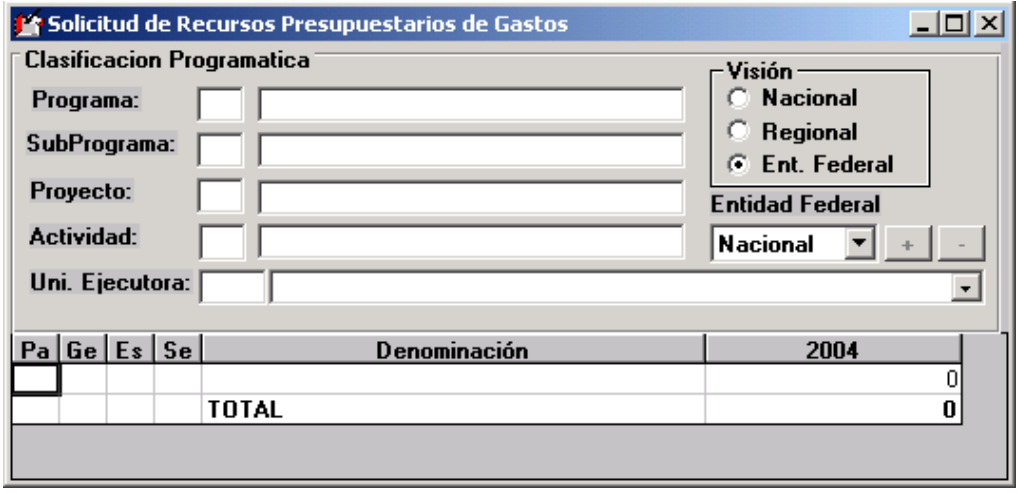

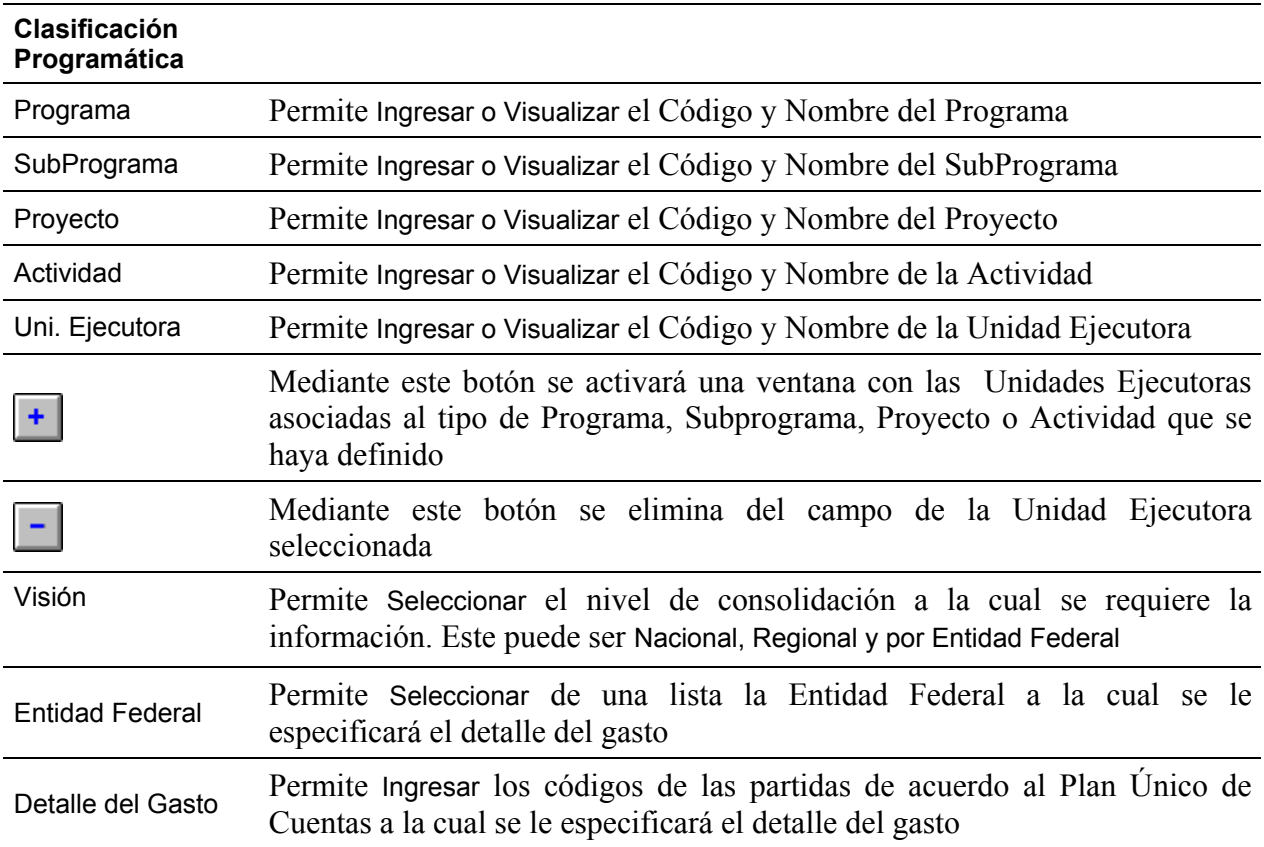

# **Elementos de la ventana**

# **Como asignar una Unidad Ejecutora**

Podrá realizar la asignación de Unidad Ejecutora a cualquier nivel de la Clasificación Programática, para este fin dispone de una Ayuda Dinámica que facilitara dicha operación.

## **Ayuda Dinámica de la Unidad Ejecutora**

Junto al campo Unidad Ejecutora se encuentran dos botones que conforman la Ayuda Dinámica.  $+$   $|+|$ 

Mediante el botón  $\begin{array}{c|c} \hline \textbf{+} & \textbf{=} \end{array}$ se activará una ventana con las Unidades Ejecutoras asociadas al tipo de Programa, Subprograma, Proyecto o Actividad que se haya definido. Se utilizará el botón

Seleccionar (SELECCIONAR), para escoger la Unidad Ejecutora de la lista.

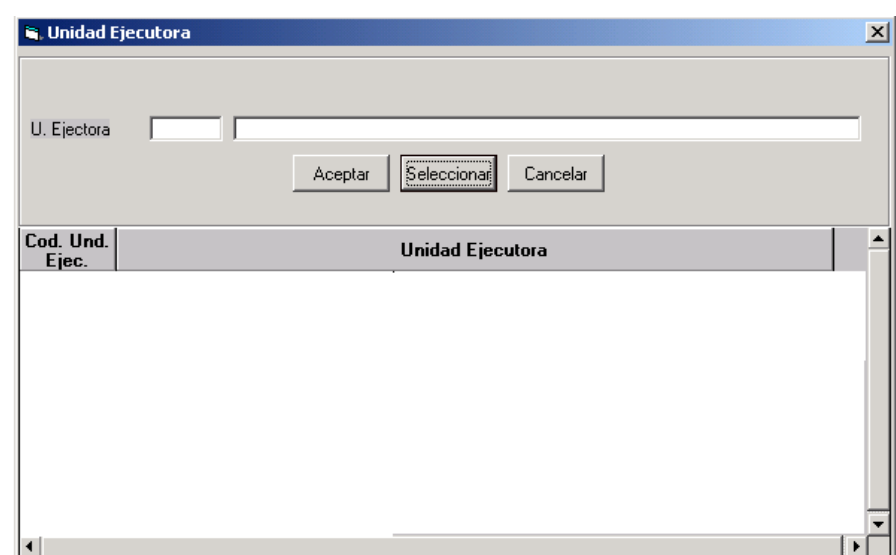

En el caso de Programas y Subprogramas se podrá asignar una sola Unidad Ejecutora, mientras que para Proyectos y Actividades se podrán asignar más de una, para este último caso se dispone de un campo tipo lista que muestra varios registros, el orden de esta lista dependerá del orden en el cual sean escogidos.

El Botón **permite eliminar la asociación de la Unidad Ejecutora seleccionada**, a un determinado elemento de la Clasificación Programática.

**NOTA:** Al eliminar una Unidad Ejecutora también se eliminan todos los recursos presupuestarios asociados a la misma.

## **SALIR**

Permite salir del **Módulo de Formulación Presupuestaria** y volver a la ventana principal de Windows

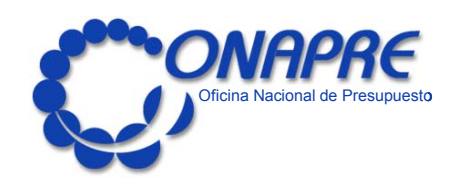

# ¿CÓMO TRABAJAR CON LOS FORMULARIOS?

# **¿Cómo trabajar con los Formularios?**

# **Detalle de los Formularios del Menú Institucional**

# **Formulario: Política Presupuestaria**

## **A. Objetivo**

Obtener una versión resumida de la política presupuestaria que, en materia de gastos y realizaciones, llevará a cabo el organismo en el ejercicio que se presupuesta.

## **B. Instrucciones**

## **1. Descripción**

Es importante que el organismo, en atención a la política del Ejecutivo Nacional, de reducción del gasto en las actividades del programa de Servicios Centrales y las orientaciones de esos recursos hacia los programas básicos y/o de inversión, señale en forma precisa las medidas que se adaptarán, para poder desarrollar esas directrices y la incidencia que tendrán dichas medidas, sobre los diferentes rubros de gastos.

Se debe escribir, para el año objeto del presupuesto, una síntesis de los objetivos que se estiman obtener y de los efectos que éstos tendrán en la economía, para el ejercicio fiscal en referencia y subsiguientes.

En consecuencia, no deben incluirse como política presupuestaria las funciones que realiza el organismo, ni se deben describir los volúmenes de trabajo que no sean significativos.

Se deberá indicar la cobertura de la demanda a satisfacer mediante los servicios que preste el organismo.

## **Formato de Entrada**

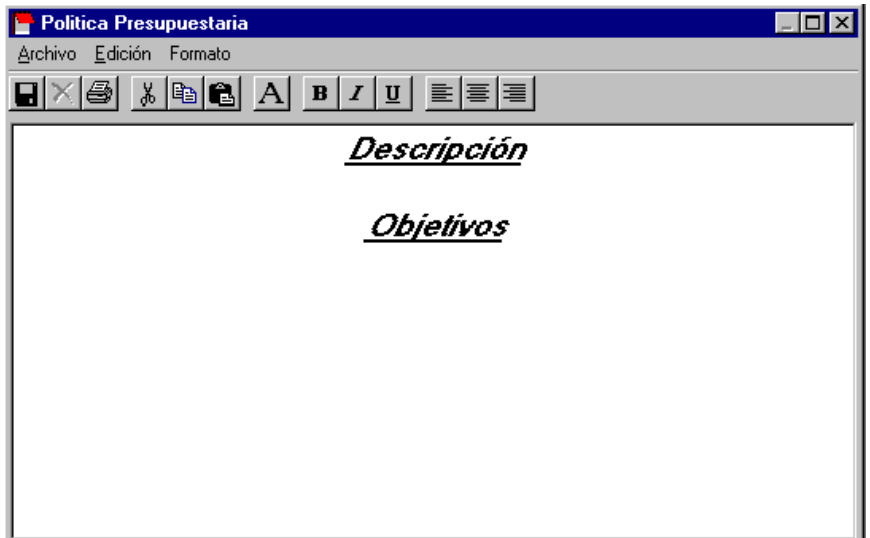

## **3. Operación de la ventana**

Botón de la Política Presupuestaria

Para llenar este formulario deberá colocarse a nivel del Organismo en la ventana de Clasificación Programática y hacer uso del Botón de la Política Presupuestaria o seleccionar del Menú Formulario, la Opción Institucional y de ésta la opción Política Presupuestaria, en ambos casos se abrirá una ventana mostrando el **Formulario "Política Presupuestaria**", donde el usuario procederá a ingresar el texto de la Política.

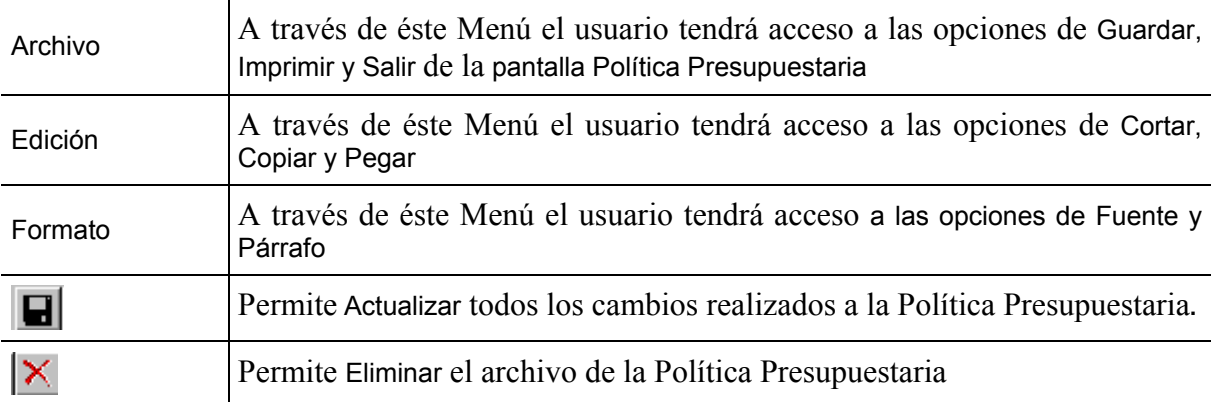

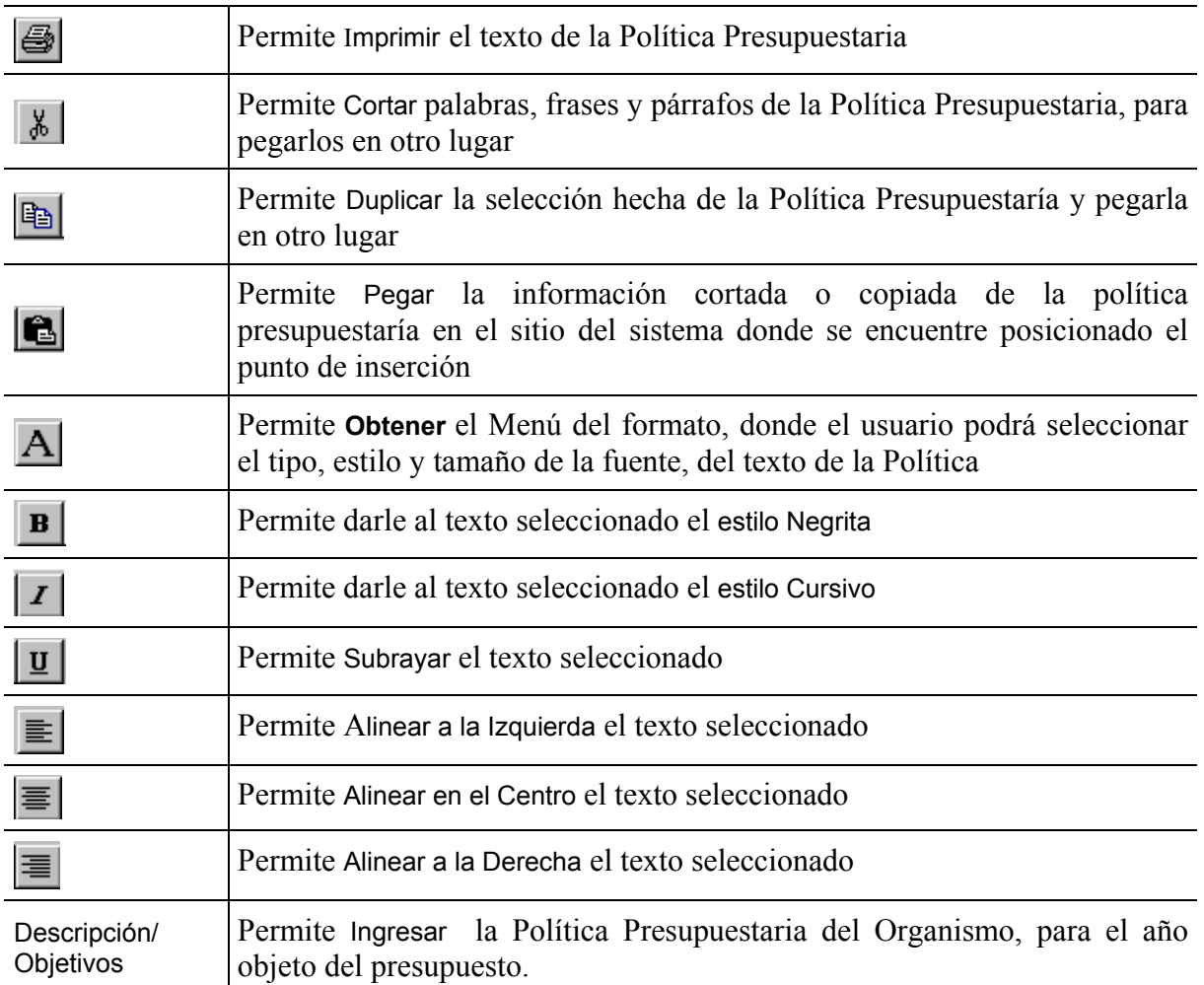

# **C. Salidas para el Proyecto de Ley de Presupuesto**

Estas entradas permiten obtener la información necesaria para la **Forma 1101 "Política Presupuestaria".** 

Para obtener la impresión de esta forma desde el Sistema, el usuario debe estar posicionado en la ventana **Política Presupuestaria** y seleccionar alguna de las opciones siguientes:

- Elegir del Menú Archivo la opción **Imprimir**
- Elegir el Botón (IMPRIMIR), de la barra de Botones

# **Detalle de los Formularios del Menú Programa**

# **Formulario: Descripción del Programa**

## **A. Objetivo**

Dar información resumida del programa y la contribución que realiza al logro de la política presupuestaria.

# **B. Instrucciones**

## **1. Descripción**

La descripción del programa debe ser breve y cumplir un doble objetivo, por un lado, permitir al legislador y al público en general juzgar la razón de ser del programa, su grado de vinculación con otros programas del organismo en particular, y del sector público en general, así como la contribución que realiza al logro de las políticas de desarrollo y, en especial a la política presupuestaria. Por otro lado, debe constituir una guía clara y precisa para los responsables de la ejecución del programa y del plan de acción que se debe desarrollar durante el ejercicio presupuestario.

Es conveniente tener presente que los denominados "Programas Centrales" no se deben describir. Asimismo, en la descripción de los programas, en ningún caso se deberán incluir las funciones de su unidad ejecutora.

## **2. Formato de Entrada**

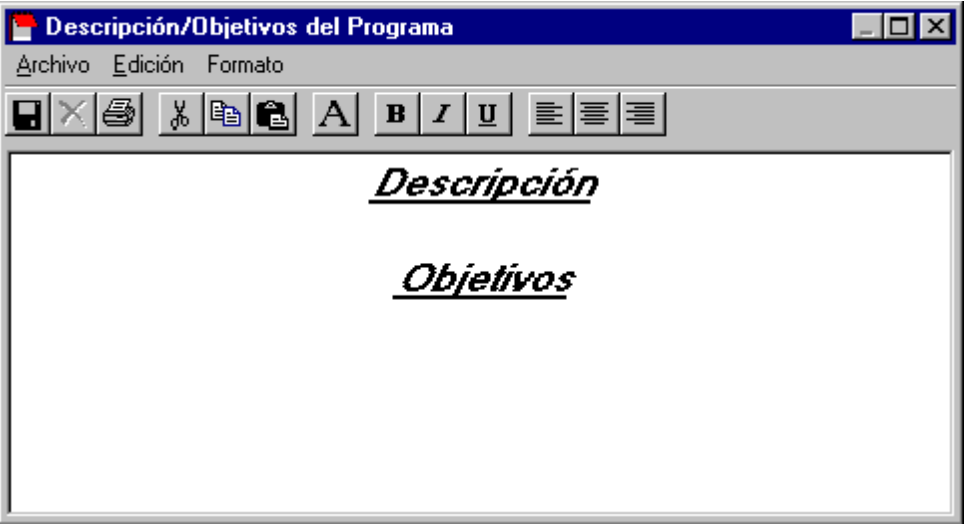

# **3. Operación de la Ventana**

#### H **Botón Descripción/Objetivos del Programa**

Para llenar este formulario deberá colocarse a nivel del Programa en la ventana de Clasificación Programática y hacer uso del Botón de la Descripción/Objetivos del Programa, o a través del Menú Resúmenes y seleccionar la opción Programa y luego la opción Descripción/Objetivos donde se abrirá una ventana mostrando el **Formulario "Descripción/Objetivos del Programa".**

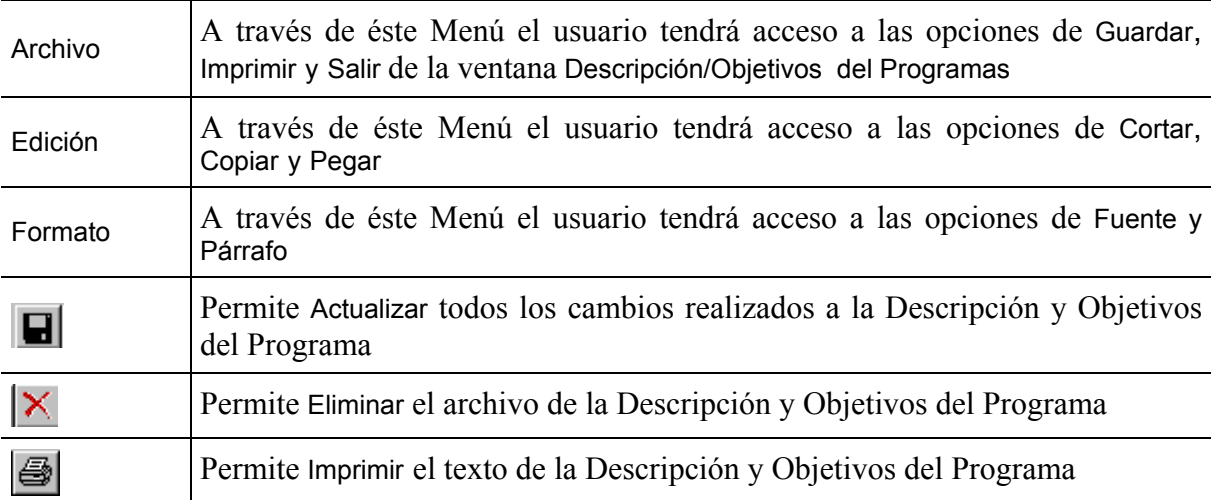

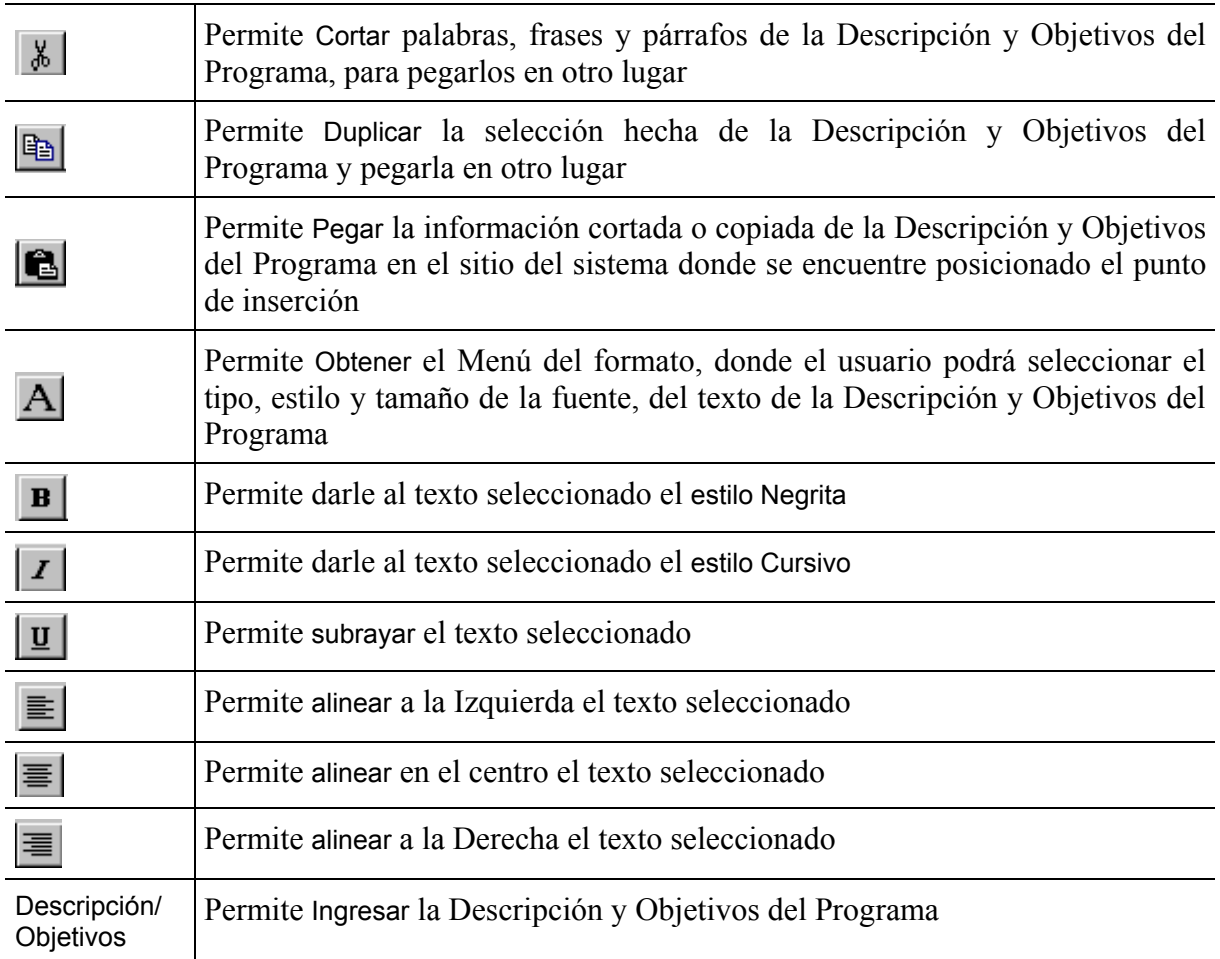

## **C. Salidas para el Proyecto de Ley de Presupuesto**

Estas entradas permiten obtener la información necesaria para la forma **1101** "**Política Presupuestaria"**.

Para obtener la impresión de esta forma desde el Sistema, el usuario debe estar posicionado en la ventana **Política Presupuestaria** y seleccionar alguna de las opciones siguientes:

- Elegir del Menú Archivo la opción **Imprimir**
- Elegir el Botón (IMPRIMIR), de la barra de Botones

# **Formulario: Cuadro de Metas y/o Volúmenes de Trabajo**

## **A. Objetivo**

Presentar la información de las metas de la estimación proyectada para el año objeto del presupuesto.

#### **Consideraciones especiales en torno a la cuantificación del objetivo en términos de metas**

La cuantificación del objetivo en términos de las metas que se han de alcanzar, depende de las características particulares que posea el bien o servicio que se obtenga como producto terminal a nivel de cada uno de los programas.

**Caso 1** El objetivo y la meta se logran en un mismo ejercicio presupuestario. Sobre este particular se presentan dos variantes:

#### • **La meta ocurre en forma periódica**

Como ejemplo de este caso se puede citar en el servicio de atención médica, el paciente atendido como producto terminal, meta que se obtiene día a día, mes a mes, trimestre a trimestre, etc.

#### • **La meta ocurre en forma estacional**

Existen metas que se alcanzan en un mismo ejercicio presupuestario, pero con la particularidad de que el bien o servicio se logra en un momento del año. Tal es el caso de los egresados que, como servicio, se dan en cualquiera de los niveles educativos.

**Caso 2** Puede darse el caso que parte del objetivo cuantificado se haya realizado en ejercicios anteriores. Al respecto, se pueden presentar las siguientes variantes:

• La meta se inicia en ejercicios anteriores, continua en el ejercicio vigente y culmina en ejercicios posteriores al vigente.

• No se logra la meta en ejercicios anteriores ni en el vigente, pero si para el año objeto del presupuesto y posteriores a éste.

#### **B. Instrucciones**

#### **1. Descripción**

Presenta la información de la proyección de las Metas a lograr en el año objeto del Presupuesto.

#### **2. Formato de Entrada**

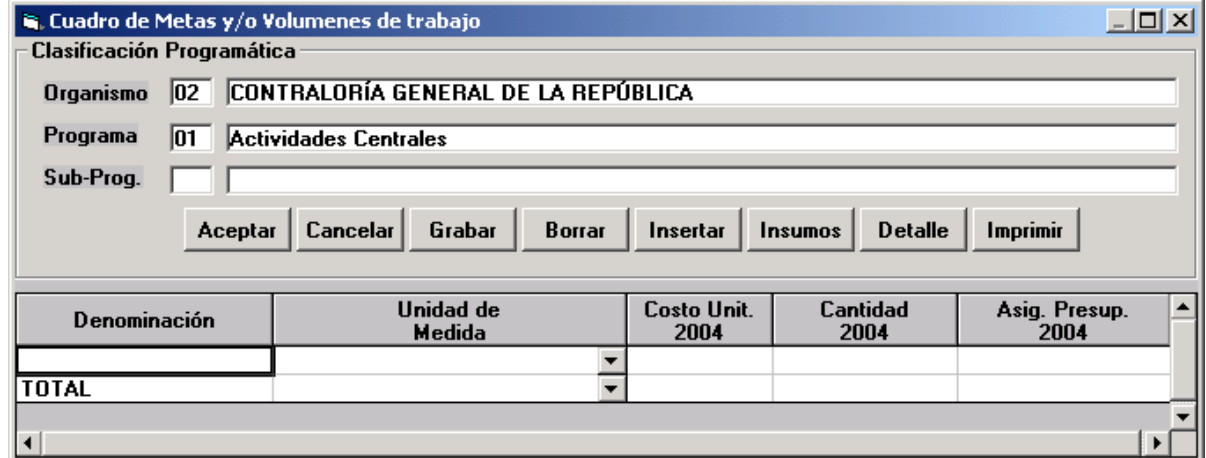

## **3. Operación de la Ventana**

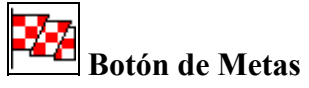

Para llenar este formulario deberá colocarse a nivel del Programa en la ventana de **Clasificación Programática** y hacer uso del Botón (METAS), o a través del Menú **Resúmenes** y seleccionar la **opción Programa** y luego la **opción Metas** donde se abrirá una ventana mostrando el **Formulario "Cuadro de Metas y/o Volúmenes de Trabajo"** 

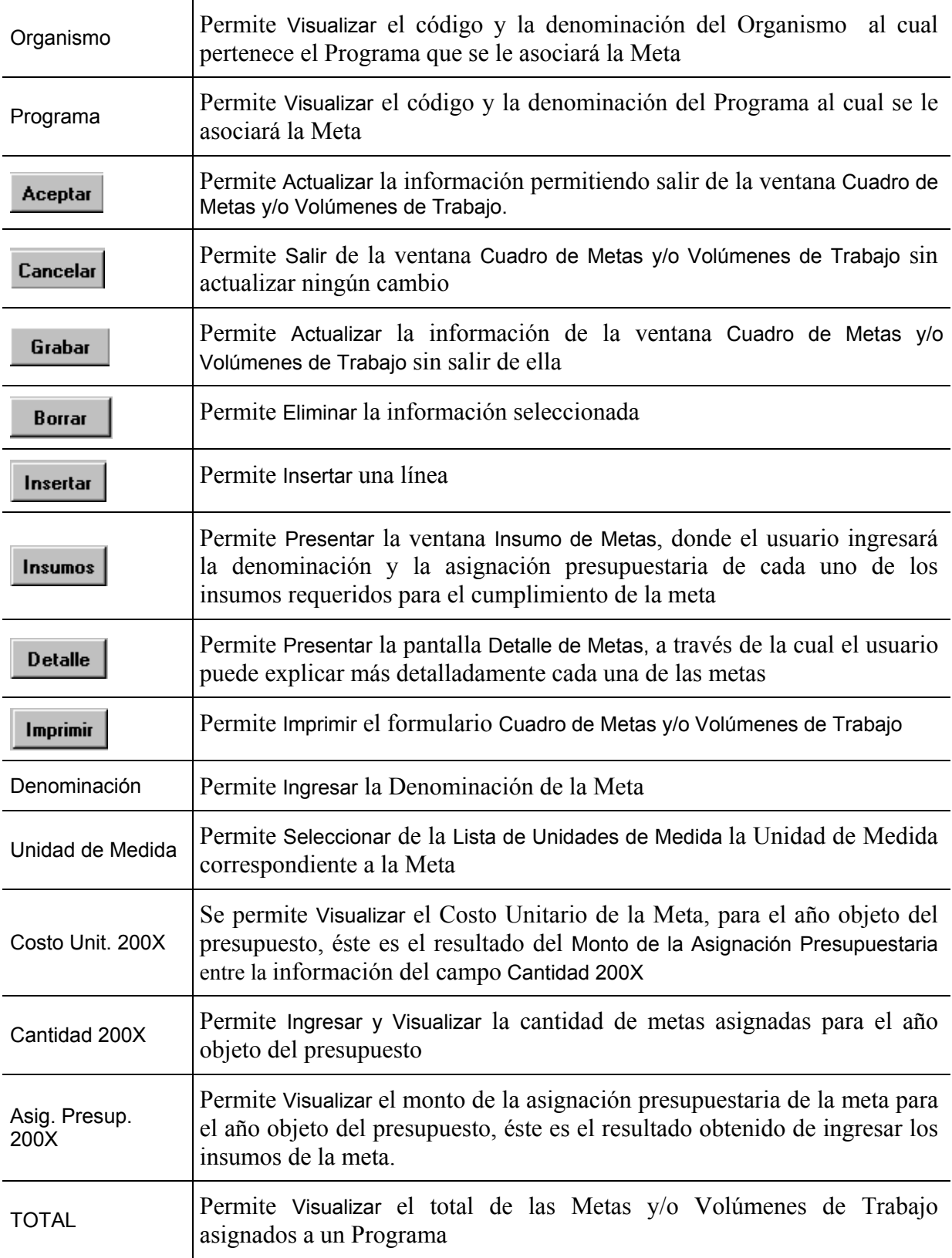

**■** Para que el usuario pueda realizar la asignación presupuestaria de la meta para el año objeto del presupuesto, debe hacerlo a través del Botón **Insumos** (INSUMOS), de la ventana **Cuadro de Metas y Volúmenes de Trabajo.** Inmediatamente se presentará una ventana como la siguiente:

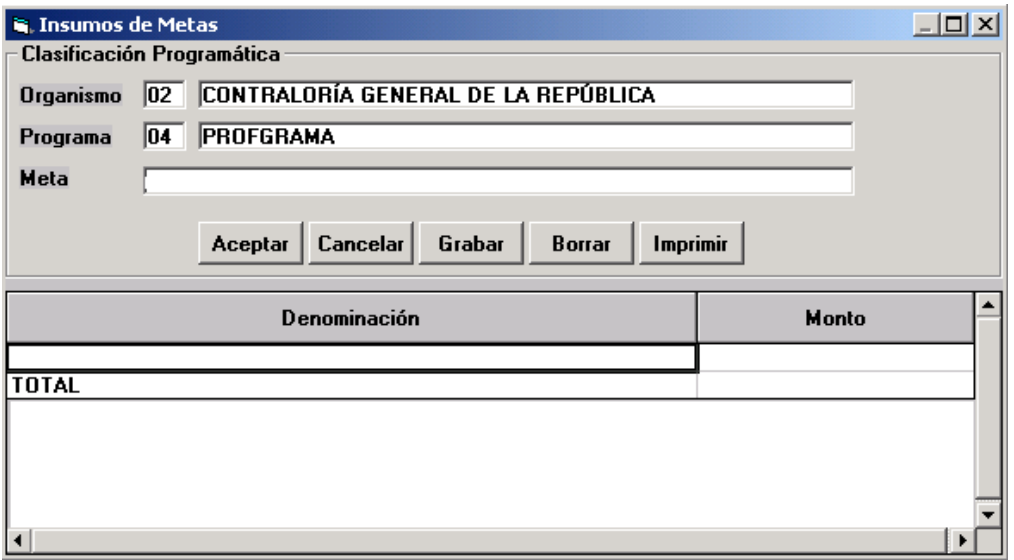

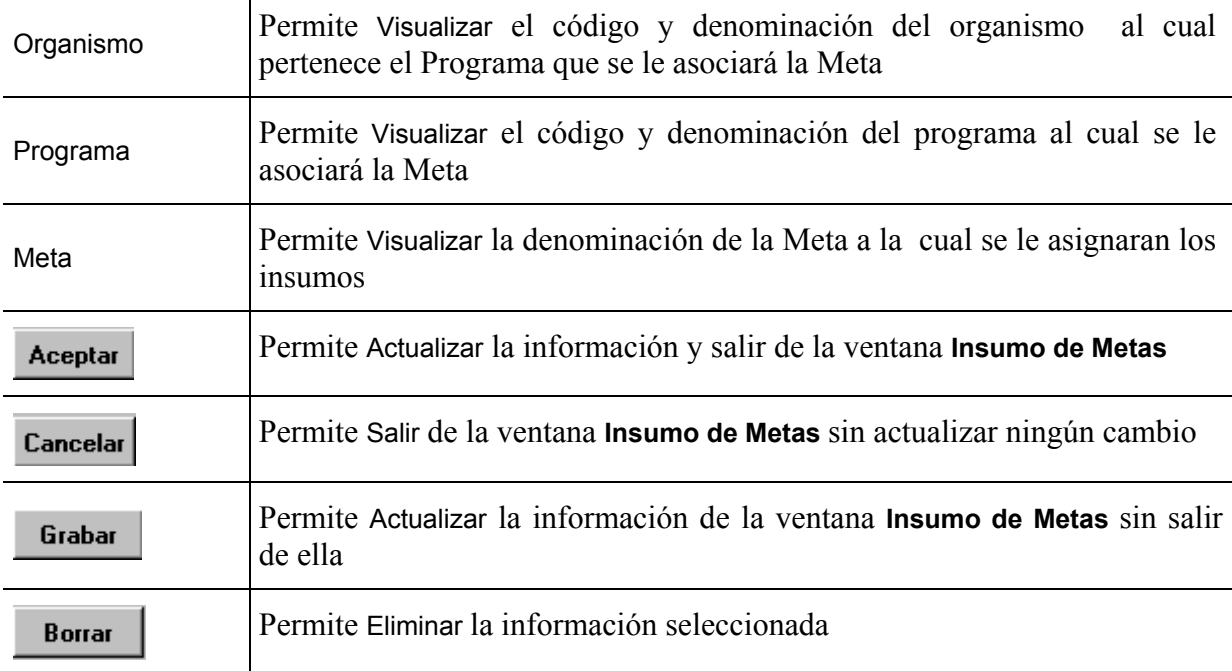

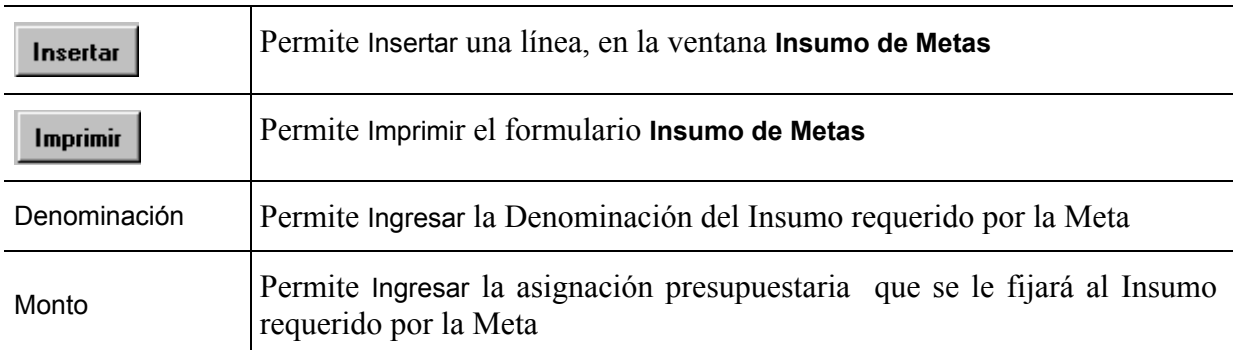

**■** Si el usuario requiere detallar las metas asignadas a un Programa debe hacerlo a través del

Botón (DETALLE), de la ventana **Cuadro de Metas y Volúmenes de Trabajo,**  inmediatamente se presentará una ventana como la siguiente:

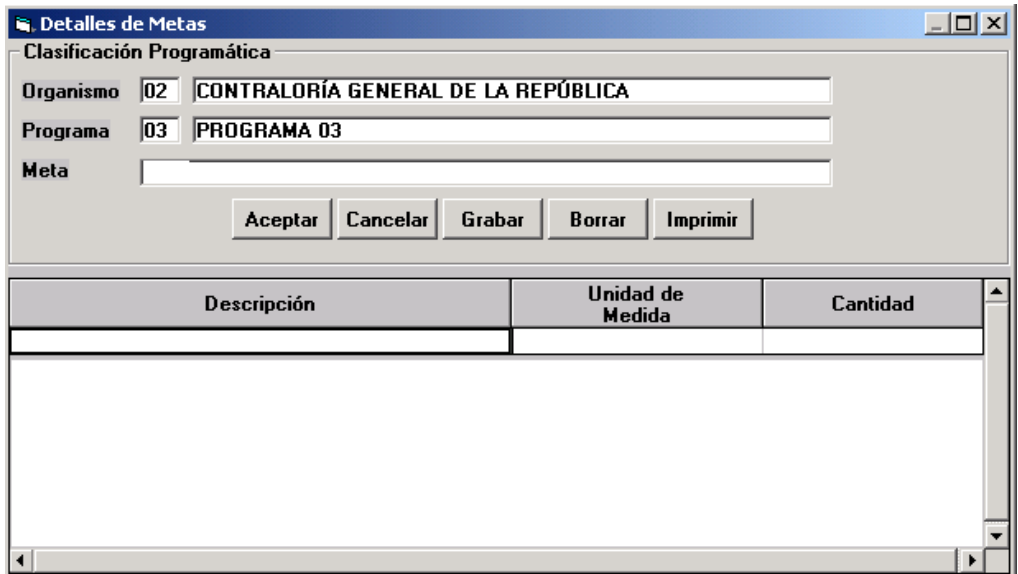

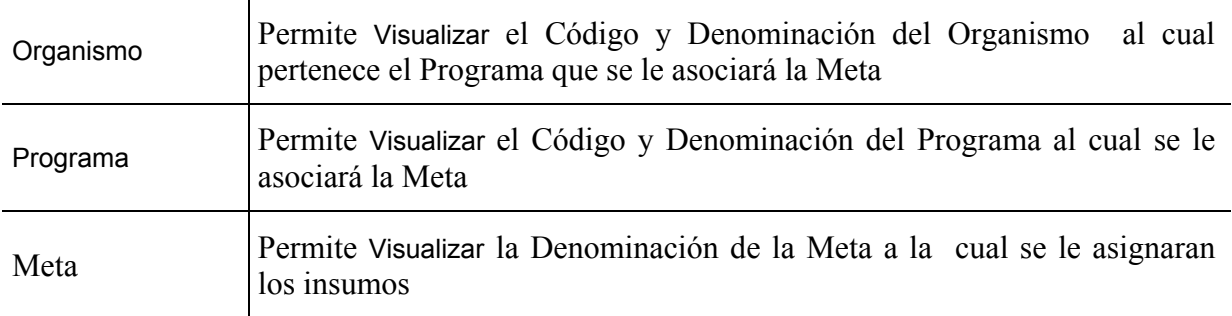

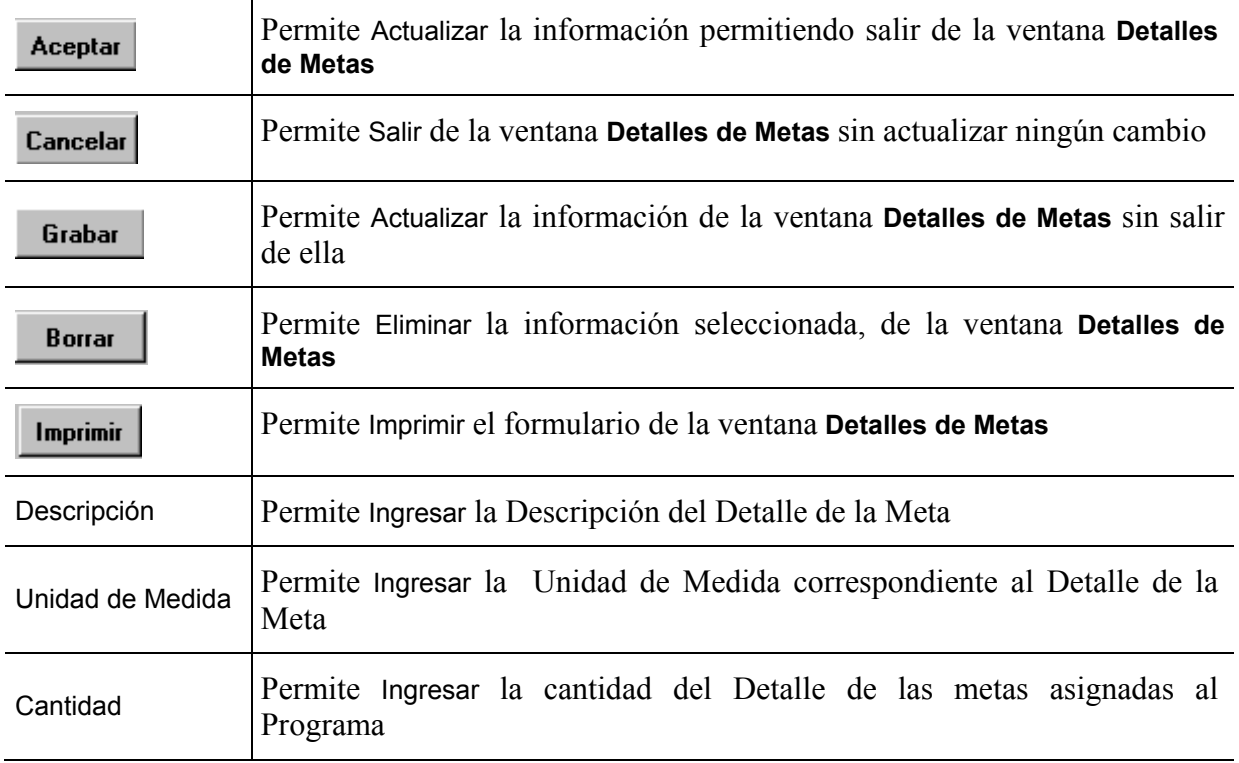

## **C. Salidas para el Proyecto de Ley de Presupuesto**

Estas entradas permiten obtener la información necesaria para la **Forma 1102 "Cuadro de Metas"** a nivel de Programa.

Para obtener la impresión de esta forma desde el Sistema, el usuario debe estar posicionado en la ventana **Cuadro de Metas y/o Volúmenes de Trabajo** y Elegir el Botón (IMPRIMIR), de la barra de Botones.

## **Detalle de los Formularios del Menú Subprograma**

## **Formulario: Descripción del Subprograma**

#### **A. Objetivo**

Dar información resumida del subprograma y la contribución que realiza al logro de las políticas presupuestarias.

#### **B. Instrucciones**

#### **1. Descripción**

El subprograma es la categoría programática cuyas relaciones de condicionamiento son exclusivas con un programa. Cada subprograma, por sí sólo, resulta en producción terminal y tiene las siguientes características:

- La producción terminal parcial de cada subprograma precisa, a un mayor nivel de especificidad la producción terminal del programa.
- La producción de todos los subprogramas es sumable en unidades físicas, sin pérdida del significado de la unidad de medición de la producción del programa del cual forma parte.

Los insumos de todos los subprogramas son sumables en términos financieros y cada tipo de insumo de todos los subprogramas es sumable en términos de unidades físicas a nivel de programa. Los insumos o recursos reales y financieros son sumables a nivel del programa del cual forman parte.

## **2. Formato de Entrada**

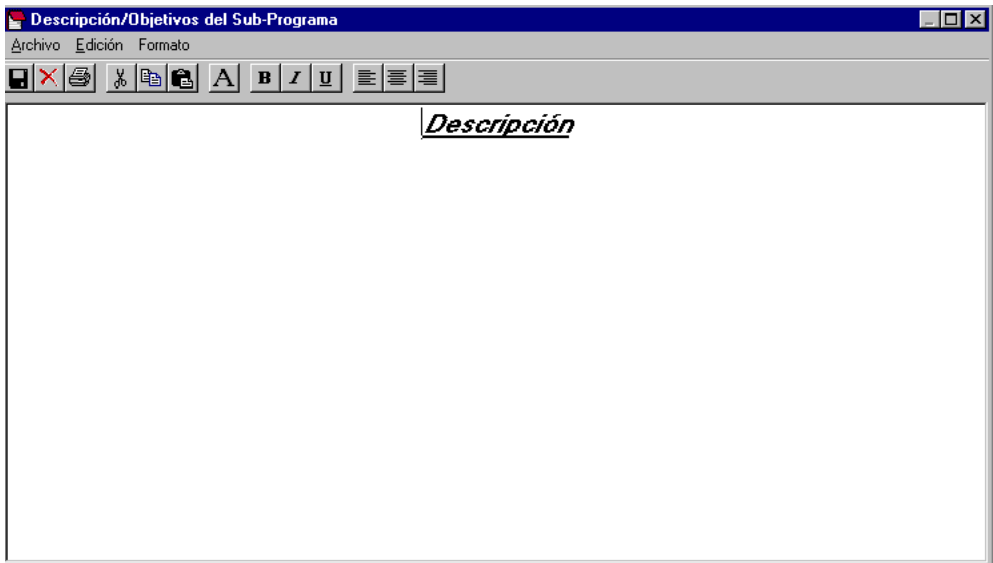

## **3. Operación de la ventana**

#### H **Botón de la Política o Descripción**

Para llenar este formulario deberá colocarse a nivel del Subprograma en la ventana de Clasificación Programática y hacer uso del Botón de la Descripción/Objetivos del Subprograma, donde se abrirá una ventana mostrando el **Formulario "Descripción del Subprograma".** 

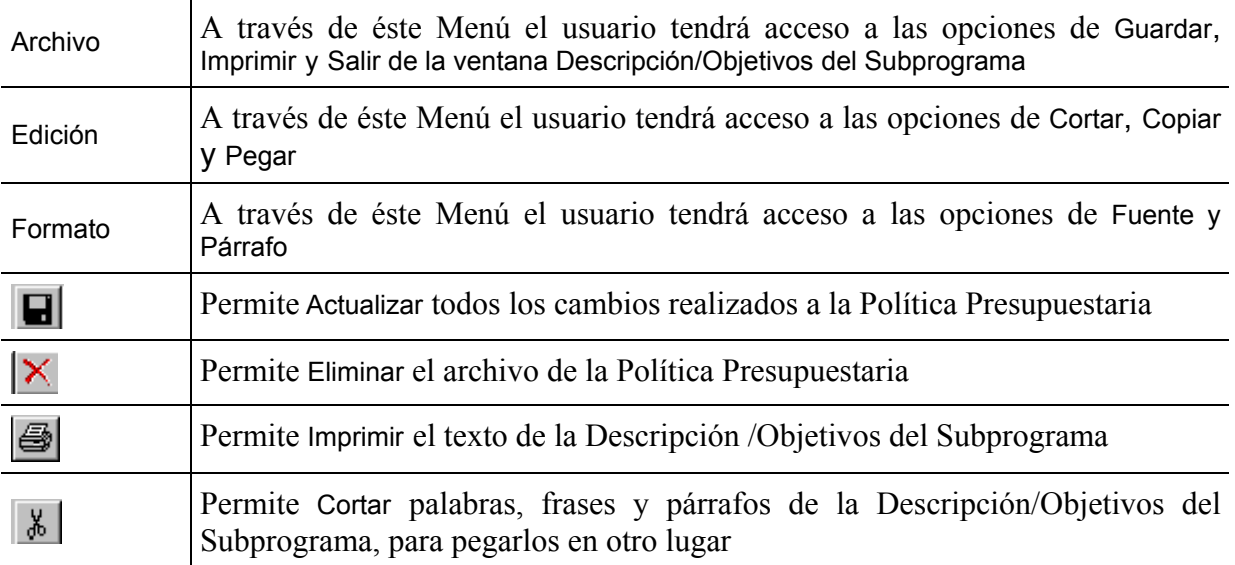

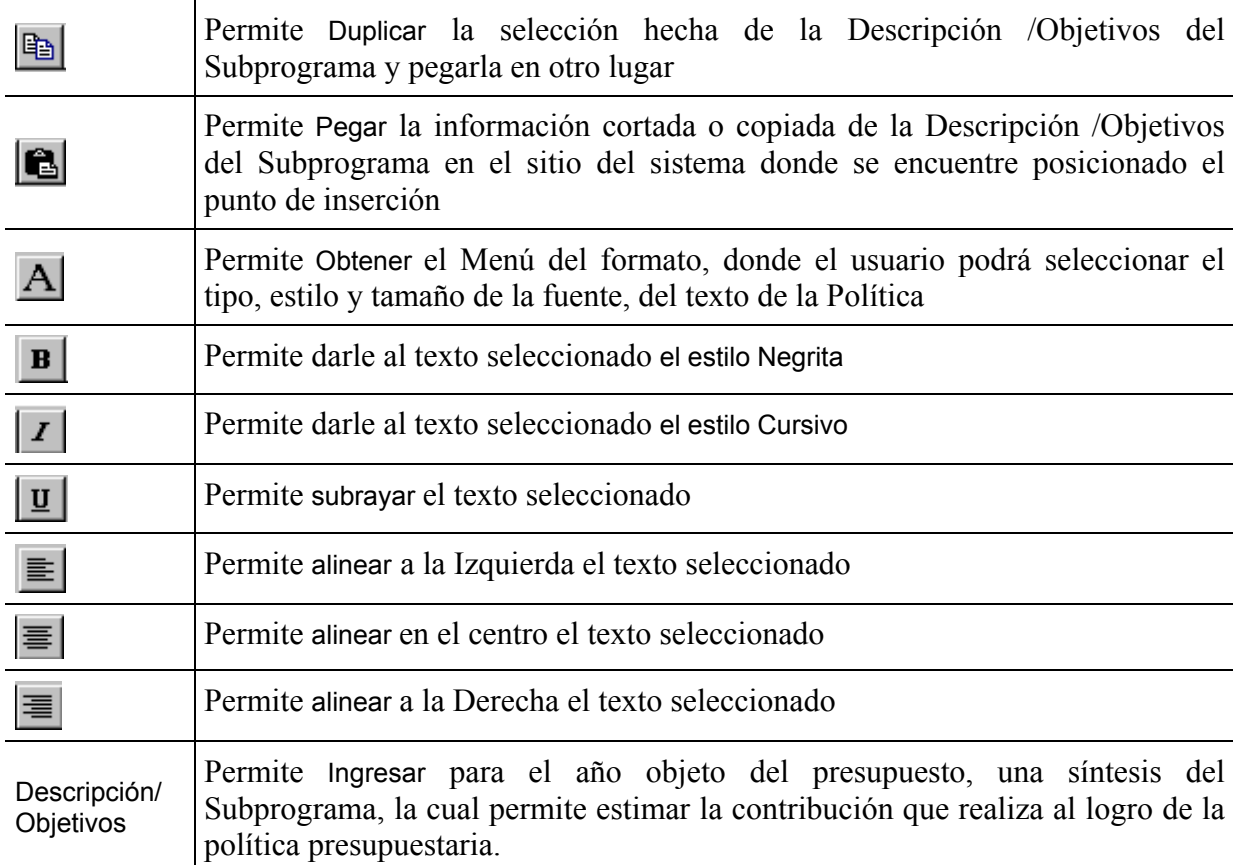

## **C. Salidas para el Proyecto de Ley de Presupuesto**

Estas entradas permiten obtener la información necesaria para llenar la **Forma 1171 "Descripción del Subprograma".** 

Para obtener la impresión de esta forma desde el Sistema, el usuario debe estar posicionado en la ventana **Descripción/Objetivos del Subprograma** y seleccionar alguna de las opciones siguientes:

- Elegir del Menú Archivo la opción **Imprimir**
- Elegir el Botón (IMPRIMIR), de la barra de Botones

## **Formulario: Cuadro de Metas y/o Volúmenes de Trabajo**

#### **A. Objetivo**

Presentar la información de las metas de la estimación revisada para el año objeto del presupuesto.

#### **Consideraciones especiales en torno a la cuantificación del objetivo en términos de metas**

La cuantificación del objetivo en términos de las metas que se han de alcanzar, depende de las características particulares que posea el bien o servicio que se obtenga como producto terminal a nivel de cada uno de los programas.

**Caso 1** El objetivo y la meta se logran en un mismo ejercicio presupuestario. Sobre este particular se presentan dos variantes:

#### • **La meta ocurre en forma periódica**

Como ejemplo de este caso se puede citar en el servicio de atención médica, el paciente atendido como producto terminal, meta que se obtiene día a día, mes a mes, trimestre a trimestre, etc.

#### • **La meta ocurre en forma estacional**

Existen metas que se alcanzan en un mismo ejercicio presupuestario, pero con la particularidad de que el bien o servicio se logra en un momento del año. Tal es el caso de los egresados que, como servicio, se dan en cualquiera de los niveles educativos.

**Caso 2** Puede darse el caso que parte del objetivo cuantificado se haya realizado en ejercicios anteriores. Al respecto, se pueden presentar las siguientes variantes:

La meta se inicia en ejercicios anteriores, continua en el ejercicio vigente y culmina en ejercicios posteriores al vigente.

• No se logra la meta en ejercicios anteriores ni en el vigente, pero si para el año objeto del presupuesto y posteriores a éste.

## **B. Instrucciones**

#### **1. Descripción**

Presenta la información de la proyección de las Metas a lograr para el año objeto del Presupuesto.

## **2. Formato de Entrada**

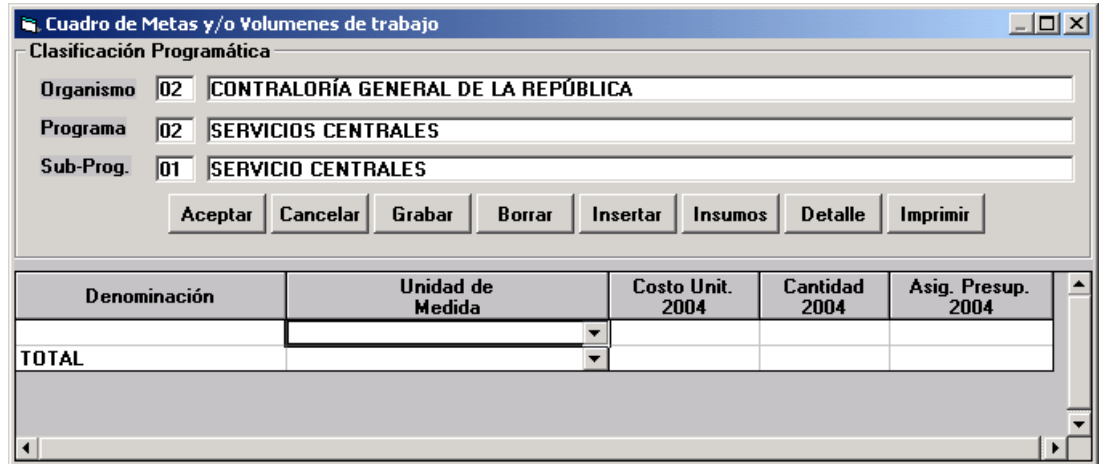

## **3. Operación de la Ventana**

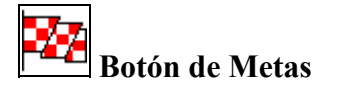

Para llenar este formulario deberá colocarse a nivel del Programa en la ventana de Clasificación

Programática y hacer uso del Botón (METAS), o a través del Menú Resúmenes y seleccionar la opción Subprograma y luego la opción Metas donde se abrirá una ventana mostrando el **Formulario "Cuadro de Metas y/o Volúmenes de Trabajo".**

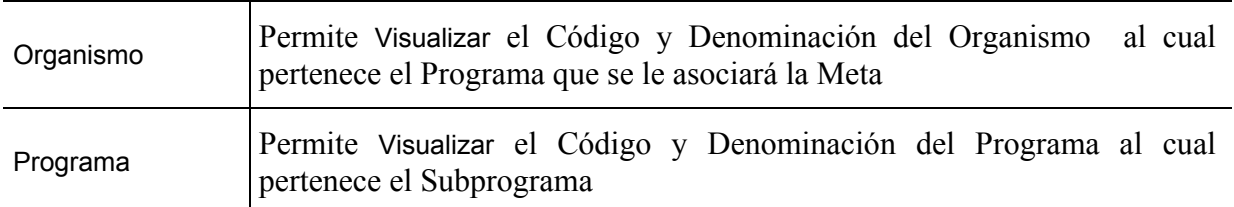
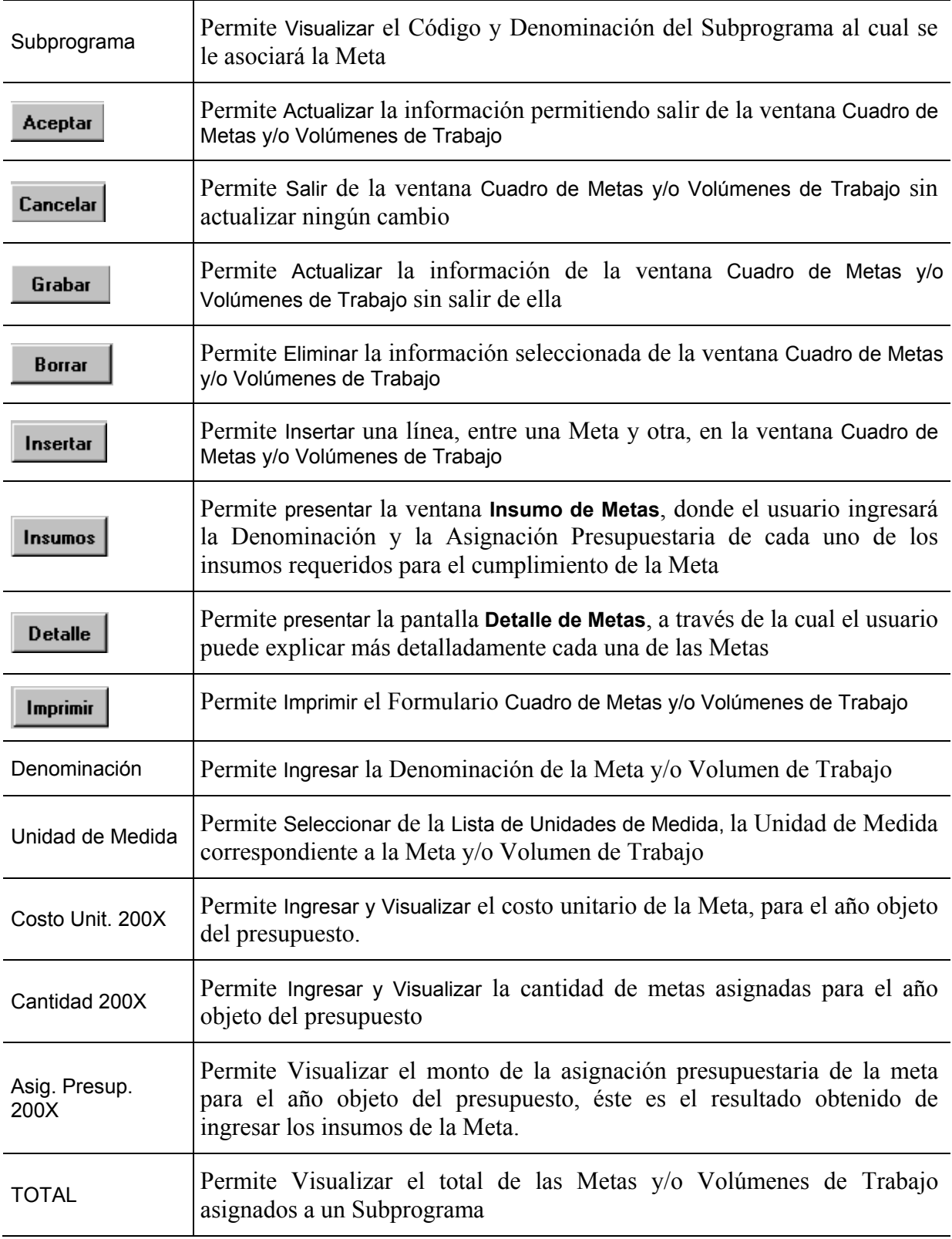

◆ Para que el usuario pueda realizar la asignación presupuestaria de la meta para el año objeto del presupuesto, debe hacerlo a través del botón **Insumos** (INSUMOS), de la ventana **Cuadro de Metas y Volúmenes de Trabajo.** Inmediatamente se presentará una ventana como la siguiente:

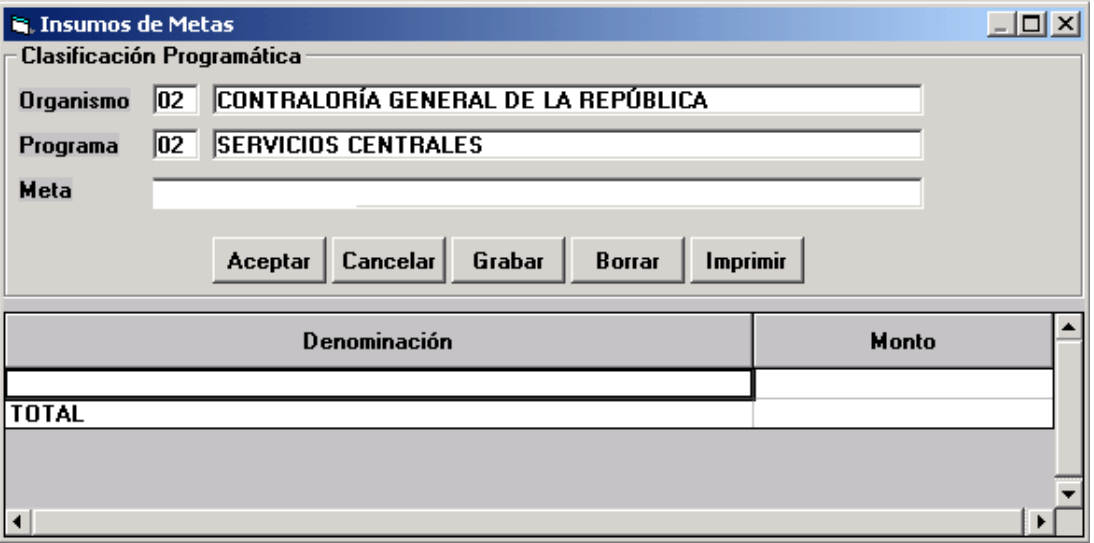

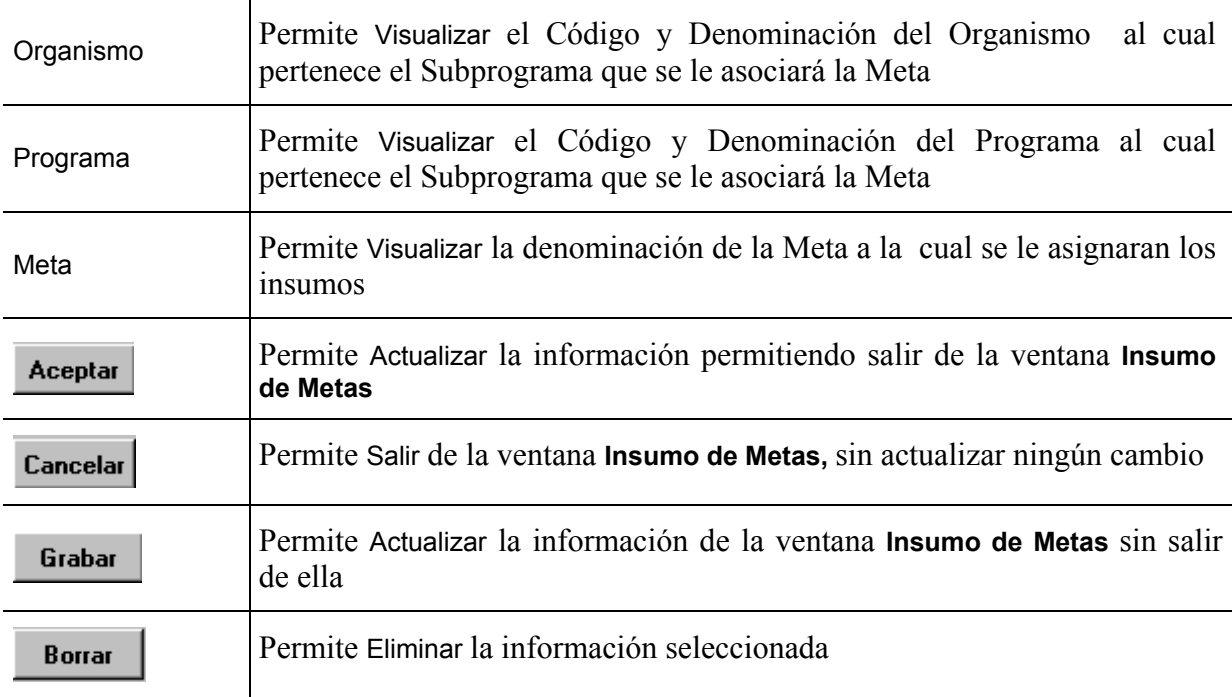

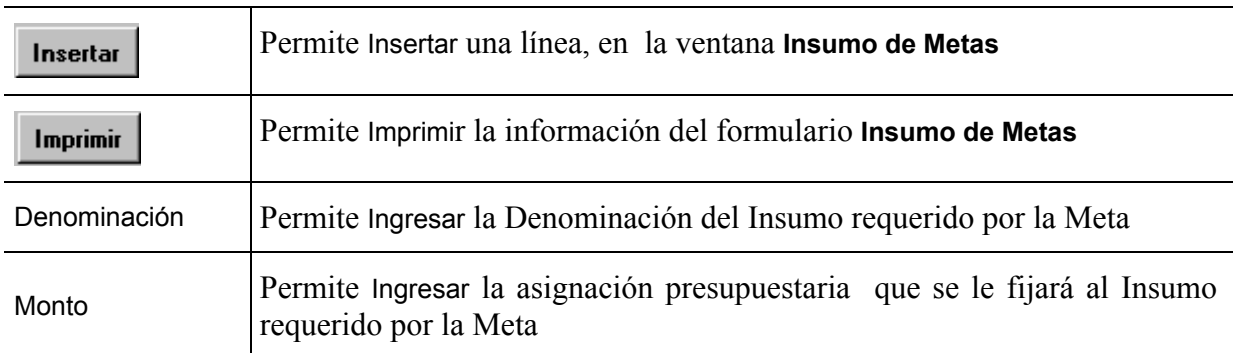

**■** Si el usuario requiere detallar las metas asignadas a un subprograma debe hacerlo a través

del Botón (DETALLE), de la ventana **Cuadro de Metas y Volúmenes de Trabajo,**  inmediatamente se presentará una ventana como la siguiente:

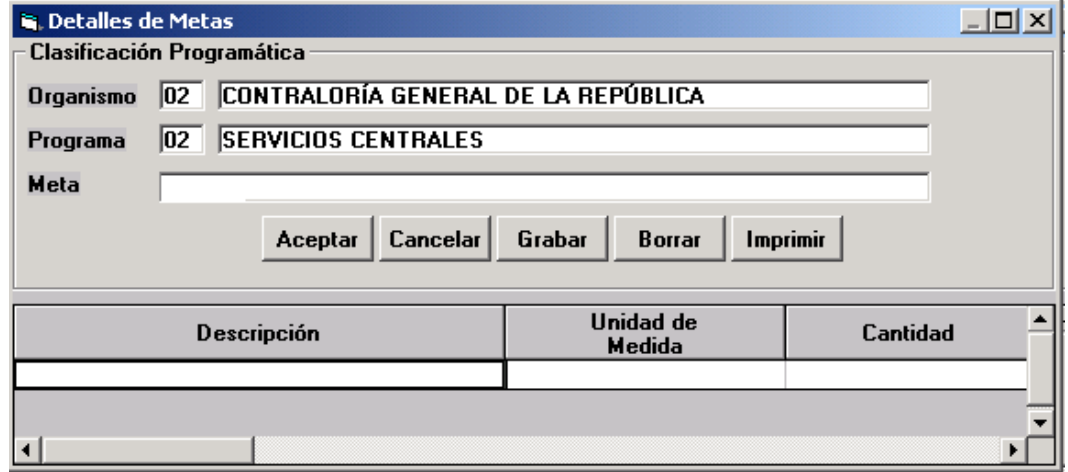

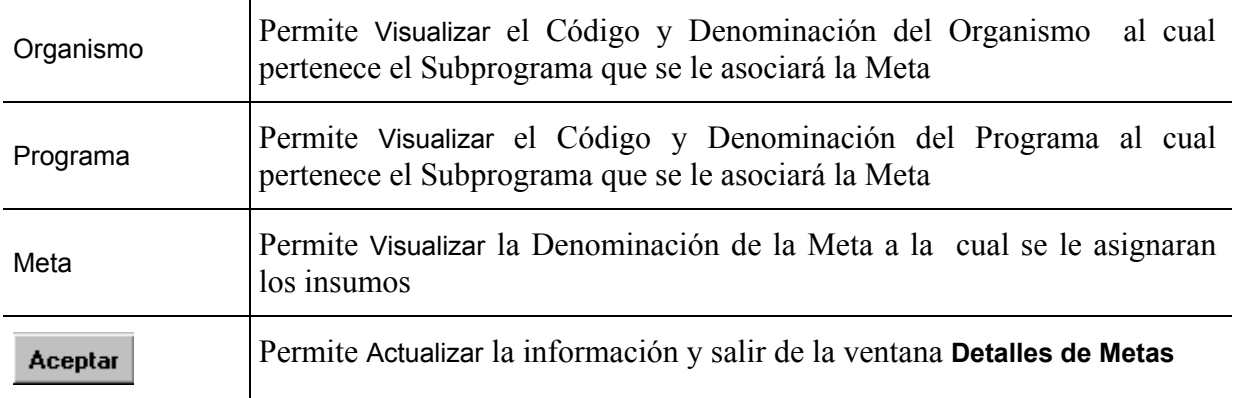

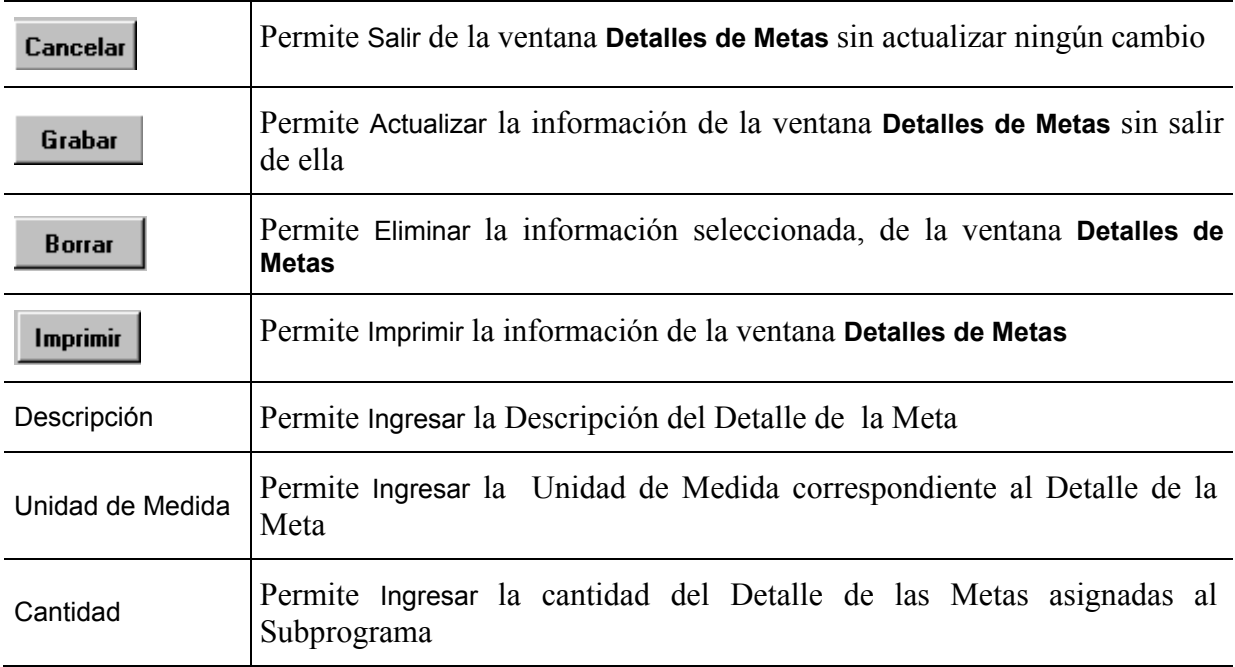

## **C. Salidas para el Proyecto de Ley de Presupuesto**

Estas entradas permiten obtener la información necesaria para la **Forma 1102 "Cuadro de Metas"** a nivel de Programa.

Para obtener la impresión de esta forma desde el Sistema, el usuario debe estar posicionado en

la ventana **Cuadro de Metas y/o Volúmenes de Trabajo** y Elegir el Botón (IMPRIMIR), de la barra de Botones

# **Detalle de los Formularios del Menú Proyecto/Actividad a Nivel de la Unidad Ejecutora**

## **Formulario: Descripción del Proyecto**

## **A. Objetivo**

Dar información resumida del proyecto y la contribución que realiza al logro de las Políticas Presupuestarias.

## **B. Instrucciones**

## **1. Descripción**

El sistema proporciona automáticamente el Resumen de créditos a nivel de partidas que tiene como fuente de información del **Formulario 1125 "Solicitud de Recursos Presupuesto de Gastos"**, además otros cuadros: Asignación Presupuestaria, Tipo de Cargos, Clasificación del Personal por Escalas de Sueldo y Clasificación del Personal por Escalas de Salarios a nivel de Proyecto y la Relación de Obras Resumido y Ampliado.

#### **Algunas Consideraciones**

Se denominará proyecto, a la categoría programática que expresa la creación, ampliación o mejora, de un medio de producción durable. Corresponde al proyecto de inversión real reflejado por las cuentas nacionales. Así definido, el proyecto posee las siguientes características:

- − Su producto se considera siempre como formación bruta de capital del sector público.
- − Cuando el proyecto se refiere a producción (ampliación o mejora) de un bien de capital o de servicio debe satisfacer las necesidades que se plantean en su formulación, sólo en el momento en que se finaliza su construcción, ampliación y mejora.
- − Está conformado por un conjunto de actividades (de dirección, planificación, estudios, inspección y fiscalización, etc.) y obras complementarias que integran la unidad productiva.

− Dependiendo de su relación de condicionamiento que se establezca en la red de producción institucional, los proyectos se subdividen en: Centrales, si su producción condiciona a todos los programas del organismo, Comunes, si condicionan a dos o más programas del organismo pero no a todos, y Específicos, si su producción condiciona a un sólo programa del organismo.

En atención a lo anteriormente expresado, la descripción debe incluir, como mínimo, los siguientes aspectos:

- a) Finalidad propia del proyecto, reflejando los beneficios de orden económico-social a obtener mediante su realización, ampliación o mejora. Si el proyecto se va a realizar por etapas que abarcan más de un ejercicio fiscal, la descripción debe reflejar el objetivo integral.
- b) Mencionar la relación del proyecto con el o los programas del cual forma parte.
- c) Señalar la vinculación del proyecto con los objetivos del sector económico-social en el que está inserto.
- d) Indicar la fuente de financiamiento de las diversas etapas del proyecto. En el caso de los proyectos coordinados con los gobiernos estadales y municipales, señalar en que forma participa el organismo nacional, las gobernaciones o municipios en su ejecución.
- e) En el caso de proyectos iniciados en ejercicios anteriores examinar las características con que se han venido ejecutando.
- f) Señalar si la realización del proyecto será mediante administración directa, contratación con terceros o combinación de ambos.
- g) Incorporar información respecto a la utilización de recursos humanos con la intención de cuantificar el impacto del proyecto sobre el nivel de empleo.
- h) En el caso de proyectos ejecutados por administración directa, explicar la composición de los insumos a utilizar, destacando la disponibilidad de los mismos y las adquisiciones a realizar, fundamentalmente de aquellos que tengan origen externo.
- i) Identificar las obras que conforman el proyecto y examinar sus características fundamentales y el grado de vinculación entre ellas.
- j) Cuando se prevea la terminación, ampliación o mejora de un proyecto en el ejercicio que se presupuesta, a los fines de hacer un uso racional de la infraestructura creada, se deben prever en los organismos a quien se les entregue las obras del proyecto, los insumos necesarios para ponerlas en funcionamiento, esto es la dotación.
- k) Cuando se trate de proyectos realizados por terceros, no debe aparecer información de recursos reales. Salvo el recurso humano que se exige por separado a los fines de ver la contribución de las proyectos al tipo de la política de empleo del Estado.

## **2. Formato de Entrada**

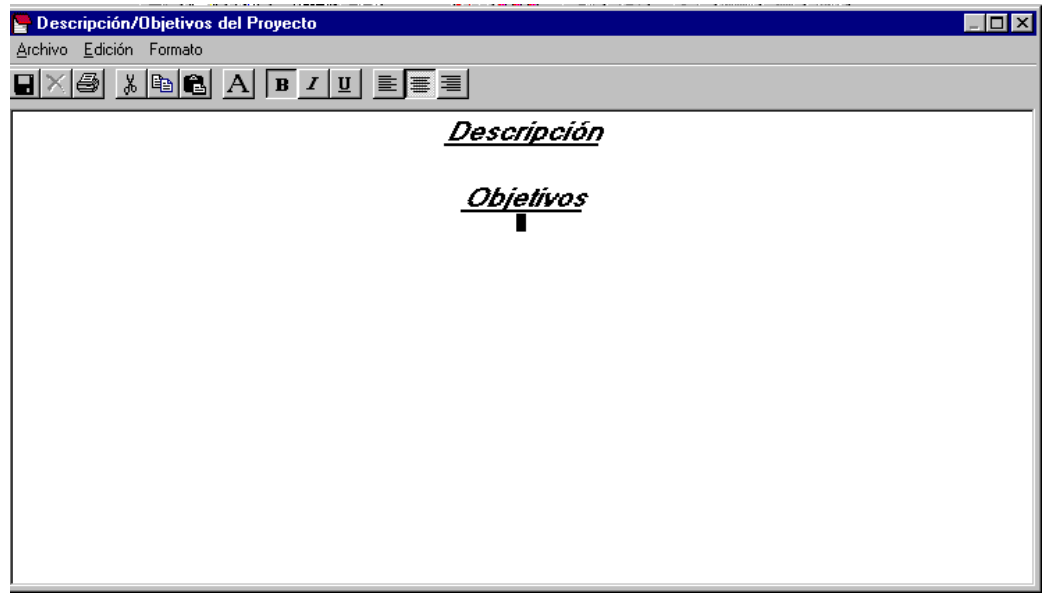

## **3. Operación de la Ventana**

## **Botón Descripción/Objetivos del Proyecto**

Para llenar este formulario deberá colocarse a nivel del Proyecto en la ventana de Clasificación Programática y hacer uso del Botón de la Descripción/Objetivos del Proyecto, o a través del Menú Resúmenes y seleccionar la opción Proyecto y luego la opción Descripción/Objetivos . En ambos casos se abrirá una ventana mostrando el **Formulario "Descripción/Objetivos del Proyecto".**

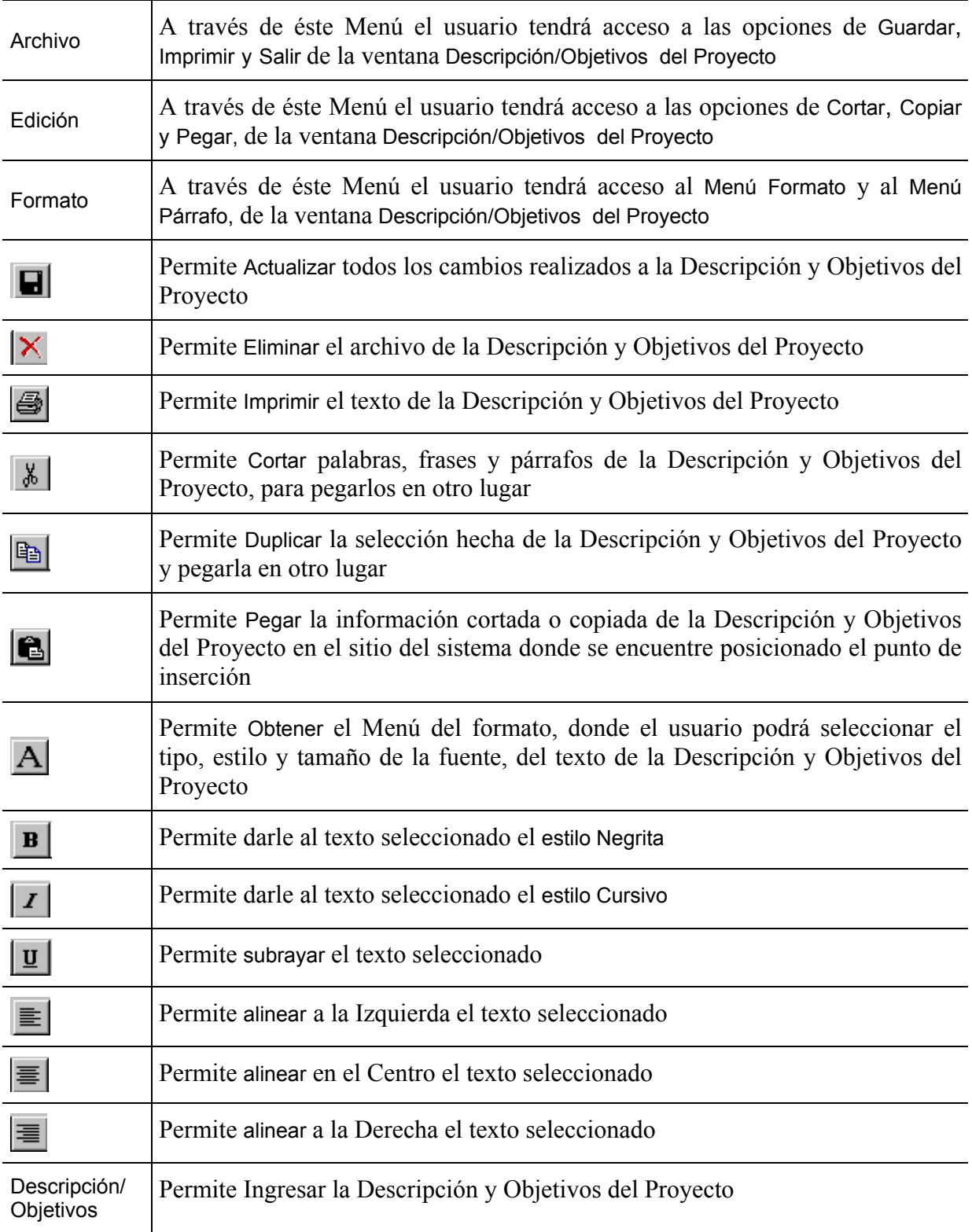

## **C. Salidas para el Proyecto de Ley de Presupuesto**

Estas entradas permiten obtener la información necesaria para llenar la **Forma 1181 "Descripción del Proyecto".** 

Para obtener la impresión de esta forma desde el Sistema, el usuario debe estar posicionado en la ventana **Descripción/Objetivos del Proyecto** y seleccionar alguna de las opciones siguientes:

- Elegir del Menú Archivo la opción **Imprimir**
- Elegir el Botón (IMPRIMIR), de la barra de Botones

## **Formulario: Presupuesto de Gasto en Divisas**

## **A. Objetivo**

Recabar la información de los montos de Gastos de Divisas en dólares por Partidas.

## **B. Instrucciones**

#### **1. Descripción**

El acceso para el llenado de este formulario es proporcionado directamente por el sistema. La información requerida en este formulario se refiere a las divisas, montos en dólares, requeridas por el organismo, descritos por partida, que se estiman asignar en el año presupuestado a consumo, capital y adquisición de bienes intermedios.

## **2. Formato de Entrada**

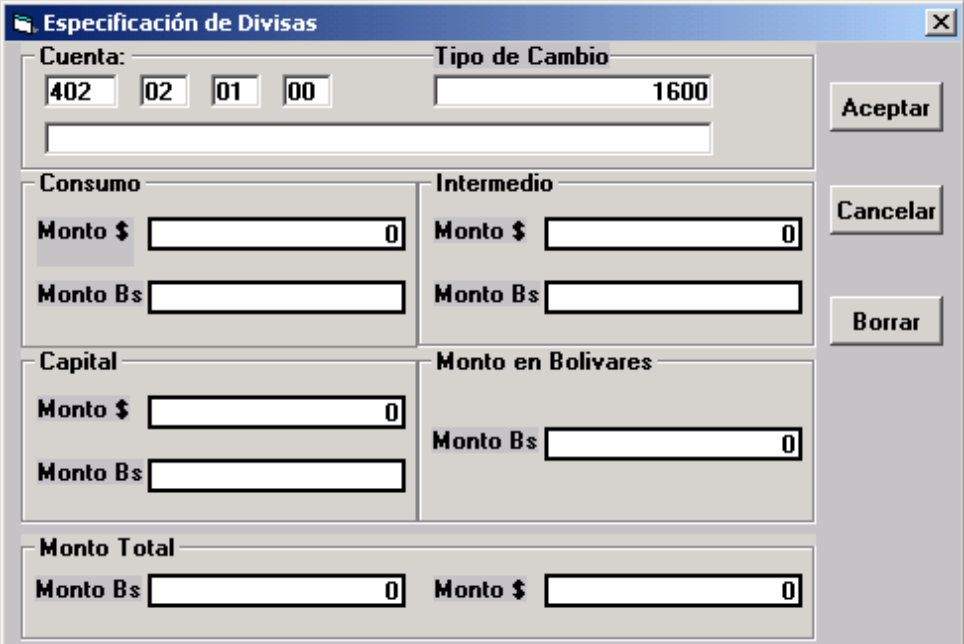

## **3. Operación de la Ventana**

 $\bar{\mathbf{S}}$ 

## **Botón Especificación de Divisas**

Para llenar este formulario deberá colocarse a nivel de la Unidad Ejecutora de la Actividad y/o Proyecto en la ventana de Clasificación Programática y después colocarse en la específica (la cual debe tener el monto asignado), en la ventana de Solicitud de Recursos Presupuestarios de Gastos y hacer uso del Botón de Especificación de Divisas, donde se abrirá una ventana que permite registrar todas las transacciones que representan un egreso real de divisas.

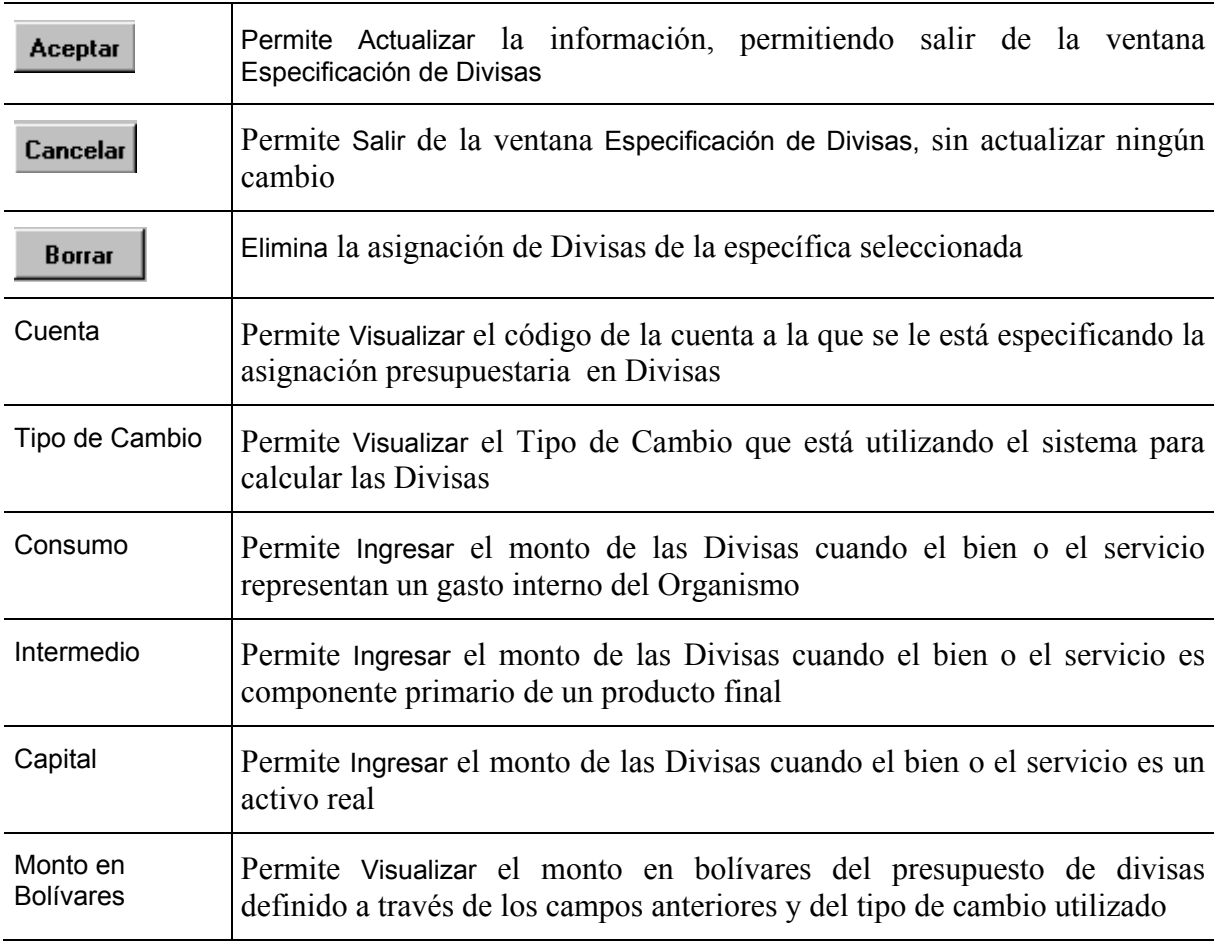

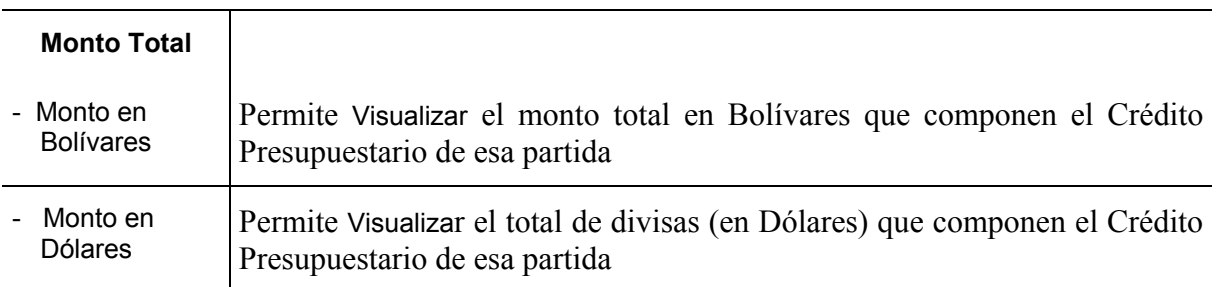

**Nota**: En caso de que el monto presupuestado en el formulario 1125 "Solicitud de Recursos Presupuestarios de Gastos" sea excedido, el sistema lo rechazará y enviará un mensaje de error.

## **C. Salidas para el Proyecto de Ley de Presupuesto**

Estas entradas permiten obtener la información necesaria para el **Formulario 1106 "Presupuesto de Divisas".** 

Para obtener este reporte por Organismo, ubíquelo en la opción de Formularios. Elija la opción Institucional y luego seleccione la opción Presupuesto de Divisas donde obtendrá dos opciones: **Por Partidas y Sector Público**, seleccione la de su preferencia. Para imprimir, elija el

Botón **Imprimir** (IMPRIMIR) de la pantalla.

# **Formulario: Relación de Transferencias**

## **A. Objetivo**

Recabar información de las transferencias a nivel de partida, genérica, específica y subespecífica por programa, subprograma, proyecto o actividad.

## **B. Instrucciones**

#### **1. Descripción**

El formato de entrada que presenta el sistema aparece en el nivel más desagregado de la actividad, es decir a nivel de la Unidad Ejecutora.

## **2. Ventana de Entrada**

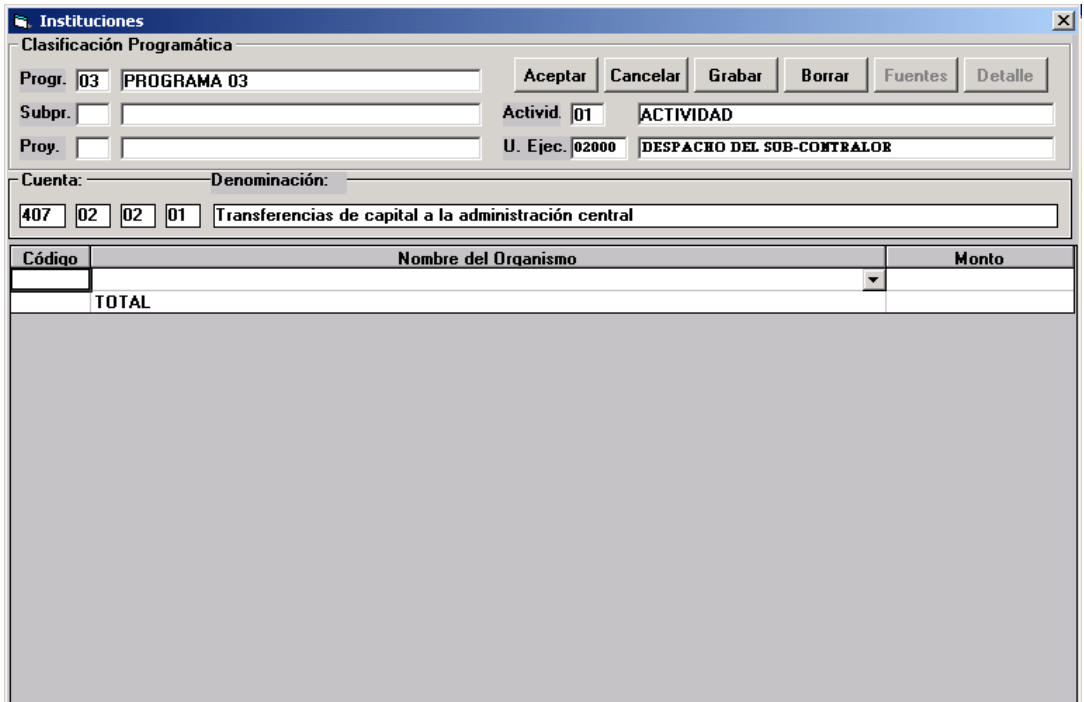

## **3. Operación de la Ventana**

# **Instituciones o Transferencias**

Para llenar este formulario deberá colocarse a nivel de la Unidad Ejecutora de la Actividad en la ventana de Clasificación Programática, para luego colocarse en la específica 407 de transferencia, en la ventana de Solicitud de Recursos Presupuestarios de Gastos y hacer uso del Botón Instituciones o Transferencias, donde se desplegará una ventana que permite cargar el Crédito Presupuestario, (bien sean subsidios o aportes según la específica asociada).

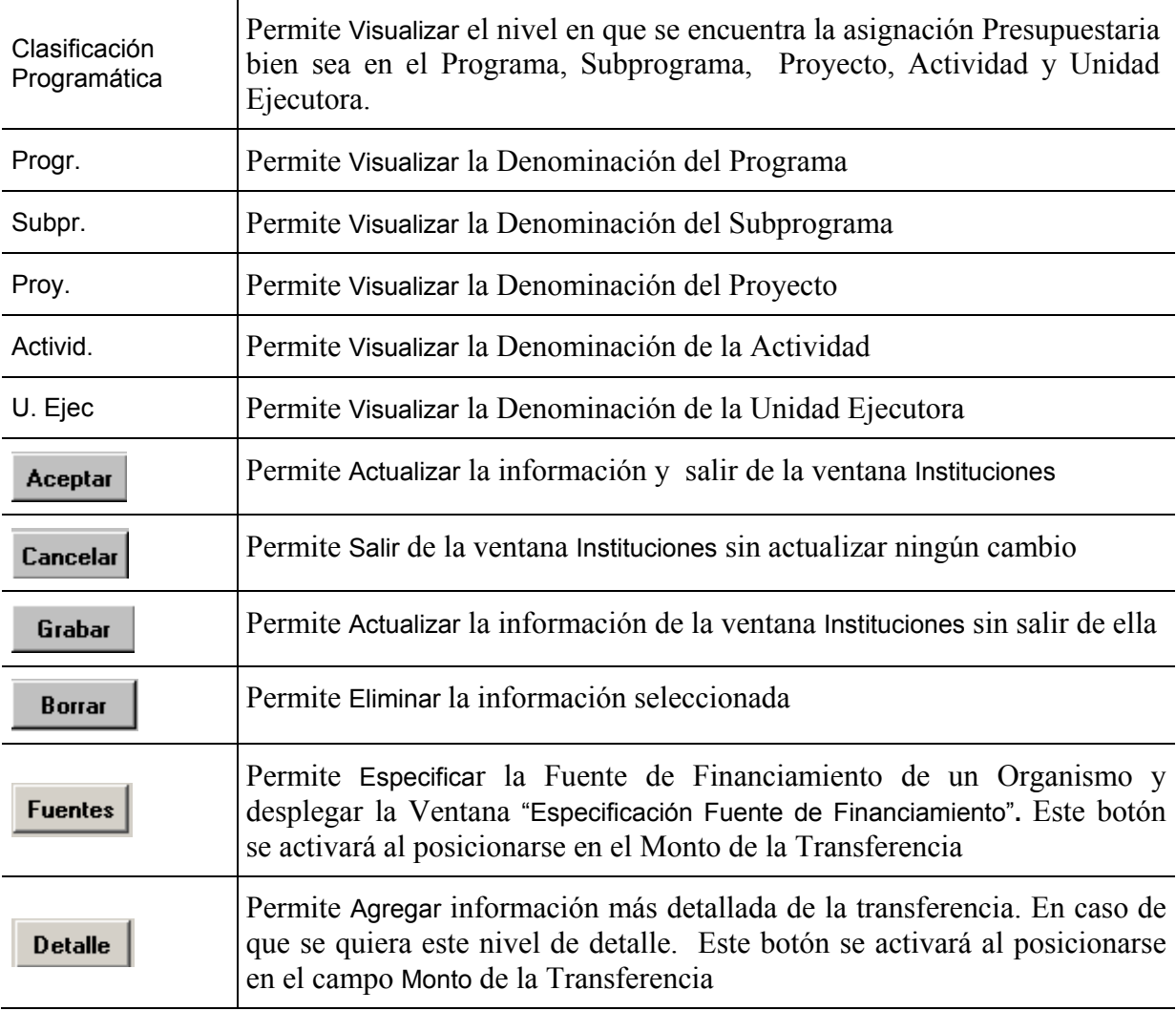

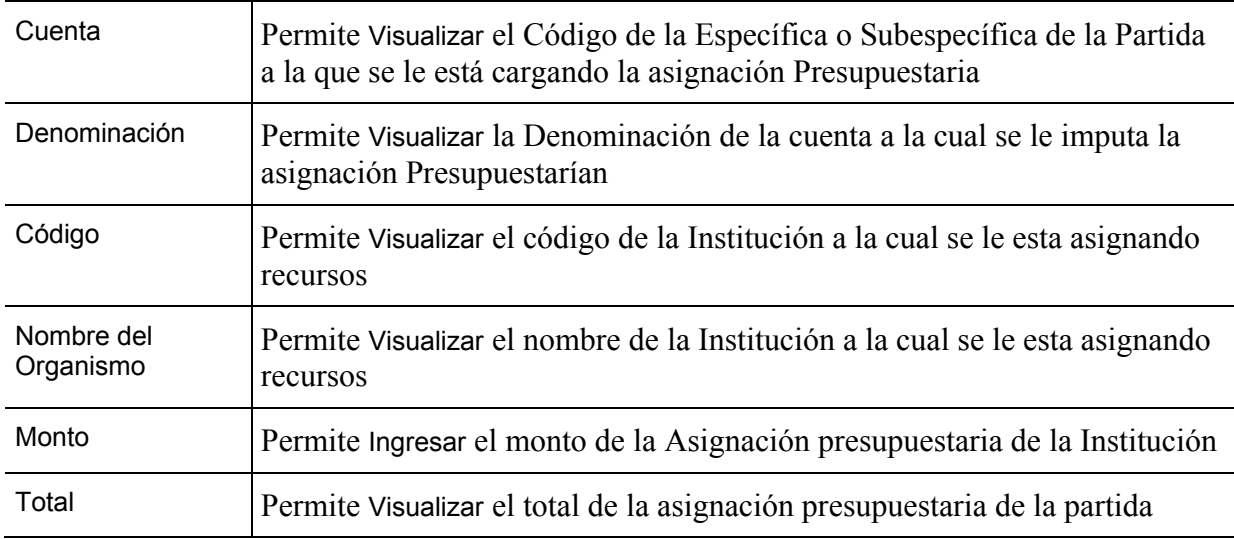

- $\rightarrow$  El usuario debe proceder a:
	- − Seleccionar la Institución del **Combo Box Nombre del Organismo** o ingresar el código de la misma en el **Campo Código**
	- − Ingresar en el **campo Monto** la asignación presupuestaria
- **■** Para que el usuario pueda especificar las Fuentes de Financiamiento Extraordinarias que financia a un Ente, debe encontrarse en la ventana **Instituciones** y colocarse en cualquier columna de la Institución a la cual le desea relacionar una Fuente de Financiamiento Extraordinaria.
- **■** Seleccionar el Botón **Fuentes** (Fuentes), inmediatamente se desplegará una ventana como la siguiente:

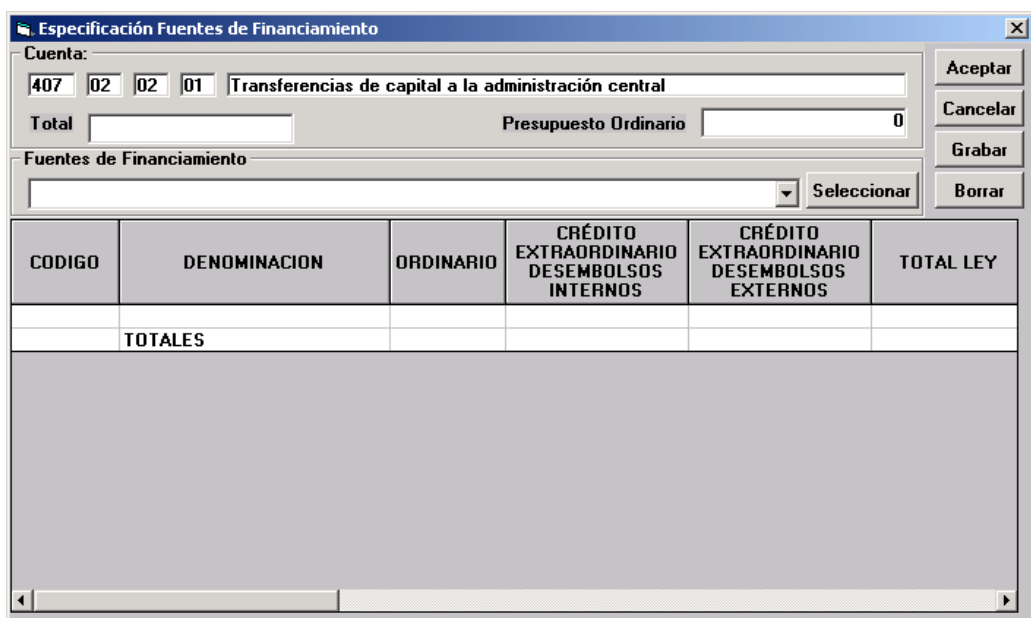

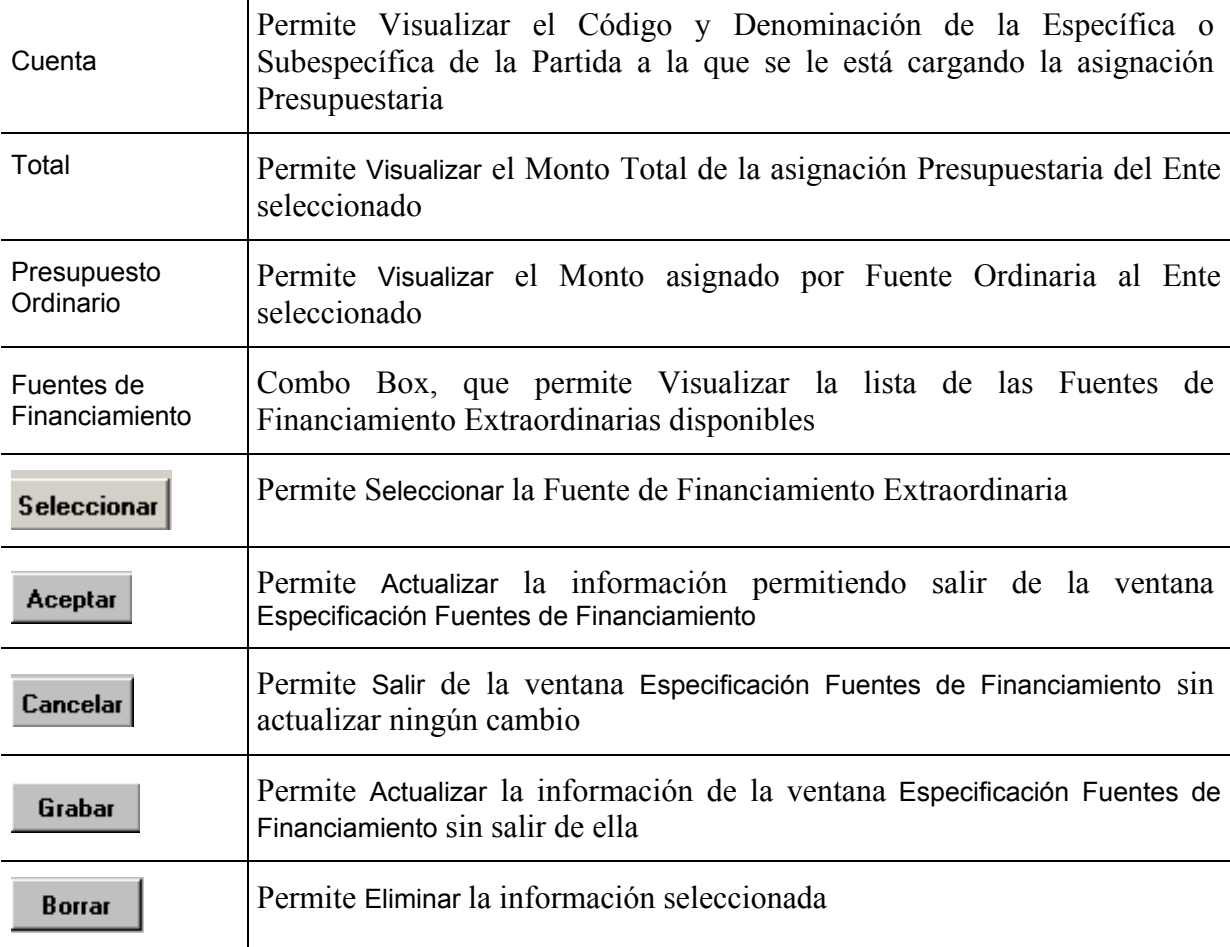

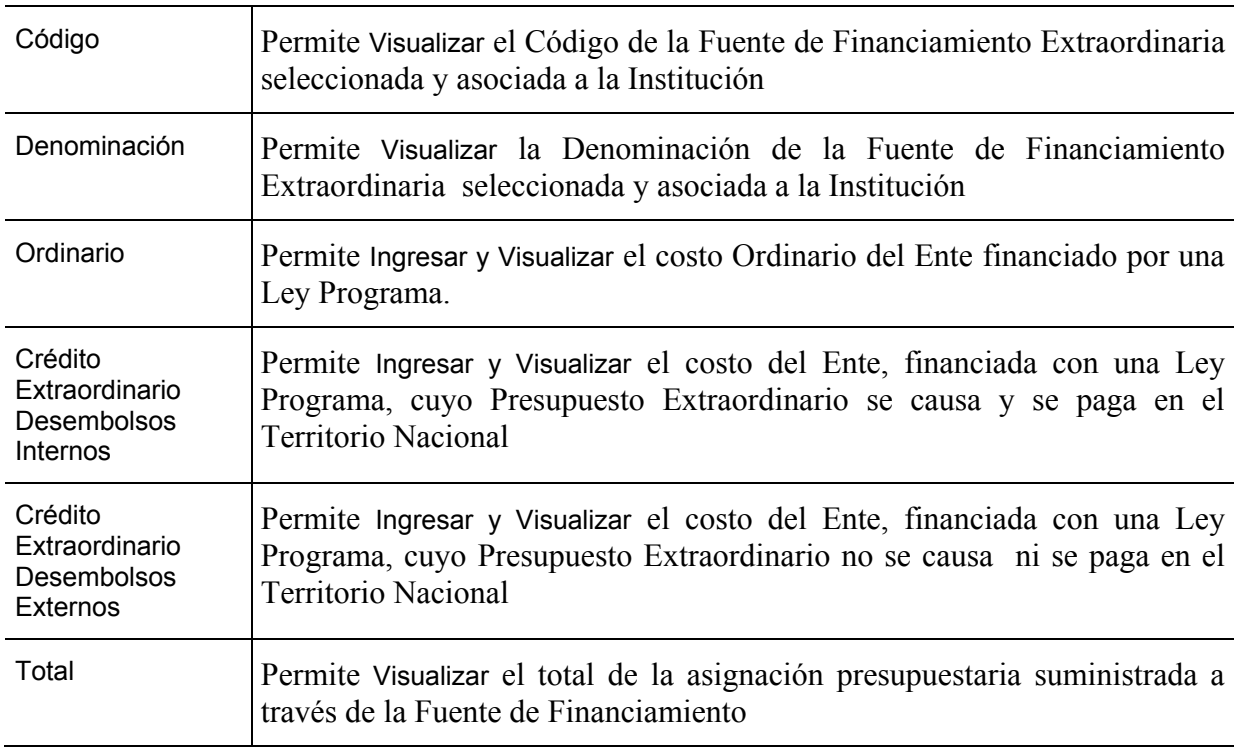

- $\rightarrow$  El usuario en esta ventana debe proceder a:
	- Seleccionar la Fuente de Financiamiento Extraordinaria, del combo box **Fuentes de**

**Financiamiento**, y pulsar el botón **Seleccionar** (Seleccionar)

- Seguidamente se visualizará en el recuadro inferior **el código** y **la denominación** de la fuente seleccionada
- En el caso de seleccionar una fuente de financiamiento distinta a Programas y Proyectos
	- − Proceder a ingresar en el **campo Créditos Extraordinario Desembolsos Internos**
- En el caso contrario
	- − Seleccionar la Ley Especial de Endeudamiento y proceder a ingresar la información en los siguientes campos:
		- y En el **Campo Ordinario Nuevos** el monto correspondiente al costo Ordinario del Ente financiado por una Ley Programa
- y En el **campo Créditos Extraordinarios Desembolsos Internos Nuevos,** el Monto correspondiente al financiamiento de los egresos causado y pagados en el Territorio Nacional
- y En el **campo Créditos Extraordinarios Desembolsos Externos Nuevos,** el monto correspondiente al financiamiento no causado ni pagado en Territorio Nacional.
- − En el **campo Total Ley,** se visualizará el monto asignado
- ¨ Para que el usuario agregue información más detallada de la transferencia debe encontrarse en la ventana **Instituciones** y colocarse en cualquier columna de la Institución

**Detalle** a la cual le desea especificar la información y luego seleccionar el Botón (DETALLE), inmediatamente se desplegará una ventana como la siguiente

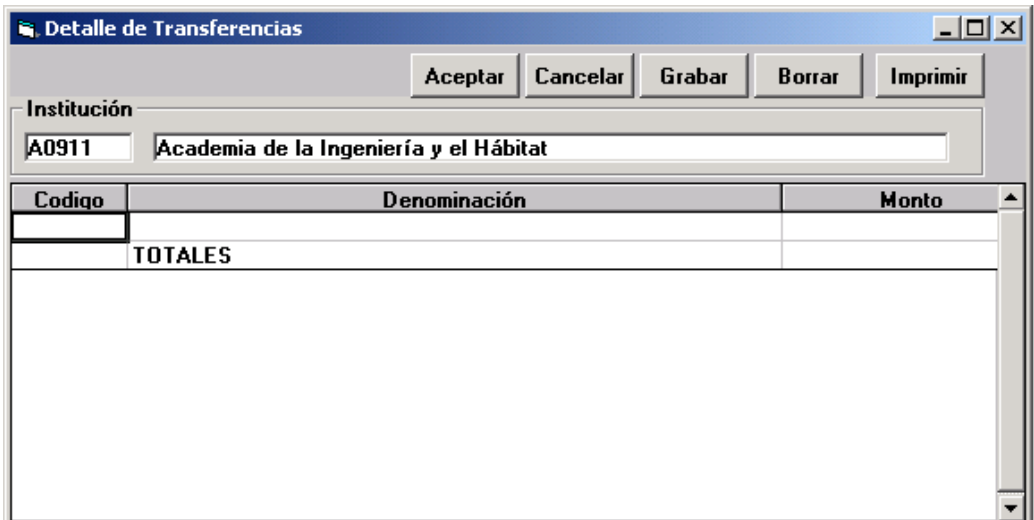

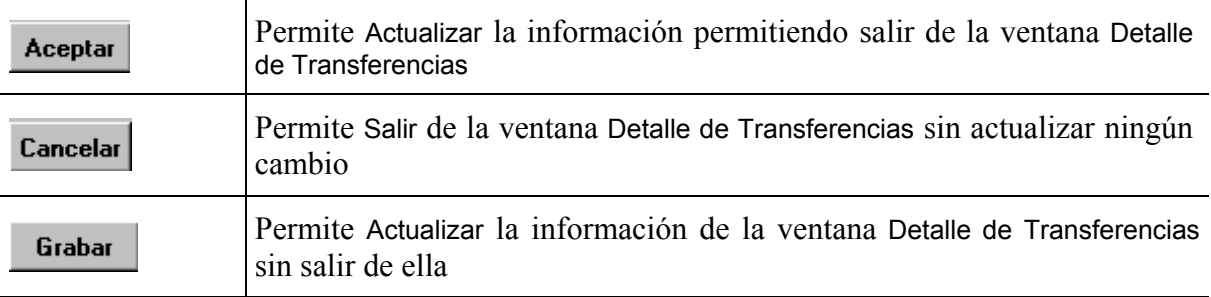

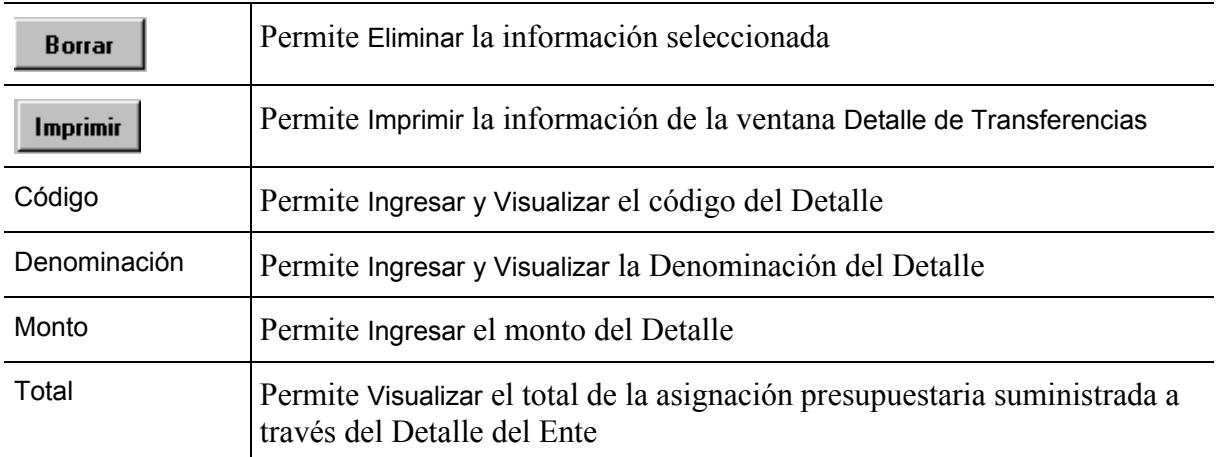

Proceder a:

- Ingresar el código, denominación y monto del Detalle en los campo **Código**, **Denominación** y **Monto**, respectivamente.
- Seguidamente en el campo **Total** se visualizará el total del detalle, el cual corresponderá a la asignación presupuestaria del Ente, en la ventana **Instituciones**.

## **Salidas para el Proyecto de Ley de Presupuesto**

Estas entradas permiten obtener la información necesaria para la **Forma 1117 "Relación de Transferencias".** 

Para obtener este reporte por Organismo deberá accesarlo a través del Menú Formularios, luego seleccionar la opción Institucional y dentro de ésta la opción Relación de Transferencia, donde se abrirá una ventana mostrando el **Formulario "Relación de Transferencia a Nivel Institucional".** 

Para imprimir, elija el botón **Imprimir** (Imprimir) de la pantalla.

## **Formulario: Registro Fuente de Financiamiento**

## **A. Objetivo**

Obtener información de los recursos financieros previstos para el año que se presupuesta por programa, subprograma, proyecto y actividad, a nivel de partidas, genéricas, específicas y subespecíficas de los organismos del Poder Nacional. La programación de los recursos debe estar en concordancia con las metas y volúmenes de trabajo que el organismo prevé alcanzar y señalar las diferentes fuentes de financiamiento (Presupuesto Ordinario, Crédito Extraordinario Desembolsos Internos y Crédito Extraordinario Desembolsos Externos)

#### **B. Instrucciones**

#### **1. Descripción**

El sistema presenta directamente las entradas a nivel de programas, subprogramas, proyecto o actividad que se cargan con los datos de solicitud de recursos.

#### **Estructura Programática**.

- − Deberá verificarse si la denominación correspondiente al programa, subprograma, proyecto y actividad es la que se aplicará para el año objeto del presupuesto, de acuerdo a la aprobación realizada por la Oficina Nacional de Presupuesto. Si no coincidiera debe indicarse la corrección que corresponda.
- − Deberá seleccionarse la unidad ejecutora responsable del cumplimiento de la actividad para la cual se solicitan los recursos en el año a presupuestarse.

#### **Partidas, genéricas, específicas y subespecíficas**

- − Deberán verificarse las imputaciones (partidas, genéricas, específicas y subespecíficas) de los créditos correspondientes a los dos años anteriores al que se presupuesta. De existir correcciones, las mismas deben realizarse.
- − Deberá transcribirse el crédito solicitado para el año que se presupuesta, solamente a nivel de las específicas y subespecíficas que figuran en cada actividad.

− Deberá totalizarse la columna de créditos del año objeto del presupuesto a nivel de cada una de las actividades para permitir su control.

# **2. Formato de Entrada**

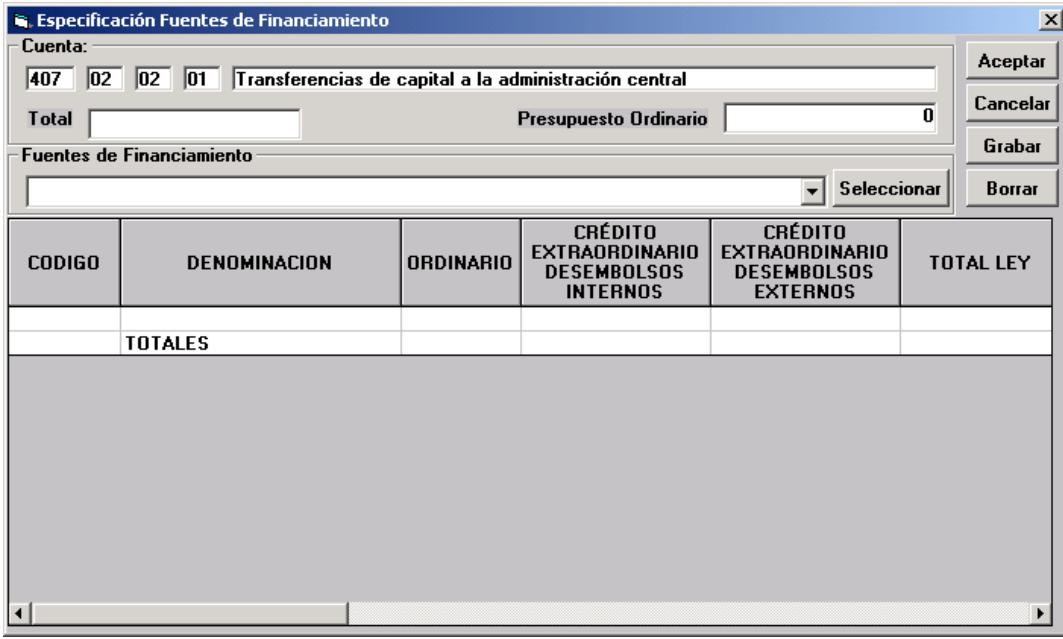

## **3. Operación de la Ventana**

## **Botón Fuente de Financiamiento**

A través de este formulario el Sistema permite la asignación presupuestaria por las diferentes Fuente de Financiamiento.

Para llenar este formulario deberá colocarse a nivel de una específica (que no pertenezcan a la partida 4.04 de Obras ó 4.07 de Transferencias, ya que estas se realizan directamente por sus respectivos Procesos de Asignación Presupuestaria), en la ventana de Solicitud de Recursos

Presupuestario de Gastos y hacer uso del Botón (FUENTE DE FINANCIAMIENTO) donde se abrirá una ventana mostrando el **Formulario de"Fuentes de Financiamiento"** que permite asociar una partida de gasto de una actividad a varias Fuentes de Financiamiento.

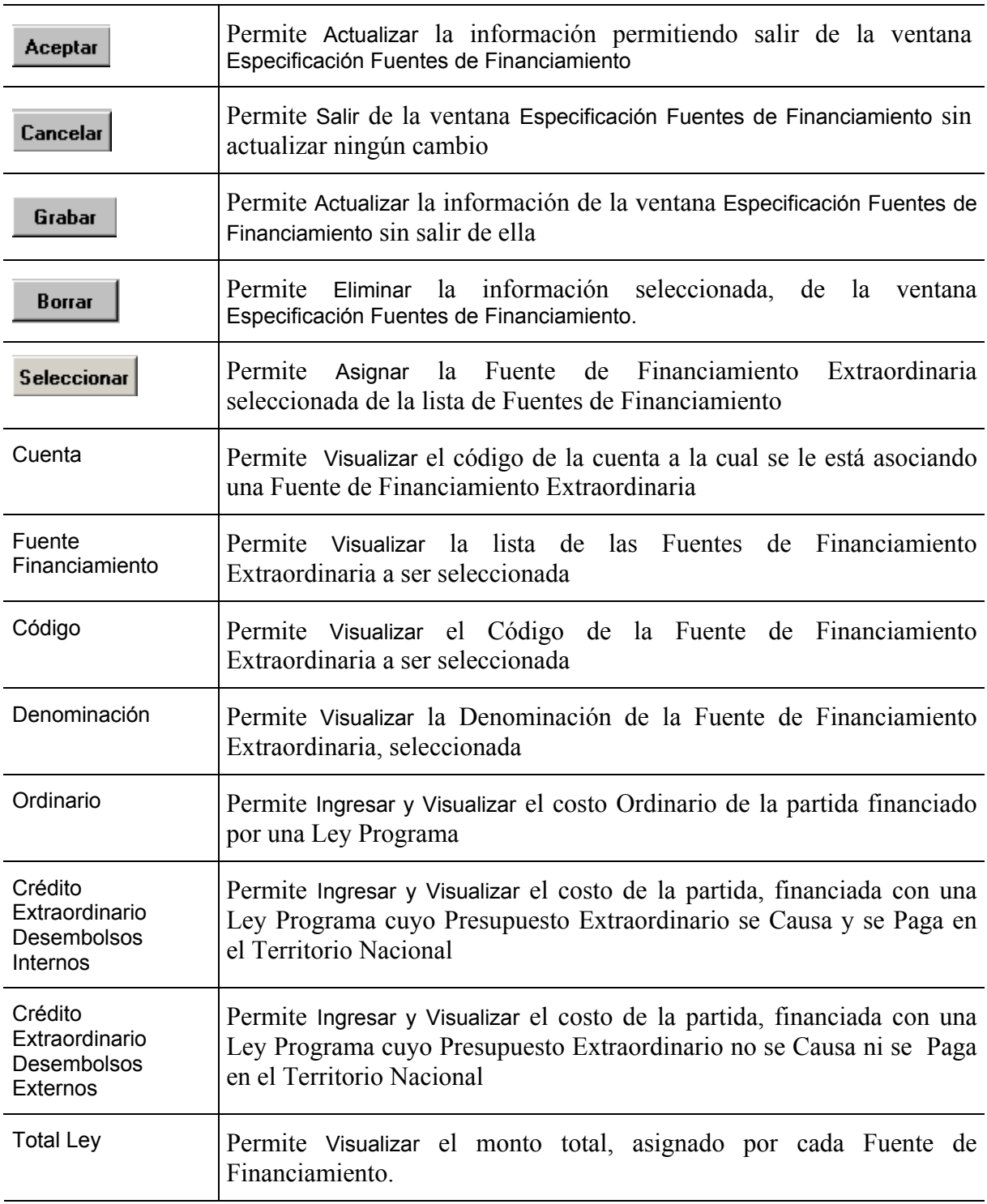

## **Para seleccionar las Fuentes de Financiamiento**

Seleccionar la Fuente de Financiamiento Extraordinaria, del Combo Box **Fuentes de** 

**Financiamiento** y presionar el Botón **Seleccionar** (Seleccionar)

- Seguidamente se visualizará en el recuadro inferior el Código y la denominación de la fuente seleccionada
- En el caso de seleccionar una fuente de financiamiento distinta a Programas y Proyectos
	- Proceder a ingresar el monto en el campo Crédito Extraordinario Desembolsos Internos
- En el caso contrario
	- − Seleccionar la Ley Especial de Endeudamiento y proceder a ingresar en el campo Créditos Extraordinario Desembolsos Internos, los montos respectivos como se indica a continuación:
		- En el Campo Ordinario el monto correspondiente al costo ordinario financiado por una Ley Programa
		- En el campo Créditos Extraordinarios Desembolsos Internos, el Monto correspondiente al financiamiento de los egresos causados y pagados en el Territorio Nacional
		- En el campo Créditos Extraordinarios Desembolsos Externos, el Monto correspondiente al financiamiento de los egresos causados y pagados en el Territorio Nacional
- Presionar el Botón **Aceptar** (Aceptar)

**Nota:** Dentro de la fila podrá indicar todos los montos correspondientes a esa Ley Programa

## **C. Salidas para el Proyecto de Ley de Presupuesto**

Estas entradas permiten obtener la información necesaria para llenar la **Forma Registro de Fuentes de Financiamiento** 

Para obtener este reporte por Organismo, seleccione del Menú Resúmenes, la opción Institucional y luego escoja la opción Fuentes de Financiamiento donde obtendrá tres opciones:

**Por Fuente, Por Programas y Por Partidas,** seleccione la de su preferencia. Para imprimir, elija

el Botón Imprimir (IMPRIMIR) de la pantalla.

## **Formulario: Relación de Obras**

## **A. Objetivo**

Obtener información relacionada con los aspectos físicos y financieros de las obras de proyectos, que serán ejecutados por los organismos del Poder Nacional.

En lo que respecta al inicio y construcción de nuevos proyectos y obras, los organismos deben enviar adicionalmente información de los estudios de factibilidad técnica y económica que garanticen la posibilidad real de inicio de la obra.

#### **B. Instrucciones**

#### **1. Descripción**

#### **Consideraciones para el registro de información**

Por razones tecnológicas, un proyecto de inversión puede desagregarse en diversas unidades menores, las cuales, en una secuencia temporal y de mutua complementación, conforman el medio de producción de bienes y servicios proyectado.

A esas unidades, que por sí mismas no pueden satisfacer la necesidad para la cual se ejecuta el proyecto, aunque formen partes de él, se les denominan "obras" y se consideran, a los efectos presupuestarios, como categorías programática de mínimo nivel. Como tal, serán indivisibles a los fines de la asignación formal de los fondos financieros que requiere la ejecución del proyecto de inversión en su conjunto.

**a)** Las obras a incluirse en el formulario en referencias deben cumplir, además de las características señaladas en la parte anterior, los requisitos indicados a continuación:

- − Tener concluido y aprobado el estudio de suelos y el proyecto definitivo.
- − Disponer de terreno adecuado y saneado financieras y legalmente.
- − A nivel de cada proyecto debe presentarse un resumen de los recursos financieros indicados en las columnas consideradas.

## **2. Formato de Entrada**

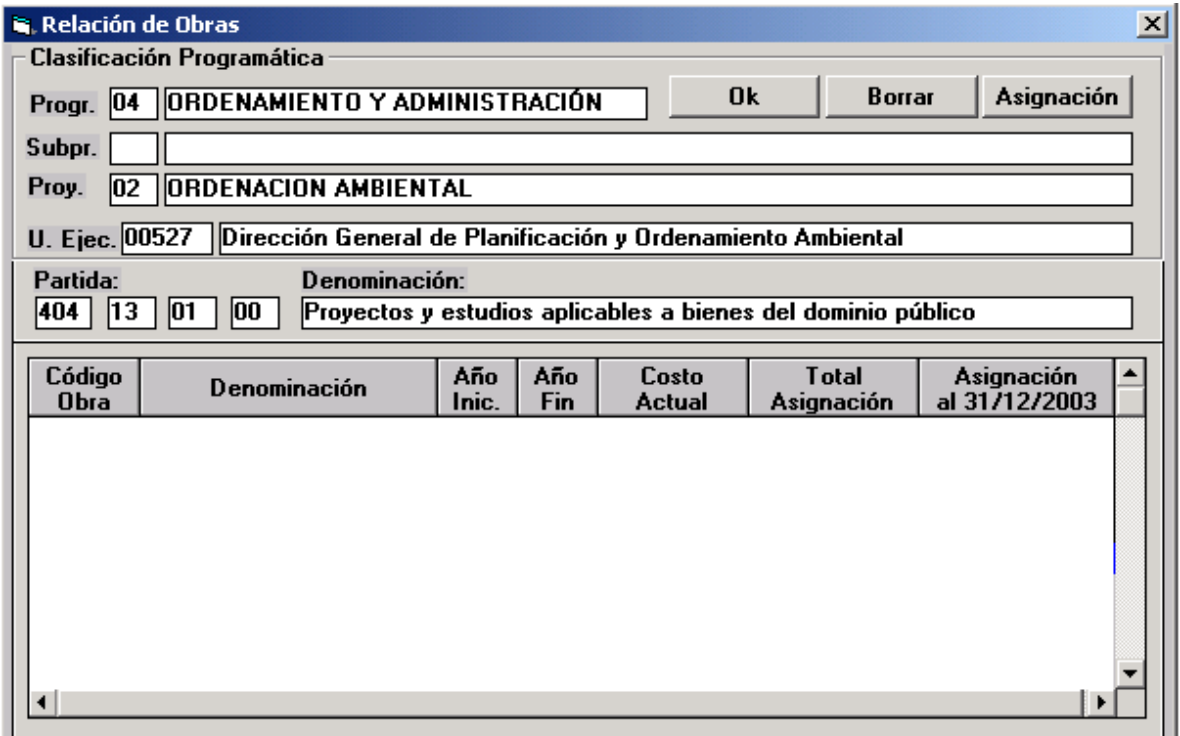

## **3. Operación de la ventana**

#### **Bal Botón de Relación de Obras**

Para llenar este formulario deberá colocarse a nivel del Proyecto de la ventana de la Clasificación Programática y después colocarse en la específica 4.04 de Obras, en la ventana

de Solicitud de Recursos Presupuestarios de Gastos y hacer usos del Botón (OBRAS), donde se abrirá una ventana mostrando el Formulario de Relación de Obras.

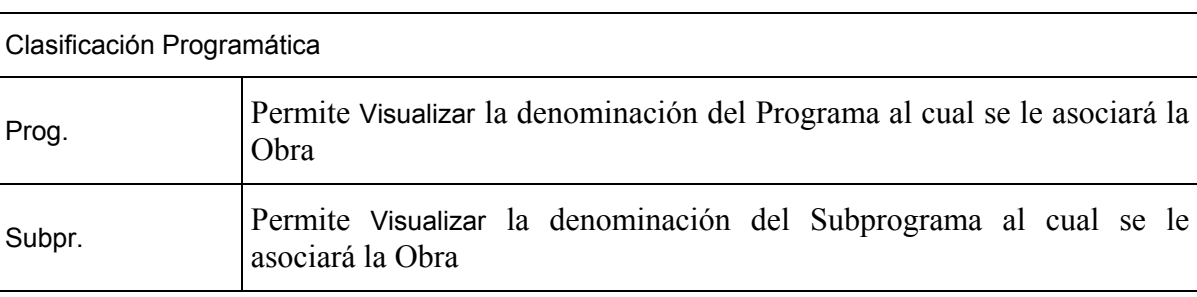

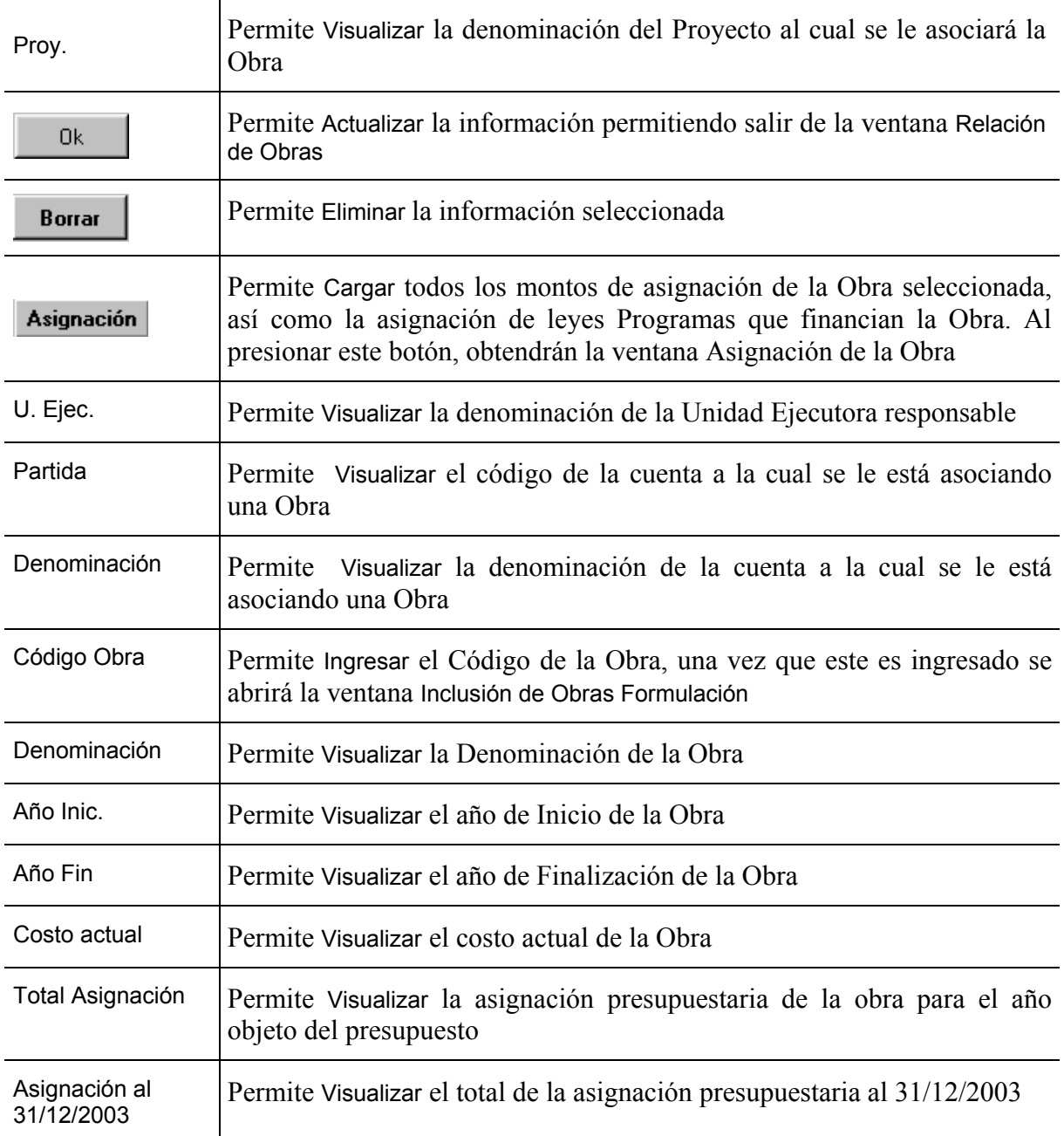

¨ Para que el usuario ingrese la información de la obra debe encontrarse en la ventana Relación de Obras e incluir el código de la misma en el campo código, inmediatamente se desplegará una ventana como la siguiente:

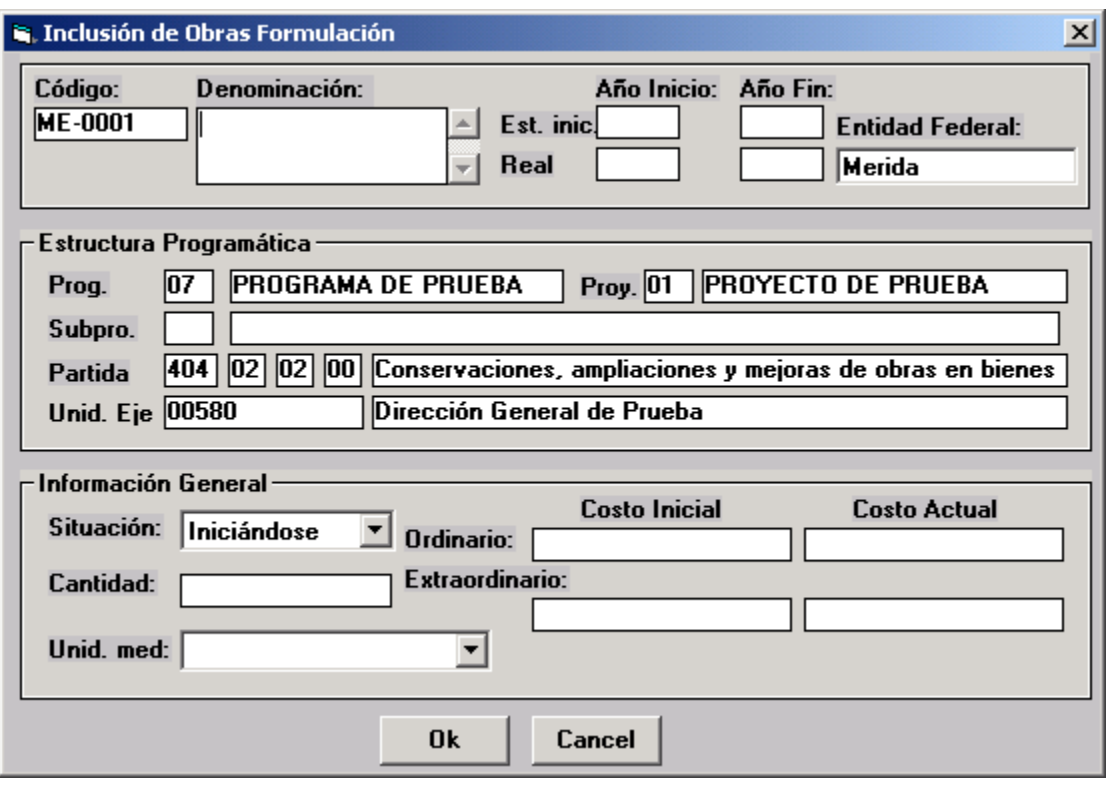

¨ El usuario debe proceder a llenar cada uno de los campos de datos que presenta esta ventana:

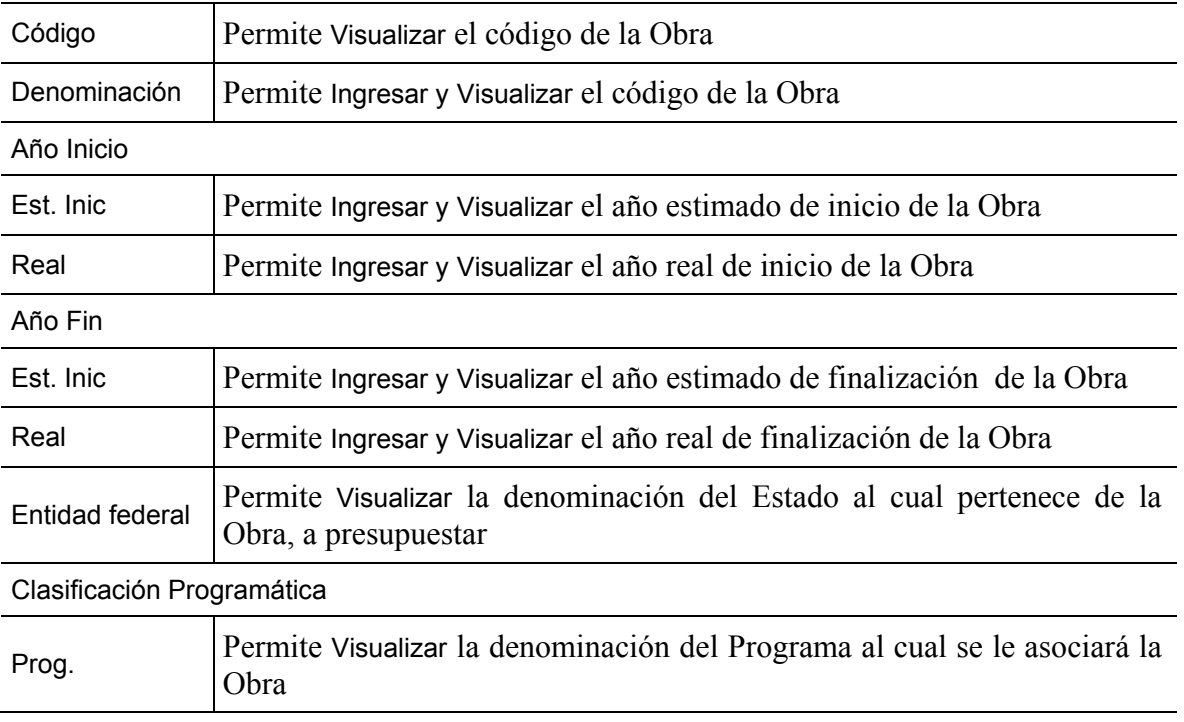

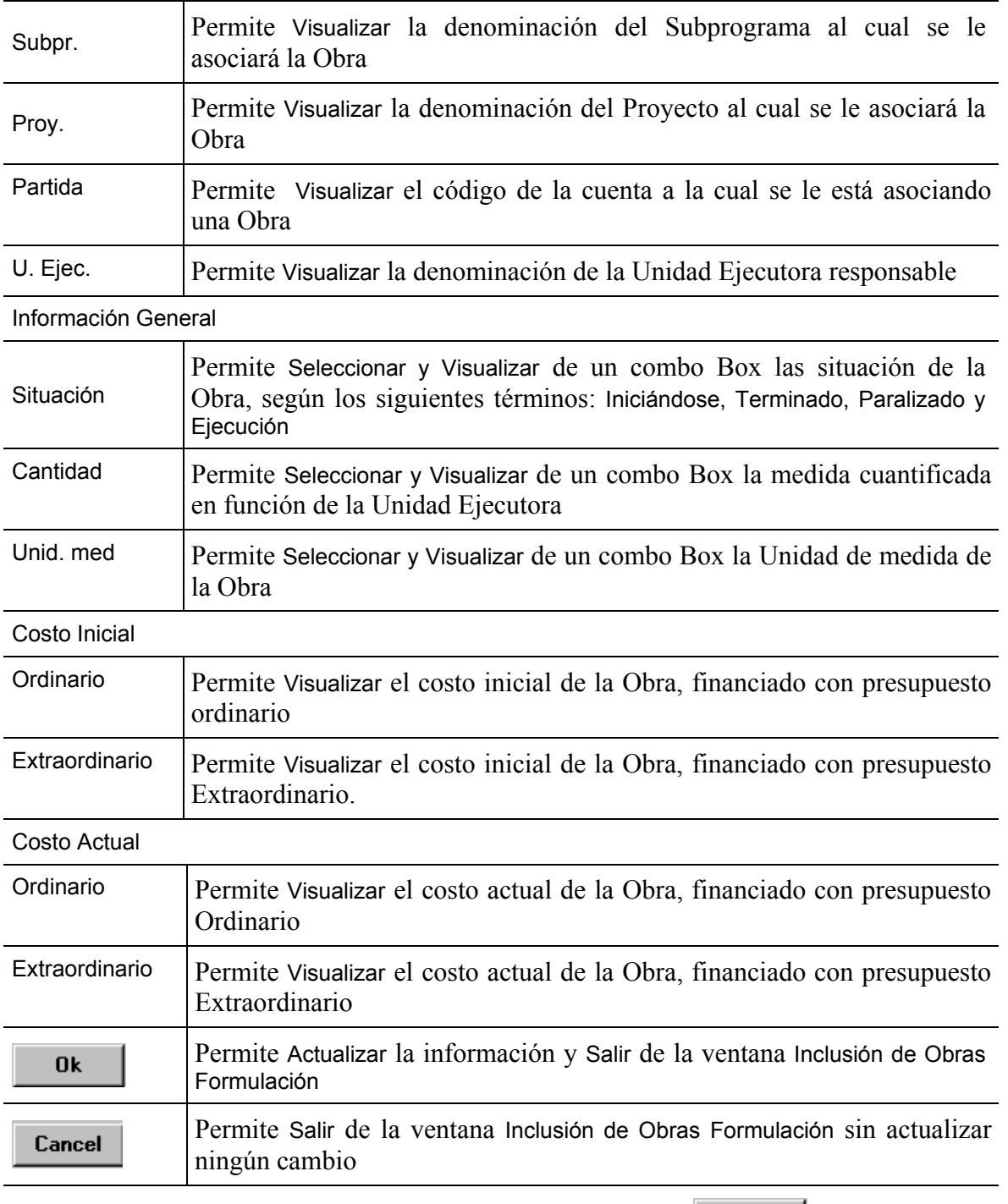

• Después de registrar los datos de las Obras pulsar el botón **directos**, seguidamente se presentará una ventana como la siguiente:

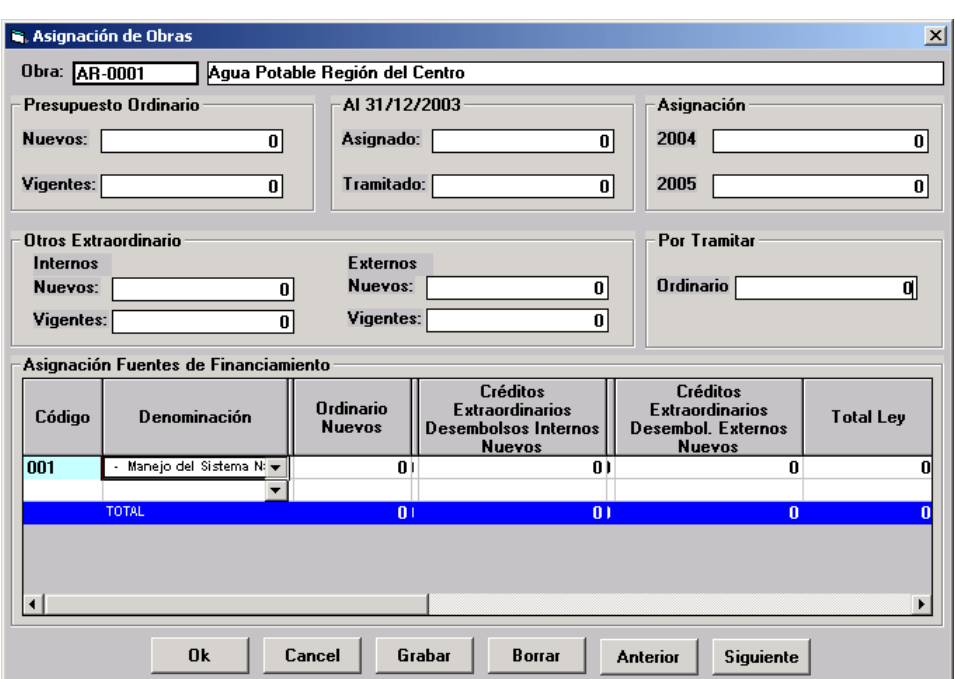

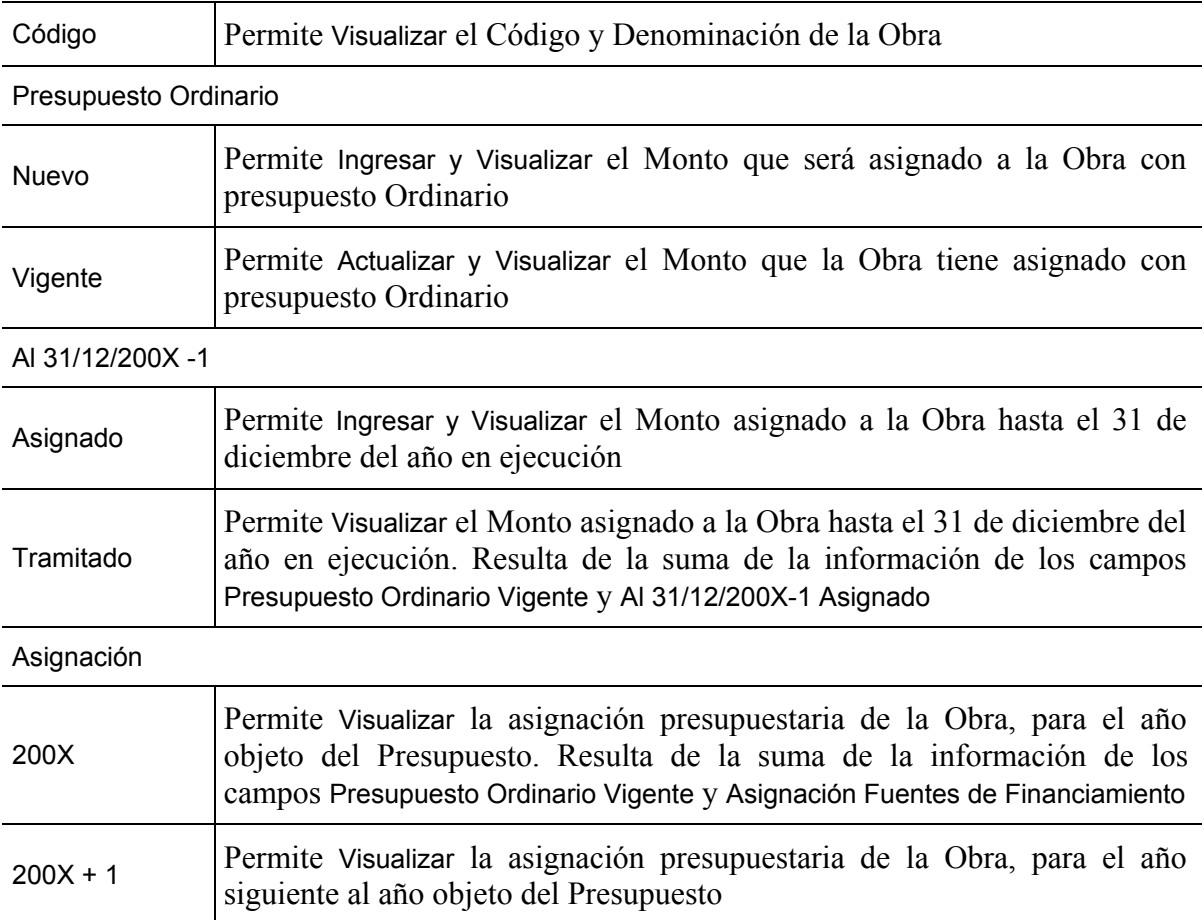

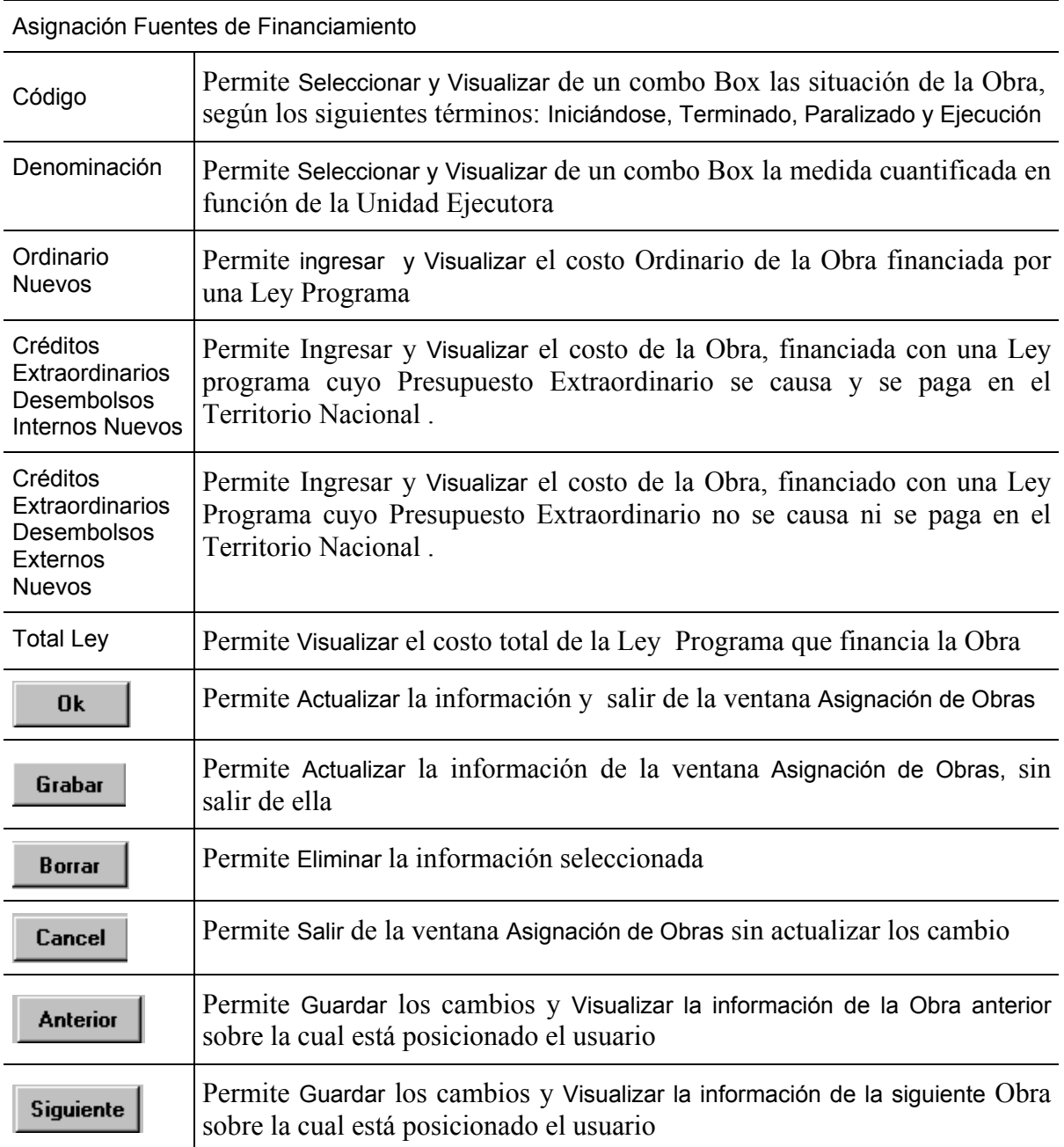

- Proceder a ingresar la información de la asignación presupuestaria de la Obra, en los campos de las siguientes secciones, según sus requerimientos
	- − **Sección Presupuesto Ordinario:** Nuevos y Vigentes
	- − **Sección Al 31/12/200X 1:** Asignado y Tramitado
	- − **Por Tramitar:** Ordinario

− **Asignación:** el valor del campo 200X se genera automáticamente por el sistema, y resulta de la suma de la información los **campos Presupuesto Ordinario y Total Ley**

#### − **Asignaciones Fuentes de Financiamiento**

En esta sección el usuario procederá a seleccionar del combo box campo Denominación las diferentes Fuente de Financiamiento, que costean la Obra e ingresará las asignaciones en los siguientes campos

- En el **Campo Ordinario Nuevos** el monto correspondiente al costo Ordinario de la Obra financiada por una Ley Programa
- En el **campo Créditos Extraordinarios Desembolsos Internos Nuevos,** el Monto correspondiente al financiamiento de los egresos causado y pagados en el Territorio Nacional
- En el campo Créditos Extraordinarios Desembolsos Externos Nuevos, el monto correspondiente al financiamiento no causado ni pagado en Territorio Nacional.
- Presionar el Botón **(OK)** (OK), seguidamente se presentará la ventana **Relación de Obras,** donde se reflejará automáticamente los valores de todas las obras asociadas a la partida 404 seleccionada, en los **campos Código, Denominación, Año Inic, Año Fin, Costo Actual, Total Asignación, Asignación al 31/12/200X** y **Total,** el cual es el resultado de la suma de todas las asignaciones a las Obras, y que representa la asignación presupuestaria 200X, por la partida 404 asociada

#### **C. Salidas para el Proyecto de Ley de Presupuesto**

Estas entradas permiten obtener la información necesaria para llenar la **Forma "Relación de Obras".** 

Para obtener la salida de esta forma desde el Sistema se debe seleccionar primero a que nivel se desean los reportes, estos son: **Nacional**, **Institucional, Programa y Proyecto** a través del Menú **Resúmenes**, luego seleccionar la opción **Obras**.

Para todos los casos existe la impresión de los siguientes reportes:

#### **Obras:**

- Por Estado
- Por <u>S</u>ituación
- Por <u>P</u>artida
- Por Einanciamiento
- Relación de Obras

Si desea imprimirlo deberá seleccionar el Botón **Imprimir** (IMPRIMIR) de la pantalla.

## **Formulario: Solicitud de Recursos Presupuestario de Gastos**

#### **A. Objetivo**

Obtener información de los recursos financieros previstos para el año que se presupuesta por Programa, Subprograma, Proyecto, Actividades y Unidades Ejecutoras; a nivel de partidas, genéricas, específicas y subespecíficas de los Organismos del Poder Nacional, que posibilite el análisis de los citados recursos financieros al permitir compararlos con los montos acordados, a esos mismos niveles, para los dos años anteriores al año presupuestado. En todo caso, la programación de los recursos debe estar en concordancia con las metas y volúmenes de trabajo que el organismo prevé alcanzar.

## **B. Instrucciones**

#### **1. Descripción**

El sistema presenta directamente las entradas a nivel de Programas, Subprogramas, Proyecto o Actividad que se cargan con los datos de solicitud de recursos por Estados o a Nivel Nacional.

#### **Estructura programática**

- $\rightarrow$  Deberá verificarse si la denominación correspondiente a Programa, Subprograma, Proyecto y Actividad es la que se aplicará para el año objeto del presupuesto, de acuerdo a la aprobación realizada por la Oficina Nacional de Presupuesto (ONAPRE). Si no considera, debe indicarse la corrección que corresponda.
- ¨ Deberá incluirse la denominación completa de la Unidad Ejecutora responsable del cumplimiento de la Actividad para la cual se solicitan los recursos en el año a presupuestarse.
- $\rightarrow$  Deberán verificarse las imputaciones de las Partidas, Genéricas, Específicas y Subespecíficas, de los créditos correspondientes a los años anteriores al que se presupuesta. Si existieran correcciones deben efectuarse las mismas.
- **■** Deberá transcribirse el crédito solicitado para el año que se presupuesta, solamente a nivel de las Específicas y Subespecíficas que figuran en cada Actividad.

**■** Deberá totalizarse la columna de créditos del año objeto del presupuesto a nivel de cada una de las Actividades para permitir su control.

## **2. Formato de entrada**

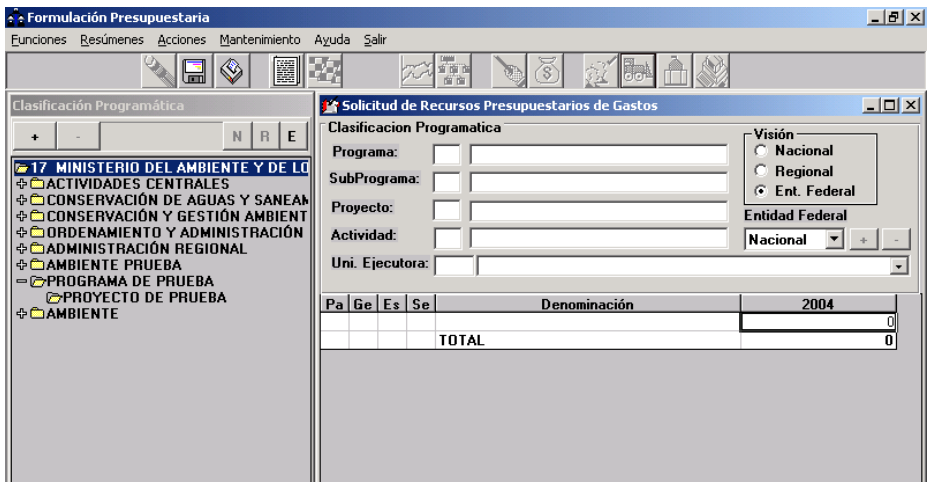

## **3. Operación de la ventana**

## **Clasificación Programática**

La clasificación Programática le permitirá observar, de una manera detallada la estructura programática de su Organismo con sus Programas, Subprogramas, Proyectos y Actividades respectivas.

Cabe destacar que la relación entre Programas, Subprogramas, Proyectos y Actividades es jerárquica, es decir, las de menor nivel están incluidas en las de mayor nivel.

Usted dispone de los siguientes botones:

- **+**: Permite agregar nuevos Programas, Subprogramas, Proyectos y/o Actividades
- **-**: Permite eliminar Programas, Proyectos y/o Actividades
- **N**: Consolida la información a nivel Nacional
- **R**: Consolida la información a nivel Regional
- **E**: Consolida la información a nivel Estatal.

La ventana contiene en la raíz de la estructura el nombre del Organismo y, seguidamente, la lista de Programas de ese organismo.

Cada Programa tiene la siguiente forma:

+ Denominación del Programa

 $El + \Box a$  la izquierda indica que la carpeta posee información adicional (Subprogramas, Proyectos o Actividades).

El - indica que la carpeta está abierta y usted puede visualizar su contenido.

El  $\blacksquare$  indica que el programa está creada pero no tiene contenido o bien que está mostrando toda la información que posee.

#### **Formulario Solicitud de Recursos Presupuestarios de Gastos**

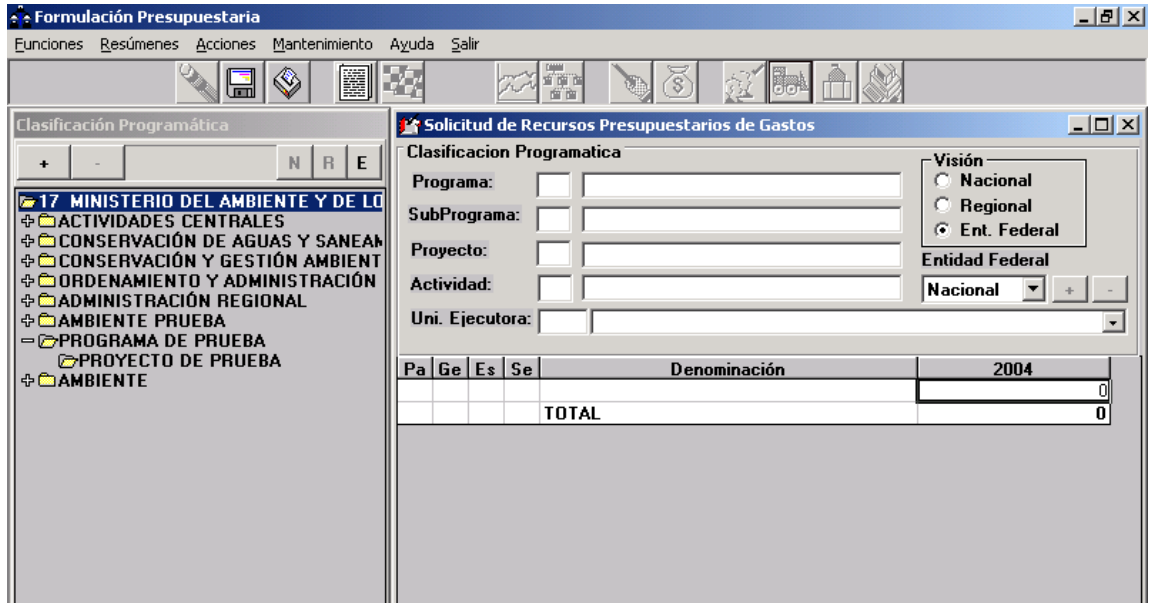

#### **Elementos de la ventana**

#### **Clasificación Programática**

Se indica el código y el nombre del Programa, Subprograma, Proyecto, Actividad y Unidad Ejecutora del detalle de gasto. Esta proviene automáticamente de la Clasificación Programática.

#### **Visión**

Indica el nivel de consolidación que se requiere la información. Cuando se carga una actividad por Estado ésta se puede consolidar a nivel Regional o Nacional.

## **Entidad Federal**

Caja de dialogo que permite seleccionar de una lista la Entidad Federal a la cual se le especificará el detalle del gasto por actividad. La lista se activa al presionar el Botón con la flecha hacia abajo.

## **Detalle del Gasto**

El usuario debe ingresar en estos campos el código de la Partida, Genérica, Específica, y Subespecíficas de acuerdo al Plan Único de Cuentas vigente (PUC).

## **C. Salidas para el Proyecto de Ley de Presupuesto**

Estas entradas permiten obtener la información necesaria para llenar la **Forma 1125 "Solicitud de Recursos Presupuesto de Gastos".** 

Para obtener la salida de esta forma desde el Sistema se debe seleccionar la opción Imprimir de la pantalla.

De esta información se pueden obtener los siguientes reportes:

- Resumen de Créditos Presupuestarios por Programa.
- Resumen de Créditos Presupuestarios por Partidas.
- Resumen de Distribución de Gastos por Partidas y Entidades Federales.
- Solicitud de Recursos Presupuestarios de Gastos.